+ + + +<br>+ + + +<br>+ +  $\ddagger$  $^{+}_{+}$  $^{+}_{+}$  $^{+}_{+}$  $\ddagger$ 

## DiNi DIGITAL LEVEL

## USER GUIDE

Version 6.0 Revision A September 2017 P/N 57345002

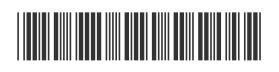

TRANSFORMING THE WAY THE WORLD WORKS

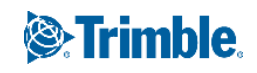

#### NORTH AMERICA

Trimble Inc. 10368 Westmoor Drive Westminster CO 80021 USA

www.trimble.com

EUROPE

Trimble Germany GmbH Am Prime Parc 11 65479 Raunheim GERMANY +49-6142-2100-0 Phone +49-6142-2100-140 Fax www.trimble.com

#### Copyright and Trademarks

© 2006-2017, Trimble Inc. All rights reserved. Trimble, the Globe & Triangle logo and DiNi are trademarks of Trimble Inc., registered in the United States Patent and Trademark Office and in other countries. All other trademarks are the property of their respective owners.

#### Release Notice

This is the September 2017 release of the Trimble DiNi Digital Level User Guide, part number 57345002, version 6.0

#### Product Warranty Information

For applicable product warranty information, please refer to the Warranty Card included with this Trimble product, or consult your Trimble dealer.

#### **Notices**

#### Europe

This product has been tested and found to comply with relevant requirements pursuant to European Council directives, thereby satisfying the requirements for CE marking and sale within the European Economic Area (EEA). Applicable directives:

– EMC Directive 2014/30/EU

– RoHS Directive 2011/65/EU

#### Australia and New Zealand

This product conforms with the regulatory requirements of the Australian Communications and Media Authority (ACMA) EMC framework, thus satisfying the requirements for RCM-Marking and sale within Australia and New Zealand.

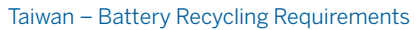

The product contains a removable Lithium-ion battery. Taiwanese regulations require that waste batteries are recycled.

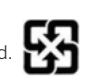

 $\bm{\heartsuit}$ 

C E

#### Notice to Our European Union Customers

For product recycling instructions and more information, please go to: [www.trimble.com/Corporate/Environmental\\_Compliance.aspx.](http://www.trimble.com/Corporate/Environmental_Compliance.aspx)

Recycling in Europe: To recycle Trimble WEEE (Waste Electrical and Electronic Equipment, products that run on electrical power.), Call +31 497 53 24 30, and ask for the "WEEE Associate". Or, mail a request for recycling instructions to: Trimble Europe BV c/o Menlo Worldwide Logistics

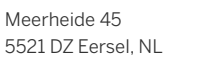

Trimble DiNi Digital Level User Guide | **2**

## <span id="page-2-0"></span>Important Information

Carefully read the manual before the first use. Be sure to comply with the safety information.

## <span id="page-2-1"></span>Safety Information

Instruments and original accessories from Trimble must only be used for the intended purpose.

 $\sqrt{N}$  **WARNING** – Operate the instrument only in the compliance with the operating conditions specified.

- Do not point the telescope directly at the sun.
- Do not use the instrument and accessories in rooms with danger of explosion.

– When you work with staves in the vicinity of electric plants (e.g. electric railways, aerial lines, transmitting stations, etc.) your life is acutely endangered. This risk exists independent of the material (e.g. aluminum or wood). In such cases it is necessary to inform the competent and authorised safety authorities and observe their instructions.

– Protect operator and instrument sufficiently at the site of measurement (e.g. construction site, roads, etc.). Observe any relevant national regulations and the Road Traffic Act.

– Do not carry out surveying work in a thunderstorm to avoid being struck by a lightning.

## <span id="page-2-2"></span>Battery Safety

**WARNING** – Do not damage the rechargeable Lithium-ion battery. A damaged battery can cause an explosion or fire, and can result in personal injury and/or property damage. To prevent injury or damage:

– Do not use or charge the battery if it appears to be damaged. Signs of damage include, but are not limited to, discoloration, warping, and leaking battery fluid.

- Do not expose the battery to fire, high temperature, or direct sunlight.
- Do not immerse the battery in water.
- Do not use or store the battery inside a vehicle during hot weather.
- Do not drop or puncture the battery.
- Do not open the battery or short-circuit its contacts.

**WARNING** – Avoid contact with the rechargeable Lithium-ion battery if it appears to be leaking. Battery fluid is corrosive, and contact with it can result in personal injury and/or property damage. To prevent injury or damage:

– If the battery leaks, avoid contact with the battery fluid.

– If battery fluid gets into your eyes, immediately rinse your eyes with clean water and seek medical attention. Do not rub your eyes!

– If battery fluid gets onto your skin or clothing, immediately use clean water to wash off the battery fluid.

**WARNING** – Charge and use the rechargeable Lithium-ion battery only in strict accordance with the instructions. Charging or using the battery in unauthorized equipment can cause an explosion or fire, and can result in personal injury and/or equipment damage. To prevent injury or damage:

– Do not charge or use the battery if it appears to be damaged or leaking.

– Charge the Lithium-ion battery only in a Trimble product that is specified to charge it. Be sure to follow all instructions that are provided with the battery charger.

– Discontinue charging a battery that gives off extreme heat or a burning odor.

– Use the battery only in Trimble equipment that is specified to use it.

– Use the battery only for its intended use and according to the instructions in the product documentation.

## <span id="page-3-1"></span><span id="page-3-0"></span>Environmental Information

#### NOTICE FOR TRIMBLE'S EUROPEAN UNION CUSTOMERS

Trimble is pleased to announce a new recycling program for our European Union customers. At Trimble, we recognize the importance of minimizing the environmental impacts of our products. We endeavor to meet your needs, not only when you purchase and use our products, but also when you are ready to dispose of them. That is why Trimble is actively pursuing, and will continue to pursue, the expanded use of environmentally friendly materials in all its products, and why we have established a convenient and environmentally friendly recycling program.

As Trimble makes additional recycling facilities available for your use, we will post their locations and contact information to our Recycling Instructions web page.

For product recycling instructions and more information, please go to

#### [www.trimble.com/environment/summary.html](http://www.trimble.com/environment/summary.html)

Recycling in Europe: To recycle Trimble WEEE, Call +31 497 53 2430, and ask for the "WEEE Associate"

Or

Mail a request for recycling instructions to:

Trimble Europe BV c/o Menlo Worldwide Logistics Meerheide 45 5521 DZ Eersel, NL

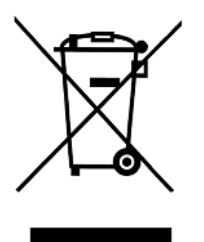

## <span id="page-4-0"></span>Equipment Information

**CAUTION –** Do not make any changes or repairs on the instrument and accessories. This must be done only by a service team or by authorised technical staff.

– Do not initialize the data memory without making a back up of the stored data, as the initialization will delete all stored data.

– Do tread tripod legs firmly into the ground to prevent sinking in and falling over of the instrument by wind pressure.

– Do mount the instrument to the tripod using the tripod screw immediately after you take the instrument from its case.

– Do not leave the instrument placed loosely on the tripod head. After loosening the tripod screw, immediately store the instrument in its case.

– Do check your instrument at regular intervals in order to avoid faulty measurements, especially after it has been subjected to shock or heavy punishment.

– Do not use the instrument too long when it is raining. During breaks, cover the instrument with the protective hood. Wipe the instrument and case dry in the field and let it dry completely indoors, with the case open.

– Do remove the batteries in case of unloading or a longer time without using the instrument.

– Do only recharge the batteries with the intended Trimble charger.

– Do properly dispose of the batteries and equipment taking into account the applicable national regulations. Prevent improper use of the disposed instrument by proper disposal

– Do verify before every use of the instrument, that it is in perfect condition, particularly after longer transportation, fall or any other improper use. Systematically check measurements particularly before and after extensive surveying projects will help to avoid erroneous measurements.

– Do not use destroyed plugs and cables for accessories with the instrument

## **Contents**

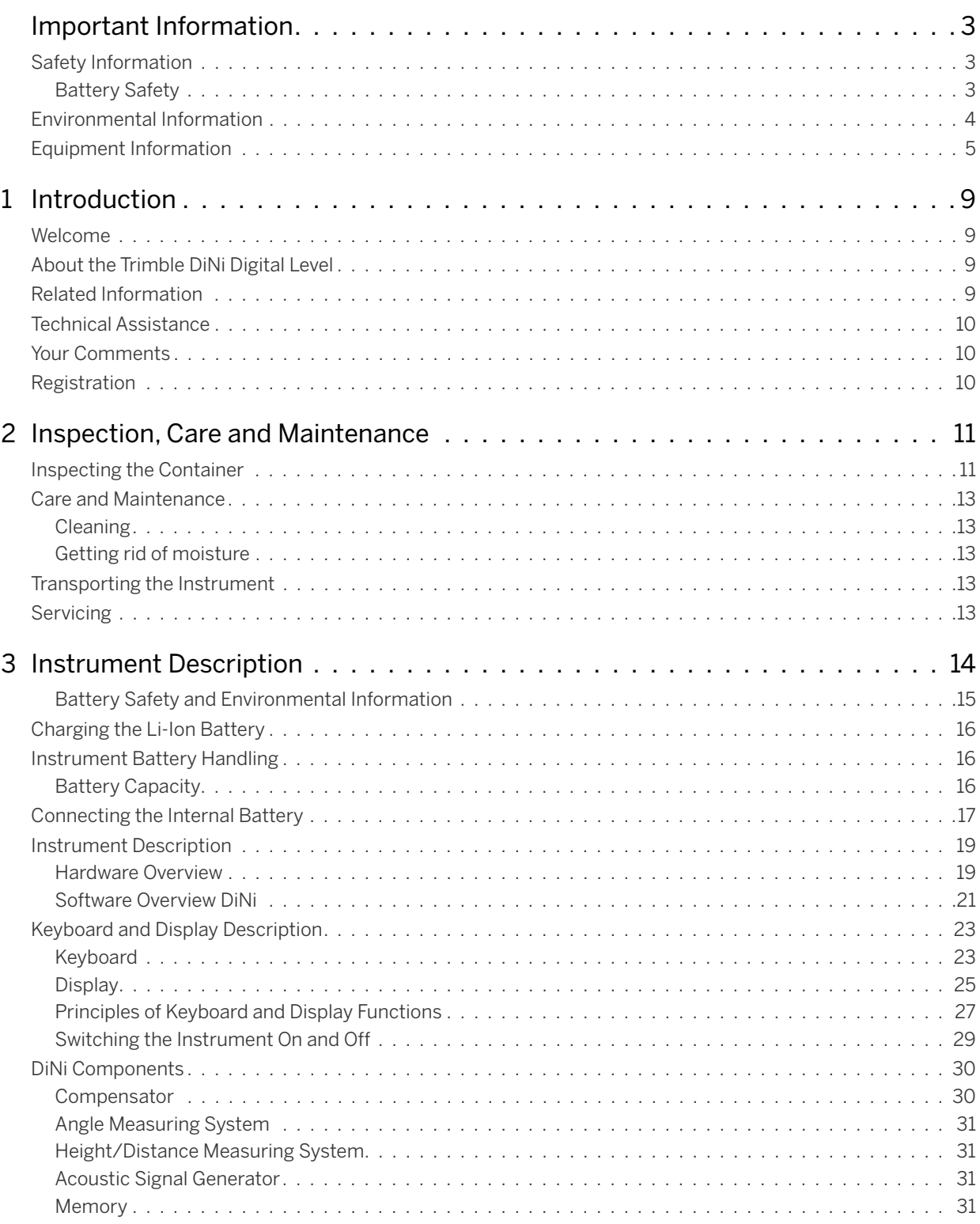

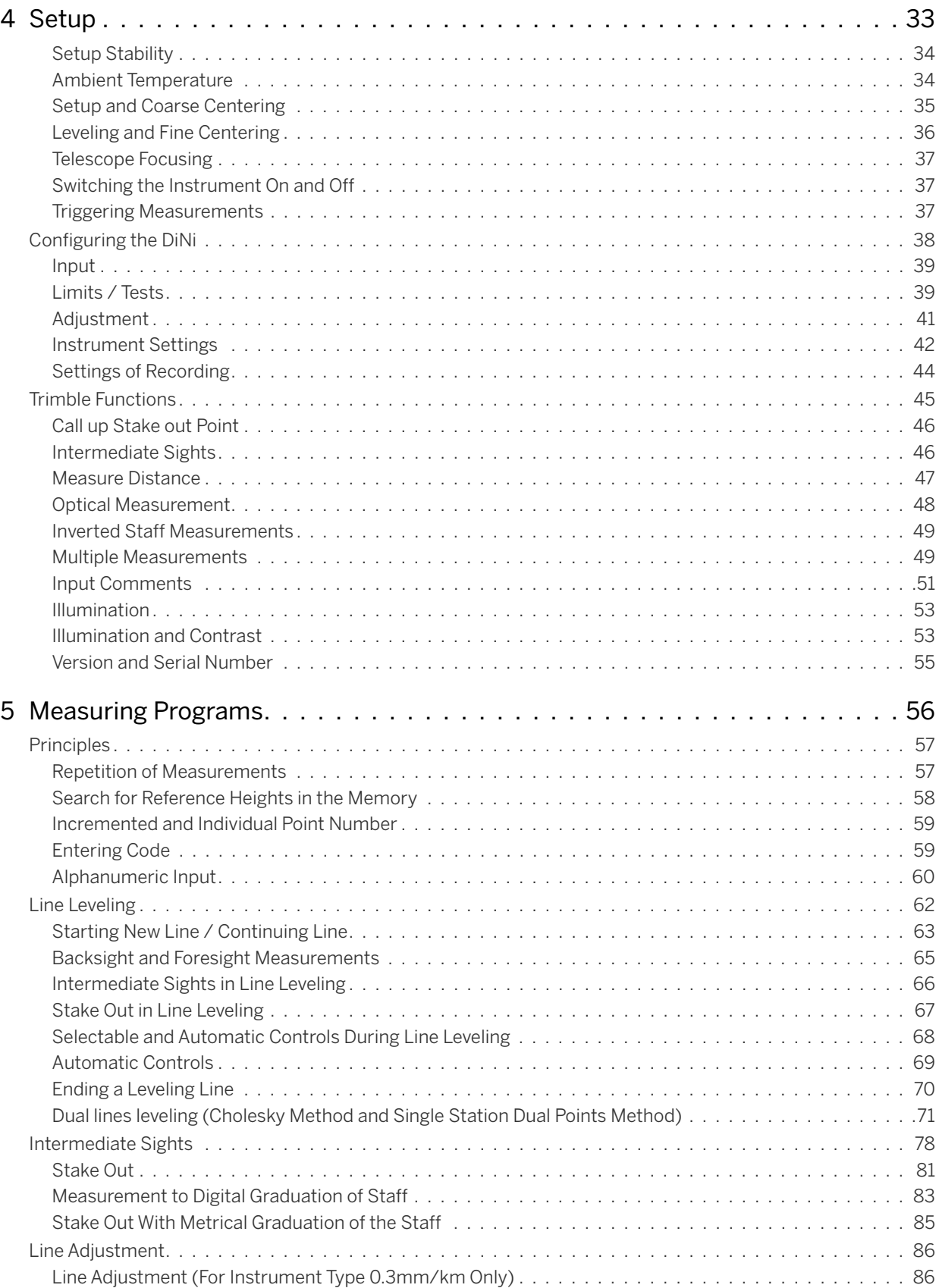

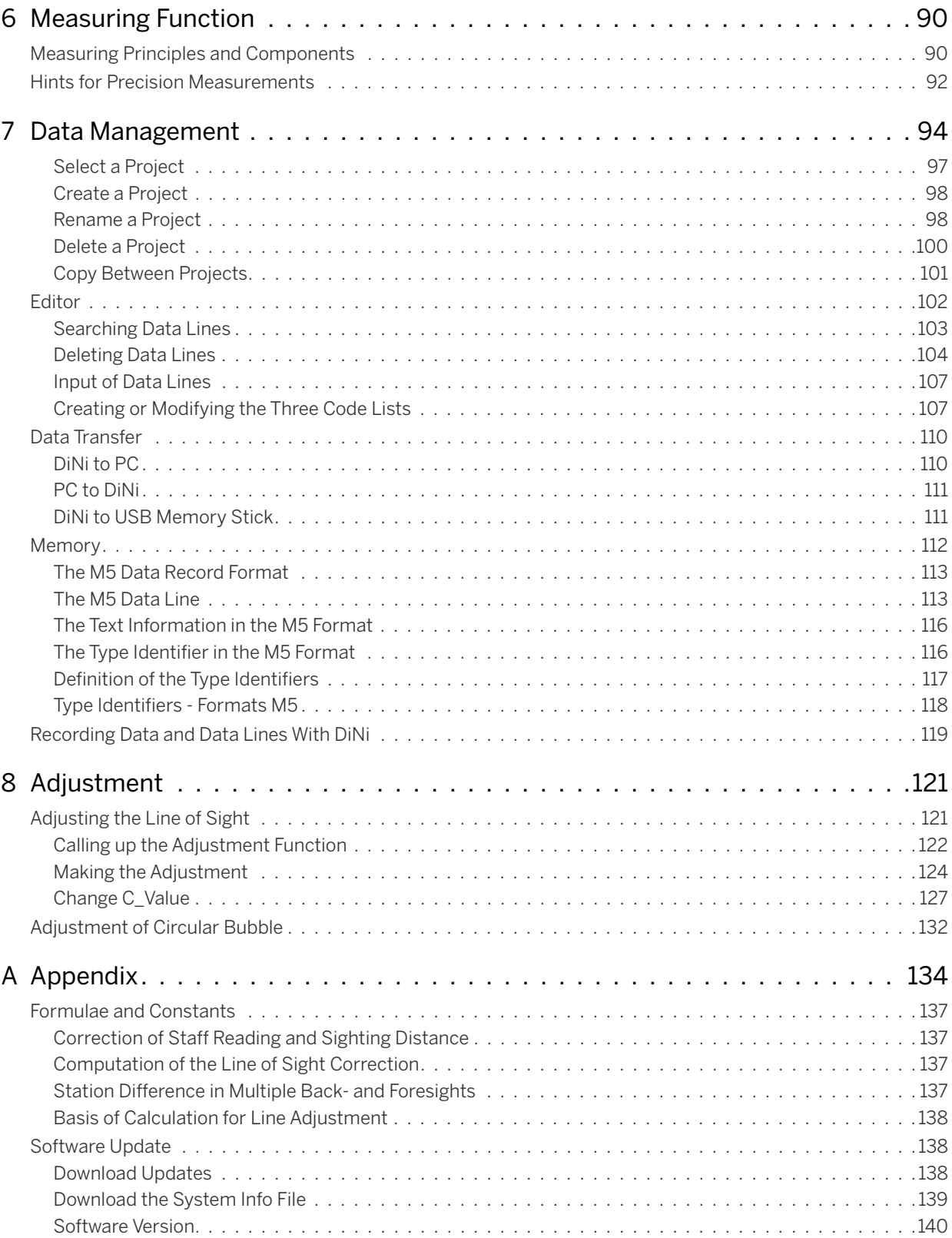

## <span id="page-8-0"></span>Introduction

- ► [Welcome](#page-8-1)
- ► [About the Trimble DiNi Digital Level](#page-8-2)
- ► [Related Information](#page-8-3)
- ► [Technical Assistance](#page-9-0)
- ► [Your Comments](#page-9-1)
- ► [Registration](#page-9-2)

## <span id="page-8-1"></span>Welcome

This manual describes how to set up and use the Trimble® DiNi® Digital Level.

Even if you have used other Digital Level products before, Trimble recommends that you spend some time reading this manual to learn about the special features of this product.

## <span id="page-8-2"></span>About the Trimble DiNi Digital Level

Although the principle of leveling has not changed, surveying today is no longer confined to the measurement of height differences. A demand now exists for complex measuring systems, which not only meet the increasing requirements for automatization, digital data processing and last but not least efficiency in everyday surveying, but which also set new standards in technology and operating convenience.

The DiNi fits excellently in the complete line of the measuring equipment from Trimble: Data interchange between all the instruments is ensured by a common data format and by the use of the USB Memory Stick.

## <span id="page-8-3"></span>Related Information

Sources of related information include the following:

• Trimble training courses – Consider a training course to help you use your Trimble Dini to its fullest potential. For more information, go to the Trimble website at [www.trimble.com/training.html.](http://www.trimble.com/training.html)

## <span id="page-9-0"></span>Technical Assistance

If you have a problem and cannot find the information you need in the product documentation, *contact your local dealer*.

## <span id="page-9-1"></span>Your Comments

Your feedback about the supporting documentation helps us to improve it with each revision. Email your comments to [ReaderFeedback@trimble.com.](mailto:ReaderFeedback@trimble.com)

## <span id="page-9-2"></span>Registration

To receive information regarding updates and new products please register on the Trimble website. [www.trimble.com/register](http://www.trimble.com/register)

## <span id="page-10-0"></span><sup>2</sup>Inspection, Care and Maintenance

- ► [Inspecting the Container](#page-10-1)
- ► [Instrument Case](#page-11-0)
- ► [Care and Maintenance](#page-12-0)
- ► [Transporting the Instrument](#page-12-3)
- ► [Servicing](#page-12-4)

## <span id="page-10-1"></span>Inspecting the Container

Inspect the shipping container. If the container arrives in poor condition, examine the equipment for visible damage. If damage is found, immediately notify the carrier and your Trimble sales representative. Keep the container and the packing material for the carrier to inspect.

## <span id="page-11-0"></span>Instrument Case

When unpacking the instrument, check that all ordered items are received. Below is an example of where all items can be placed in the instrument case.

**NOTE –** Some of the items in the picture below are optional.

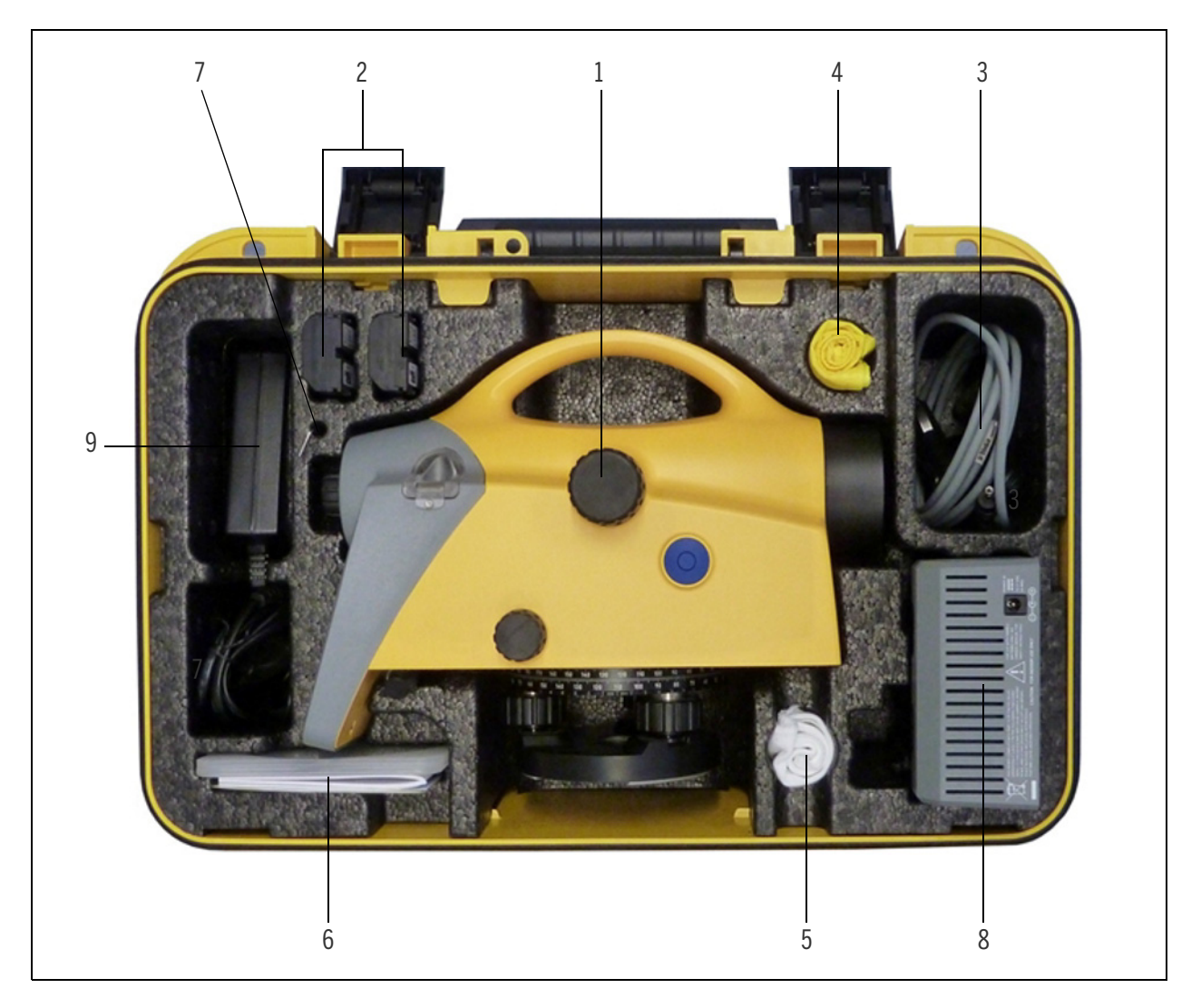

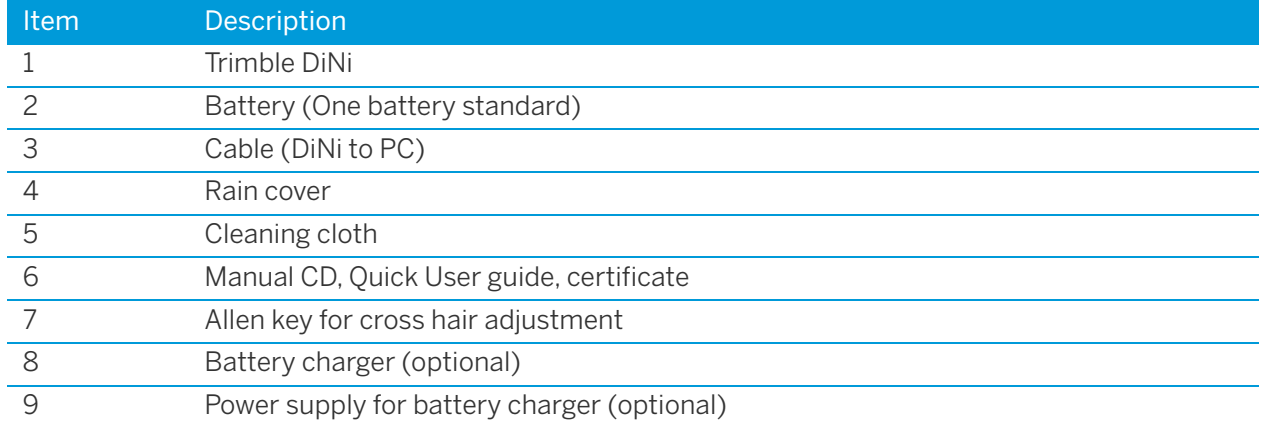

## <span id="page-12-0"></span>Care and Maintenance

**WARNING** – Do not remove the instrument cover from the instrument. Trimble DiNi is designed to withstand normal electromagnetic disturbance from the environment but it contains circuits that are sensitive to static electricity. If an unauthorized person opens the instrument cover, the function of the instrument is not guaranteed and the warranty invalidated.

The Trimble DiNi is designed and tested to withstand field conditions, but like all precision instruments, it requires care and maintenance. Take the following steps to get the best results from the instrument:

- Do not subject the equipment to rough jolts or careless treatment.
- Keep the lenses clean. Use only lens paper or other material that is designed for cleaning optical equipment.
- When not in use, keep the instrument in the instrument case.
- Carry the instrument by the handle.
- When you need extremely precise measurements, make sure that the instrument has adapted to the surrounding temperature. Significant variations in instrument temperature can affect precision.

## <span id="page-12-1"></span>**Cleaning**

**CAUTION –** Never use strong detergents such as benzine or thinners on the instrument or the instrument case.

Be very careful when cleaning the instrument, especially when removing sand or dust from lenses and reflectors. Never use coarse or dirty cloth or hard paper. Trimble recommends that you use anti-static lens wad, a cotton wad, or a lens brush.

### <span id="page-12-2"></span>Getting rid of moisture

If the instrument has been used in damp weather, take the instrument indoors and remove the instrument from the instrument case. Leave the instrument to dry naturally. If condensation forms on the lenses, allow the moisture to evaporate naturally.

## <span id="page-12-3"></span>Transporting the Instrument

Always transport the instrument in a locked instrument case. For longer trips, transport the instrument in the instrument case and inside the original shipping container.

## <span id="page-12-4"></span>Servicing

**NOTE –** There are no user-serviceable parts in the Trimble DiNi

Trimble recommends that you take the instrument to an authorized Trimble service workshop for service and calibration once a year. This is to guarantee that the specified accuracies are maintained. When you send the instrument to a service center, clearly write the name of the sender and the receiver on the instrument case. If repairs are required, enclose a note in the instrument case. The note should clearly describe any fault or symptoms, and indicate that servicing is required.

## <span id="page-13-0"></span>Instrument Description

- ► [Battery](#page-14-1)
- ► [Charging the Li-Ion Battery](#page-15-0)
- ► [Instrument Battery Handling](#page-15-1)
- ► [Connecting the Internal Battery](#page-16-0)
- ► [Instrument Description](#page-18-0)
- ► [Keyboard and Display Description](#page-22-0)
- ► [DiNi Components](#page-29-0)

## <span id="page-14-1"></span>**Battery**

Before charging or using a battery it is important that you read and understand the battery safety and environment information.

### <span id="page-14-0"></span>Battery Safety and Environmental Information

**WARNING** – Do not damage the rechargeable Lithium-ion battery. A damaged battery can cause an explosion or fire, and can result in personal injury and/or property damage. To prevent injury or damage:

– Do not use or charge the battery if it appears to be damaged. Signs of damage include, but are not limited to, discoloration, warping, and leaking battery fluid.

- Do not expose the battery to fire, high temperature, or direct sunlight.
- Do not immerse the battery in water.
- Do not use or store the battery inside a vehicle during hot weather.
- Do not drop or puncture the battery.

– Do not open the battery or short-circuit its contacts.

**WARNING** – Avoid contact with the rechargeable Lithium-ion battery if it appears to be leaking. Battery fluid is corrosive, and contact with it can result in personal injury and/or property damage. To prevent injury or damage:

– If the battery leaks, avoid contact with the battery fluid.

– If battery fluid gets into your eyes, immediately rinse your eyes with clean water and seek medical attention. Do not rub your eyes!

– If battery fluid gets onto your skin or clothing, immediately use clean water to wash off the battery fluid.

**WARNING** – Charge and use the rechargeable Lithium-ion battery only in strict accordance with the instructions. Charging or using the battery in unauthorized equipment can cause an explosion or fire, and can result in personal injury and/or equipment damage. To prevent injury or damage:

– Do not charge or use the battery if it appears to be damaged or leaking.

– Charge the Lithium-ion battery only in a Trimble product that is specified to charge it. Be sure to follow all instructions that are provided with the battery charger.

- Discontinue charging a battery that gives off extreme heat or a burning odor.
- Use the battery only in Trimble equipment that is specified to use it.

– Use the battery only for its intended use and according to the instructions in the product documentation.

#### **Disposal**

- Before disposal, discharge the battery.
- Dispose of the used battery in an environmentally sensitive manner, according to local and national regulations, see [Environmental Information, page 4](#page-3-1).

## <span id="page-15-0"></span>Charging the Li-Ion Battery

The battery is supplied partially charged. Charge the battery completely before using it for the first time.

- To charge the battery, use only a charger that is recommended by Trimble for charging the Lithiumion battery.
- Charge the battery before using the Trimble DiNi if the equipment has been stored for longer than six months.

For more information refer to the Trimble Charger user guide.

## <span id="page-15-1"></span>Instrument Battery Handling

### <span id="page-15-2"></span>Battery Capacity

Due to the implemented power management and the liquid-crystal graphic display, the DiNi uses very little energy. Depending on the age and condition of the battery, a charged Li-Ion 7.4 V 2.4 Ah battery lasts for about three days working time without illumination.

#### Call up the Battery Capacity

The current battery capacity is shown in the bar symbol on the top right of the display in a rough manner.

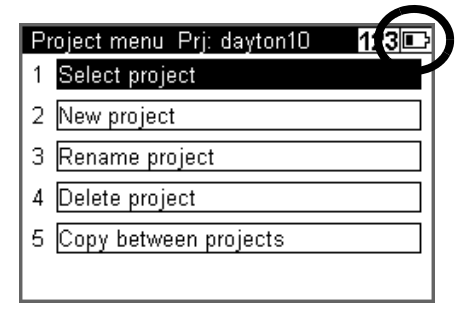

The precise condition of the battery can be called up in every measurement menu with the Function Field "Info".

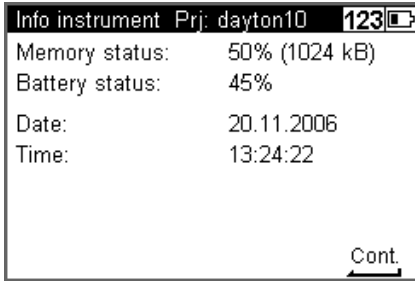

#### Battery Low

When the battery has run down, the message Battery power is below 10% appears in the display.

If this message is confirmed by pressing any key, several measurements can still be performed. As a reminder, the display briefly turns inverse with short intervals.

After this warning, a charged battery should be inserted as soon as possible. Make sure to switch off the instrument for the replacement. No data will be lost in this case.

If the battery is not changed the instrument will shut off automatically, without loosing any data, when the battery has reached its lowest limit.

## <span id="page-16-0"></span>Connecting the Internal Battery

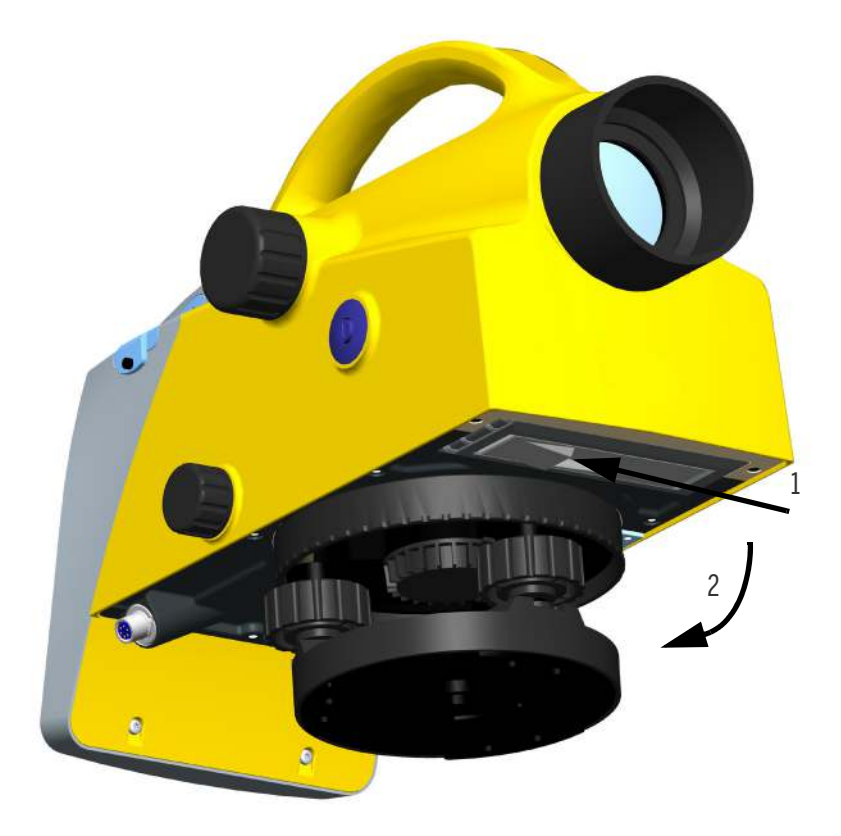

- 1. Open the battery compartment by releasing the lock.
- 2. Turn the compartment open.

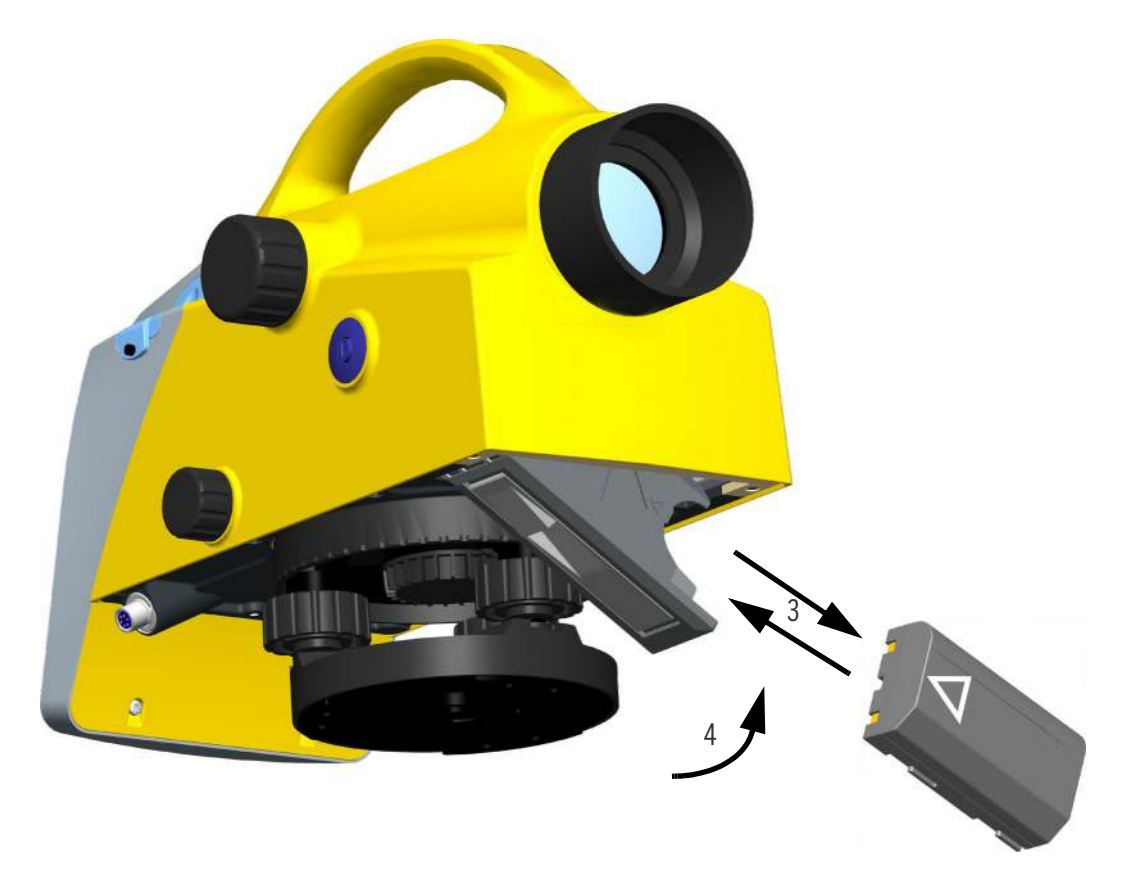

- 3. The battery can now be removed or inserted.
- 4. Close the battery compartment until the lock clicks in place.

When changing the battery, take care that the battery does not fall down when you open the lock of the battery compartment (2).

## <span id="page-18-0"></span>Instrument Description

#### <span id="page-18-1"></span>Hardware Overview

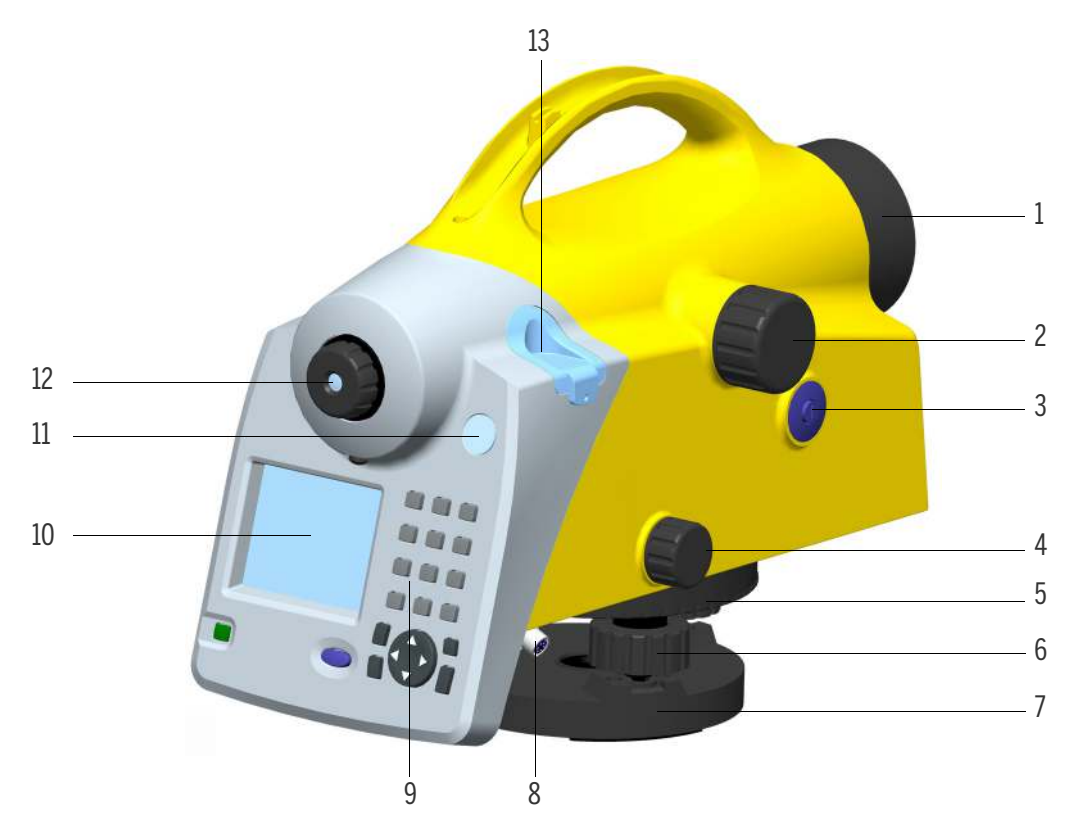

- 1. Telescope objective with integrated sun-shield
- 2. Telescope focusing knob
- 3. Trigger key
- 4. Horizontal tangent screw (endless slow motion drive)
- 5. Graduated circle
- 6. Footscrews
- 7. Tribrach
- 8. Power/Communication connector
- 9. Keyboard
- 10. Display
- 11. Window for circular bubble
- 12. Reticle
- 13. Cap, to be removed for adjustment of circular bubble

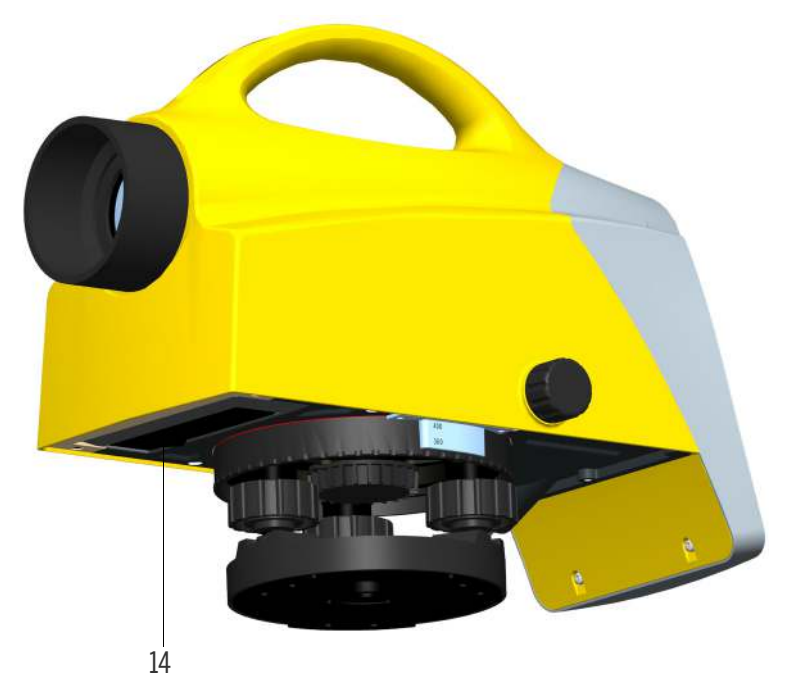

14. Battery compartment

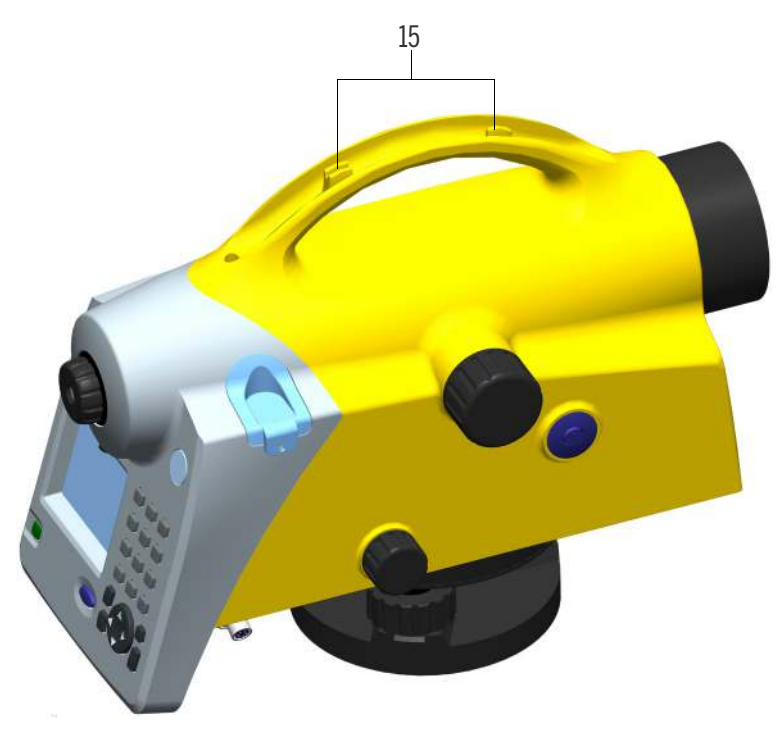

15. Sight vane (notch and bead sights)

## <span id="page-20-0"></span>Software Overview DiNi

#### Main Menu DiNi:

**NOTE –** \*)Only Trimble DiNi 0.3mm/km

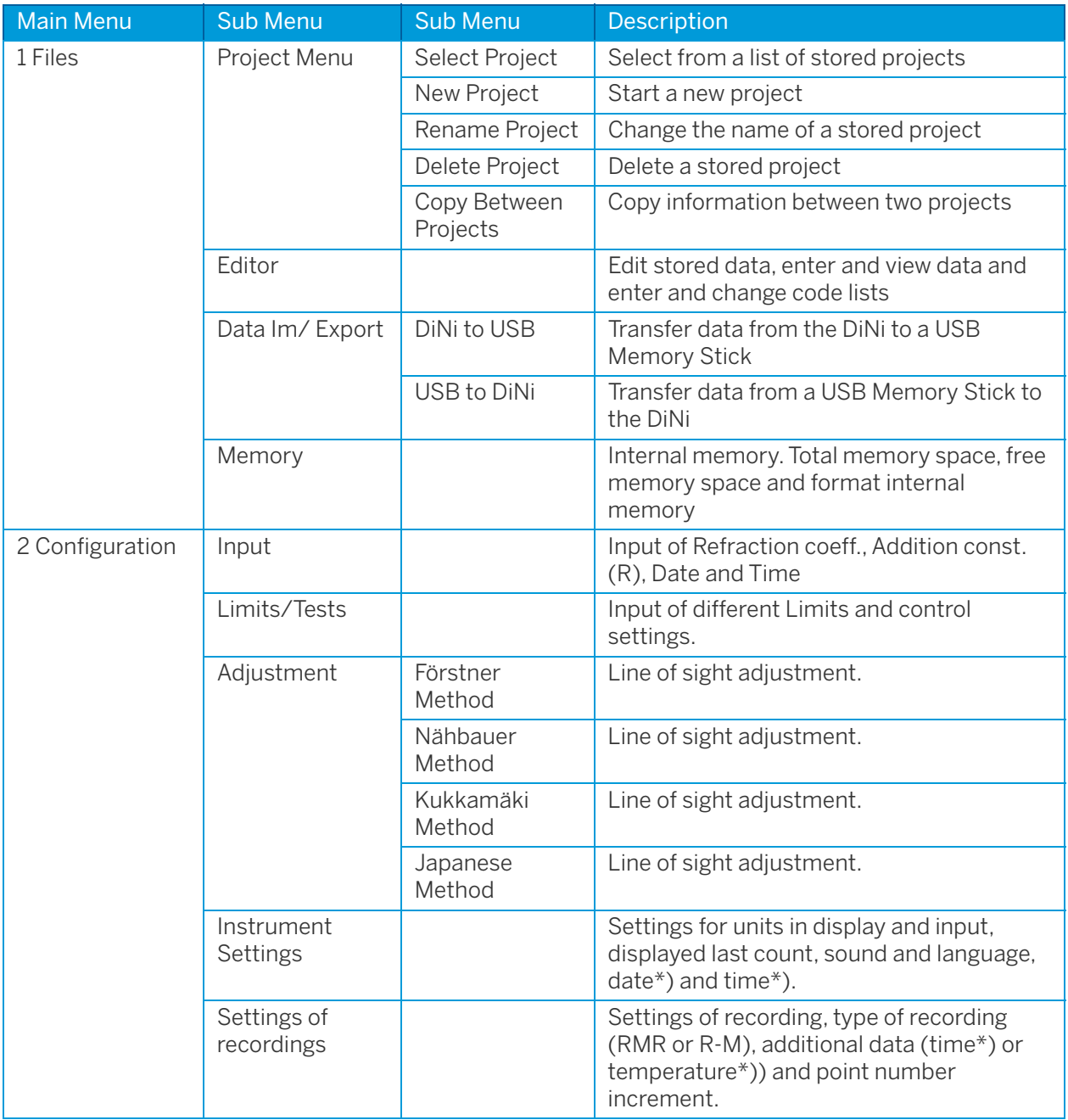

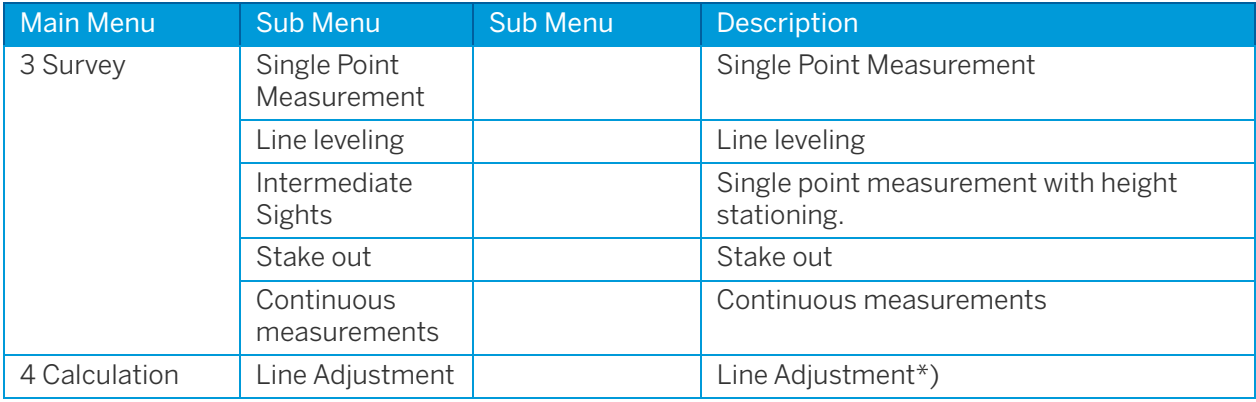

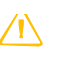

CAUTION – When formatting the USB Memory Stick and internal memory all stored data will be lost.

## <span id="page-22-0"></span>Keyboard and Display Description

## <span id="page-22-1"></span>Keyboard

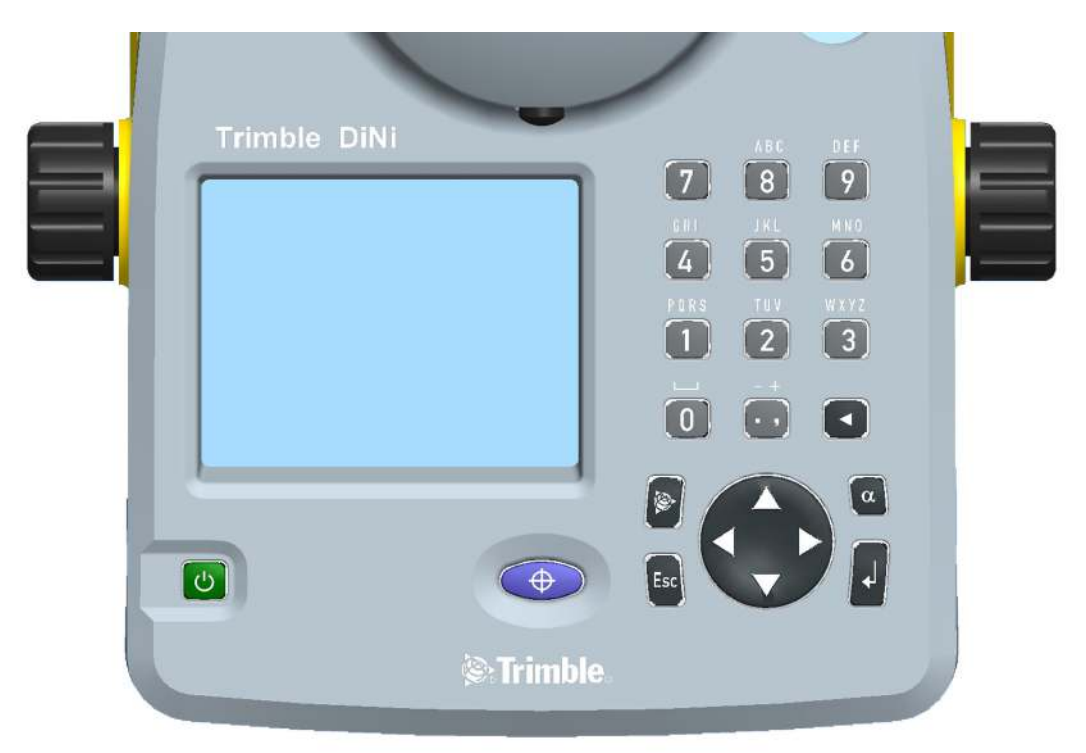

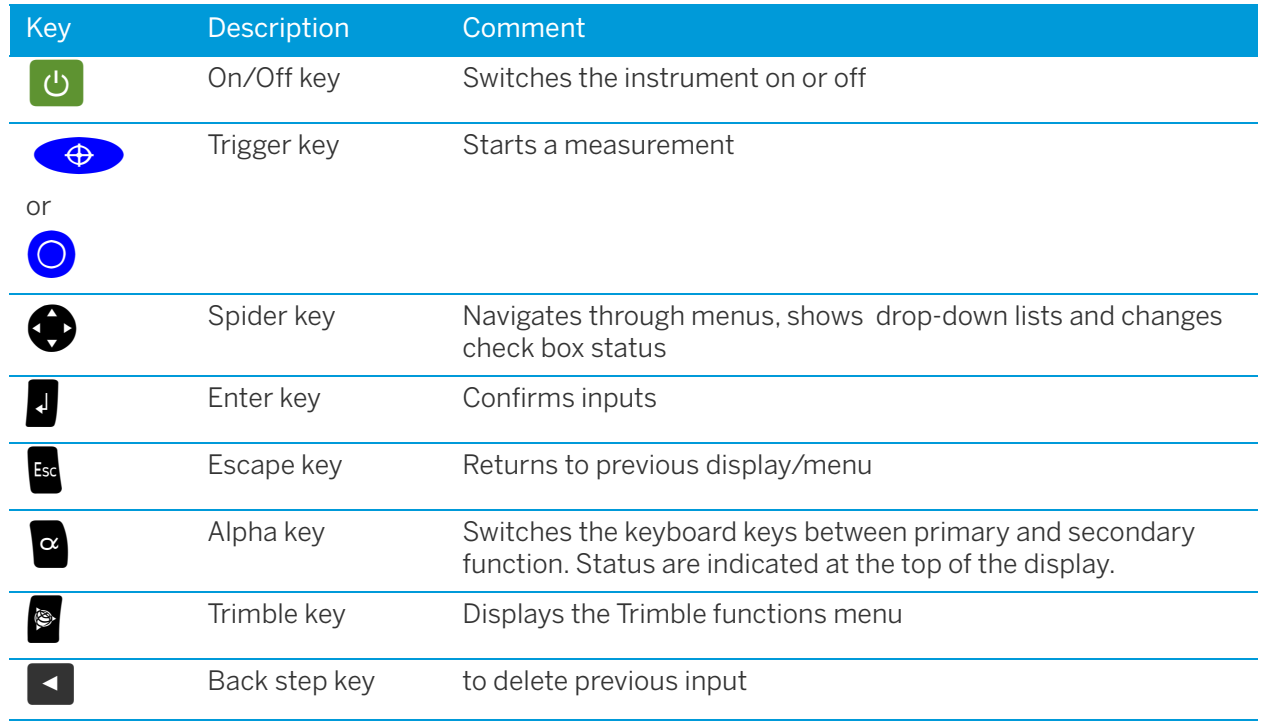

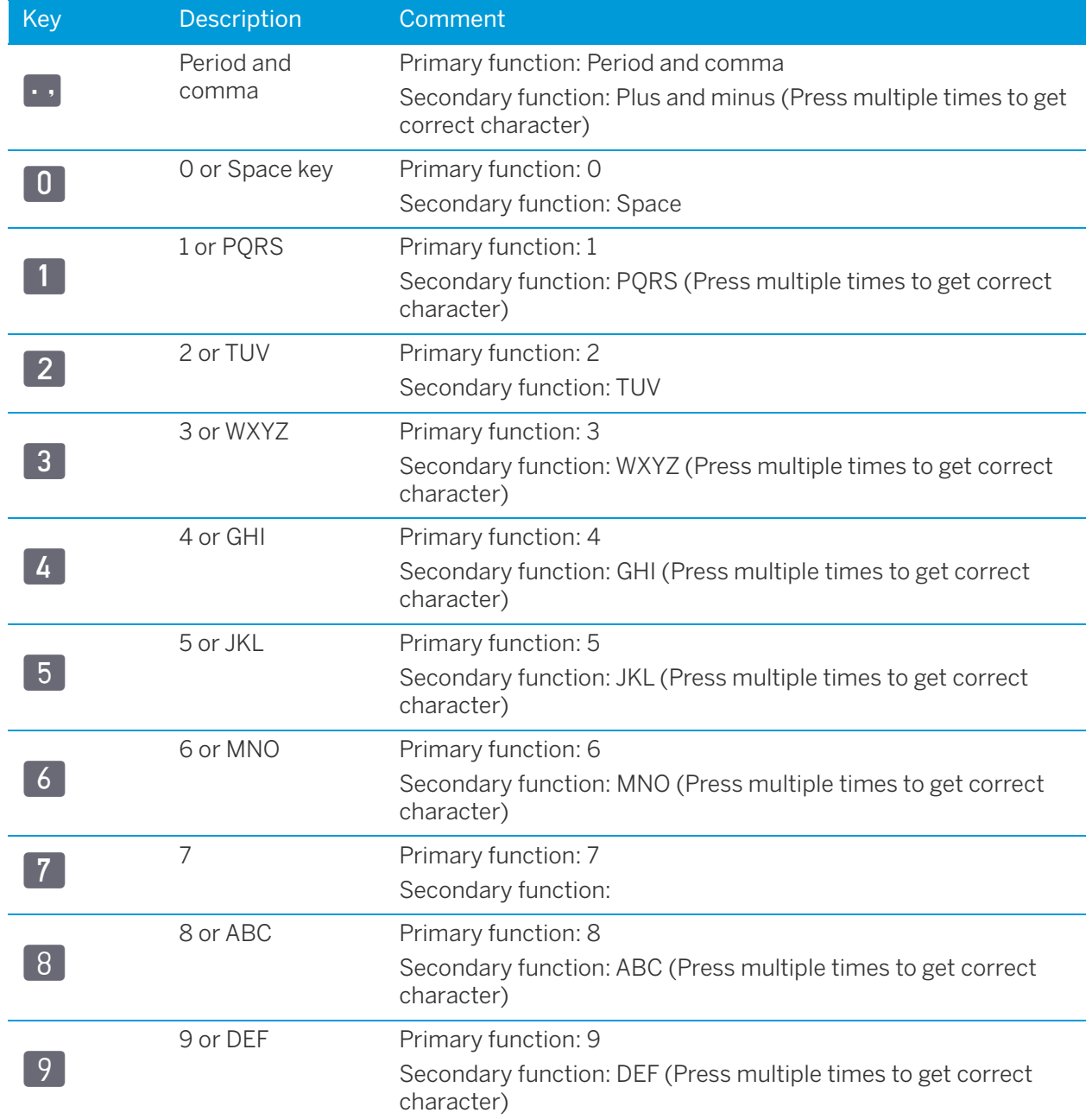

#### <span id="page-24-0"></span>**Display**

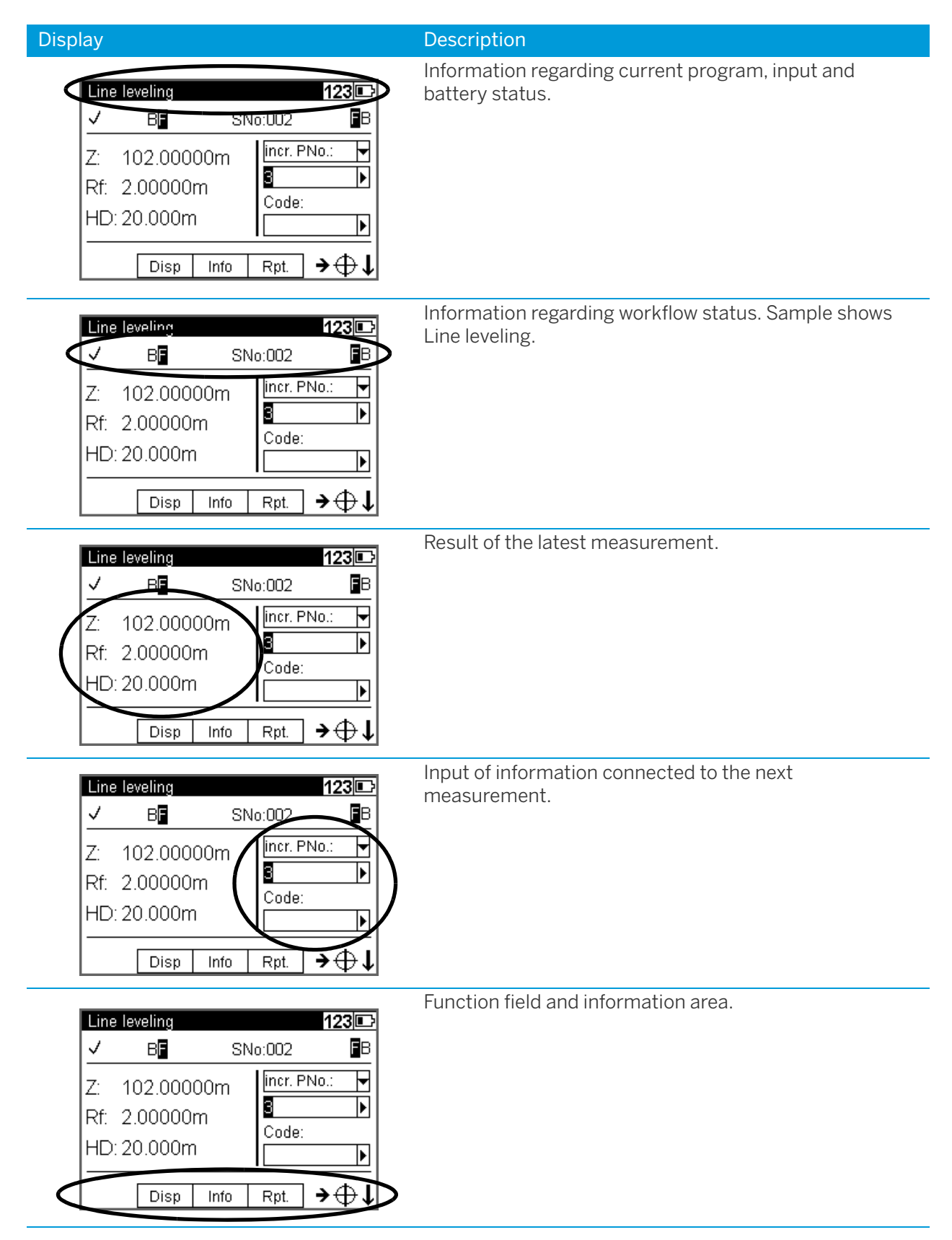

Trimble DiNi Digital Level User Guide | **25**

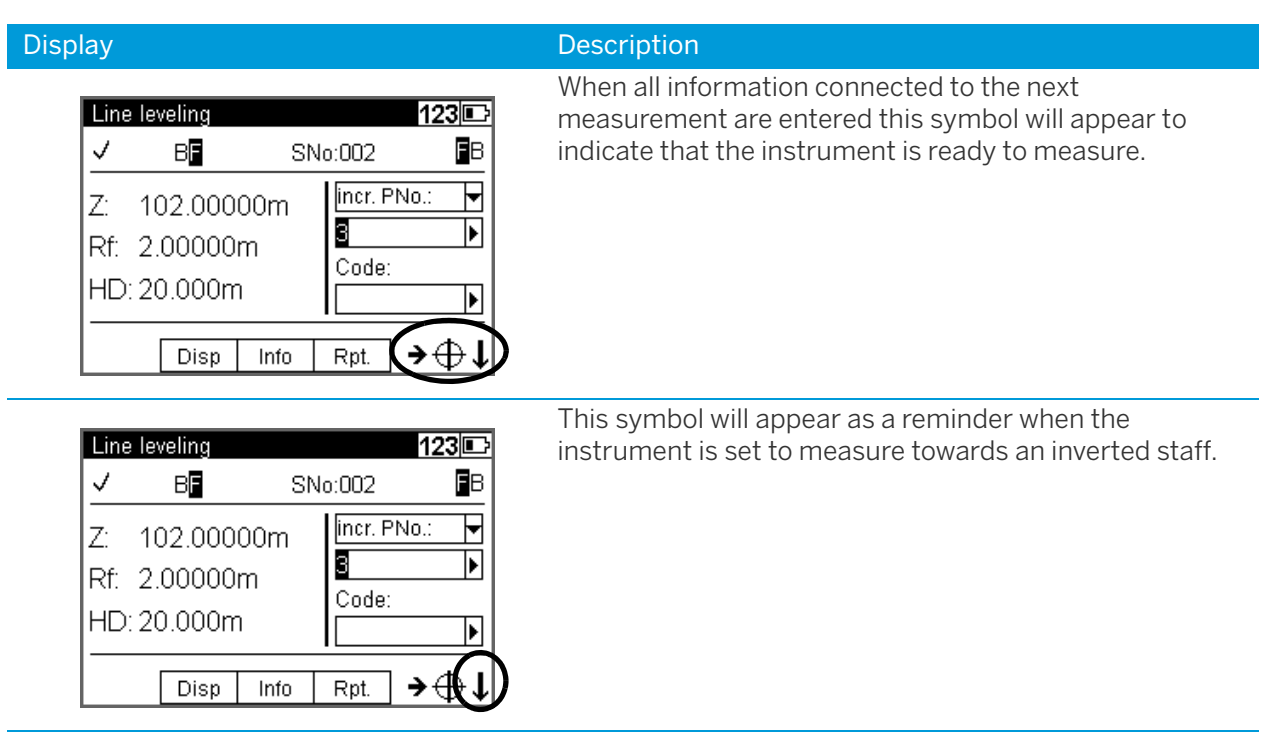

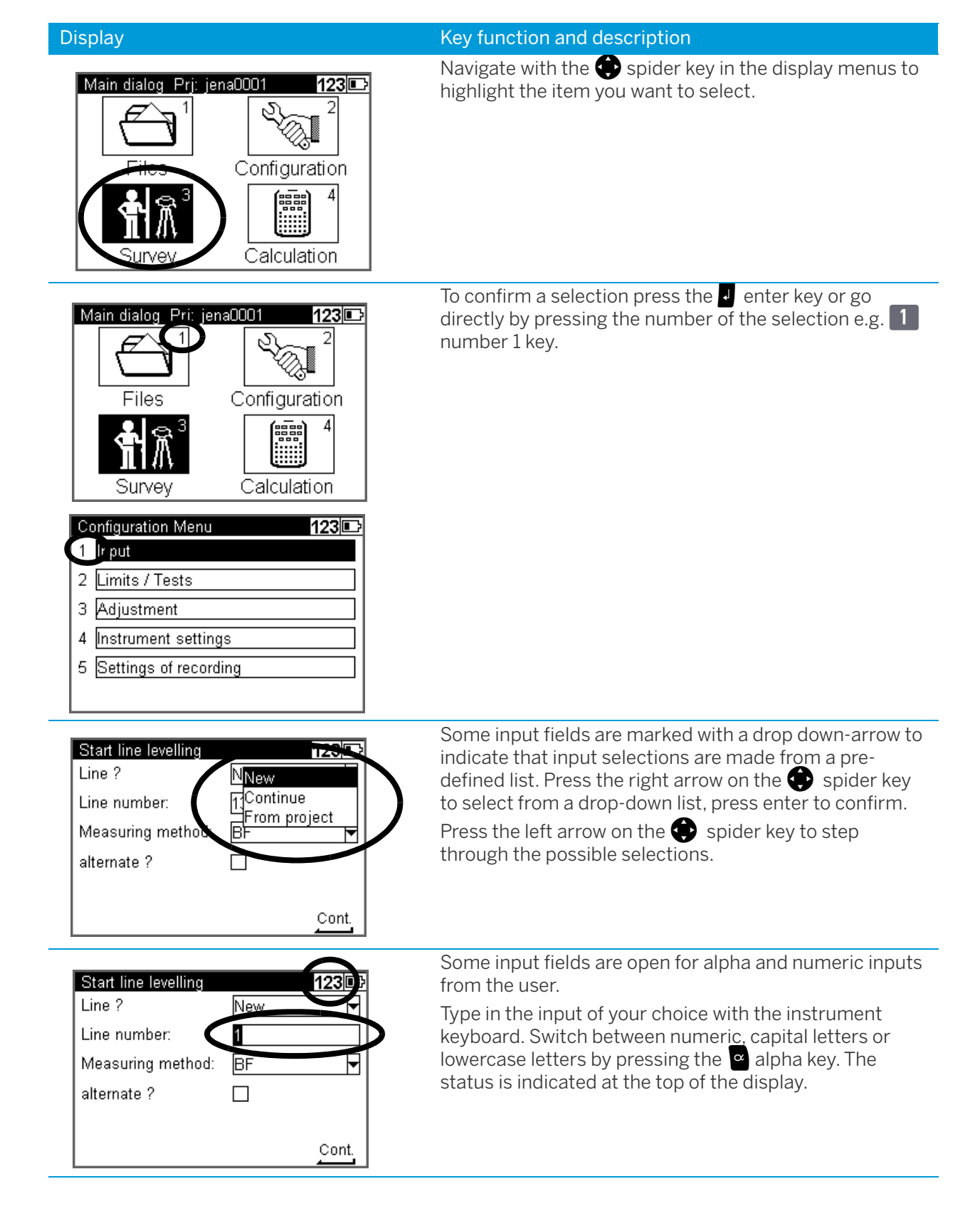

## <span id="page-26-0"></span>Principles of Keyboard and Display Functions

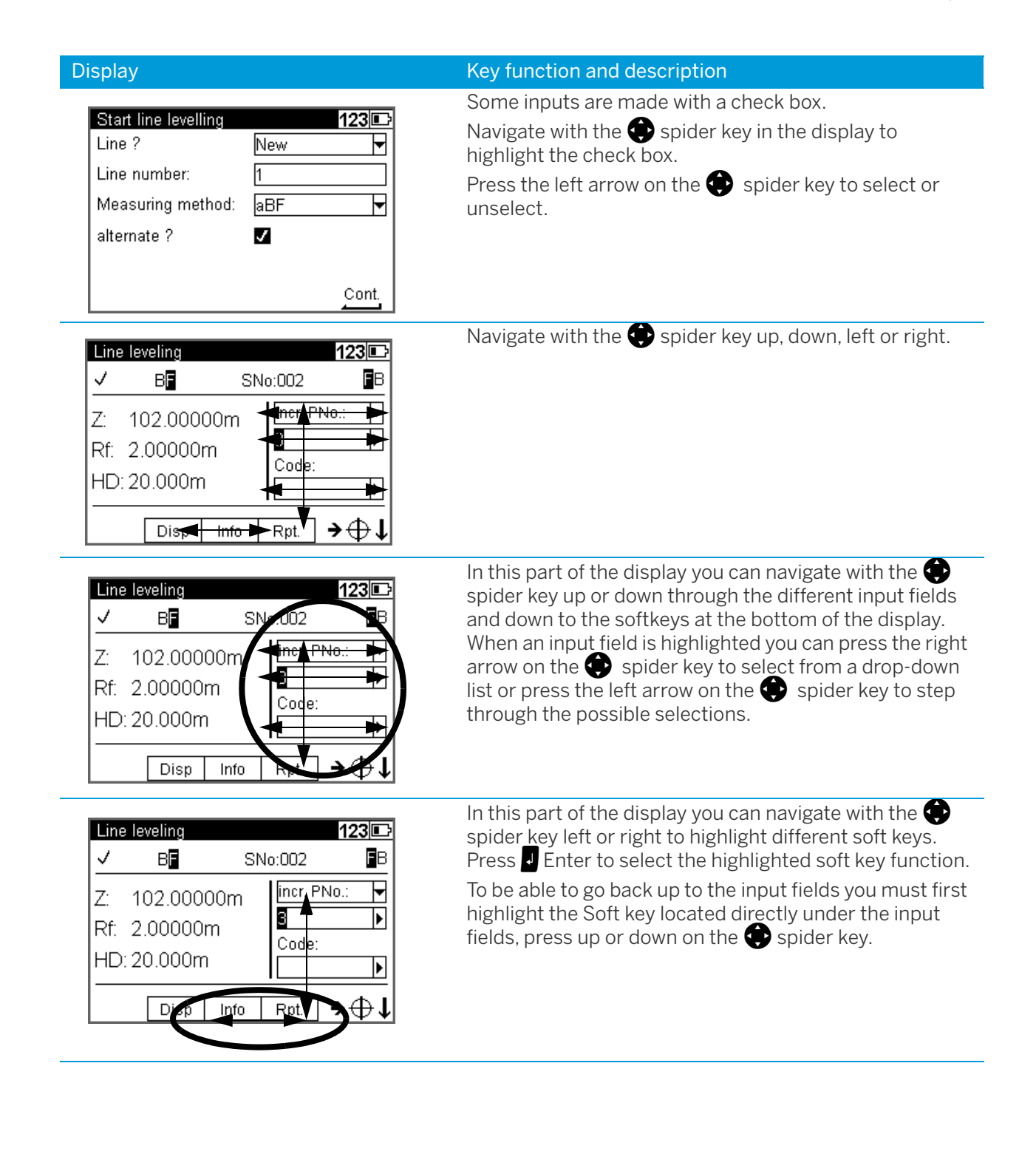

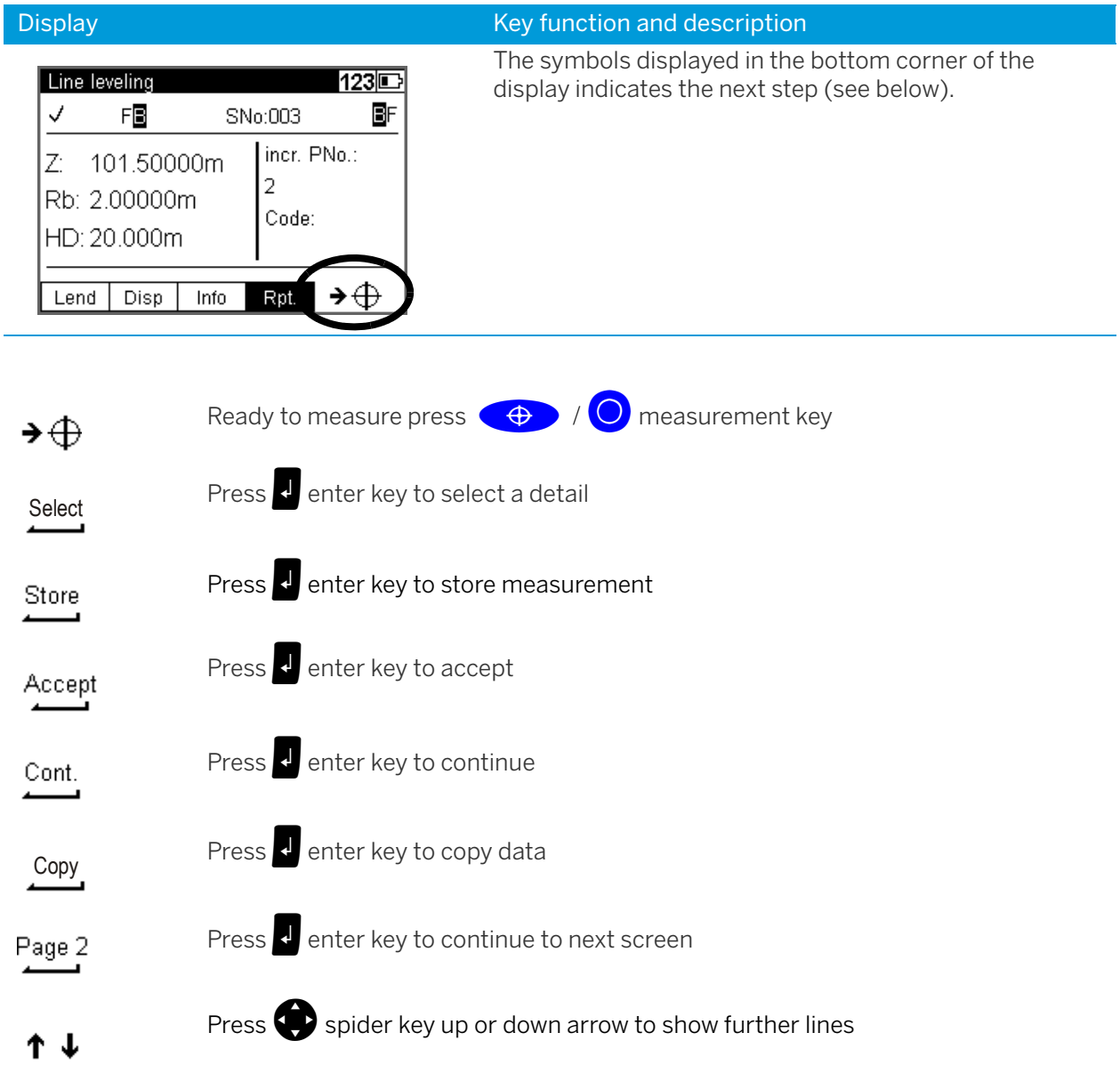

### <span id="page-28-0"></span>Switching the Instrument On and Off

#### $\theta$ switching on and off

A properly charged battery is necessary for the operation of the instrument.

Switch on the instrument with the  $\bigcirc$  key. After a short display of the Logo, the instrument is ready for measurement. The Main menu or the uncomplete application is always displayed.

## <span id="page-29-0"></span>DiNi Components

### <span id="page-29-1"></span>**Compensator**

#### Purpose

Correction of the current line of sight inclination by a mechanical compensator.

#### Function

Automatic alignment of the compensator ensures that an inclined line of sight is automatically leveled within the working range both for visual observation and internal electronic measurement. The compensator cannot be deactivated.

#### Working Range

The working range of the compensator is  $\pm 15'$  with a setting accuracy of  $\pm 0.2"$  or  $\pm 0.5"$  depending on instrument type. If the inclination range is exceeded a symbol of a non centered bubble will be shown in the top line of the display.

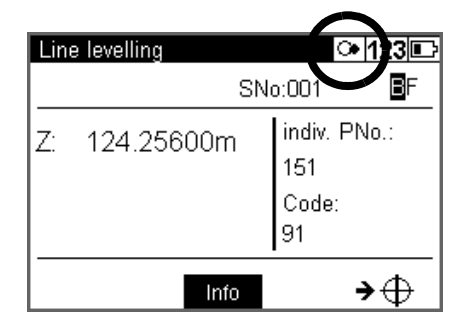

A warning information is generated and has to be confirmed after releveling the instrument.

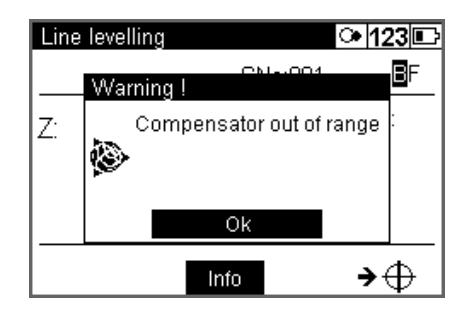

#### **Checking**

The compensator has a major influence on the instrument's line of sight. For run center adjustment, determine the residual line of sight inclination to permit distance-dependent correction of the measured values. For this, the Adjustment menu option on DiNi provides four methods. For precise height measurements, this check should be performed at regular intervals, see [Chapter 8, Adjustment](#page-120-2).

### <span id="page-30-0"></span>Angle Measuring System

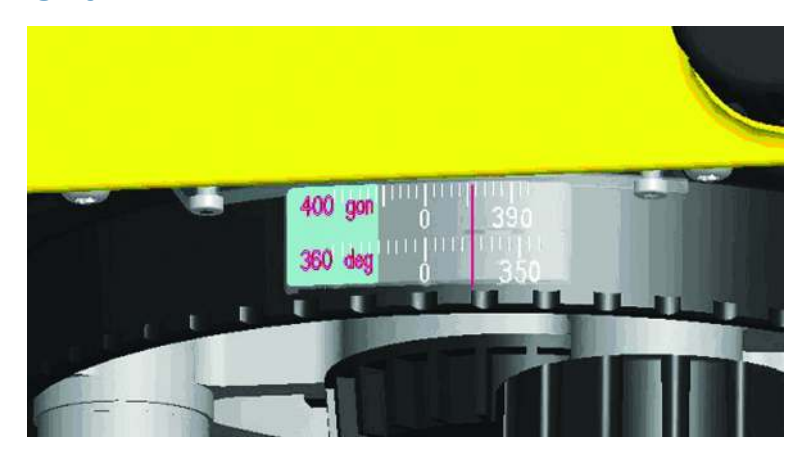

#### Direct Measurement With DiNi

You can perform simple direction measurements and stake-outs. You can read the direction without any aid by means of an index line on the horizontal circle. The circle is graduated to 1 degree and 1 gon, estimated readings are possible down to 0.1 degrees and 0.1 gon.

## <span id="page-30-1"></span>Height/Distance Measuring System

For details, see [Chapter 5, Measuring Programs](#page-55-1).

### <span id="page-30-2"></span>Acoustic Signal Generator

#### Purpose

Confirmation of functions and warning signal when system messages are displayed.

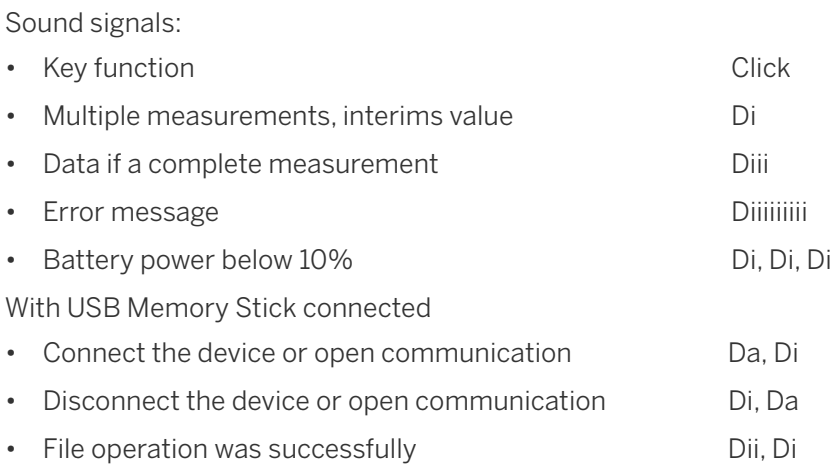

The sound can be activated or deactivated in the instrument settings menu, see [Instrument Settings,](#page-41-1)  [page 42](#page-41-1).

### <span id="page-30-3"></span>Memory

The permanent memory of the DiNi stores computation constants, operating modes, measuring units, etc. even after instrument shutoff.

The measured data and additional information is stored in the internal memory.

#### Data Safety

Data storage in the internal memory (non-volatile data memory without buffer battery) offers data safety for unlimited time.

#### Capacity DiNi:

The capacity of the internal data memory depends on the measuring mode, a line leveling with method BFFB will consume more lines then a single measurement.

It amounts to approximately 30 000 data lines.

# 4

## <span id="page-32-0"></span>Setup

- ► [Setup](#page-33-2)
- ► [Configuring the DiNi](#page-37-0)
- ► [Trimble Functions](#page-44-0)

## <span id="page-33-2"></span>**Setup**

An instrument setup with good measuring stability will increase the precision in the measurement result and allow you to utilize the measurement precision of the Trimble DiNi to its full extent.

## <span id="page-33-0"></span>Setup Stability

When a level is setup it is important to consider the following:

1. Set tripod legs wide apart to increase the stability of the setup. A setup where one leg is placed on e.g asphalt and the other two on soil will still be a stable setup provided that the tripod legs are set wide enough. If it is not possible to set the tripod legs wide apart due to obstacles, then the tripod can be lowered to increase stability.

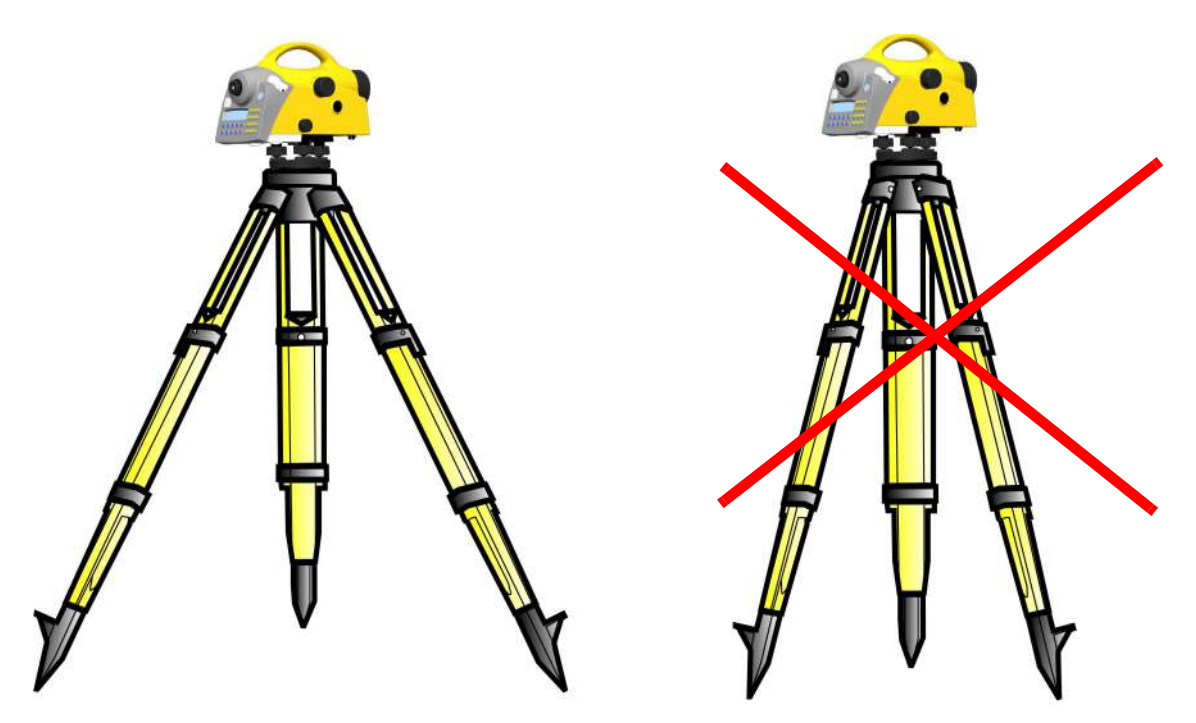

- 2. Make sure that all the screws on the tripod and/or tribrach are tightened to avoid any play.
- 3. Any survey quality tripod can be used. However, Trimble strongly recommends the use of tripod heads made of steel, aluminum or similar material. Tripod heads of fiberglass or other composite materials are not recommended.

**TIP –** Trimble offers tripod part number 7072550000000 with fixed, non-extendable legs. This tripod is recommended in some regions for leveling highest order lines.

## <span id="page-33-1"></span>Ambient Temperature

Take into account that a level requires sufficient time to adjust to the ambient temperature. The following rule-of-thumb for a high precision measurement applies: Temperature difference in degree Celsius ( $\degree$ C) x 2 = duration in minutes required for the instrument to adjust to the new temperature. Avoid sighting across fields with intense irradiation by sun light, e.g. at noon.

## <span id="page-34-0"></span>Setup and Coarse Centering

In order to guarantee the stability of measurement we recommend the use of a Trimble tripod.

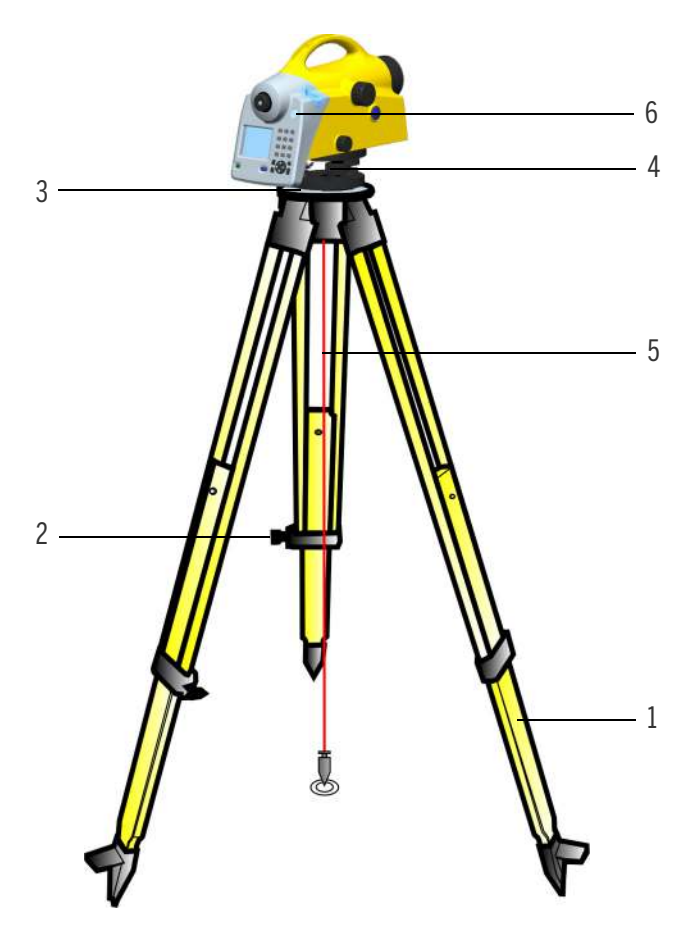

#### Setup

Extend the tripod legs (1) to a comfortable height of observation and fix them using the tripod locking screws (2). Screw the instrument centrally to the tripod head plate (3). The tribrach screws (4) should be in mid-position.

#### Coarse Centering (Only When Required)

Set up the tripod roughly above the station point (ground mark). The tripod head plate (3) should be approximately horizontal.

Hook the plumb line (5) into the retaining screw and set up the tripod roughly centered above the ground mark.

### <span id="page-35-0"></span>Leveling and Fine Centering

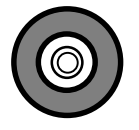

#### Coarse leveling

Level the circular bubble (6) by adjusting the length of the tripod legs (1).

#### Precision Leveling

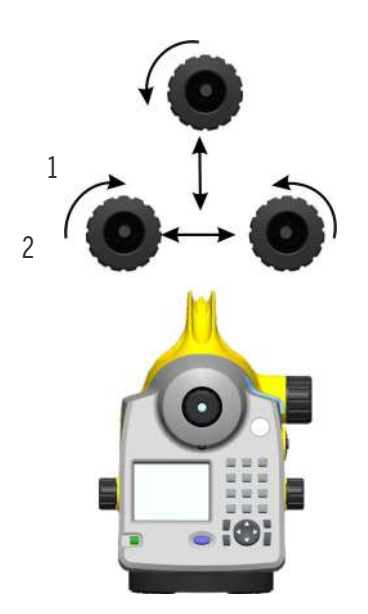

Align the control unit parallel with the imaginary connecting line between two tribrach screws. Level the instrument in the telescope axis (1) and rectangularly to it (2) by means of the tribrach screws. For checking, turn the instrument round the vertical axis in the diametrical position. In any case, the residual inclination should be within the working range of the compensator  $(\pm 15')$  after having centered the circular bubble.

#### Fine Centering (Only When Required)

Shift the tribrach on the tripod head plate until the plumb line is hanging centrally above the ground mark; repeat the leveling various times, if necessary.
#### Telescope Focusing

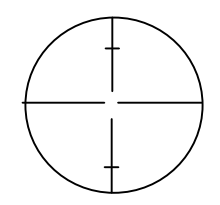

#### Focusing the Cross Hairs

Sight a bright, evenly colored surface and turn the telescope eyepiece until the line pattern is sharply defined.

**WARNING** – Sighting of the sun or strong light sources must by all means be avoided because it would cause irreparable damage to your eyes.

#### Focusing the Target Point

Turn the telescope focusing control unit until the target point is sharply defined.

**TIP** – Check the telescope parallax: If you move your head slightly whilst looking through the eyepiece, there must be no relative movement between the cross hairs and the target; check focusing, if necessary.

**WARNING** – Residual inclinations of the line of collimation remaining after having centred the circular bubble are eliminated by means of the compensator. But it does not compensate any inclinations caused by insufficient adjustment of the circular bubble or of the line of collimation. For this reason, both adjustments have to be checked.

#### Switching the Instrument On and Off

To switch the instrument on or off press the  $\bullet$  on/off key.

Operating the OFF function unintentionally does not lead to a loss of measured values. The system will ask in case of certain functions, but on principle, all current values (line leveling) are saved in a nonvolatile working memory.

#### Triggering Measurements

The  $\left(\begin{matrix} \bigoplus \end{matrix}\right)$  Trigger key on the keyboard or the  $\bigcirc$  Trigger key on the right side of the instrument will start a measurement.

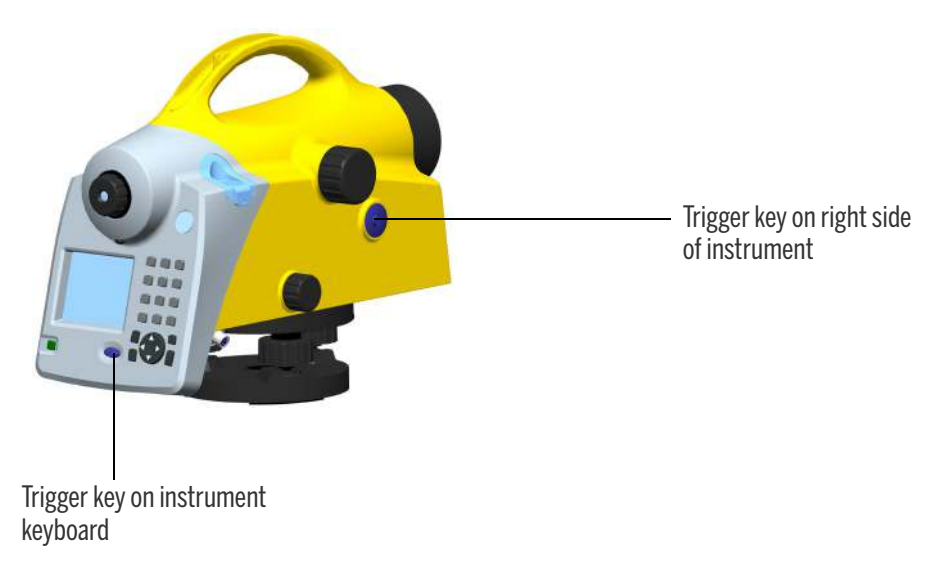

**NOTE –** For high precision measurements, Trimble recommends to use the trigger key on the right side of the instrument. This trigger key is designed to minimize the influence of any vibrations caused by touching the instrument when pressing the trigger key to start a measurement.

# Configuring the DiNi

In the configuration menu it is possible to set all general instrument settings and make the instrument adjustments.

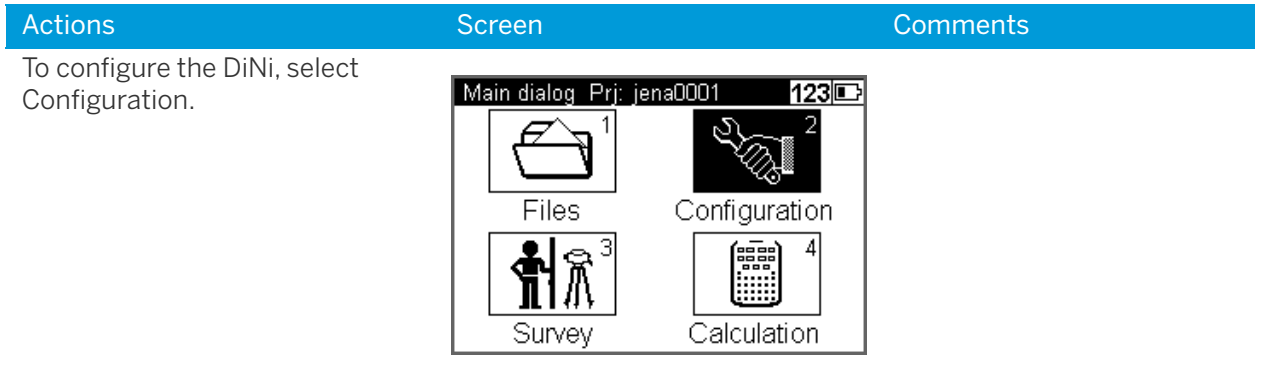

## Input

Under Input it is possible to set the Refraction coeff., Addition constant (R), Date and Time.

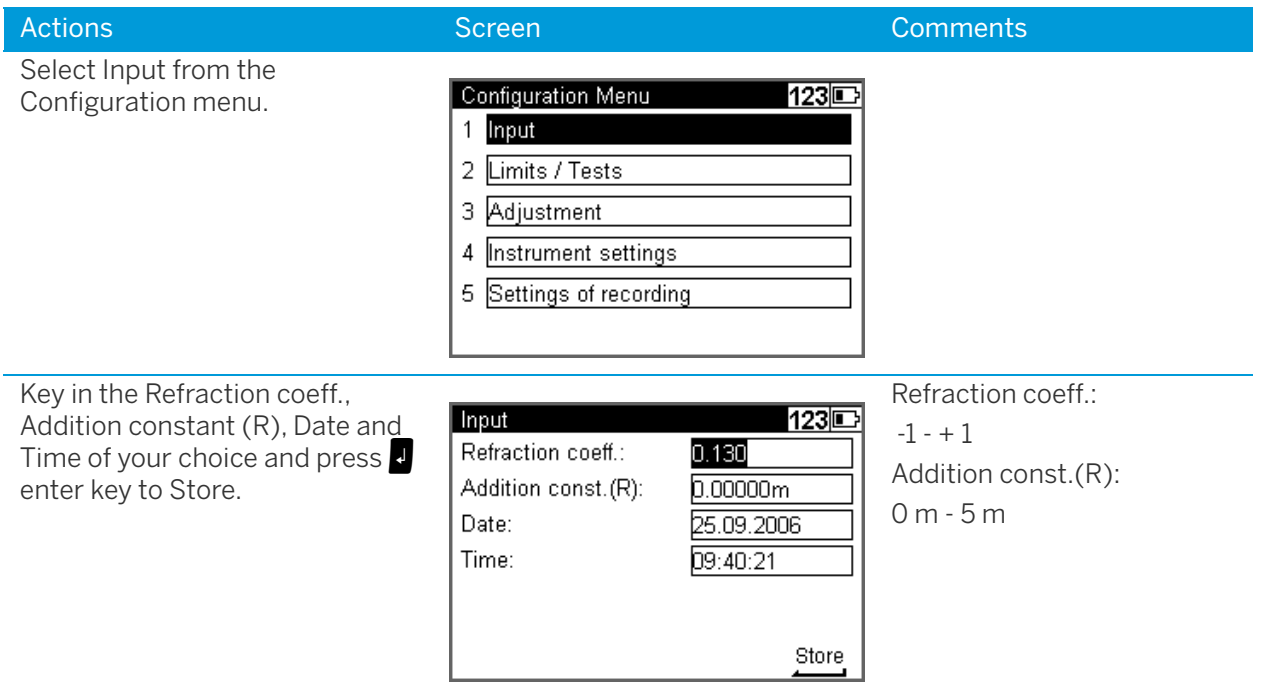

#### <span id="page-38-0"></span>Limits / Tests

**NOTE –** Only for Line Leveling, except the 30cm control

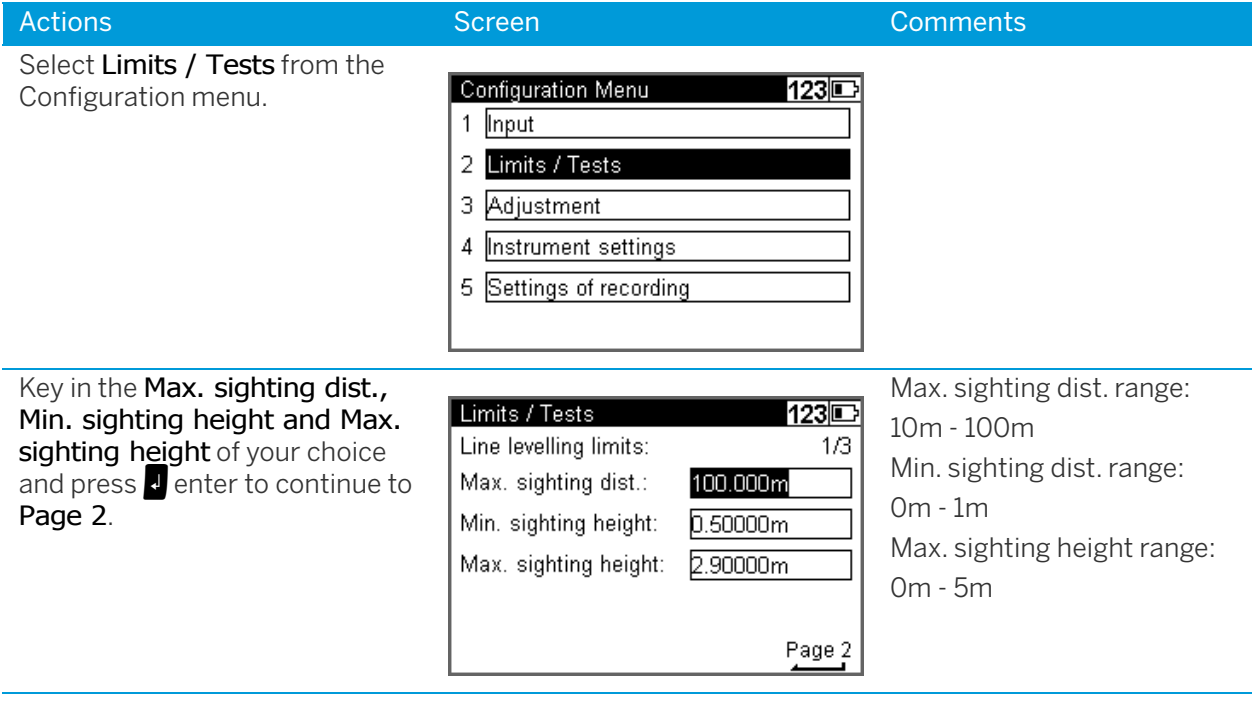

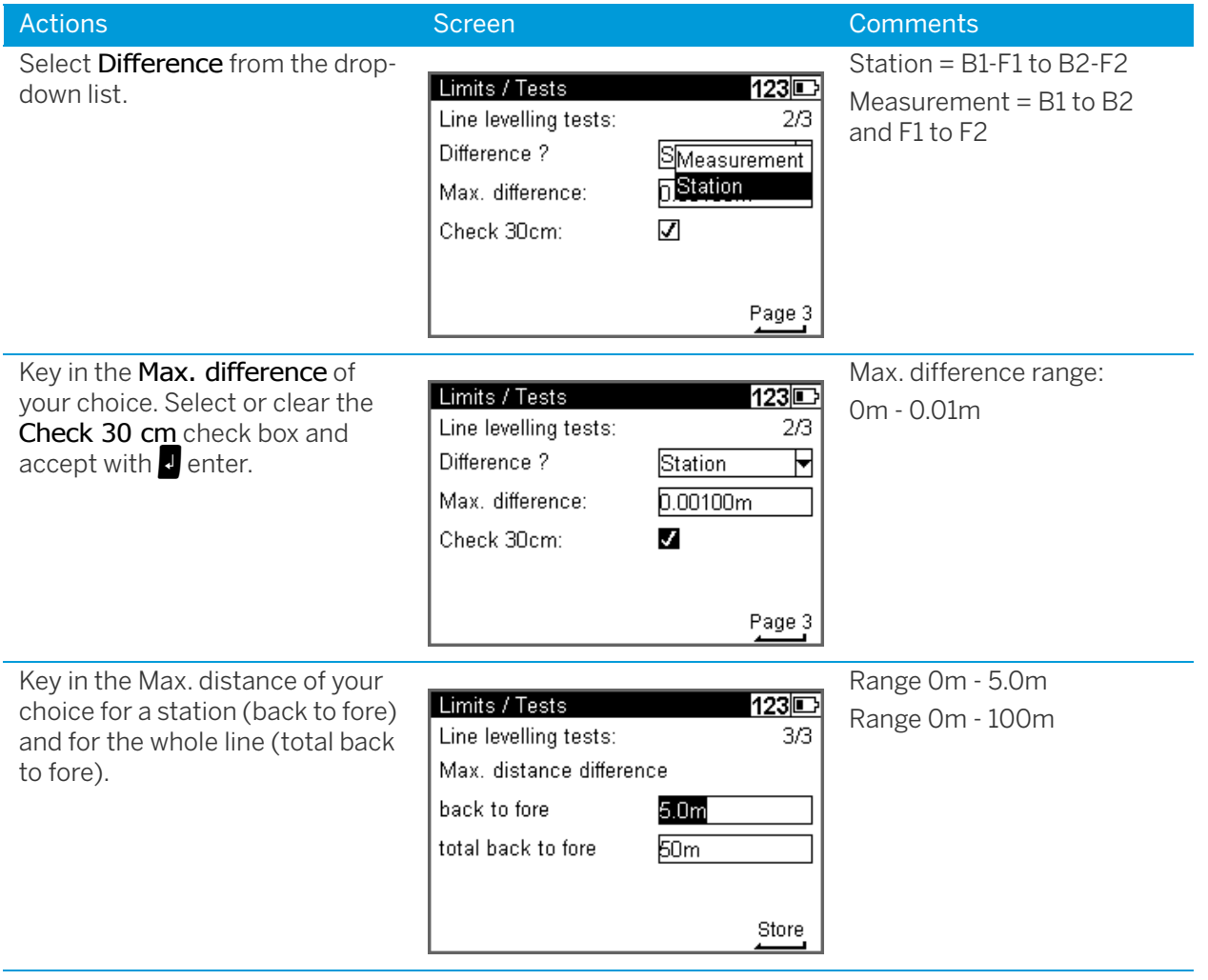

# Adjustment

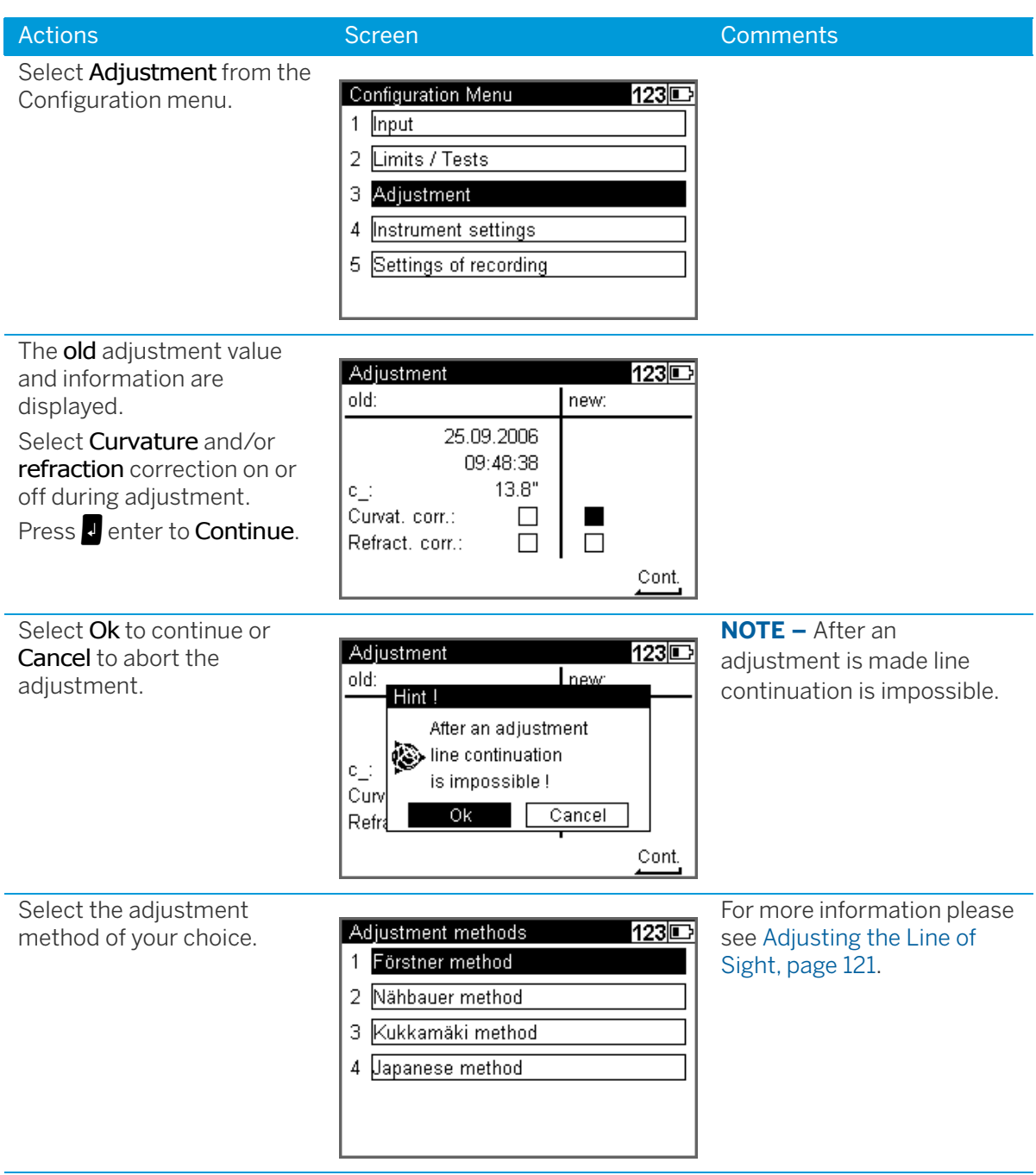

# Instrument Settings

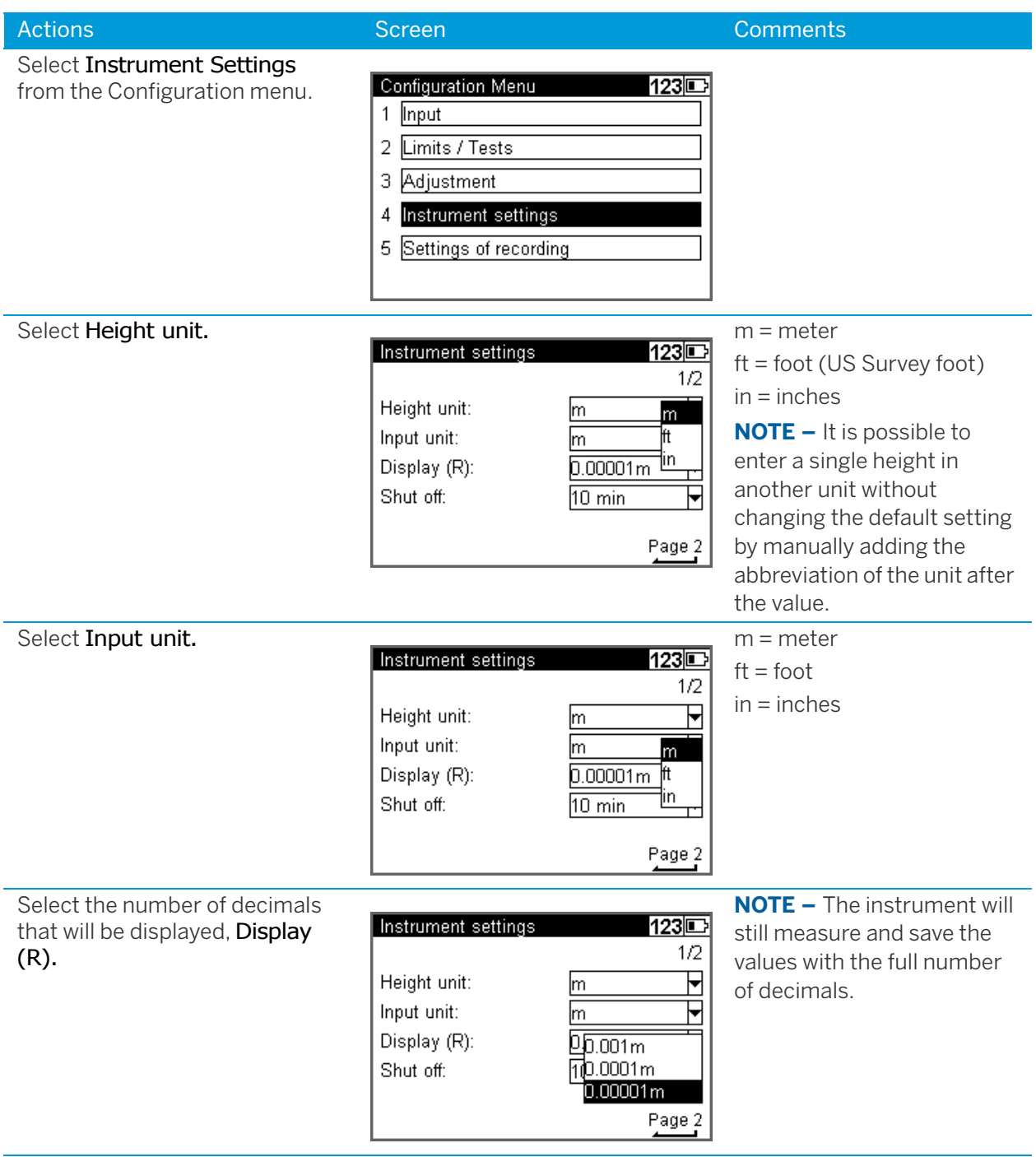

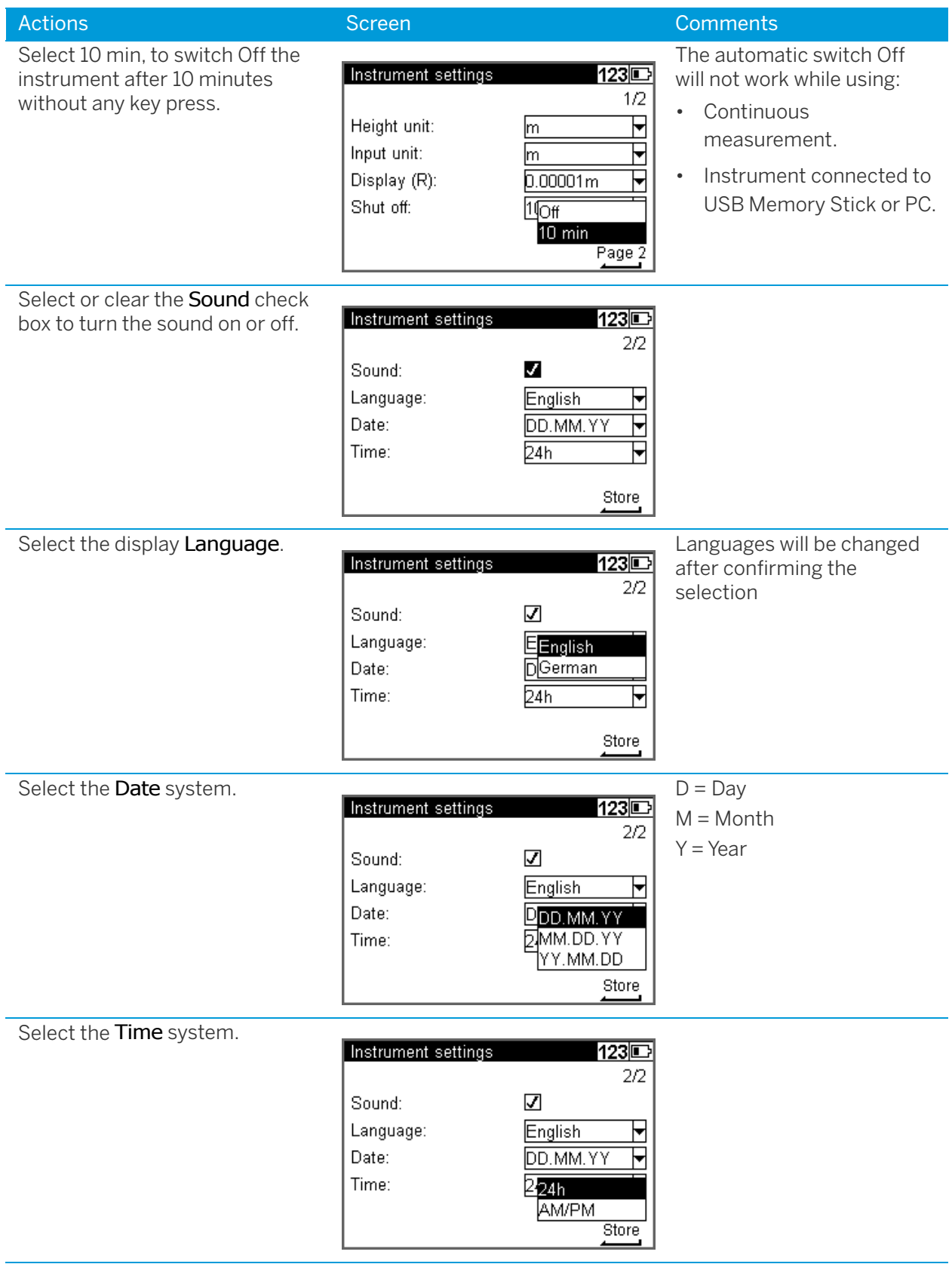

# <span id="page-43-0"></span>Settings of Recording

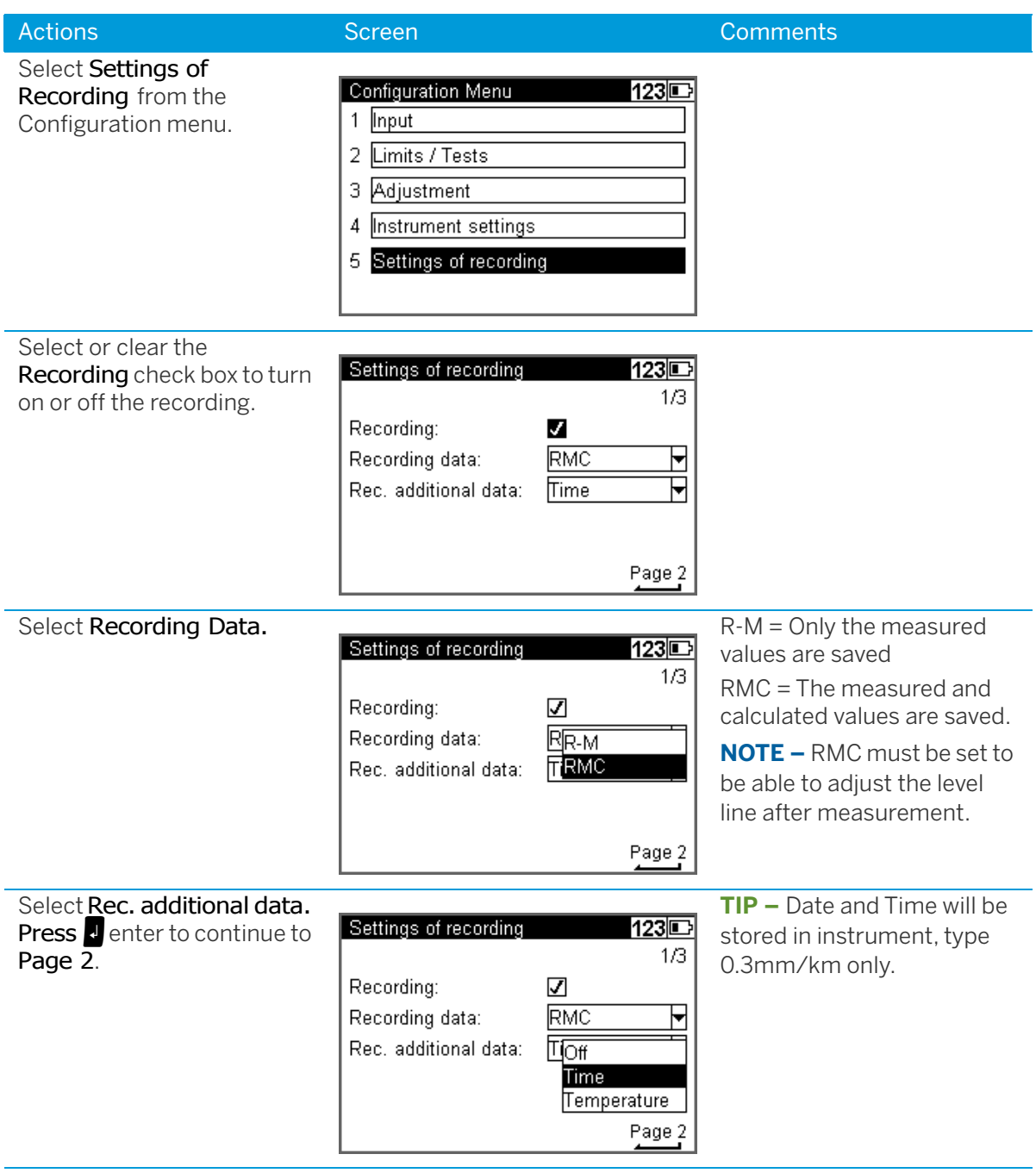

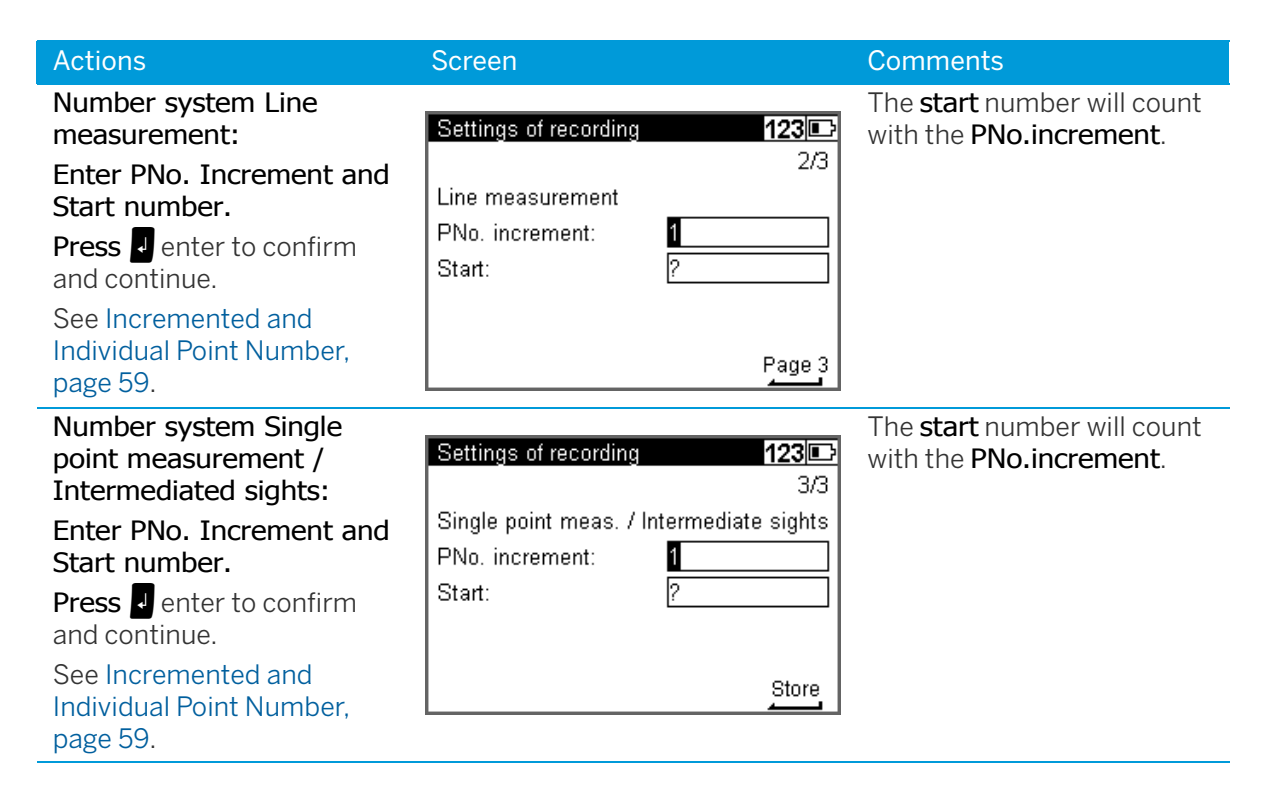

# Trimble Functions

The Trimble Functions menu can be reached at all stages by pressing the  $\blacktriangleright$  Trimble icon key The following functions are available.

**NOTE –** All functions are not available at all times, the available functions in the Functions Menu are related to the selected program.

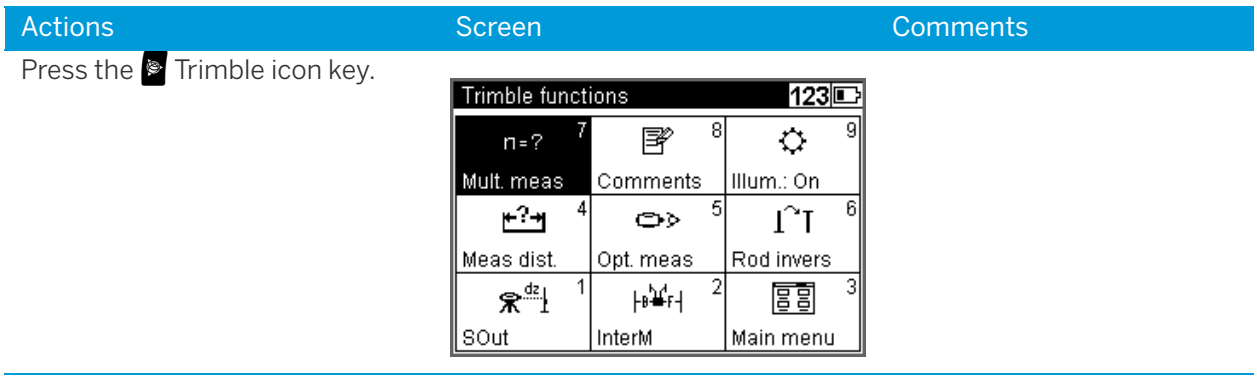

#### Call up Stake out Point

During Line leveling it is possible to stake out a point.

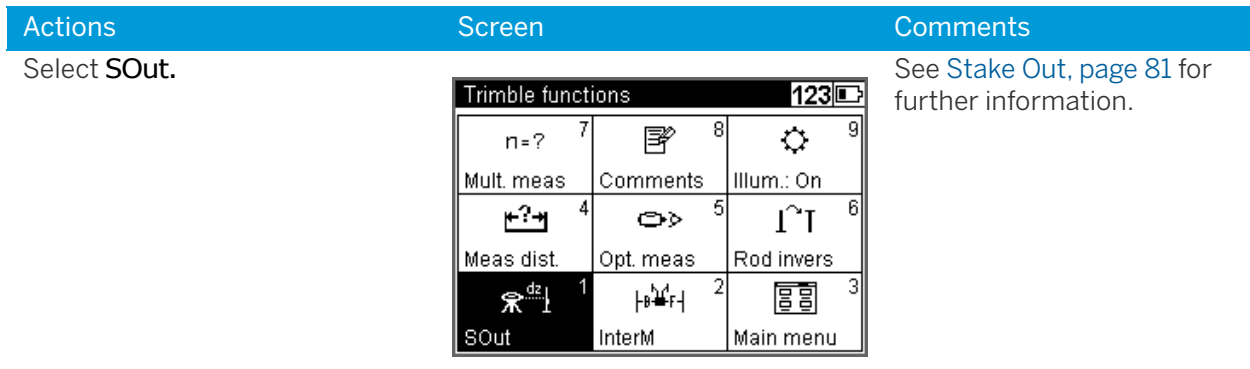

## Intermediate Sights

During Line leveling it is possible to measure a single point.

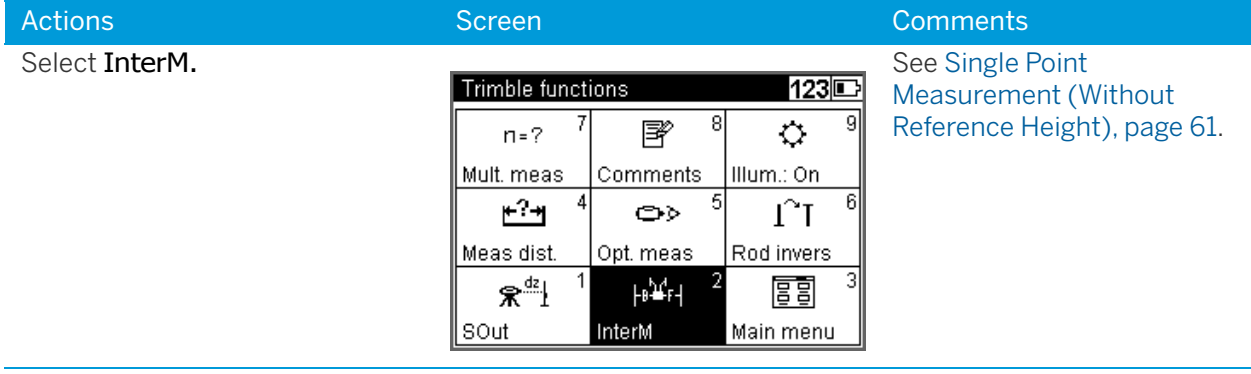

#### Measure Distance

Sometimes it is necessary to know the distance to the staff before doing the final measurement, e.g., in a Line leveling it is necessary to know a distance to the staff to adjust the total distance for backsight and foresight.

With the Measure Distance function it is possible measure only the distance to a point.

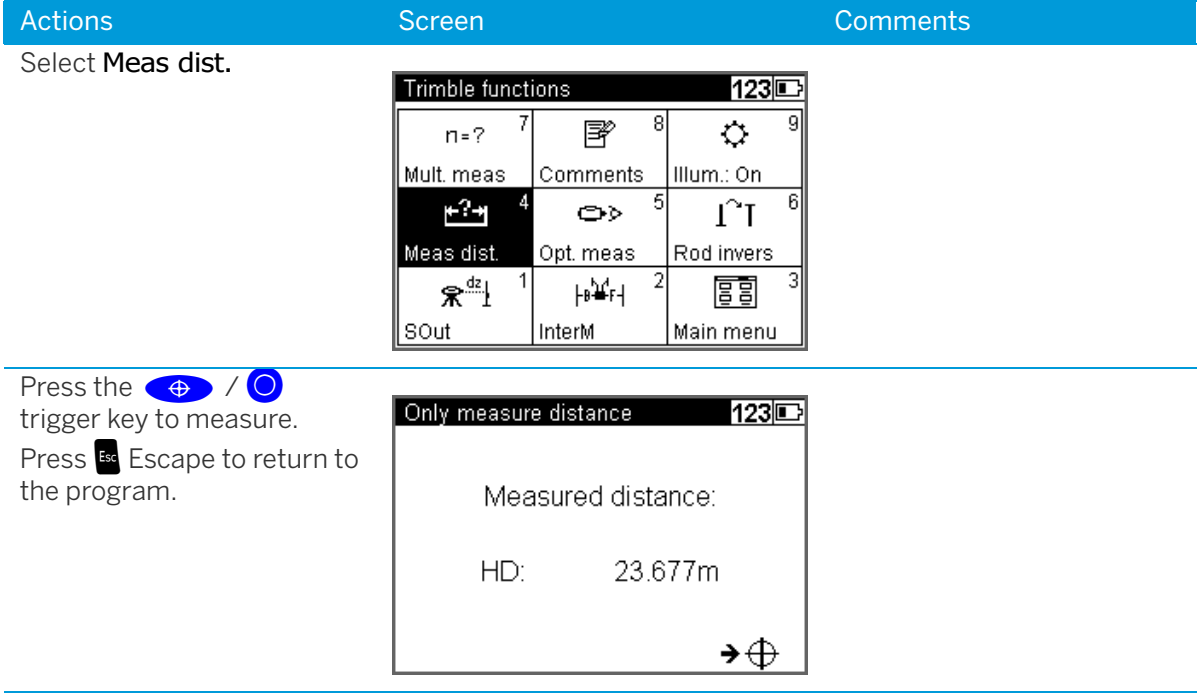

#### Optical Measurement

In some cases, when a digital measurement is not possible, the input of an optical measurement from a metrical staff may become necessary. The readings can then manually be keyed in for this point.

**NOTE –** Take into account that an optical measurement is less precise than a digital measurement and that the adjusting measurement has been carried out electronically (reticle shifted to the nominal value according to electronic adjustment) - (identity of electronic and optical horizon).

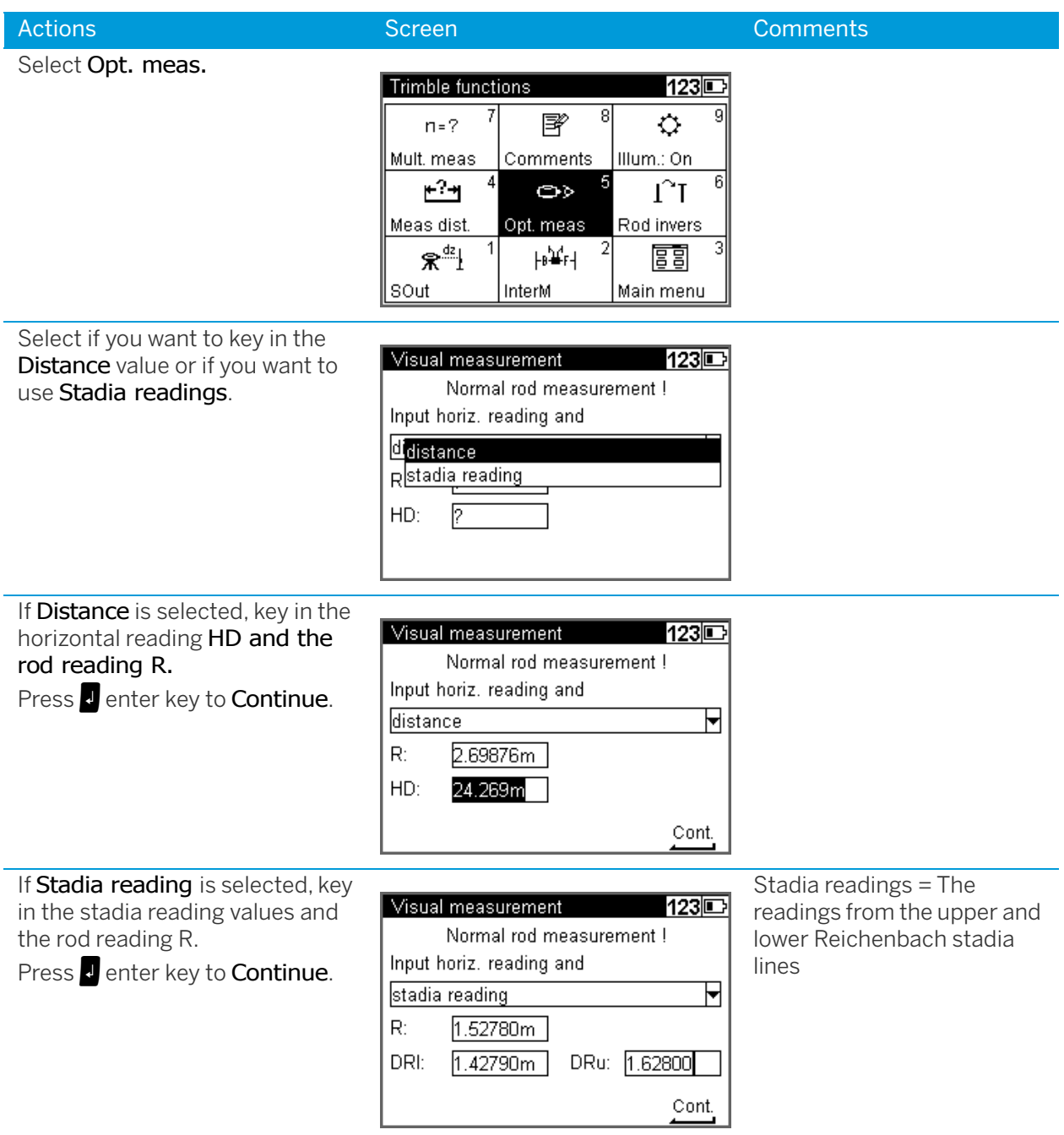

#### Inverted Staff Measurements

Inverted measurements are required for work underground and inside buildings, the staff base is turned upwards. The inverted staff measurement will be set for all measurements made until this setting is changed.

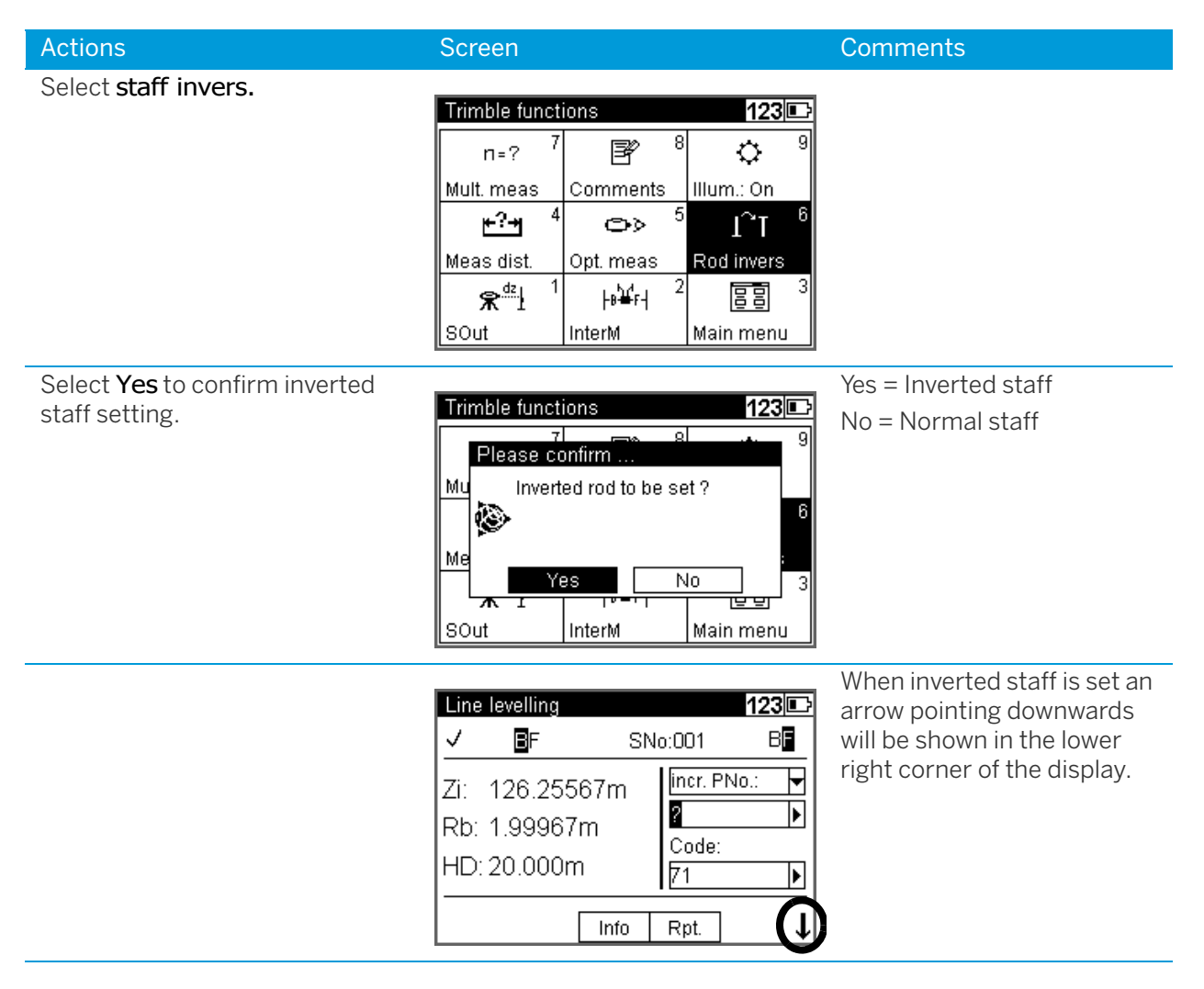

#### Multiple Measurements

Repeated measurements (nM) and Standard deviation (mR) can be defined to be sure that the required accuracy is reached.

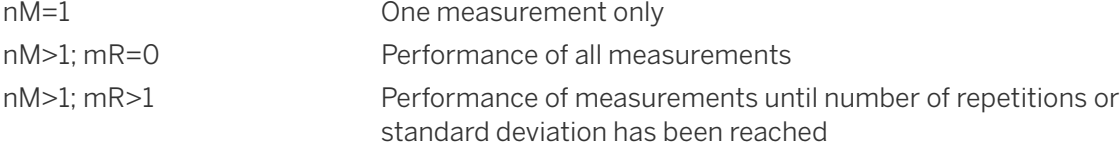

In repeat measurements, the mean values of staff reading and distance and the standard deviation are displayed after each measurement.

If the standard deviation has been defined, at least three measurements are performed.

When the desired standard deviation has been obtained, the process can be stopped, but take into account that vibrations to the instrument by the key depression have to be avoided - otherwise the last value would falsify the result.

The standard deviation can be saved, but must be defined in Setting of recordings.

**NOTE –** In this case, line adjustments are not possible.

The number of measurements is always saved.

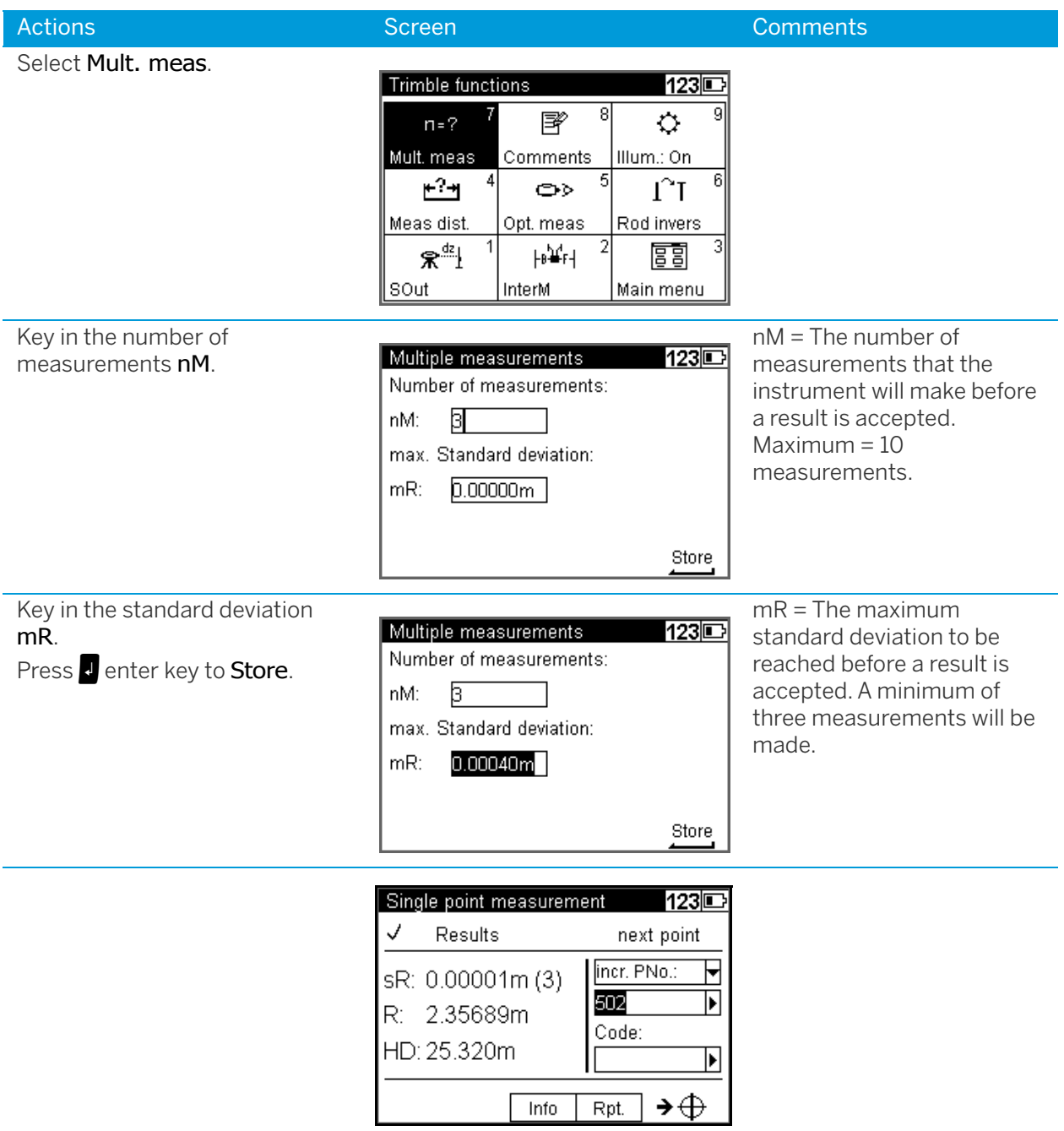

# Input Comments

Whenever it is necessary during the measurement alphanumeric text information including date and time can be entered successively.

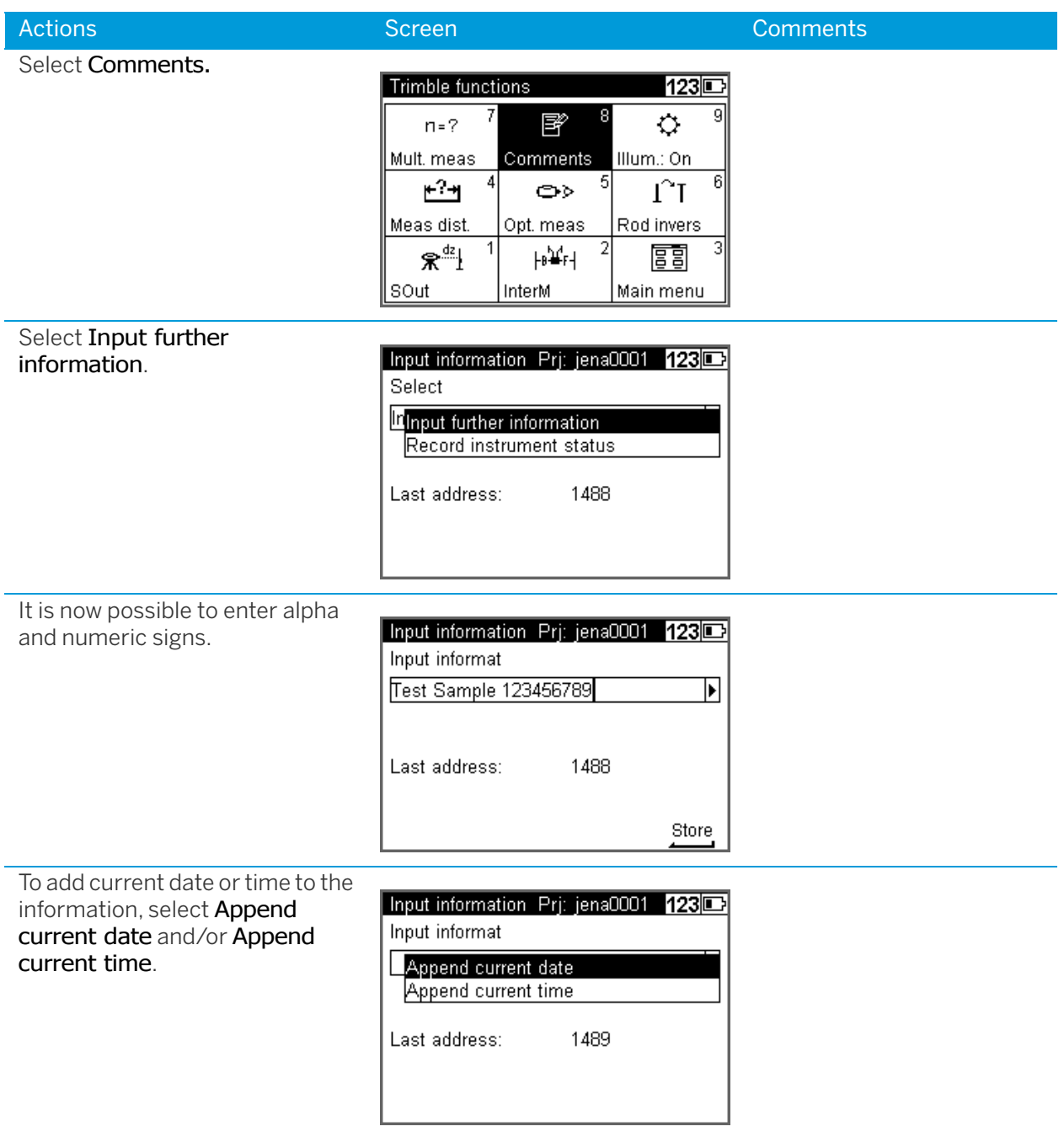

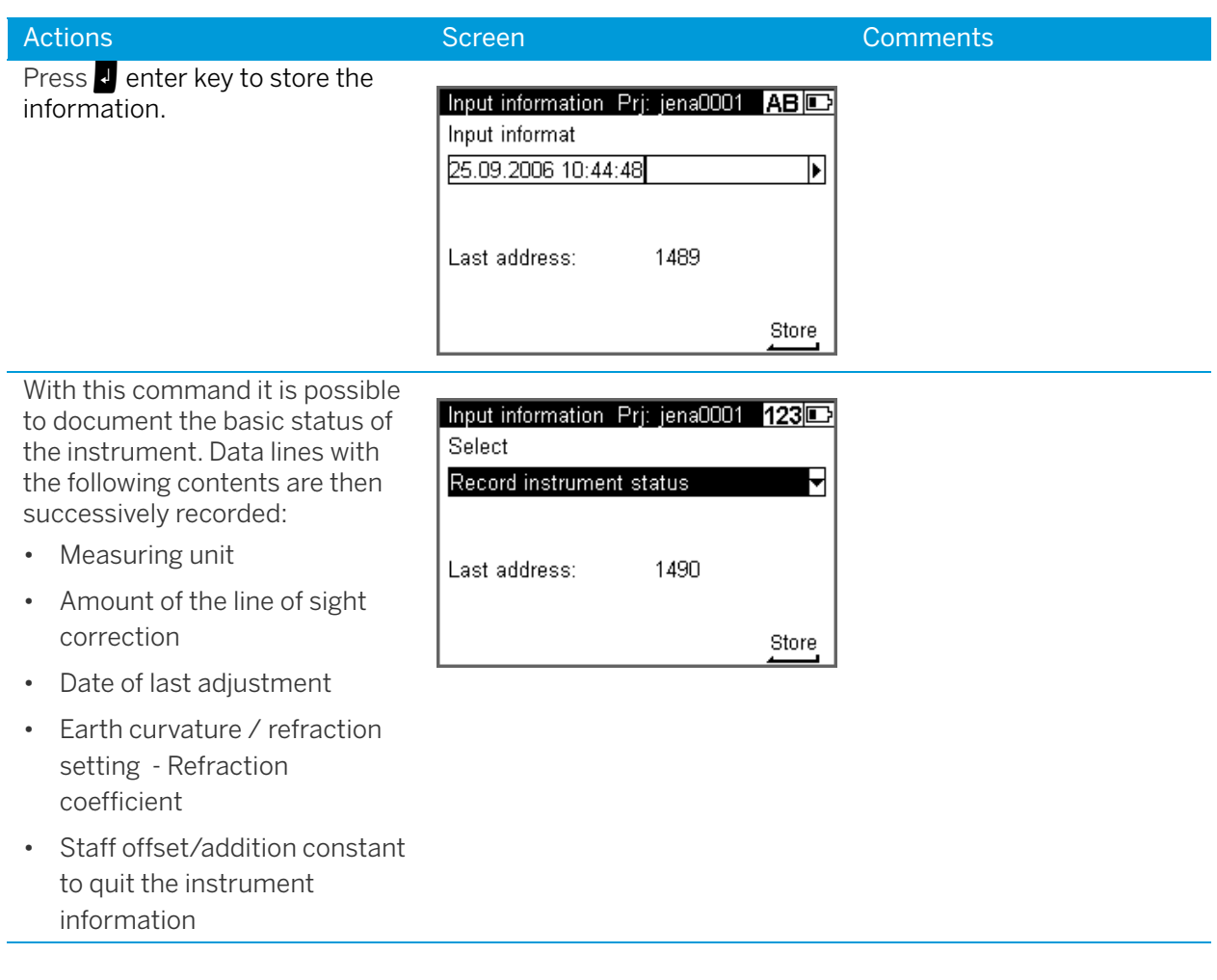

#### Illumination

With the Illumination function it is possible to switch the display and/or bubble illumination On or Off.

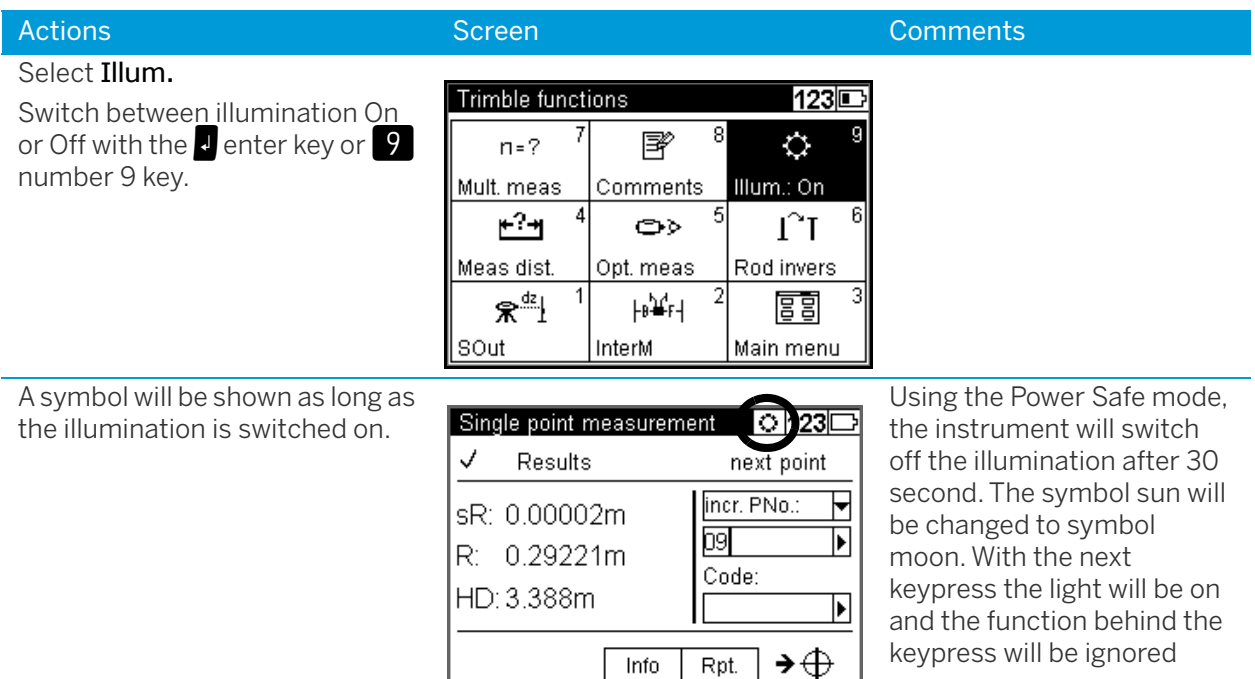

#### Illumination and Contrast

In this screen it is possible to set the illumination on or off for the display and/or bubble. The brightness of the illumination, The contrast of the display and Power safe mode.

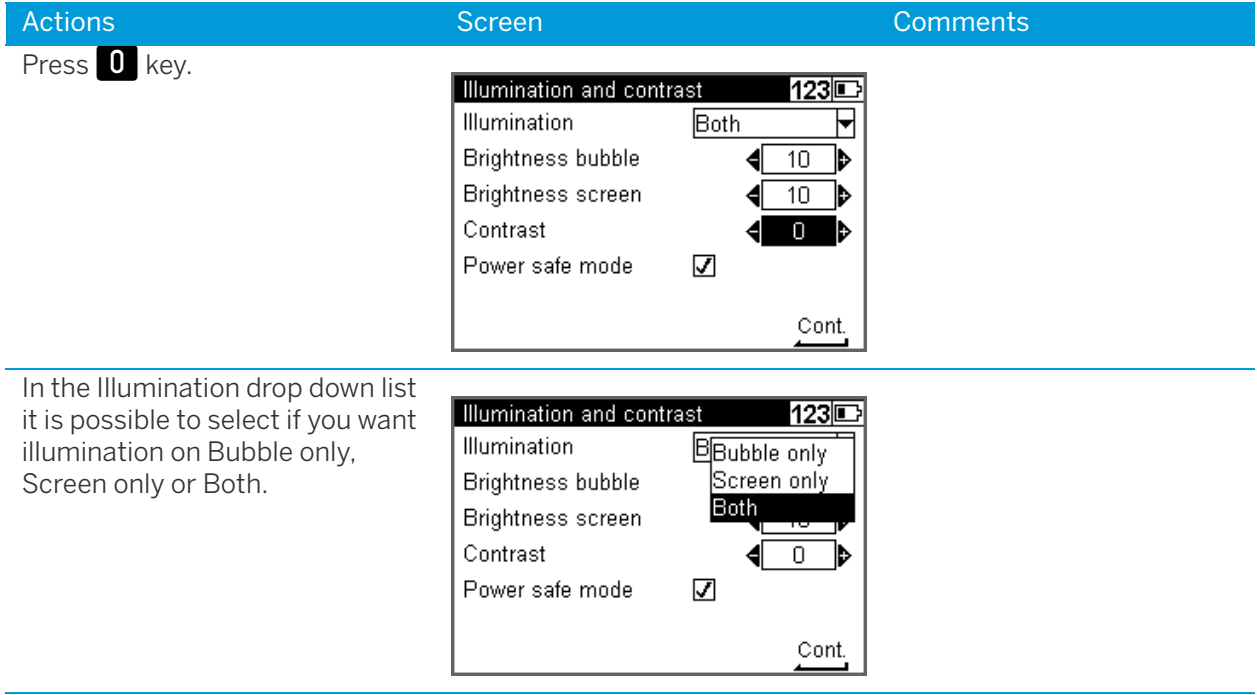

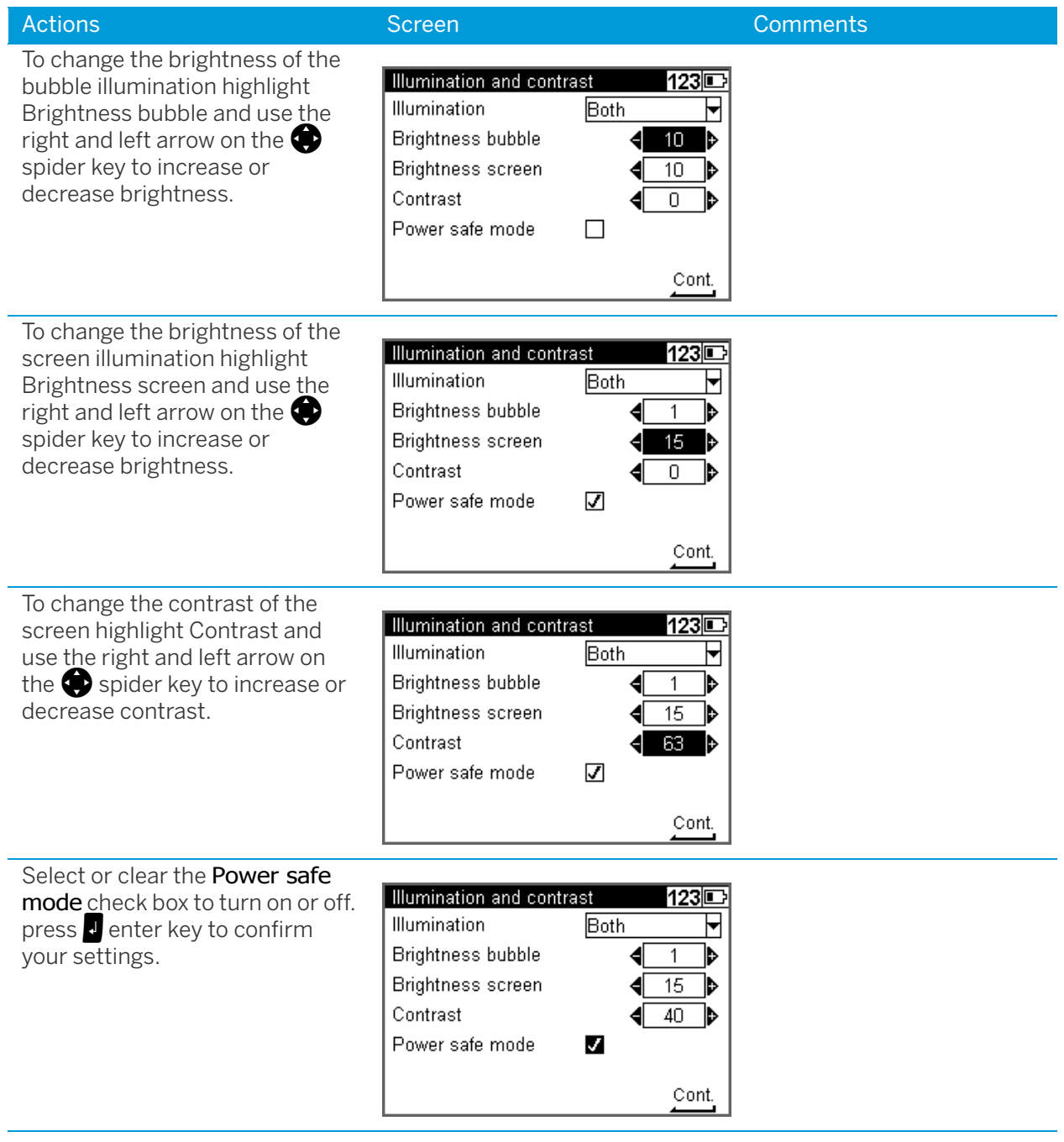

# Version and Serial Number

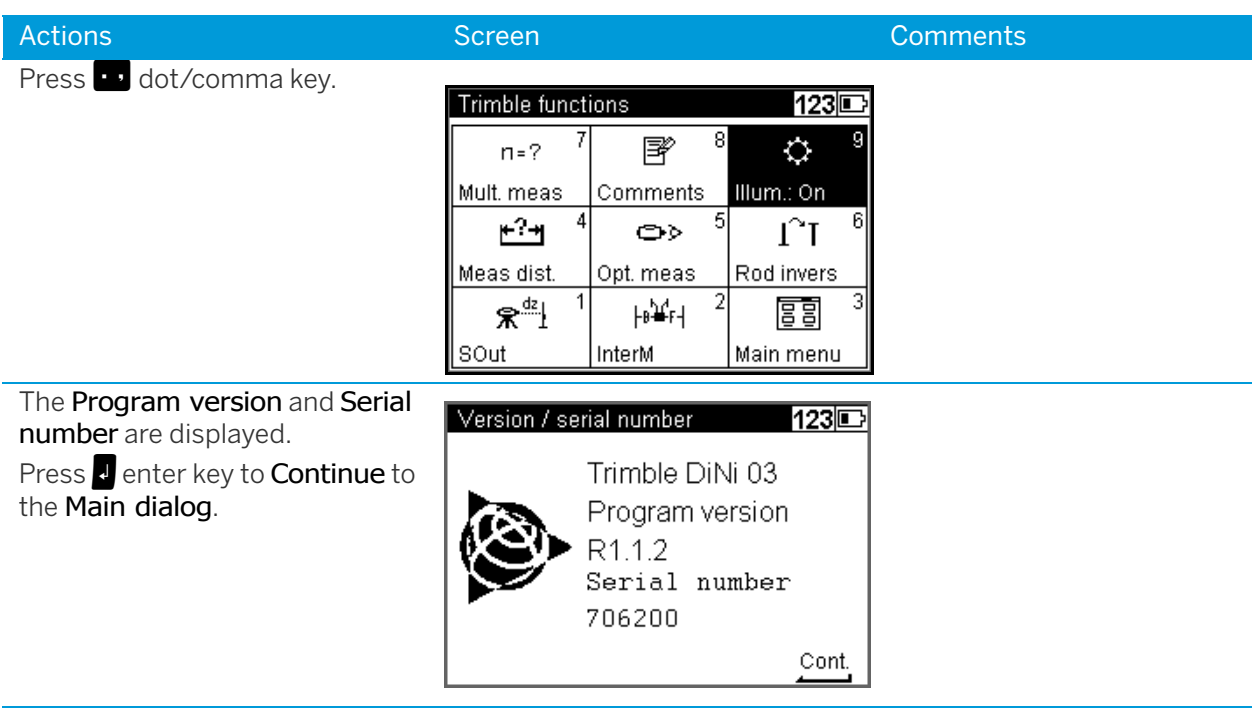

# 5

# **Measuring Programs**

- ► [Principles](#page-56-0)
- ► [Single Point Measurement \(Without Reference Height\)](#page-60-1)
- ► [Line Leveling](#page-61-0)
- ► [Intermediate Sights](#page-77-0)
- ► [Stake Out](#page-80-1)
- ► [Line Adjustment](#page-85-0)

# <span id="page-56-0"></span>Principles

# Repetition of Measurements

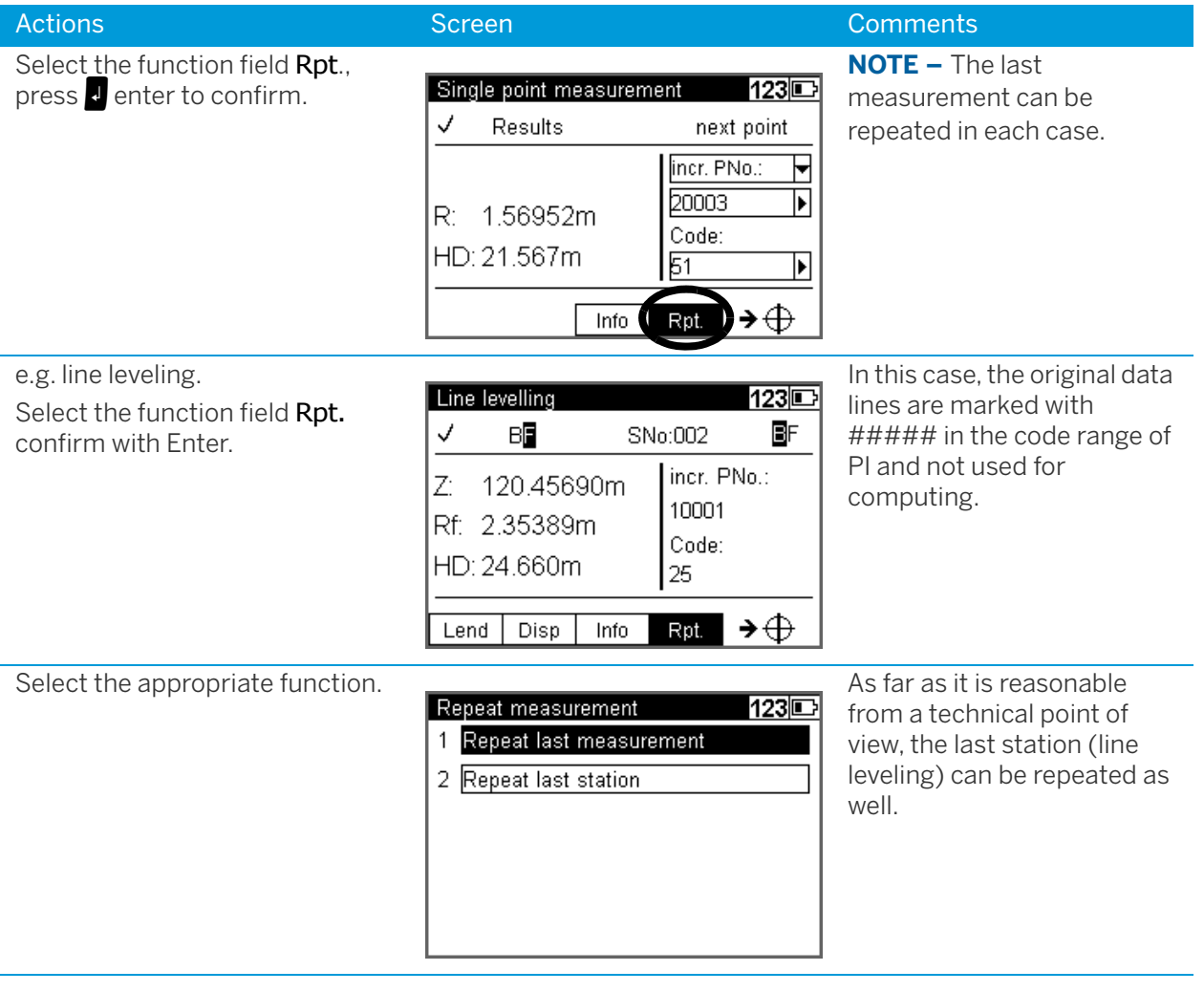

# Search for Reference Heights in the Memory

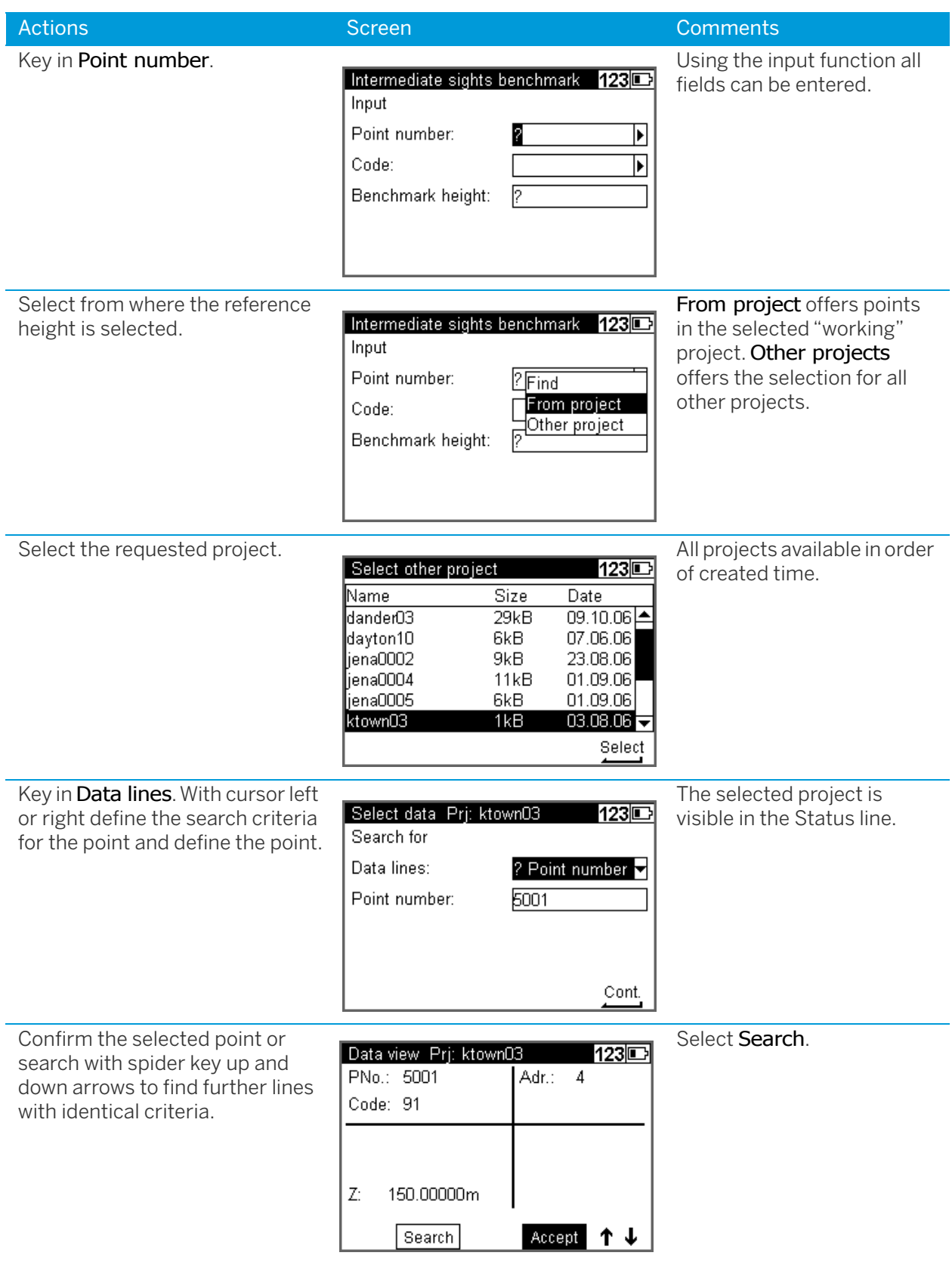

#### <span id="page-58-0"></span>Incremented and Individual Point Number

#### Key in line incr. PNo.

Select with cursor left or right and down incr. PNo. or indiv. PNo.

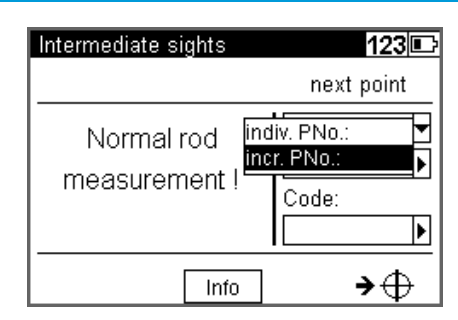

#### Actions **Screen Comments** Comments

The function allows toggle between the input of incremented and individual point numbers. The incremented number is incremented by your setting, normally 1.

The user has two count systems for incremented point numbers. One for Line leveling points and one for Intermediate points. The start number and the increment has to be defined, see [Settings of Recording,](#page-43-0)  [page 44.](#page-43-0)

After using an individual point number the system will switch to the incremented value used before. In line levelings, the input of the number of the start point and end point is requested. The point number has 8 digits.

#### Entering Code

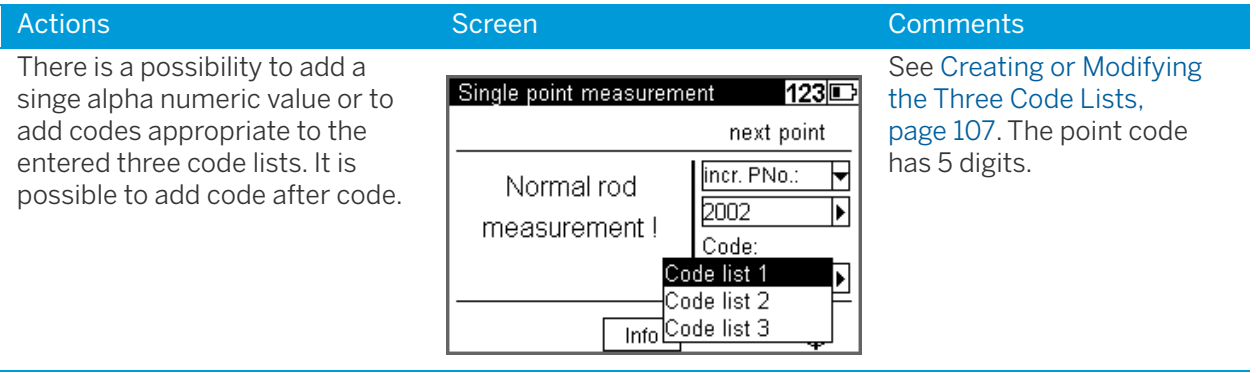

# Alphanumeric Input

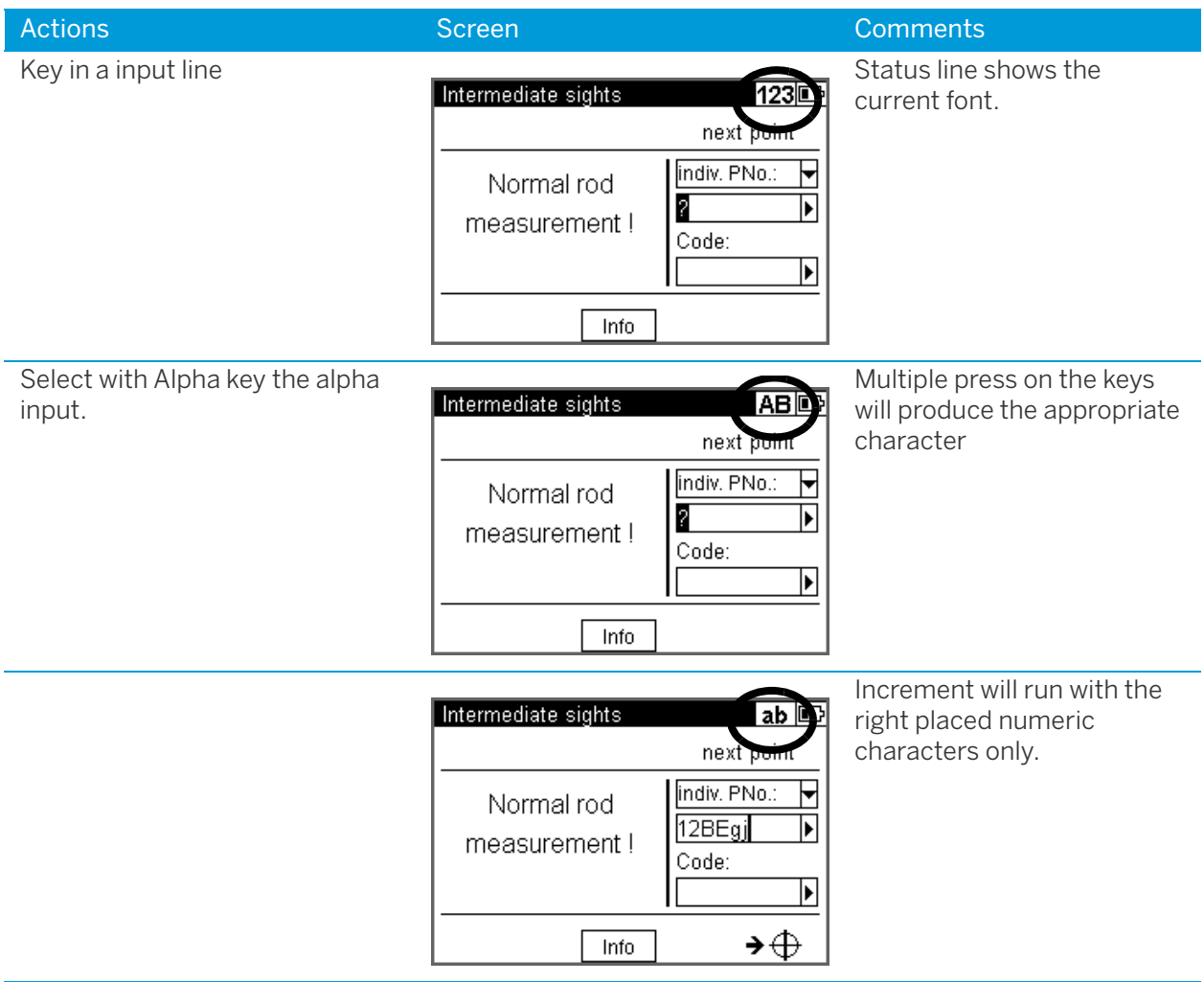

# <span id="page-60-1"></span><span id="page-60-0"></span>Single Point Measurement (Without Reference Height)

This program can be reached with Main menu, Survey and then Single point measurement.

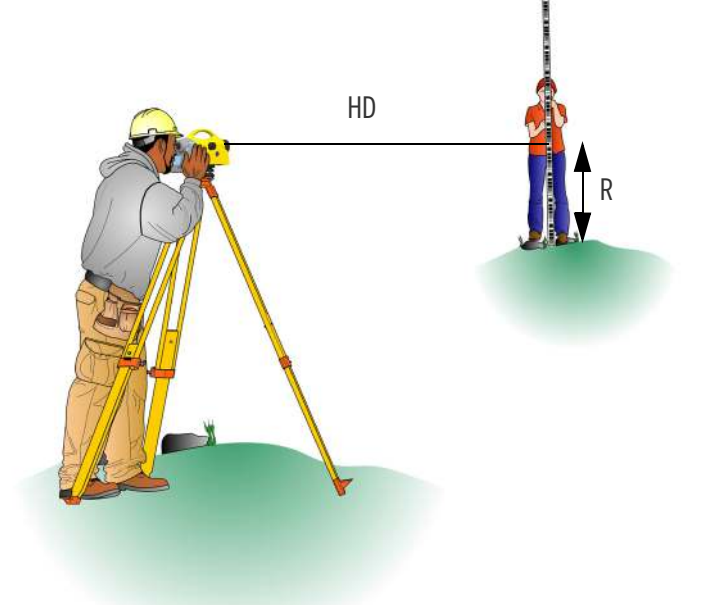

When measuring without reference height, staff readings can be displayed successively and independently of each other. If recording and point number incrementation have been activated, the measurements are stored correspondingly.

Result:

R = Staff reading

HD = Horizontal distance

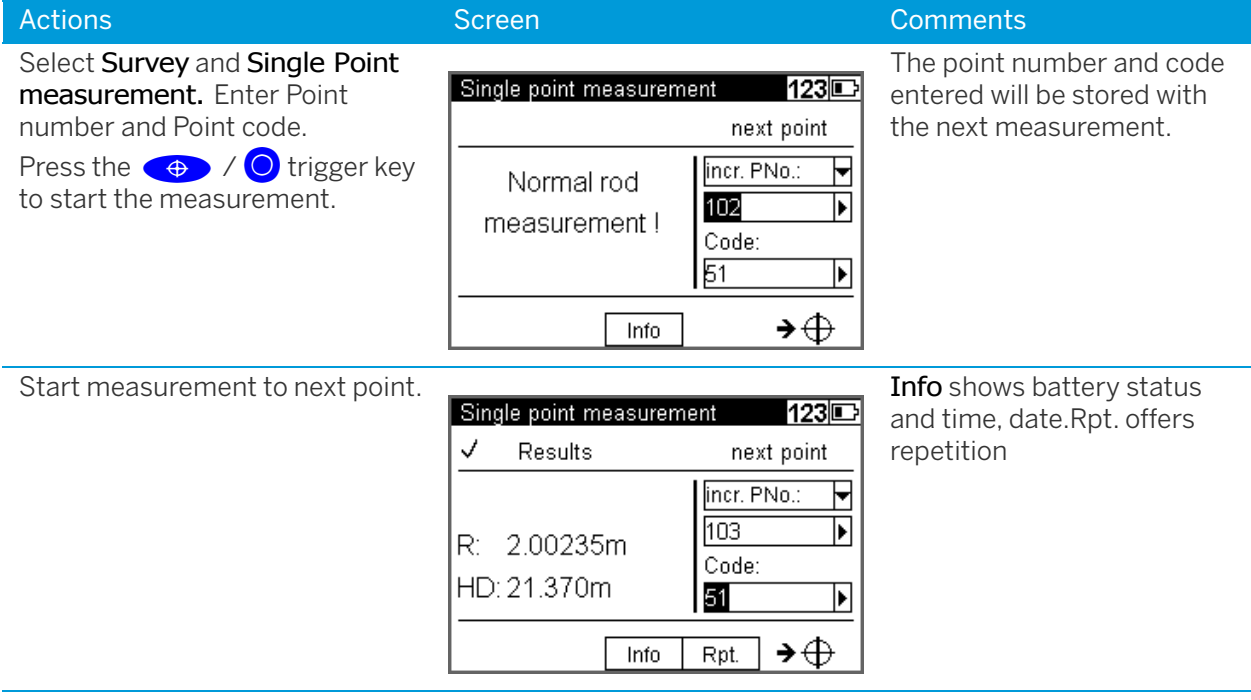

# <span id="page-61-0"></span>Line Leveling

The individual height differences are measured and added up. When entering the heights of the start and end points, the nominal (actual) difference is computed. Intermediate sights and stake out within the line as well as continuing the line are possible.

#### Result:

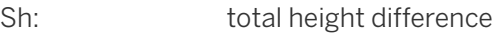

Db, Df: sum of backsight and foresight distances

dz: final difference (if reference heights for start and end points have been entered)

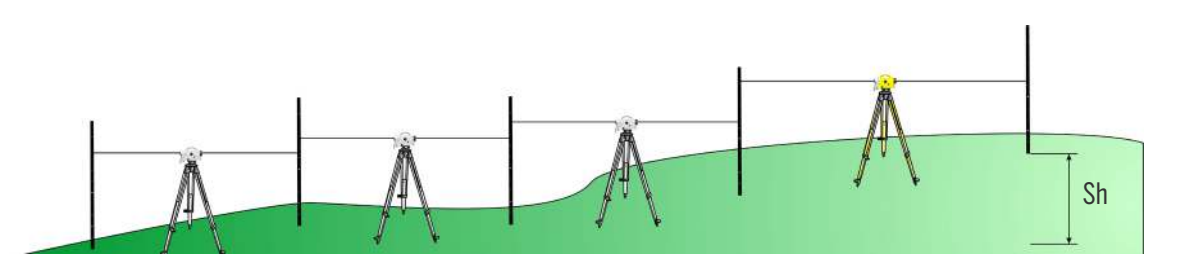

**TIP –** All important settings (point number incrementation, resolution of measured data) are to be made before starting the line measurement. That refers especially to the saving as relevant aspect for the line adjustment option.

– The DiNi allows a subsequent line adjustment only when measuring in the level mode.

– To ensure a high accuracy, it is possible to monitor adjustable limits and tests e.g. for sighting distance, sighting heights, station differences and the 30cm interval check.

# Starting New Line / Continuing Line

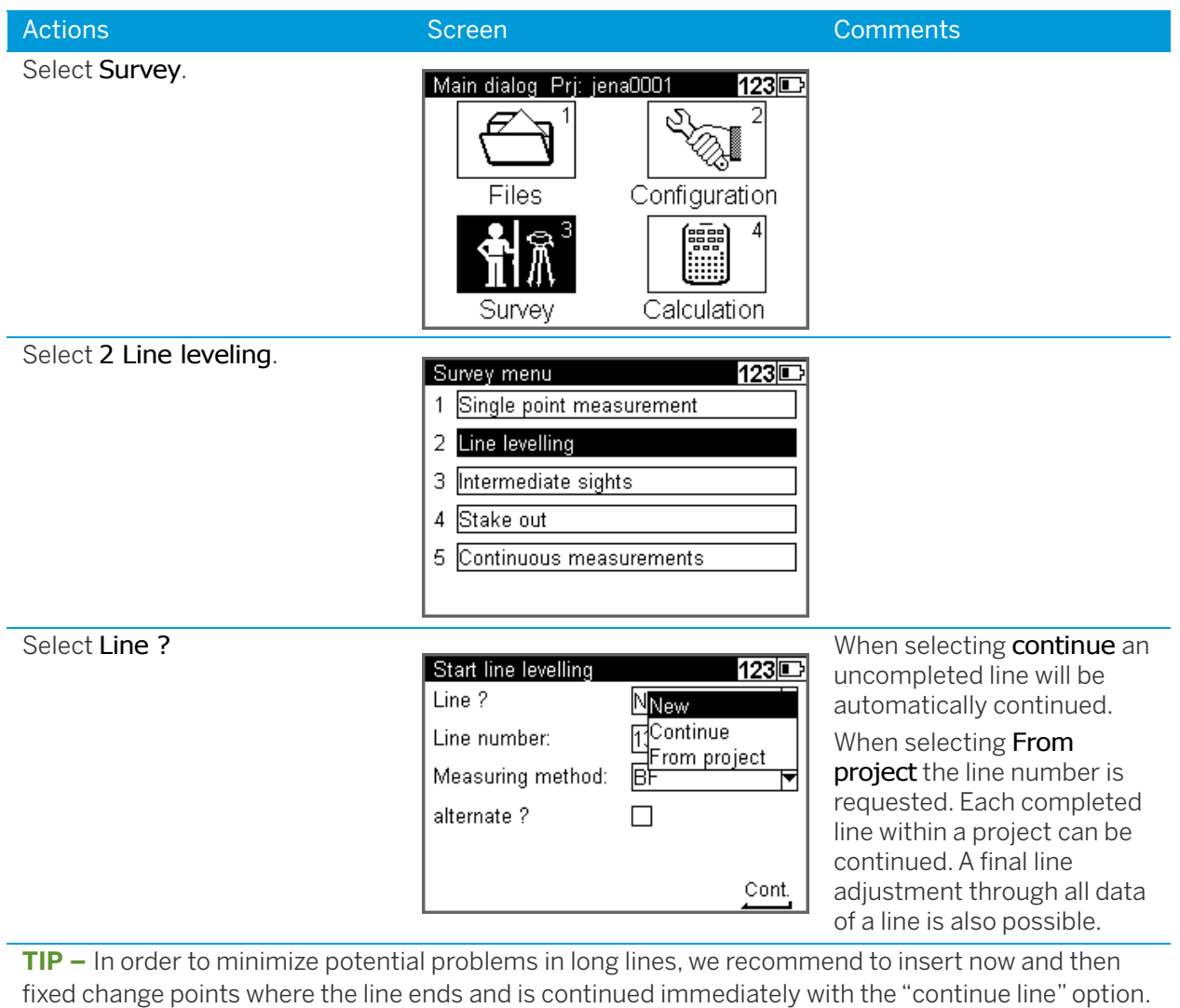

This operation (line end / continuation) does not affect further line computing, but enables you, in case of a problem, to link the possibly lost line to this point and to connect later the partial lines manually (to add them).

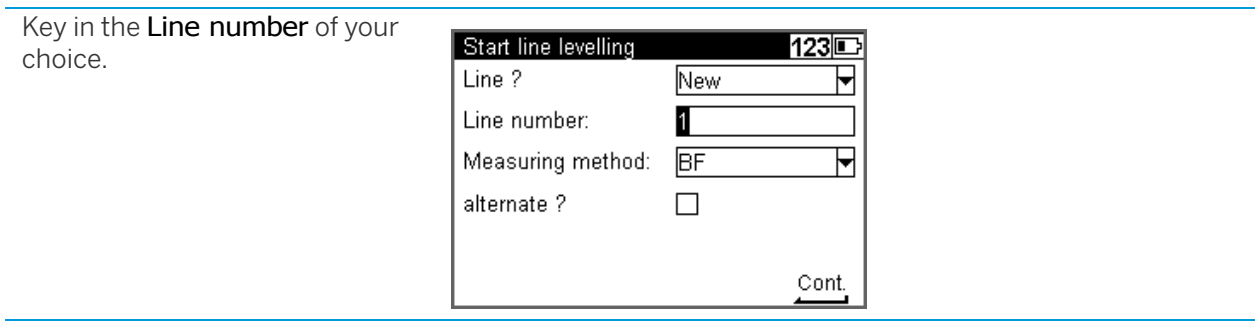

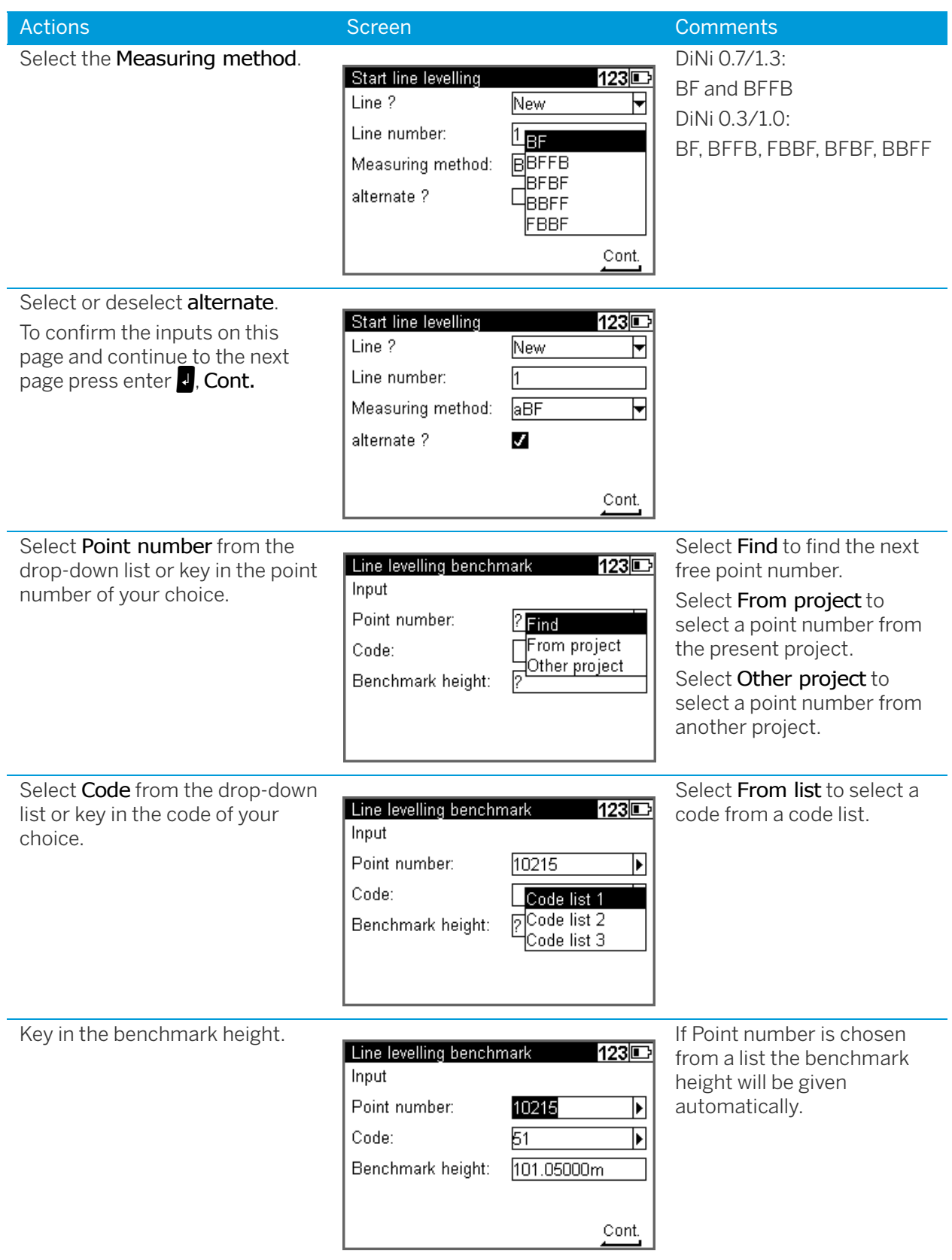

#### Backsight and Foresight Measurements

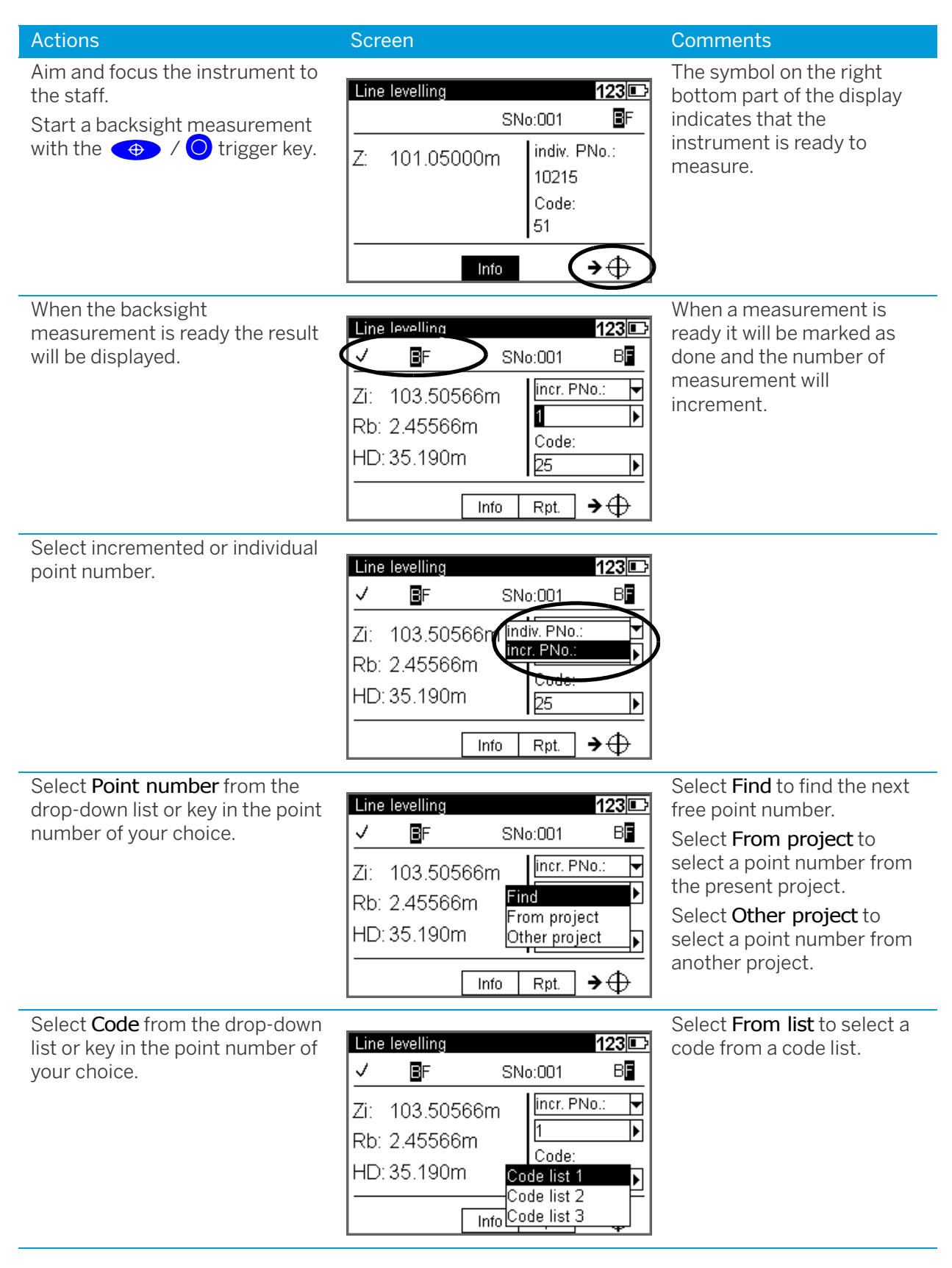

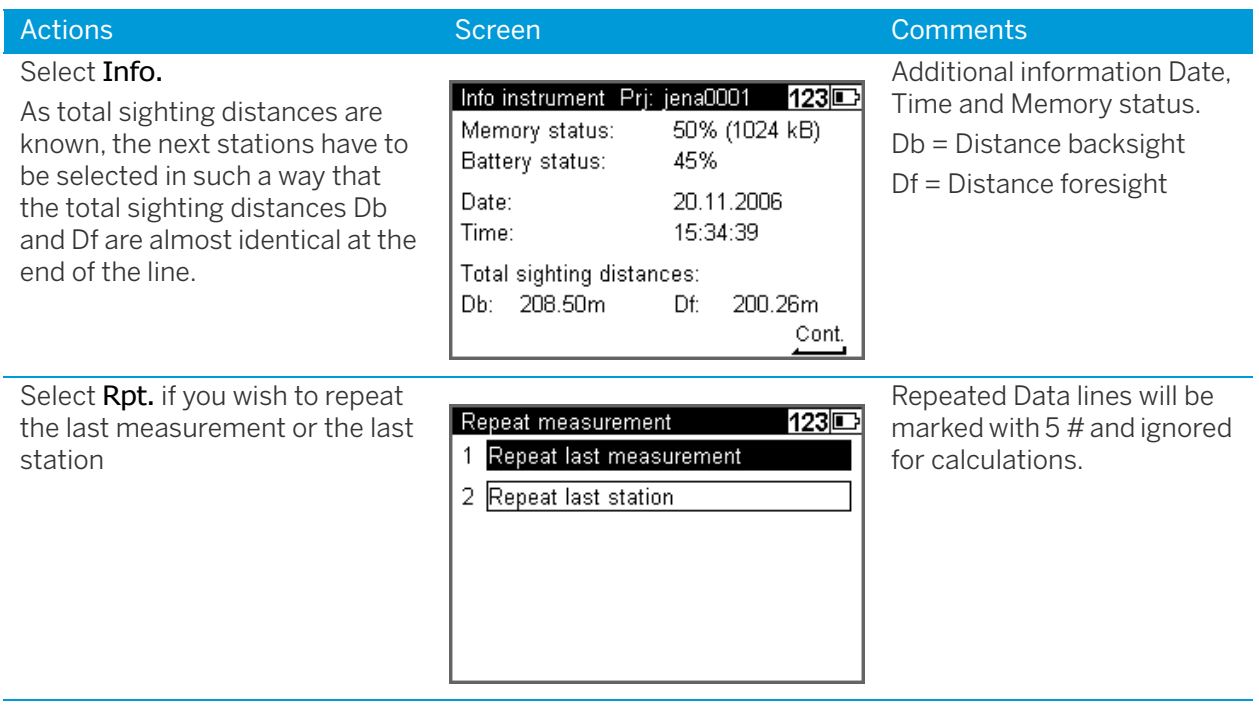

#### Intermediate Sights in Line Leveling

After backsight measurement (Method BF, BBFF) or complete station measurement (all other Methods including alternated versions) are done (reference height available) Intermediate Sights measurements are possible.

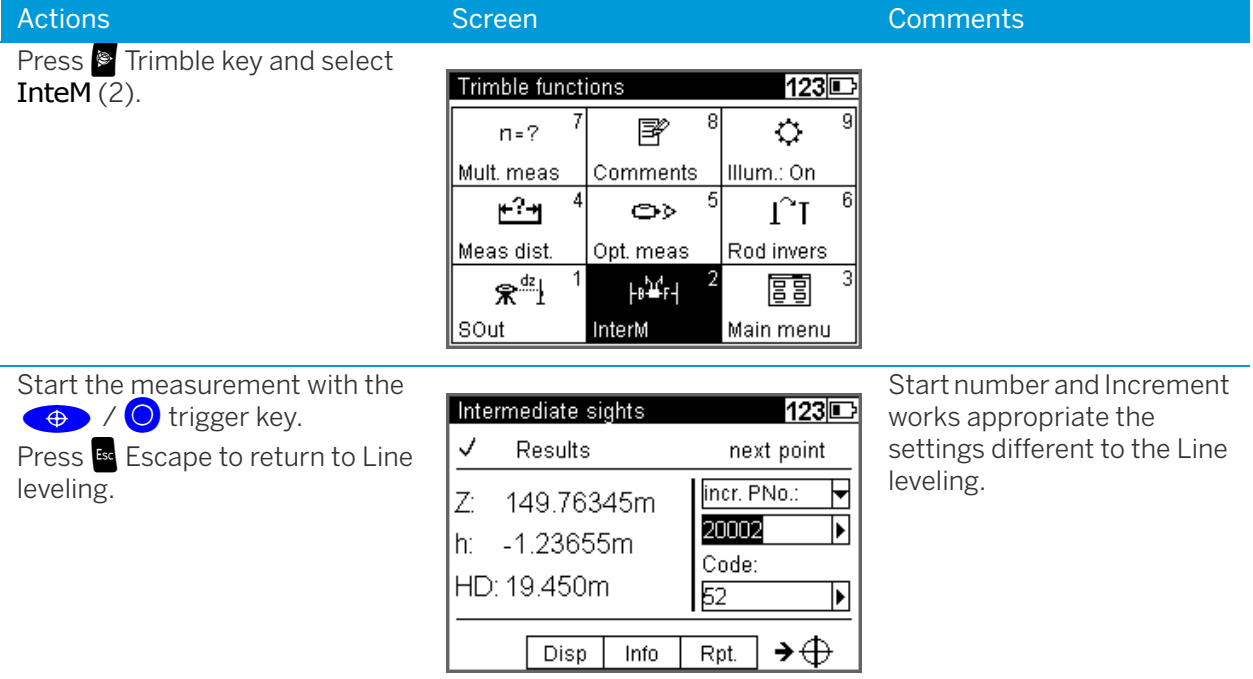

**NOTE –** The program Line Adjustment will only calculate and improve the Intermediate points in respect to the respective instrument station.

#### Stake Out in Line Leveling

After backsight measurement (Method BF, BBFF) or complete station measurement (all other Methods including alternated versions) are done (reference height available) Stake out measurements are possible.

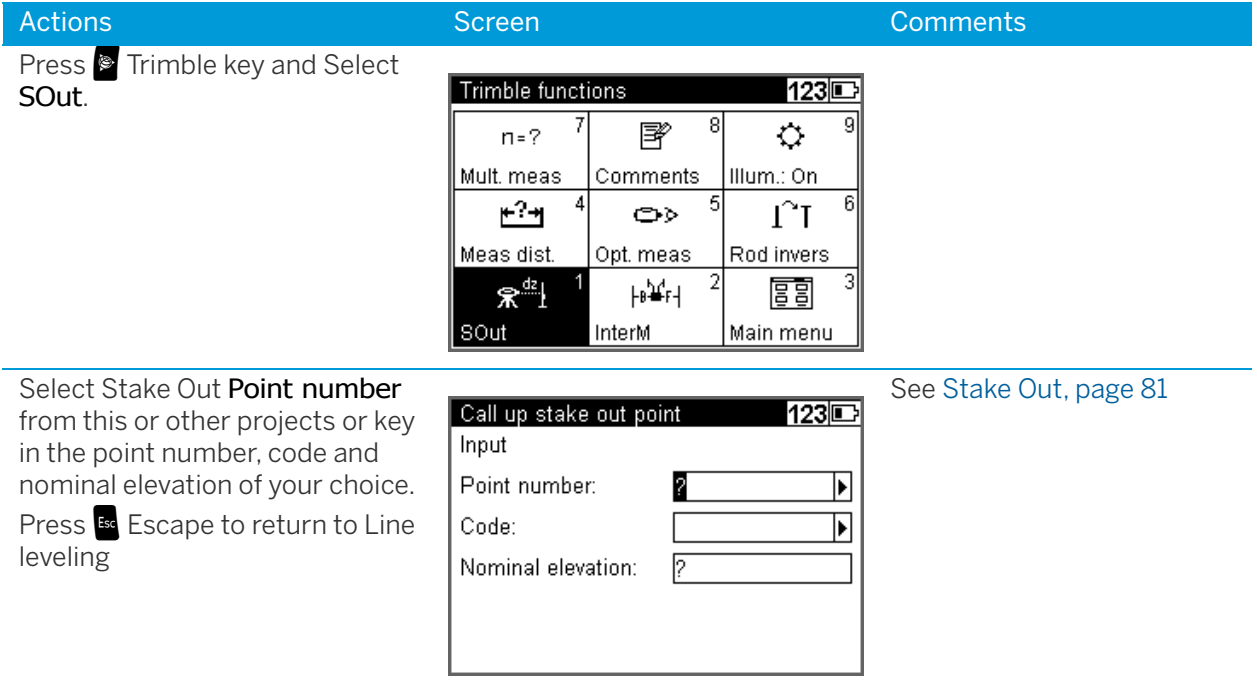

**NOTE –** The program Line Adjustment will not adjust and change the Stake Out heights.

# Selectable and Automatic Controls During Line Leveling

#### Selectable Controls

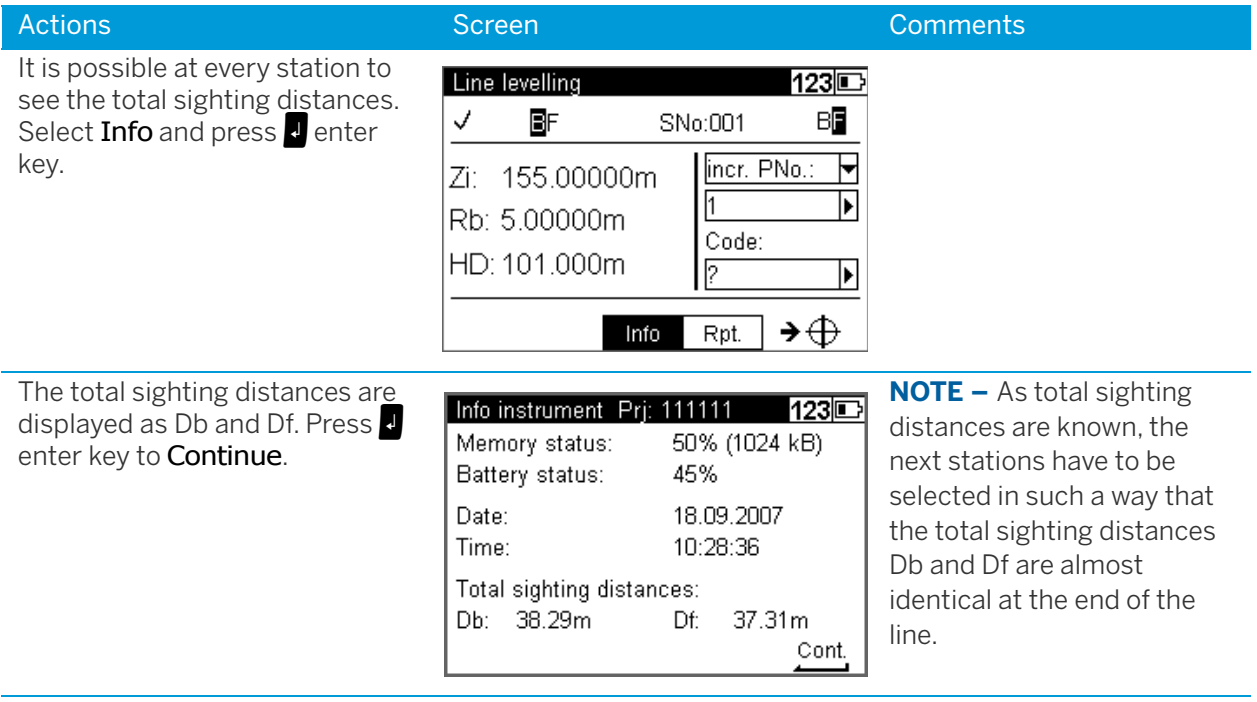

# Automatic Controls

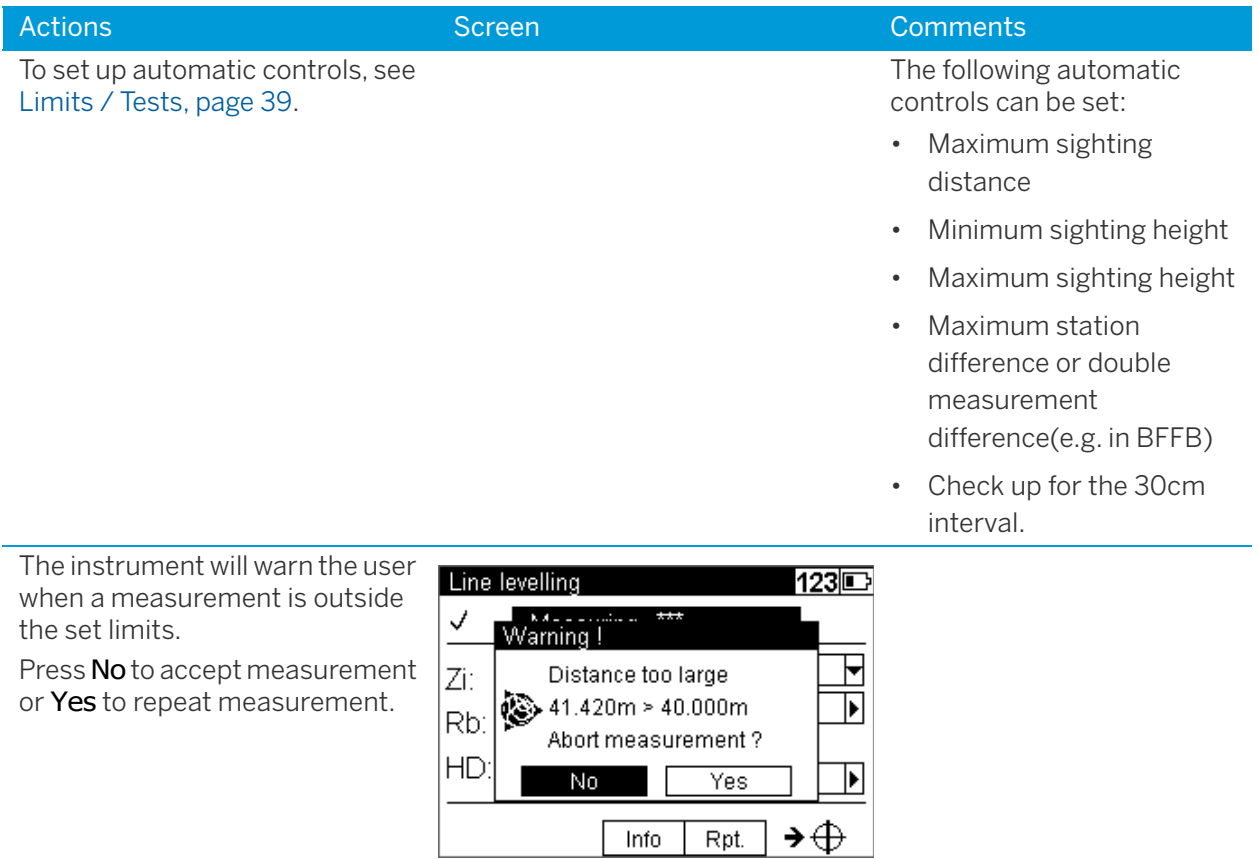

# Ending a Leveling Line

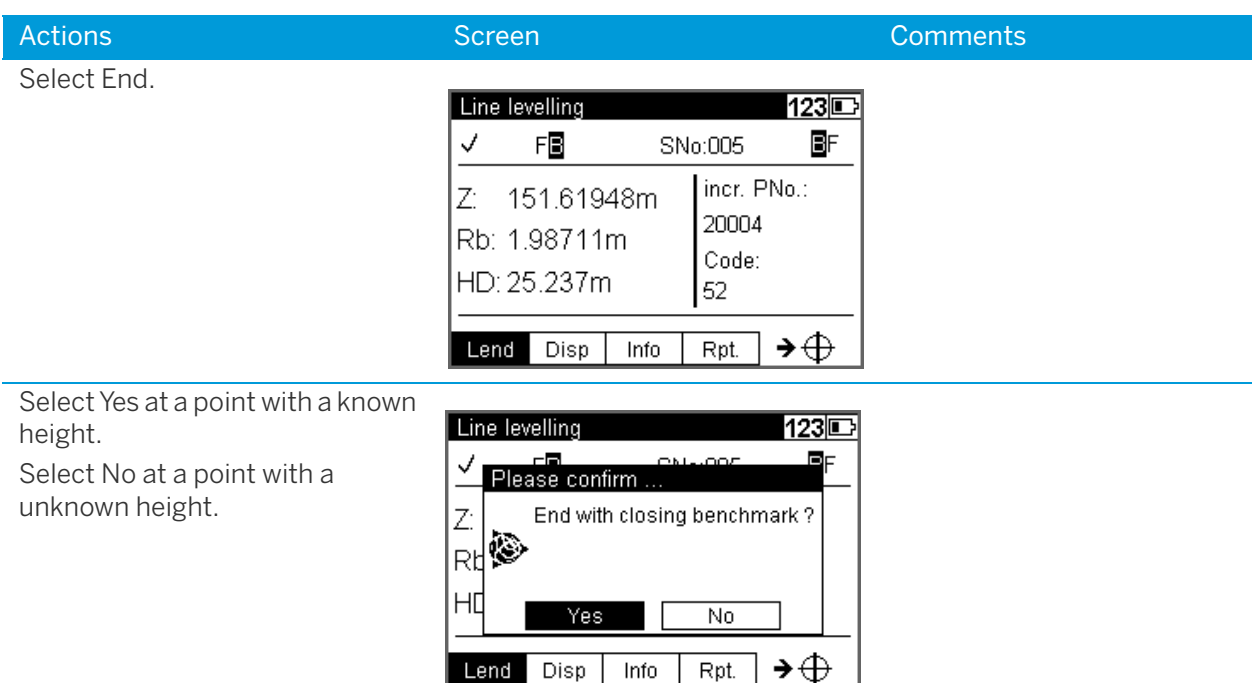

## With Known Height

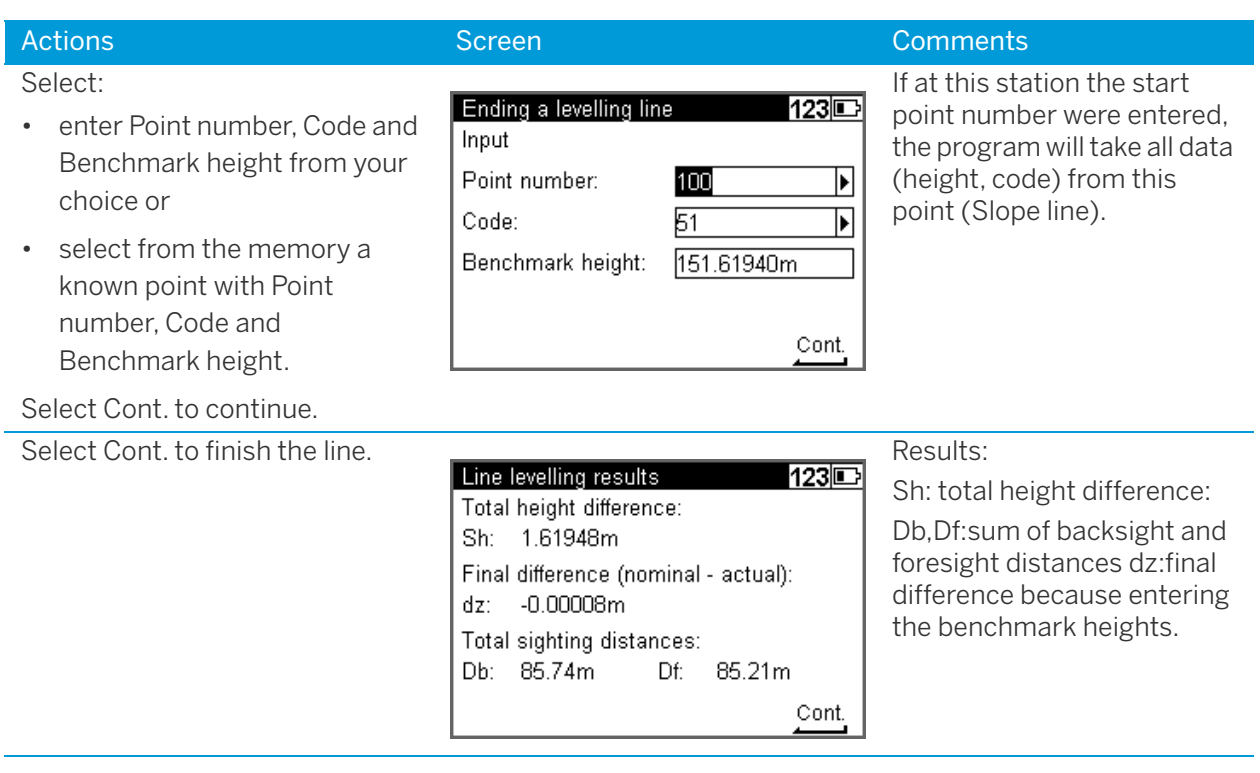

#### With Unknown Height

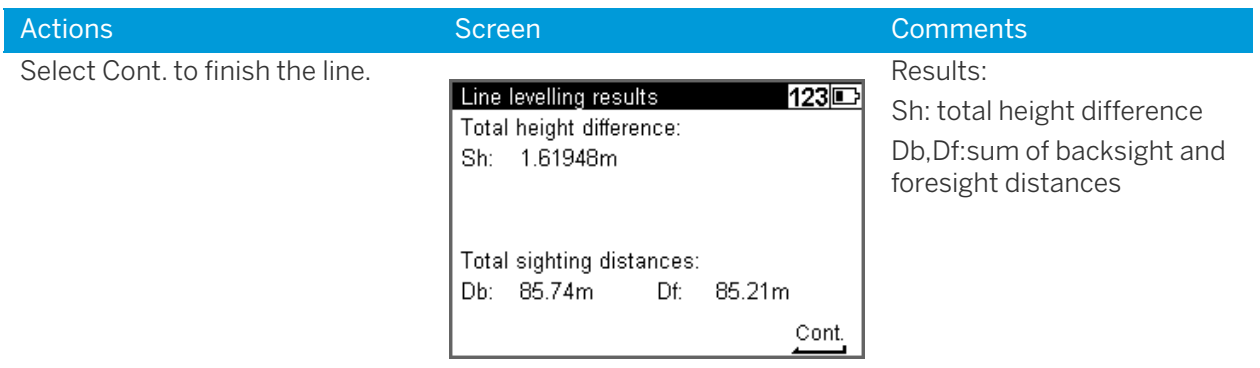

#### Dual lines leveling (Cholesky Method and Single Station Dual Points Method)

**NOTE –** These leveling methods are based on 2 leveling lines, which are measured at the same time. The Cholesky method is mostly used in France and the Single Station Dual Points Method (SSDP) is a common method in China.

There are only these screens mentioned, which are different to the normal line leveling screens.

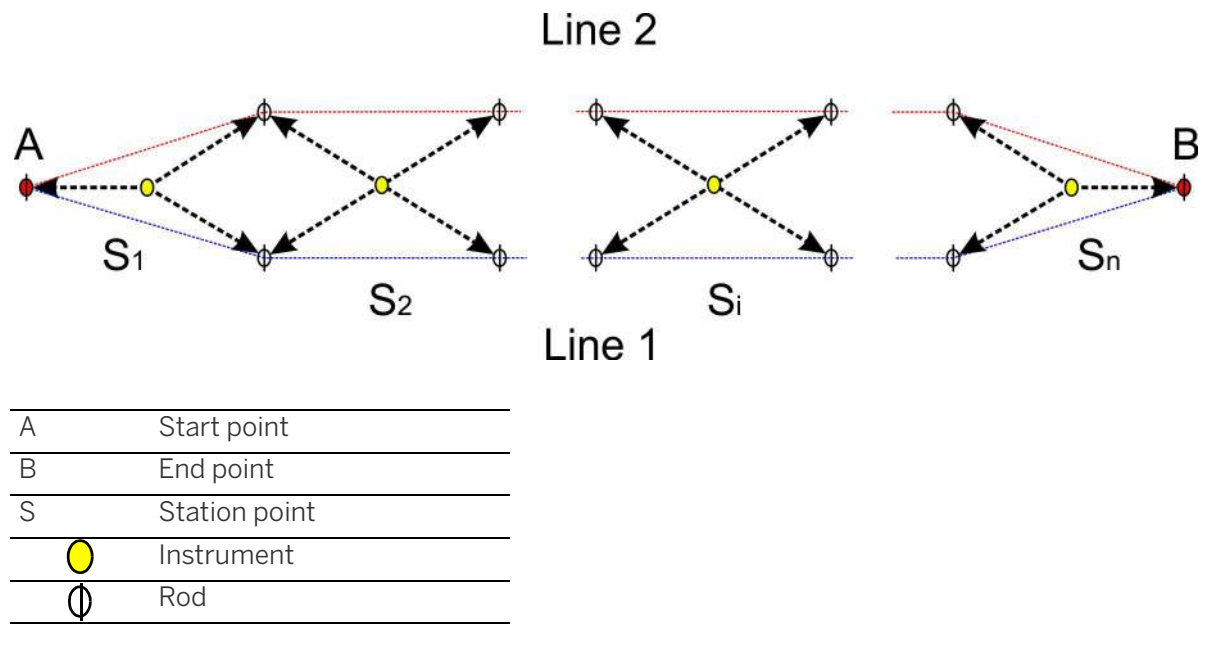

For the Cholesky Method you have 2 choices for your observation method.

ChSp - Cholesky Simple (readings clockwise to your rods)

ChAd - Cholesky Advanced (readings clockwise and anticlockwise to your rods)

For the Single Station Dual Points Measurement Method (SSDP), which is a common method in China, there are the following observation methods available.

- HQ BF
- HQQH BFFB
- HQHQ BFBF\*
- HHQQ BBFF\*
- QHHQ FBBF\*

The choices for the SSDP method are similar to the normal observation methods (H means Back and Q means Forward, in relation to the Chinese wording).

\*only available with DiNi 0.3

To start a line leveling with dual lines, the dual lines option must be selected in the menu Configuration -Instrument settings.

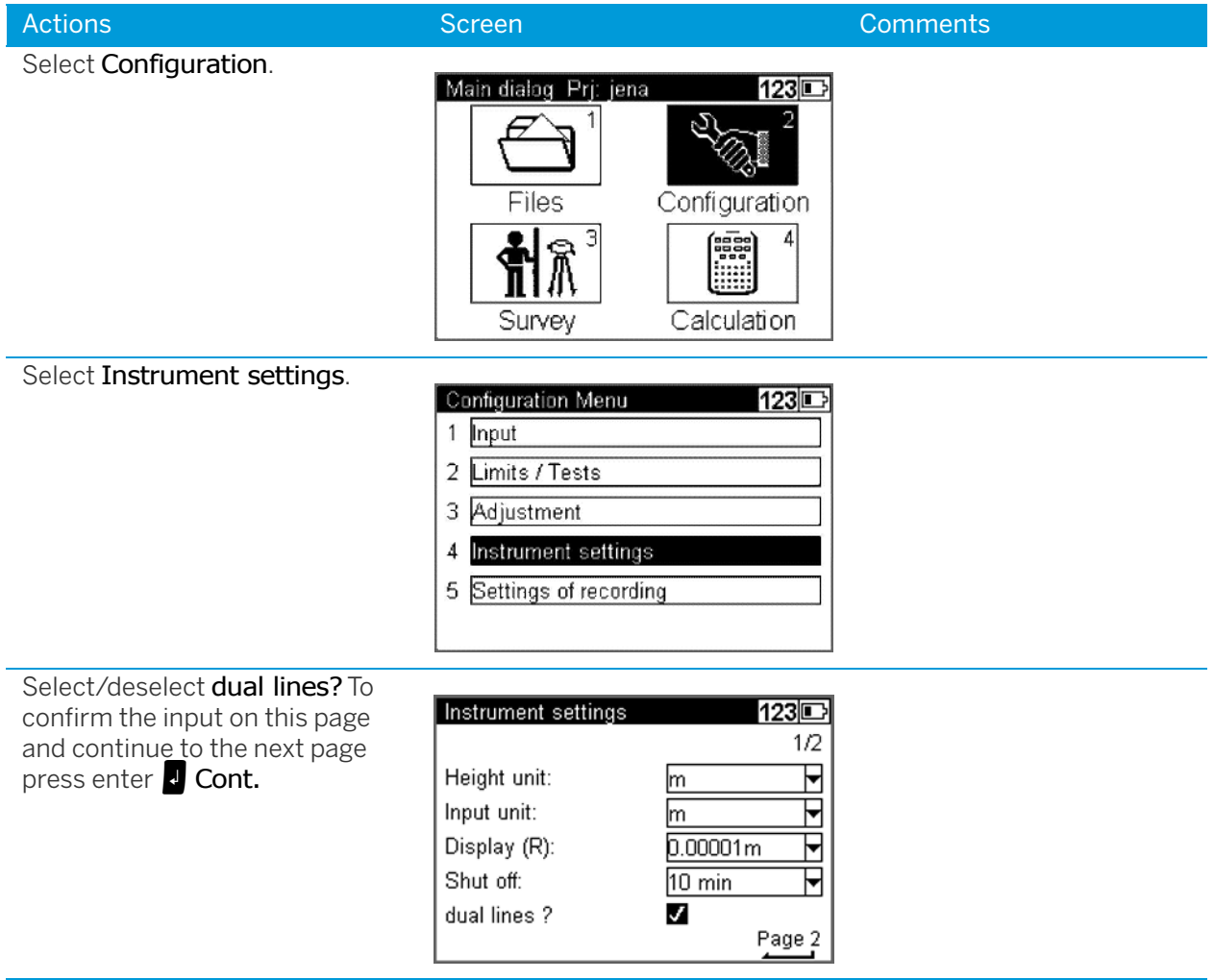
If the dual lines option is selected, there are some more tests for the line leveling under Configuration -Limits / Tests available.

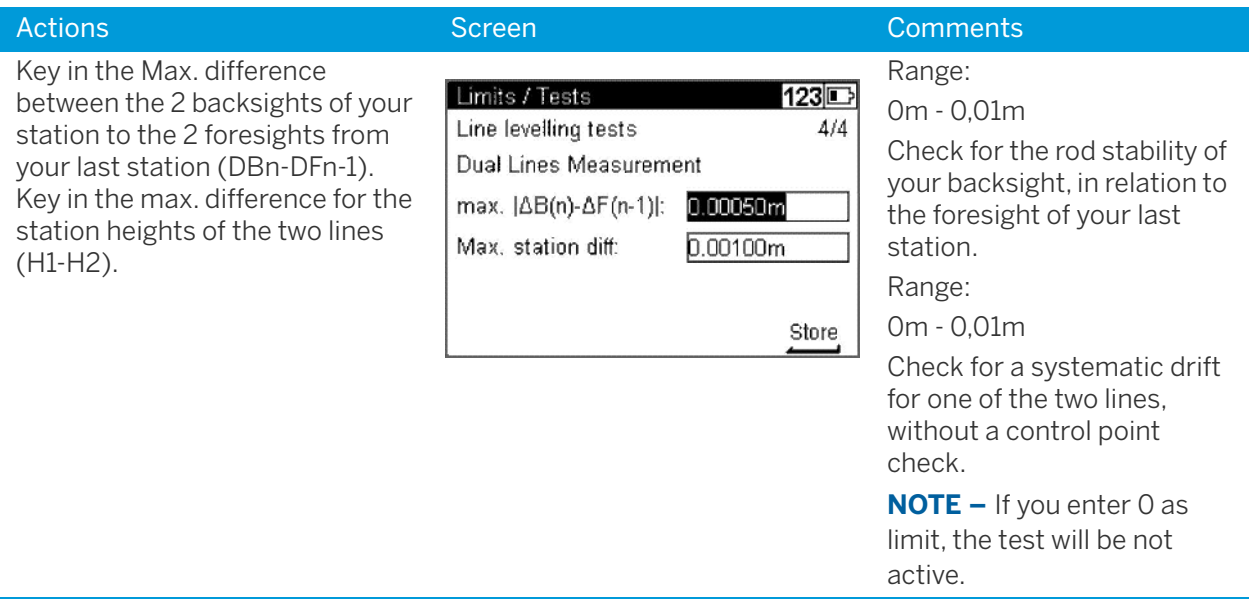

## Start New Line / Continuing Line

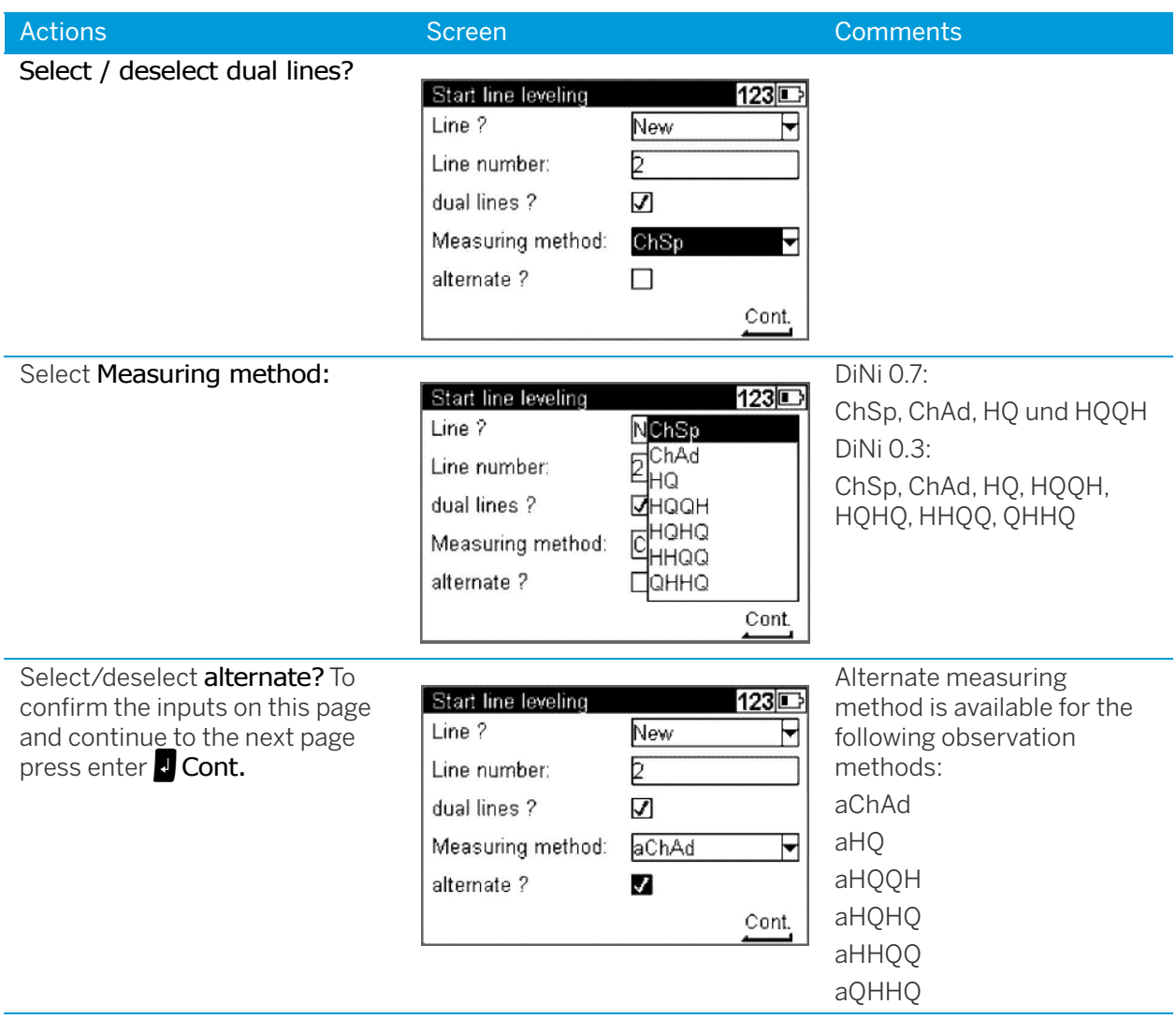

## Backsight and Foresight Measurement

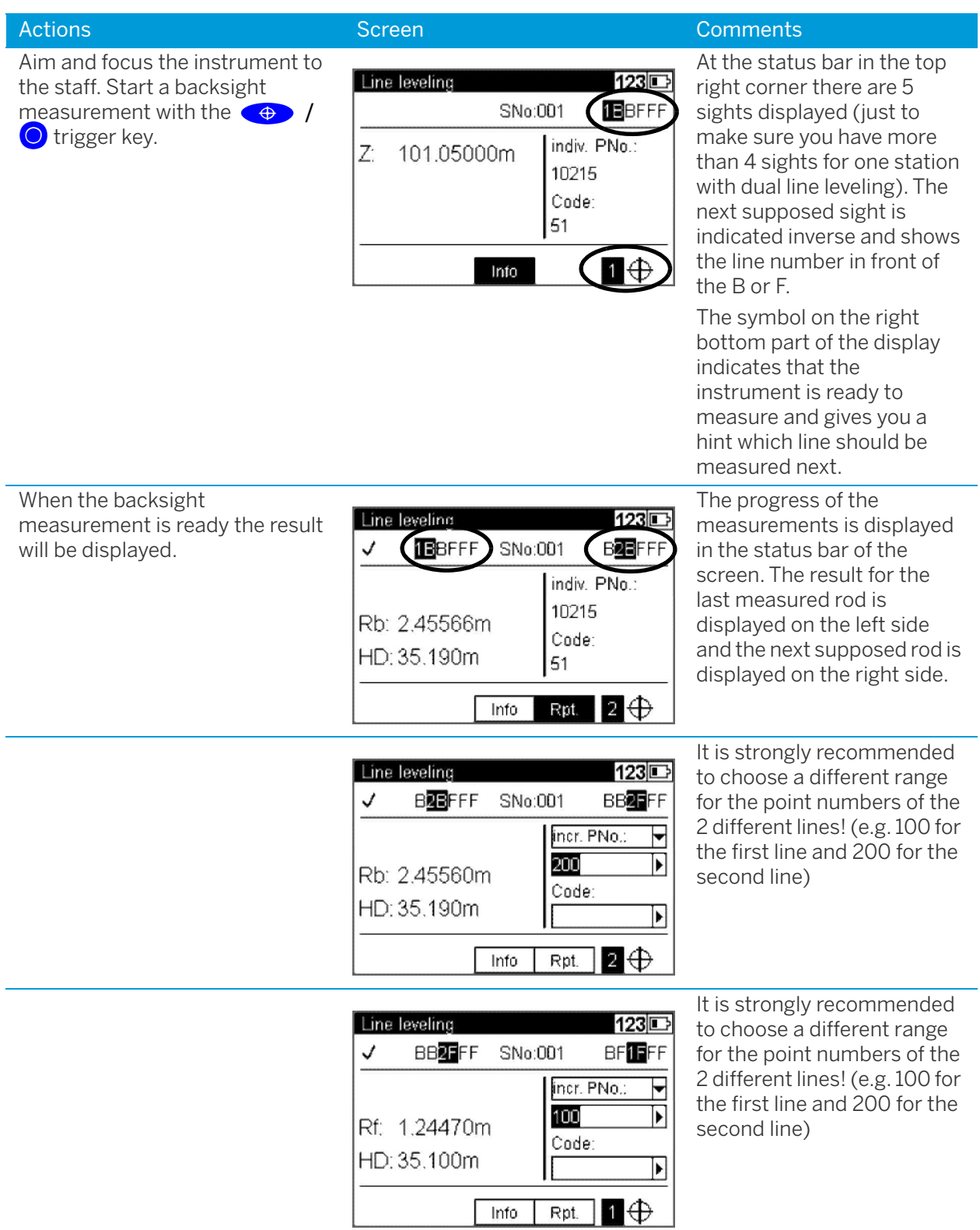

## Ending a Leveling Line

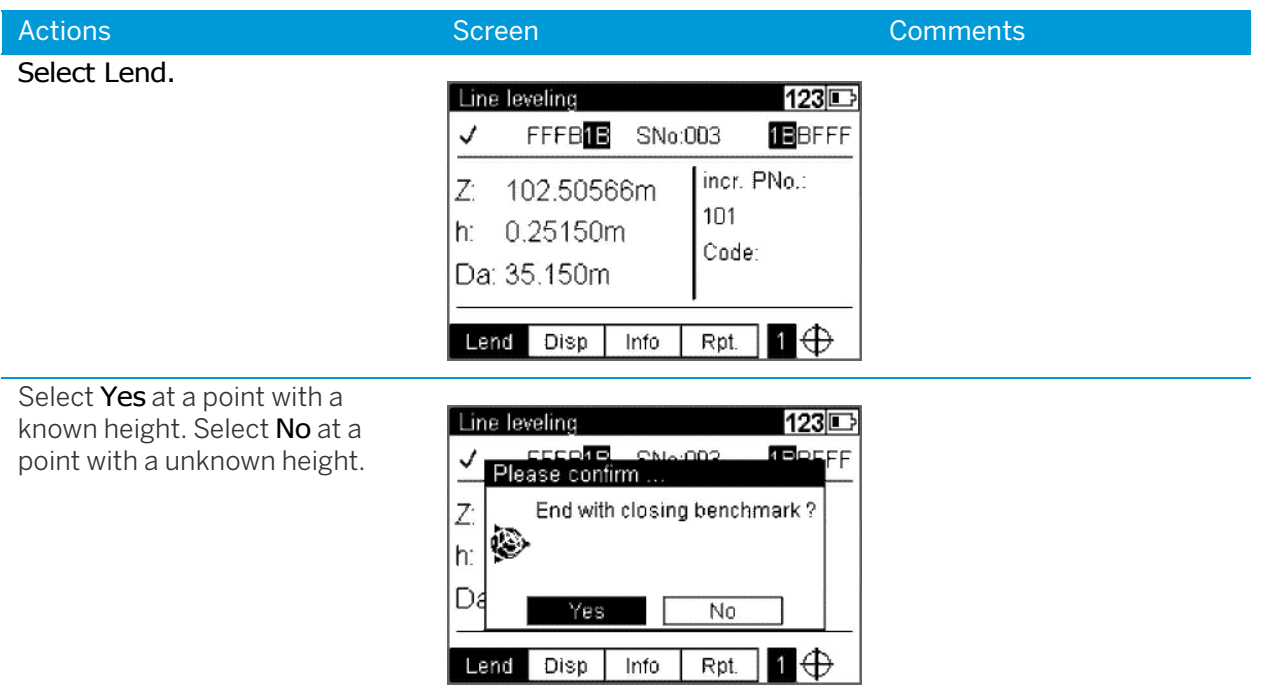

## With Known Height

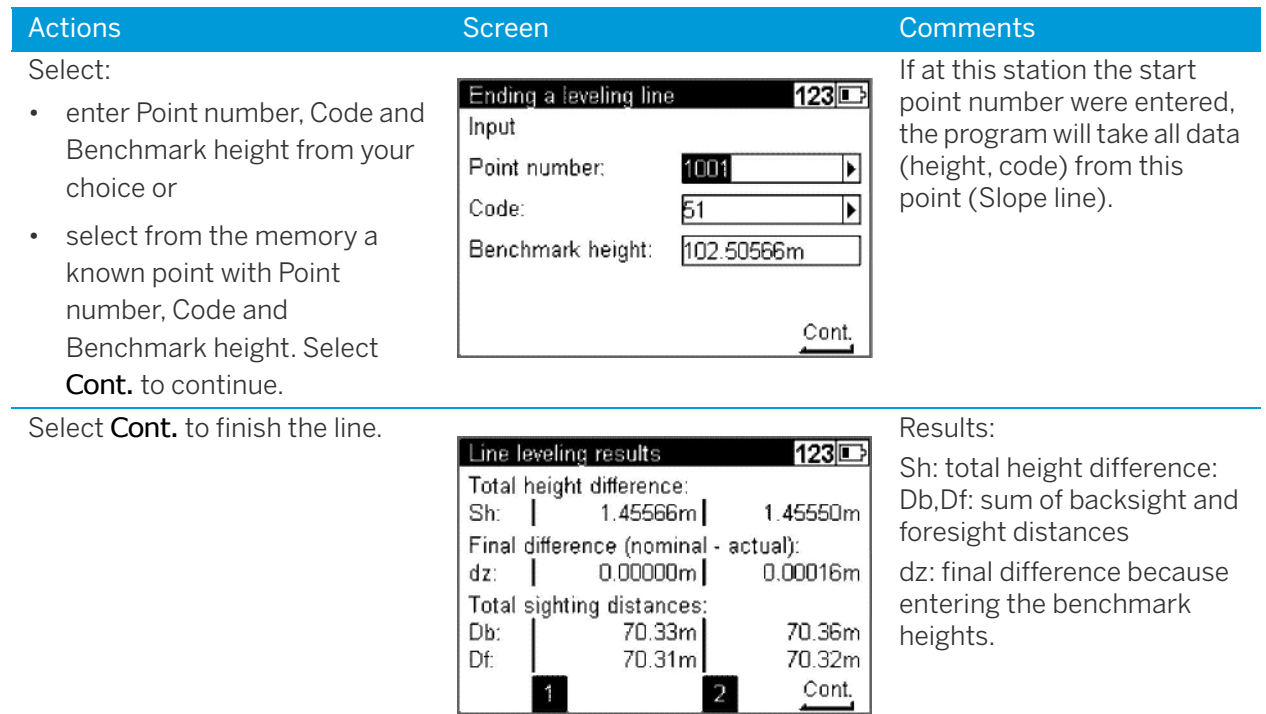

## With Unknown Height

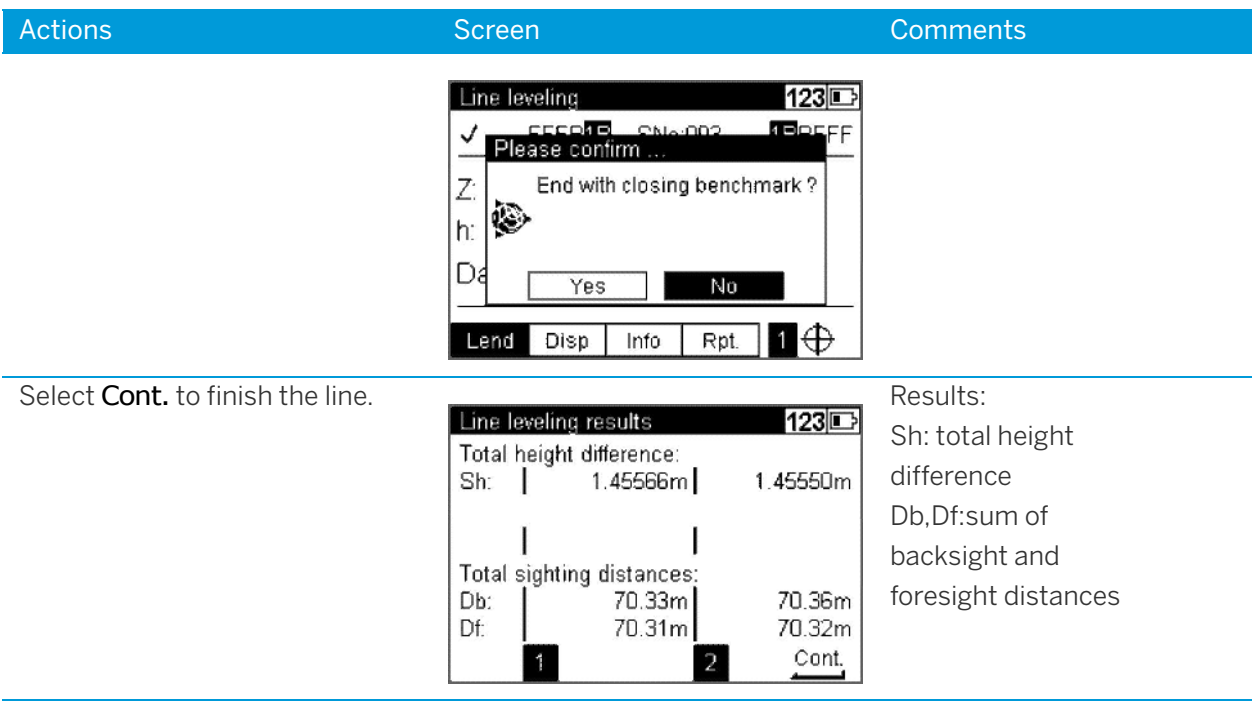

# Intermediate Sights

After a backsight measurement of a point with known height, the heights of discretionary points are determined.

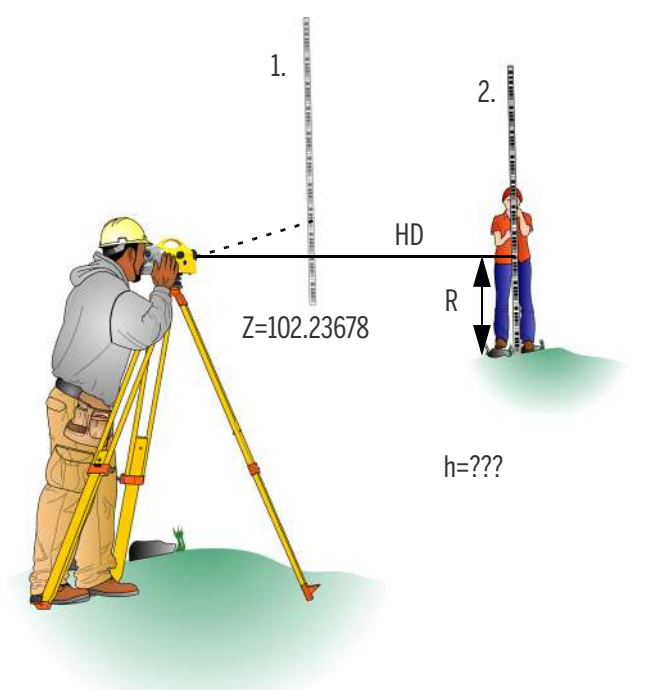

Result:

Z = Height of intermediate point

h = Height difference between new and backsight point (for display only)

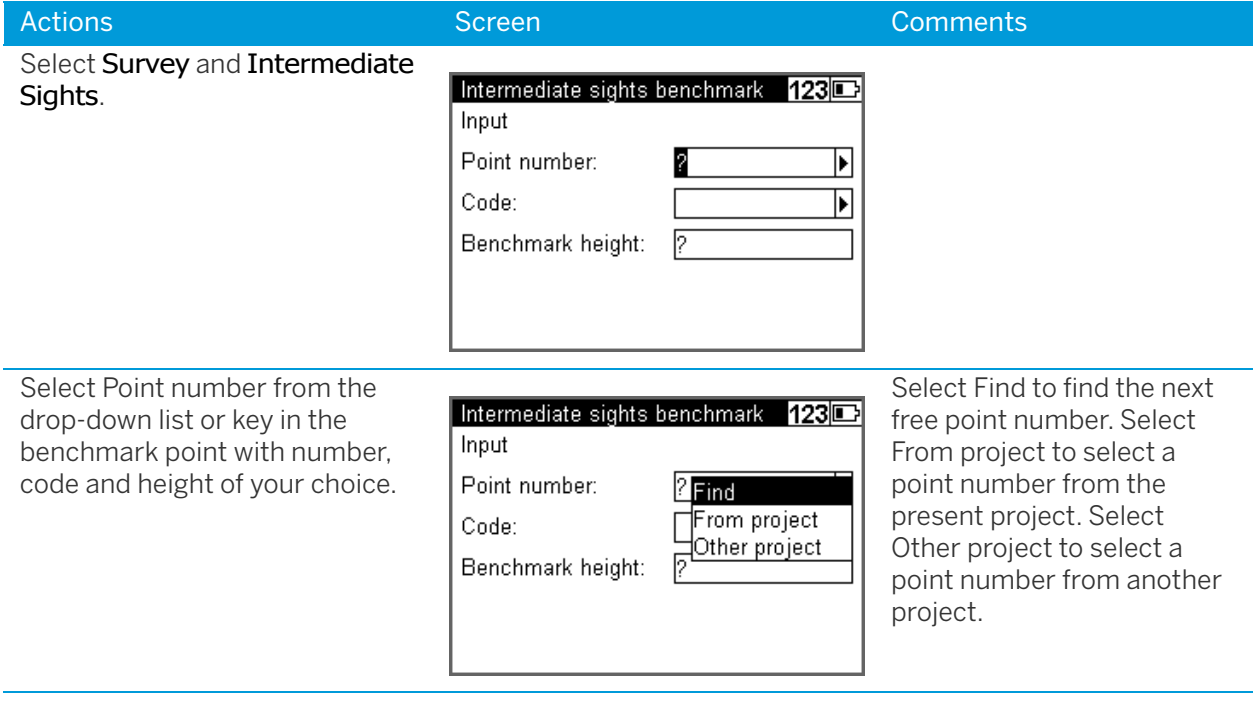

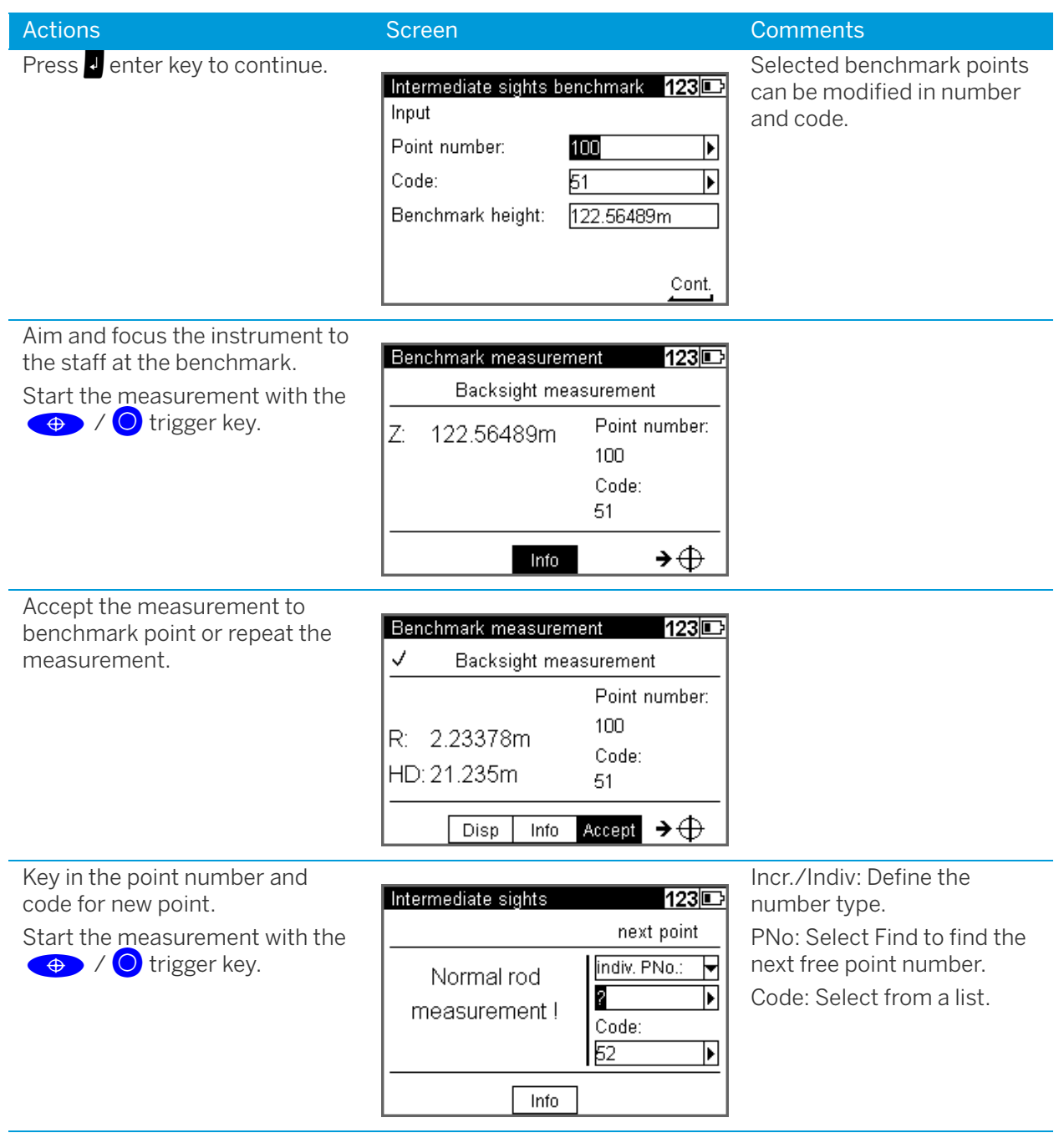

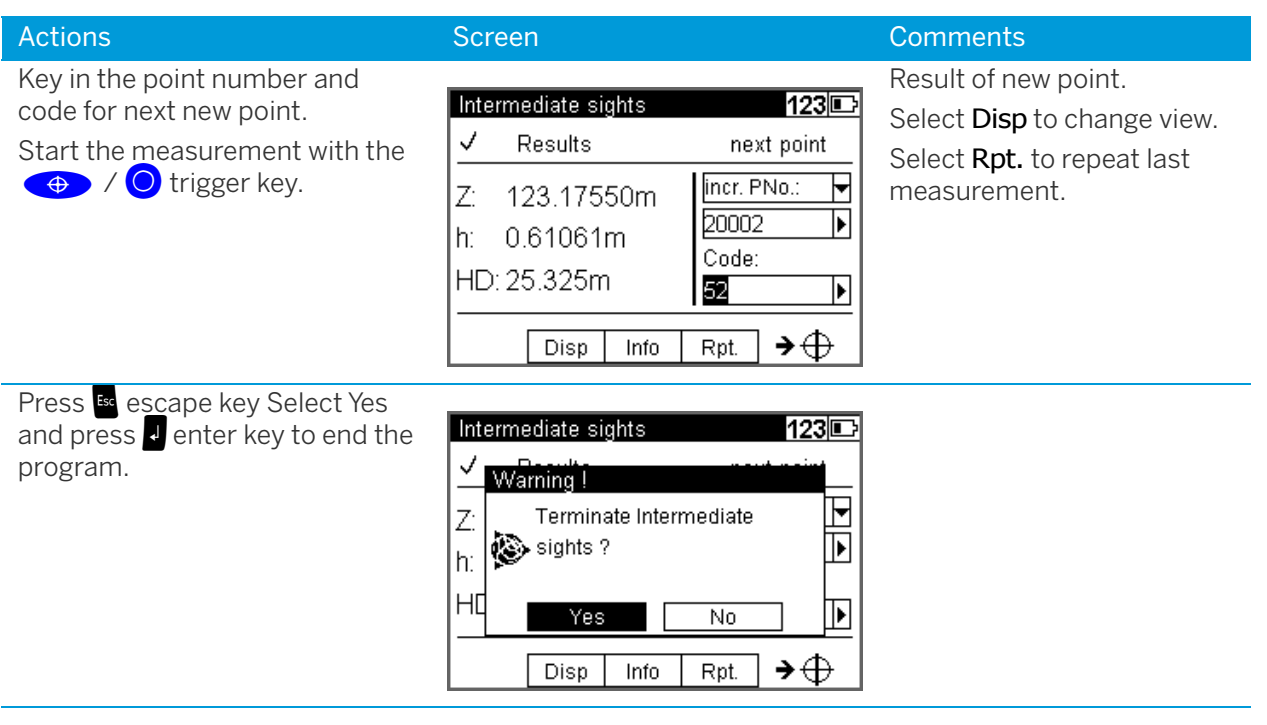

# Stake Out

## Stake Out

After the measurement of a point with known height, the heights of the points to be staked out (approximate points) and the differences between nominal and actual values are determined. The staff is shifted until the difference measured between the nominal and actual values has been reduced sufficiently.

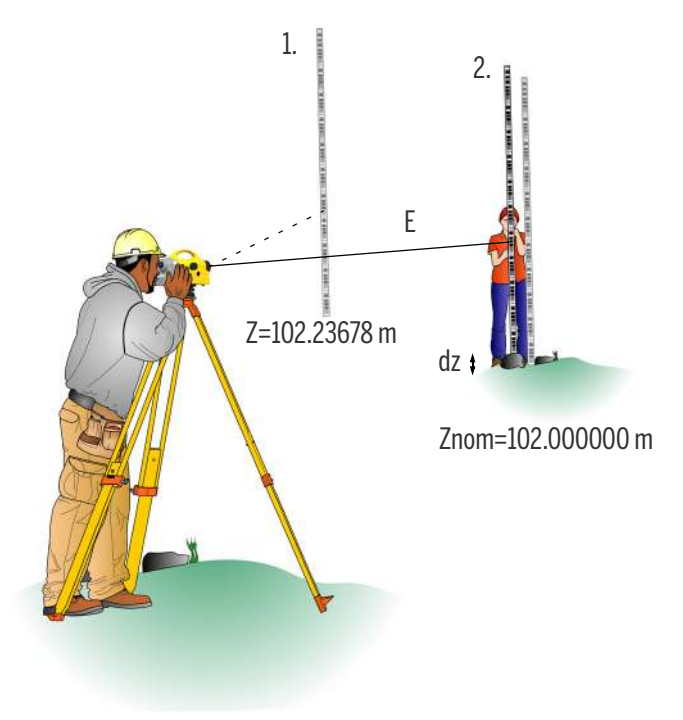

Result:

dz:Setting out difference (nominal - actual)

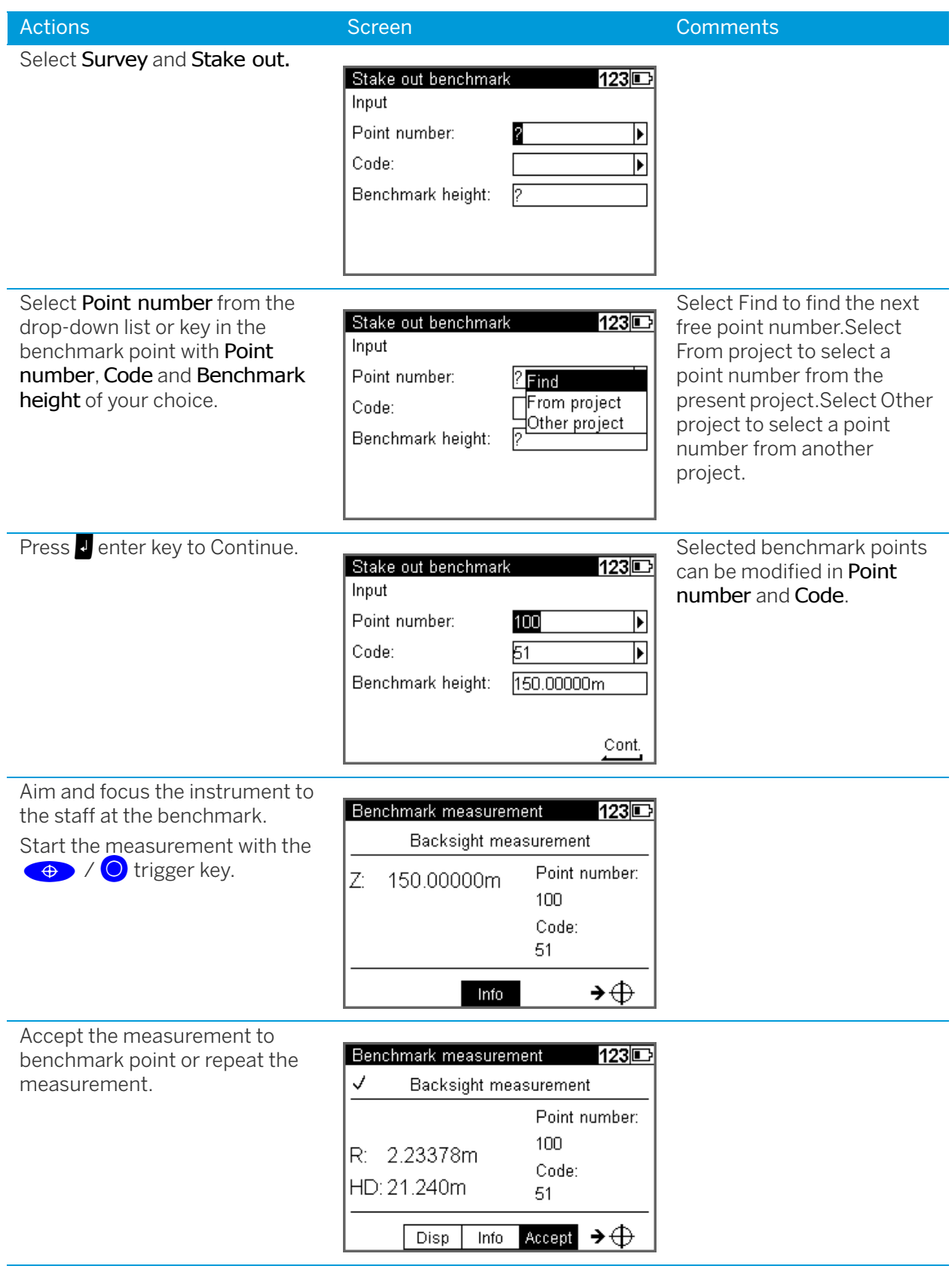

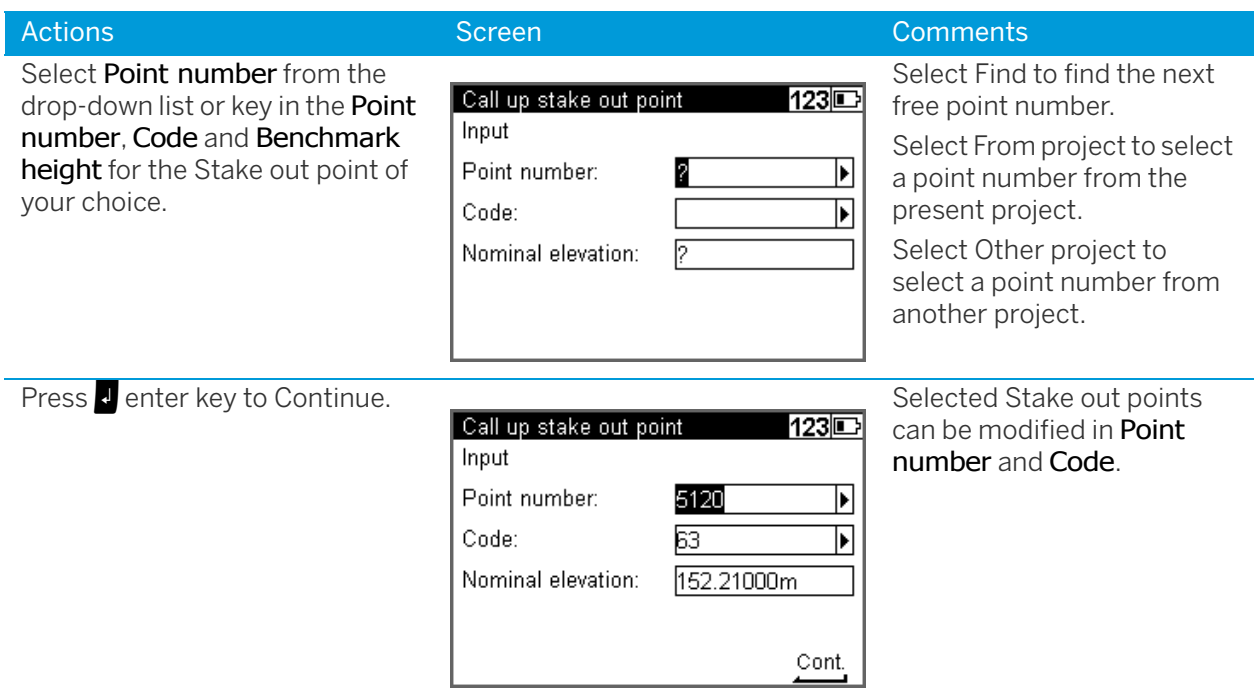

# Measurement to Digital Graduation of Staff

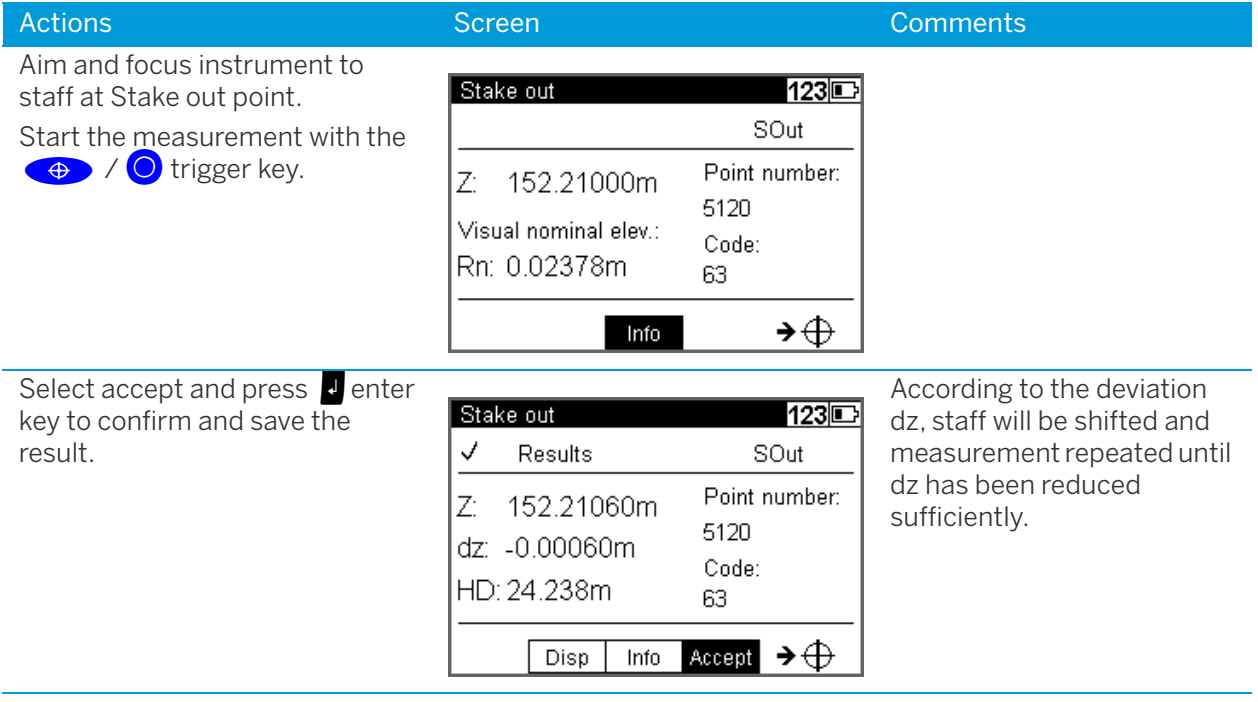

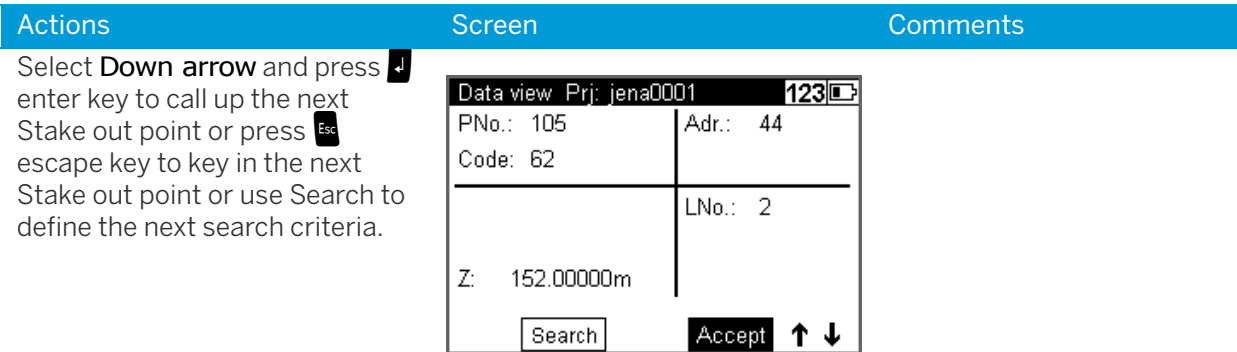

**TIP –** When calling the heights to be staked out from a project in instrument memory, the address of the last height just staked out appears after the result has been confirmed. By pressing  $\bigodot$  spider key down arrow and Accept this value, the next height to be staked out can be called immediately, provided that the heights have been stored in the desired order in the project. By pressing  $\mathbb{R}$  escape key it is possible to return to the menu to enter heights and call up search.

**TIP –** With Search a search criteria for the next Stake out point can be defined.

### Stake Out With Metrical Graduation of the Staff

Staff carrier turns staff with metrical graduation towards the observer and receives instruction for height adjustment of staff.

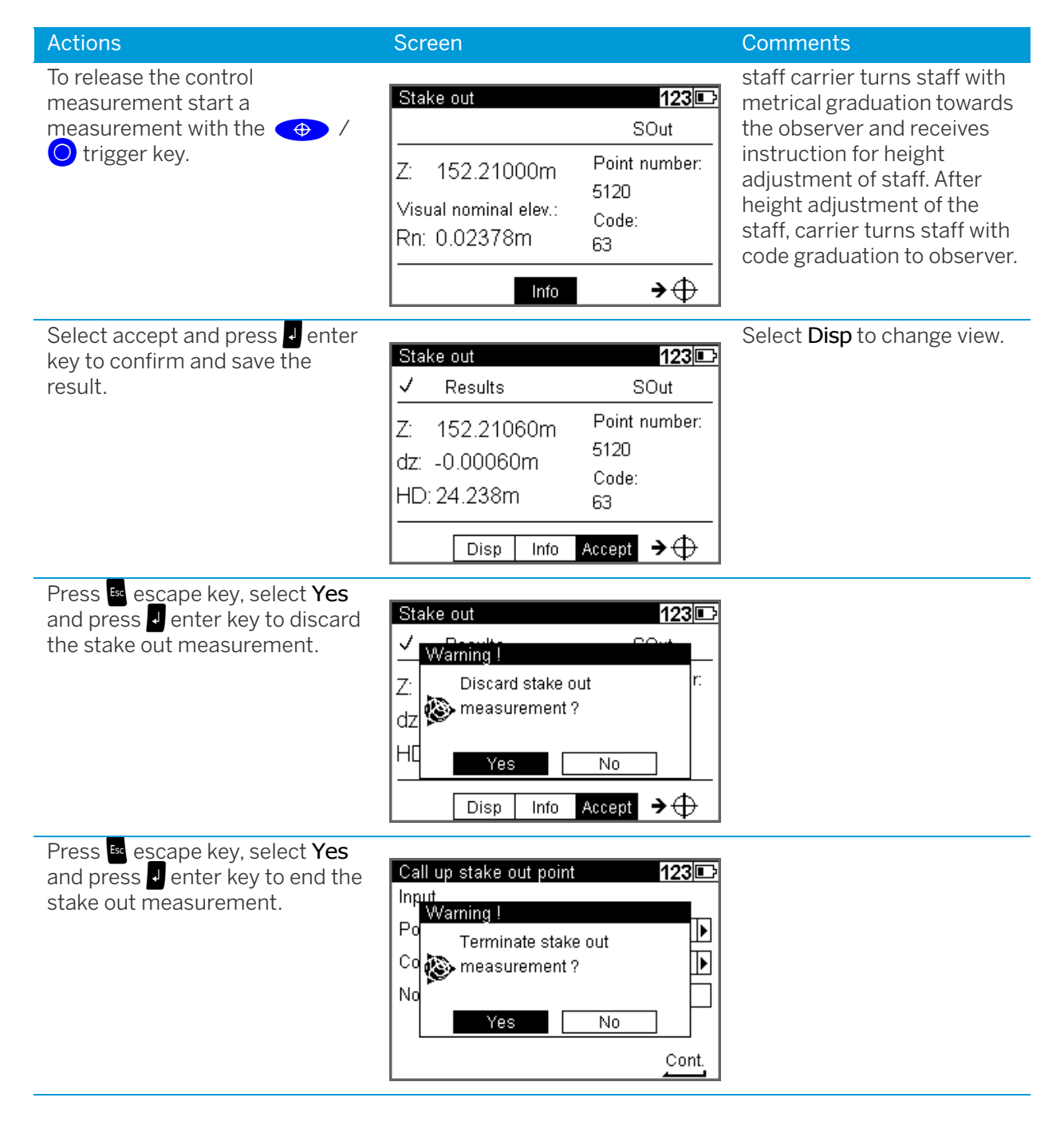

# Line Adjustment

## Line Adjustment (For Instrument Type 0.3mm/km Only)

In line leveling, a line is linked to points with known heights at the beginning and at the end so that the measured height difference can be compared with the nominal height difference.

The "line adjustment" program allows to spread the occurring difference over the individual staff stations proportionally to the sighting distances, obtaining adjusted heights as result. During this operation, the measured values (staff readings, distances) are *not* changed. Intermediate sights are only improved according to the improvement of the respective instrument station.

Line adjustments can only be performed if the leveling line has been completed and saved on the memory along with the intermediate heights.

It may happen that the definite heights of backsight points are not yet known when the line is measured. In this case, the nominal height values can be entered during the line adjustment. It is also possible to adjust loops. Loops are leveling lines with identical start and end height.

Requirements for a line adjustment:

- 1. The entire leveling line has to be recorded in **one** project.
- 2. Set in **any case** the recording mode **RMC**.

Otherwise line adjustment will not be possible, as in the project no space is reserved for the adjusted heights.

- 3. While measuring a station, the leveling line must not be interrupted in such a way that measurements are skipped.
- 4. The common adjustment of successive partial lines is only possible if they are linked by the "continue line" option. But they can be positioned in chronological order at different spots in the project. Different partial lines started in each case with "new line" can only be adjusted separately.
- 5. Line adjustment does not include averaging between fore and back reading.
- 6. Line adjustment cannot be repeated.
- 7. Before starting line adjustment, make sure the battery is sufficiently charged.
- 8. The data stored on memory must not be changed between line measurement and line adjustment. (Before line adjustment is actually started, the leveling line is checked by recalculating the measured line. The program accepts the following differences between original and recalculated values:

Heights: 0.00002m

Distances: 0.02m

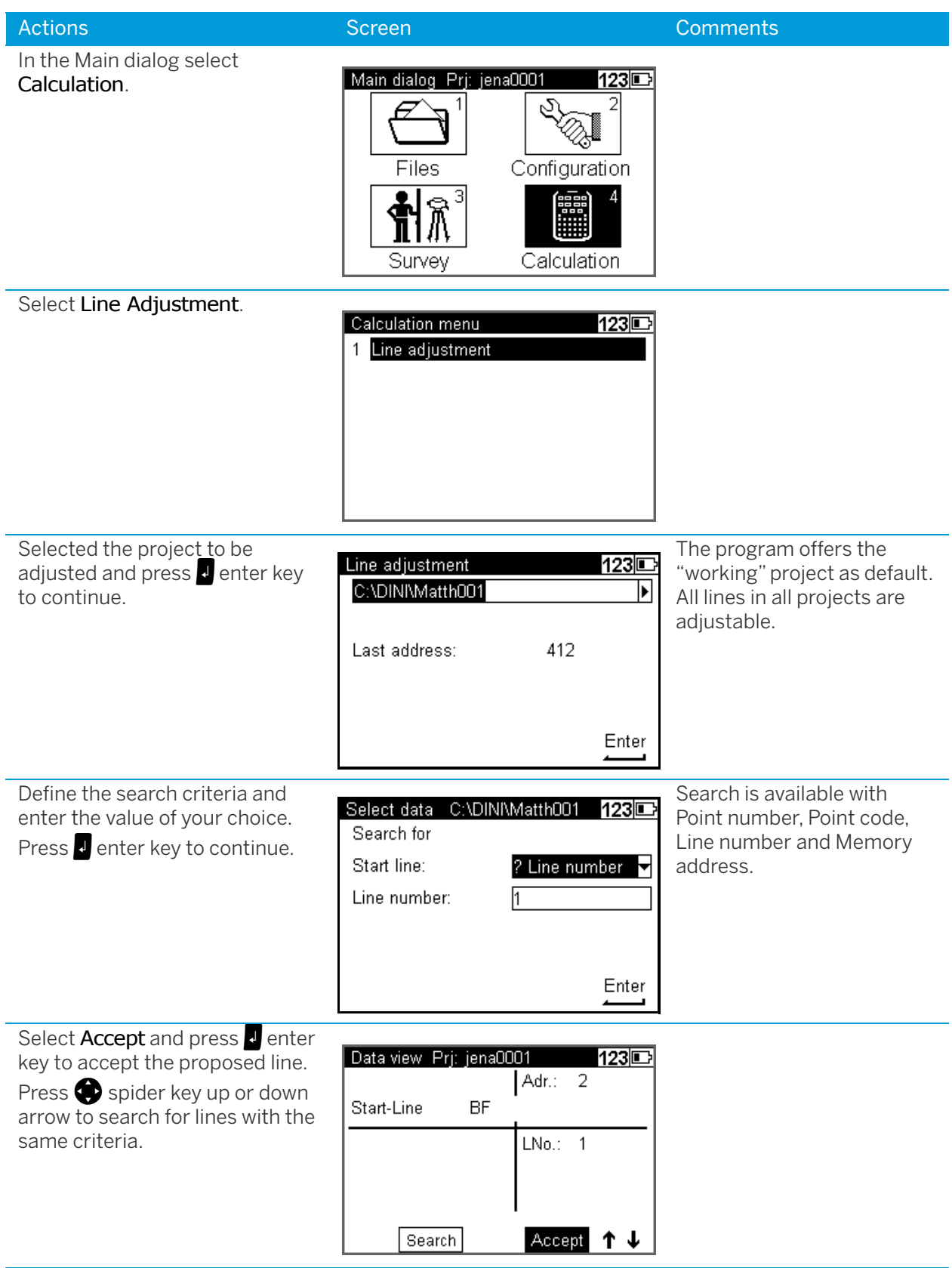

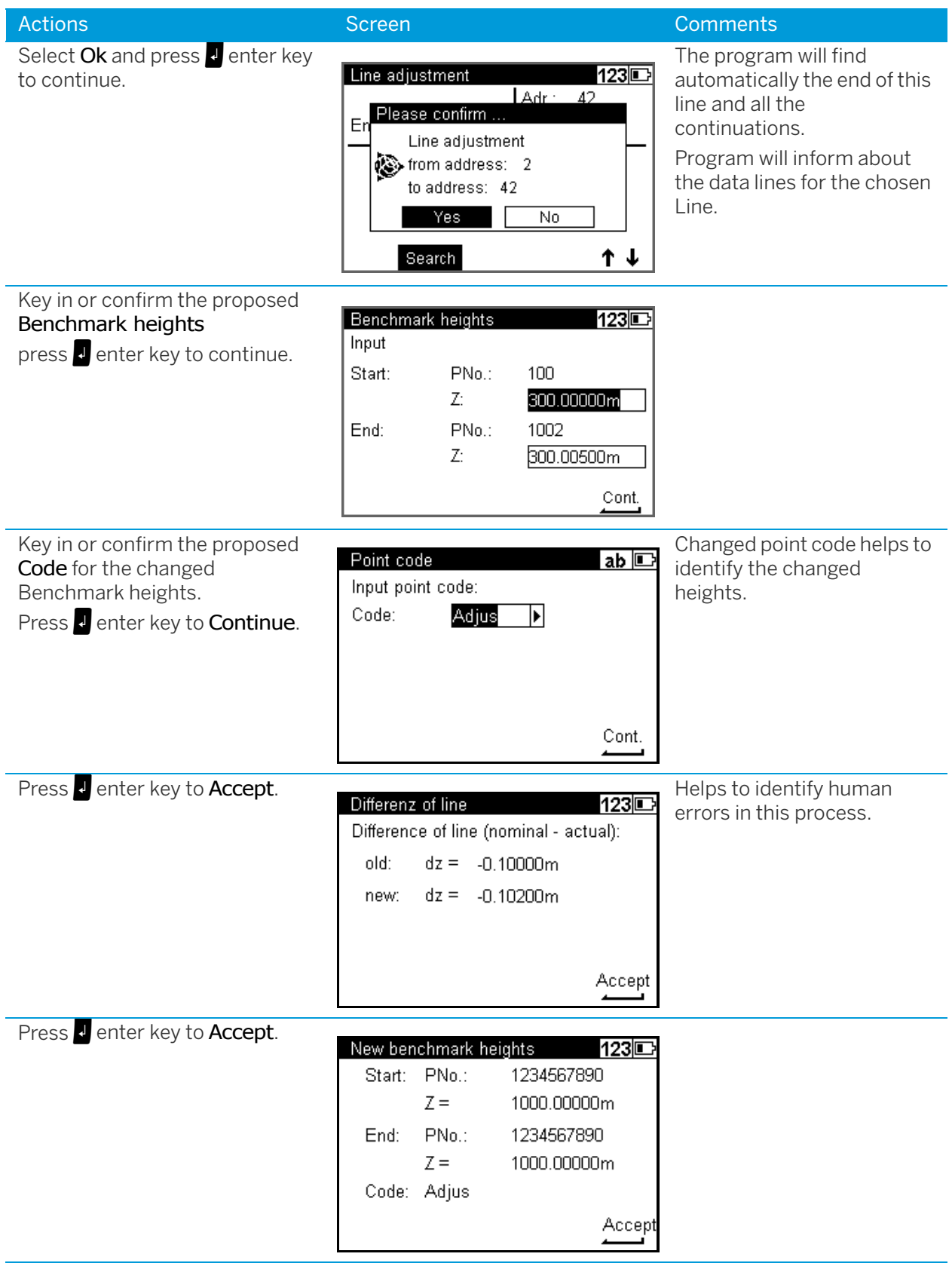

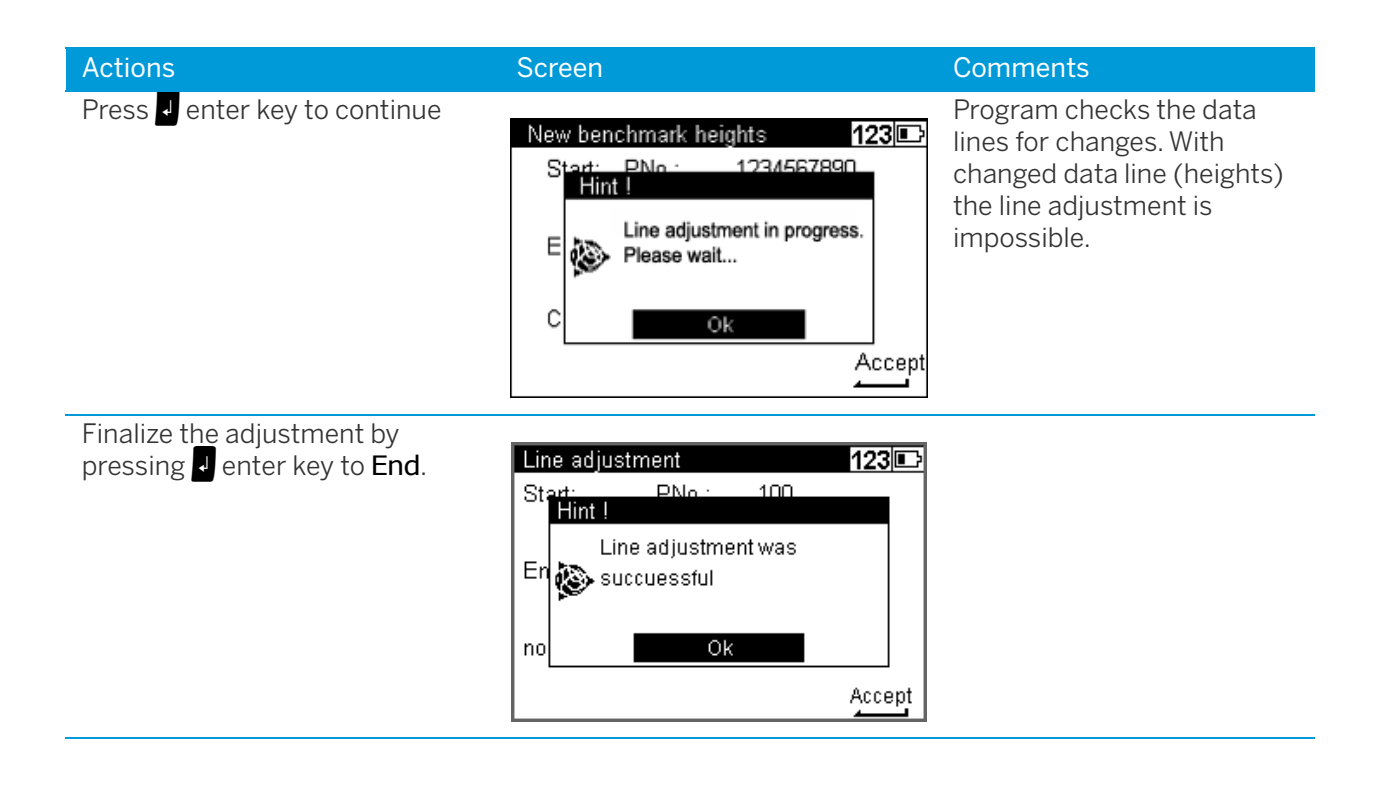

# **Measuring Function**

- ► [Measuring Principles and Components](#page-89-0)
- ► [Hints for Precision Measurements](#page-91-0)

# <span id="page-89-0"></span>Measuring Principles and Components

#### DiNi height measurement

The method of single interval measurement is used to determine the height value (comprising a code and interpolation value) on the basis of 15 two-centimeter intervals of the staff and to average the results. For perfect recognition of the intervals and the coded information which they contain, it is essential that the staff image be accurately focused on the instrument cross-hairs. The usual fluctuations in focusing does not influence the measurement result.

#### DiNi distance measurement

In the DiNi, the distance to the staff is computed together with the determination of the height. This distance is the horizontal distance between the vertical axis of the instrument and the plane of the graduation of the staff (not the center of the staff base).

#### Staff section in the leveling mode

For the determination of heights and distances on the DiNi, the instrument only requires a 30 cm staff section positioned symmetrically to the sighting axis. To ensure optimum measurement results, this staff section must be free from interruptions. Normally this can be easily checked in the eyepiece. For sighting distances of less than 14 m, however, a staff section larger than the visible one is evaluated. If the staff section is interrupted (e.g. by branches) or if measurements are taken beyond the base or top of the staff, the evaluated staff section is no longer symmetrical to the sighting axis.

Since major asymmetries may impair the measuring accuracy, measurement is blocked if obstacles cover more than a few centimeters beyond the cross-hairs (error message: "out of measuring range").

For distances between the minimum sighting distance and a few meters, the instrument only requires a staff section of 10 cm. Due to this minimum measuring section, a range of approx. 6 cm from the beginning and end of the staff is not read for the shortest sighting distance.

#### Staff code

The staff code consists of 2 cm intervals filled white (yellow) / black or half white (yellow) / half black. For height and distance measurements, only the edges of the 2 cm intervals are used. Thus, necessary controls of invar staves are made easy. The precision code consisting of 1 mm wide lines is only used for decoding purposes in case of sighting distances of less than 6 meters.

#### Pendulum stop

If the pendulum is at its stop, measurement cannot be started. If the pendulum reaches its stop in the measuring process, the measurement is stopped and error message "compensator out of range" is displayed.

#### Light conditions

#### sun

Direct solar irradiation in the telescope must be avoided as this may be harmful to the eye and may cause failure of the measurement. If sun reflections are visible in the telescope (sun low on horizon), shade the telescope with your hand until the reflections disappear. In the case of sun reflections on the staff, turn the staff sideways until the reflections are no longer visible to the observer.

#### strong light

If measurements are performed against strong light, the measuring time may be increased and the accuracy of the measured data may be reduced.

variation in brightness / overexposure

If variations in brightness during the measuring process lead to overexposure of individual measurements (the sun comes out), the measurement is automatically restarted.

If this situation occurs repeatedly, measurement is stopped with error message "Change in brightness too great". It can then be started again.

#### twilight / insufficient illumination

If the measuring signal in twilight is too weak for reliable measurement, if the staff section available is not sufficient for measurement or if no staff has been sighted, error message "Staff cannot be read" is displayed.

If the brightness is just about sufficient for measurement, the measuring time may be markedly increased. Should the resulting measuring times exceed 5 seconds, reduced accuracy of the measured data must be expected. In such cases, it is advisable to illuminate the staff.

#### staff illumination

If the staff has to be illuminated, we recommend to use a fluorescent lamp installed laterally in front of the staff beside the graduation. If the lamp is placed approximately at the height of the line of sight, a 10 W lamp (12 V, 220 V) will do. Directional light, e.g. by using an accumulator lamp, is not recommendable due to inhomogeneous illumination, formation of shadows or reflexes which could lead to errors of measurement.

#### Measuring beam interruption

In sunlight, a short interruption of the measuring beam is of virtually no importance, due to the short exposure times. If the measuring beam is interrupted by traffic and measurements are lost, the measuring time will be extended accordingly.

#### Vibrations

The displayed reading is a mean value obtained from several measurements. In the case of major differences between the individual measured values, the measurement is rejected and error message "Standard deviation out of range" is displayed. This only eliminates gross errors; an assessment of the quality of the measured data is not made. In the case of vibrations or air turbulences, it has been found that the measurements displaying the smallest deviations need not necessarily provide the best measured data.

#### Multiple Measurement

We recommend to use the multiple measurement option in such cases. Avoid triggering a measurement in moments of strong vibration, e.g. when a heavy vehicle is passing. This can be visually checked. 5 m telescopic staff

DiNi instruments provide measurements with DiNi code staves of up to 5 m length. For this, the 5 m telescopic staff Td 24 and TD 25 are available. For the measurements all staff sections below the measured height value must be slid out and locked. If you take measurements with the staff being pushed in either partially or completely, for example as you do not need the full length of the staff, make sure not to sight at the pushed in section of the staff. Otherwise, erroneous measurements or nonsensical results cannot be precluded.

# <span id="page-91-0"></span>Hints for Precision Measurements

A digital level is an optical level with automatic data logging, data storage and data processing. For this reason, the marginal conditions to be observed when using a digital level are the same as with an optical level.

#### Hints for Precision Leveling

- Do not expose tripod and instrument to one-sided irradiation by sun light. Avoid sighting across fields with intense irradiation by sun light, e.g. at noon.
- Take into account that also digital levels require sufficient time to adjust to the ambient temperature. The measurement applies: Temperature difference in Kelvin x 2 = duration in minutes required for the instrument to adjust to the new temperature. For measurements of normal accuracy, e.g. using foldable staves, at least half the above duration should be considered for temperature adjustment.
- The DiNi instruments are equipped with a temperature sensor. The temperature gradient of the line of sight of the instrument is determined and stored by the factory. The instrument carries out the necessary improvement of the line of sight immediately during the measurement. This correction is only possible in instruments completely adjusted to the ambient temperature and, consequently, does not make the temperature adjustment unnecessary.
- Equal sighting distances shall by all means be kept to eliminate possible variations of the line of sight by temperature, mechanical stress and instrumental effects (focusing lens).
- Do not choose sighting distances that are considerably longer than 30 m.
- To obtain the specified accuracy of the instrument and eliminate the residual compensator error, make sure the circular level has been adjusted well and apply one of the following methods for measuring:
	- a. Measurement according to an alternate method, known as "red trousers" method (BFFB,FBBF)
	- b. Measurement according to a non-alternate method (BFFB,BFFB) after measuring B,F, readjust the circular level with orientation to foresight.
- Before triggering a measurement, make sure that vibrations and shocks transmitted to the instrument e.g. from passing heavy vehicles or strong gusts of wind have settled (check by viewing through telescope or decide by experience).
- Use selectable and automatic controls during Line leveling. These warnings offer the possibility to repeat or use the readings. Under all these circumstances the reading may still be possible, but these tests offer the user the possibility to ensure the highest accuracy in the appropriate application.
	- A warning can be set to avoid measurement to the lowest part of the staff (ground refraction).
	- A warning can be set to avoid measurement to the upper part of the staff. This feature is only recommended for highest precision in case of permanent measurement at the upper end of the staff (e.g. in a tunnel).
	- A check can be made to ensure that a full 30cm of the staff is visible, equally spaced around the horizontal cross hair. This feature is only recommended for highest precision in case the 30cm section may be partially obscured by obstruction.

#### Underground, Staff Sinking Into the Ground, Vertical Positioning, Turning

Similar to optical levels.

#### Invar Staves

On request there is a staff certificate, which describes the staves. The staves have to be used, transported and stored properly and to be calibrated in corresponding time intervals.

#### Hints for Precision Measurement - Area Leveling

For precise area leveling, the adjustment of the line of sight is of great importance due to the different sighting distances. In line leveling, the possible inclination of the horizon is eliminated by equal sighting distances. For precise area leveling, the adjustment of the instrument prior to the measurement is absolutely advisable. In measurements carried out throughout the day, with great temperature differences between the beginning and end of measurements and additionally strong irradiation by sunlight, the internal temperature correction system of the instrument eliminates the main part of the variations of the line of sight. But to make sure, comparison measurements to fixed points should be made and readjustments should be carried out in between, if necessary.

# Data Management

- ► [Data Management](#page-94-0)
- ► [Project Management](#page-95-0)
- ► [Editor](#page-101-0)
- ► [Data Transfer](#page-109-0)
- ► [Memory](#page-111-0)
- ► [Data Format](#page-112-0)
- ► [Recording Data and Data Lines With DiNi](#page-118-0)

# <span id="page-94-0"></span>Data Management

DiNi offers a project (files) oriented data storage. Data are stored physically in the internal memory in an internal data format. The data can be transferred directly via Cable to PC or to a USB Memory Stick. During transfer of the data the format will be changed to the common ASCII format M5, thus backwards compatible to the former DiNi Series is guaranteed. The exported project will have the unit of measurement in relation to the current setting (Configuration, Instrument settings Height unit). This allows exporting the file in different units of measurement appropriate to the users chooses.

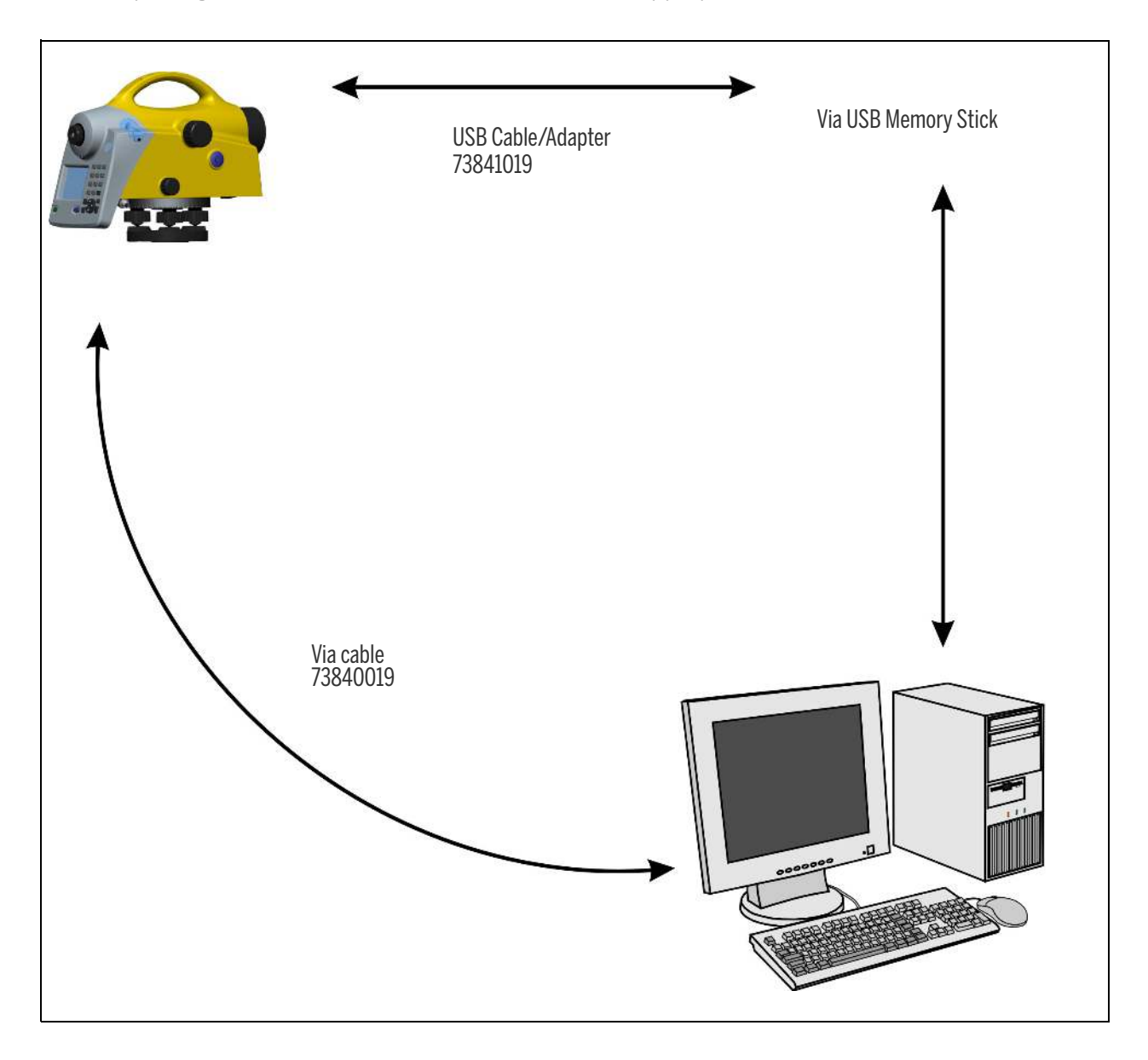

# <span id="page-95-0"></span>Project Management

The submenu allows you to select, create, delete and rename projects. Additionally the content from a complete project can be copied in another project.

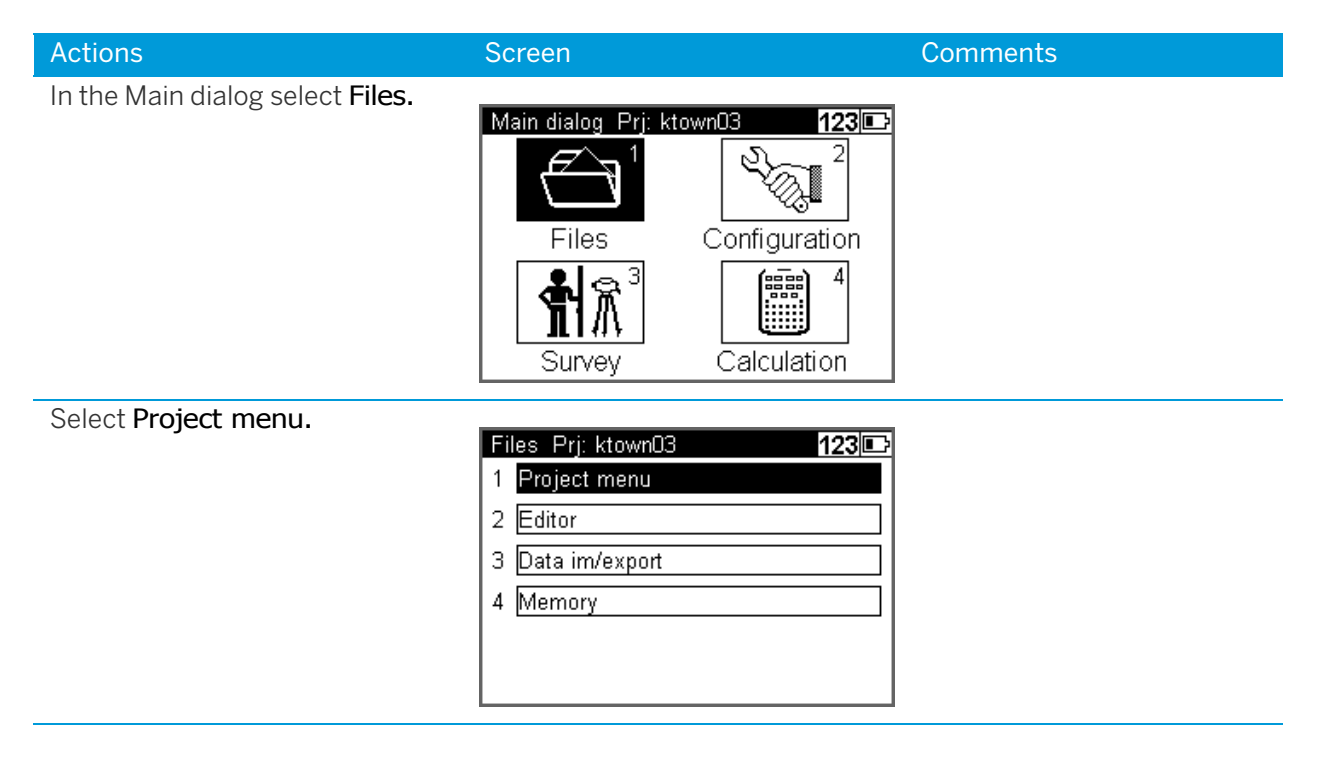

# Select a Project

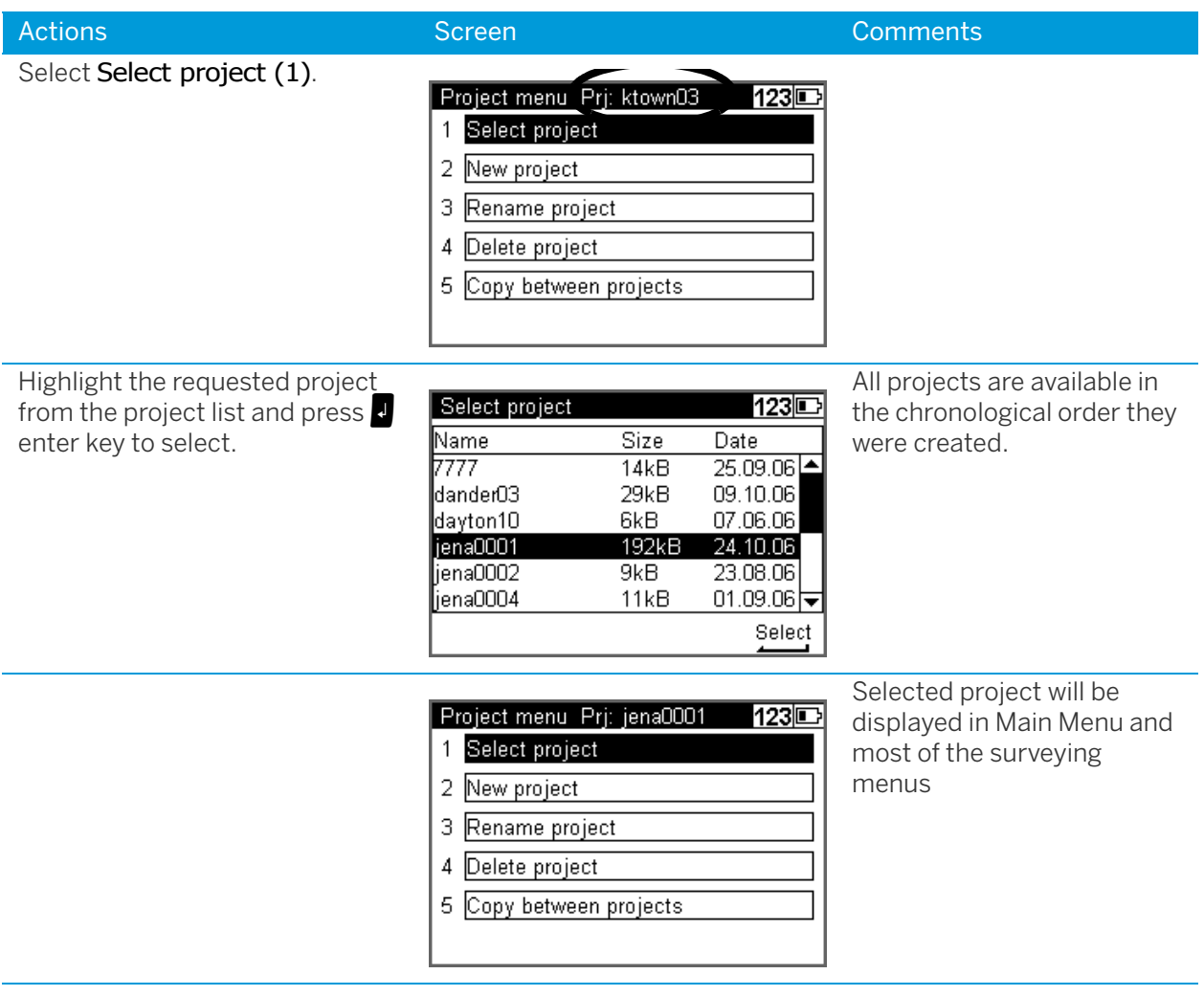

# Create a Project

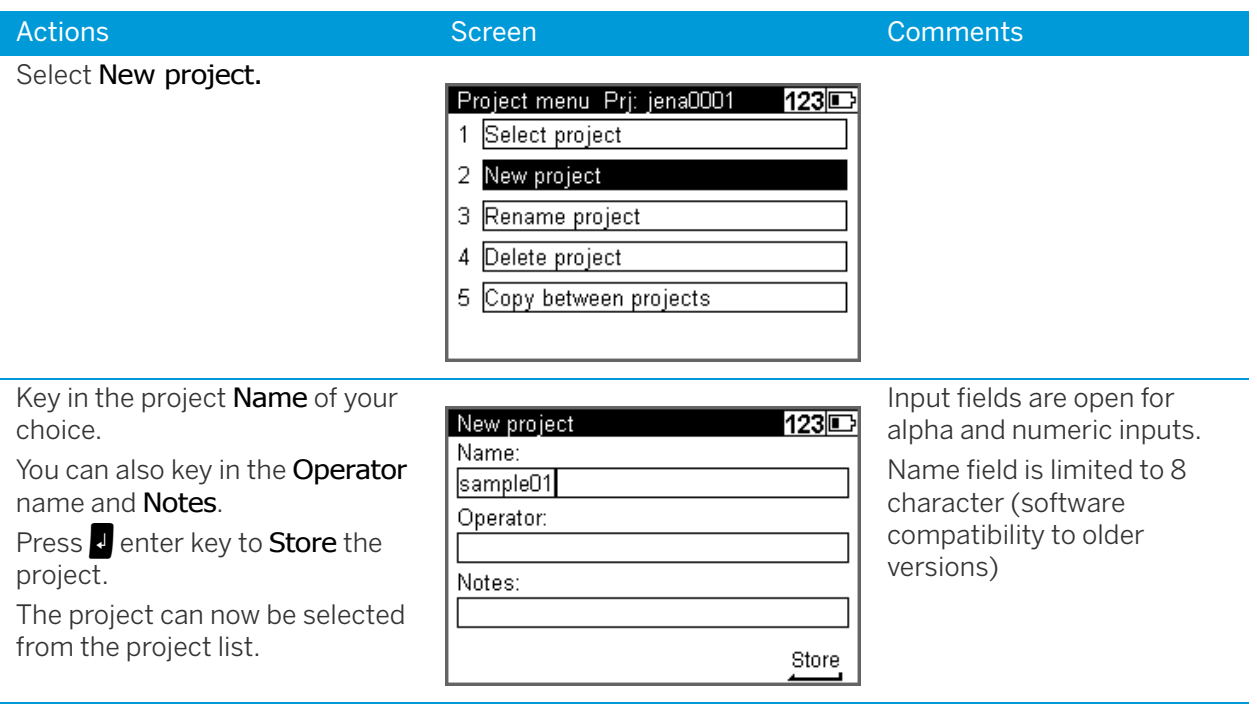

## Rename a Project

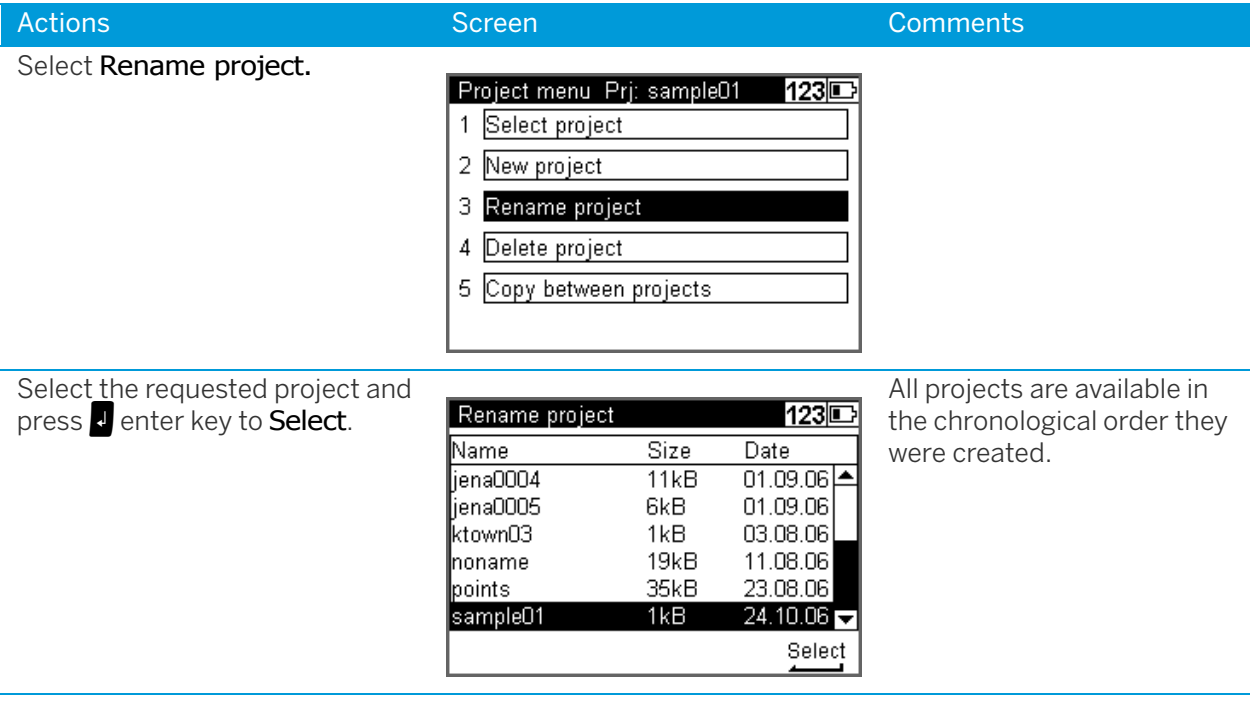

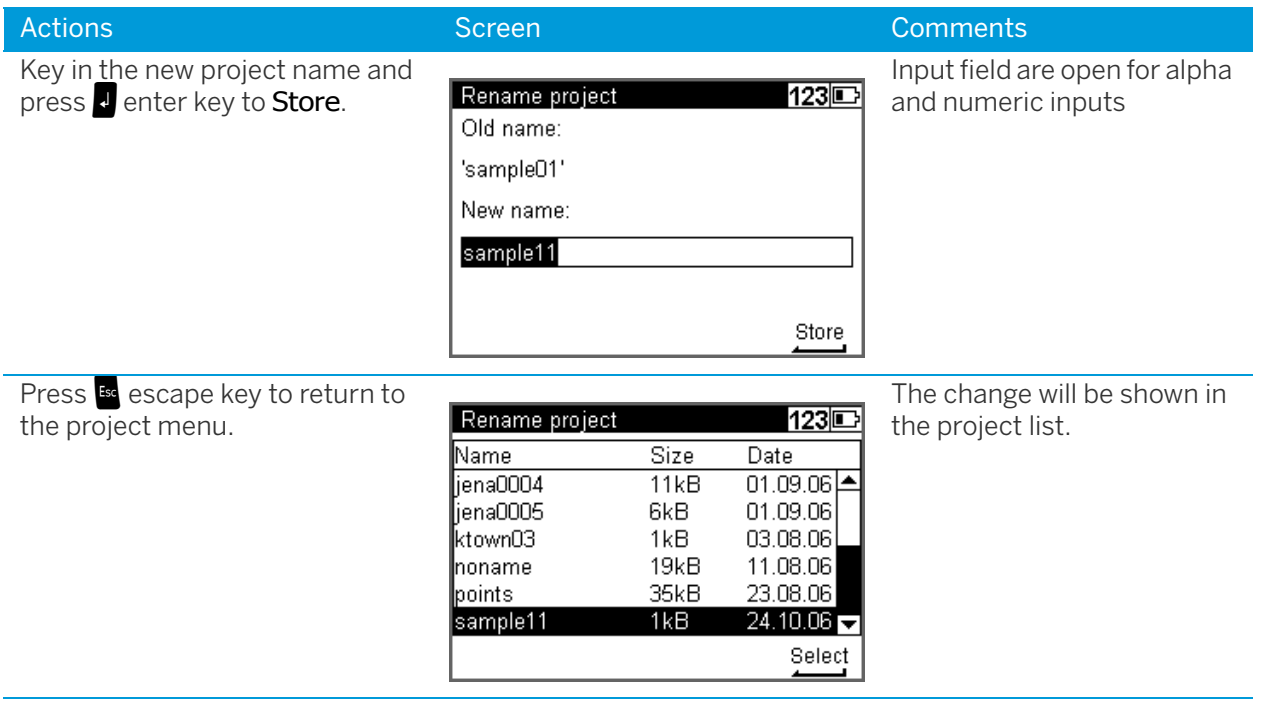

## Delete a Project

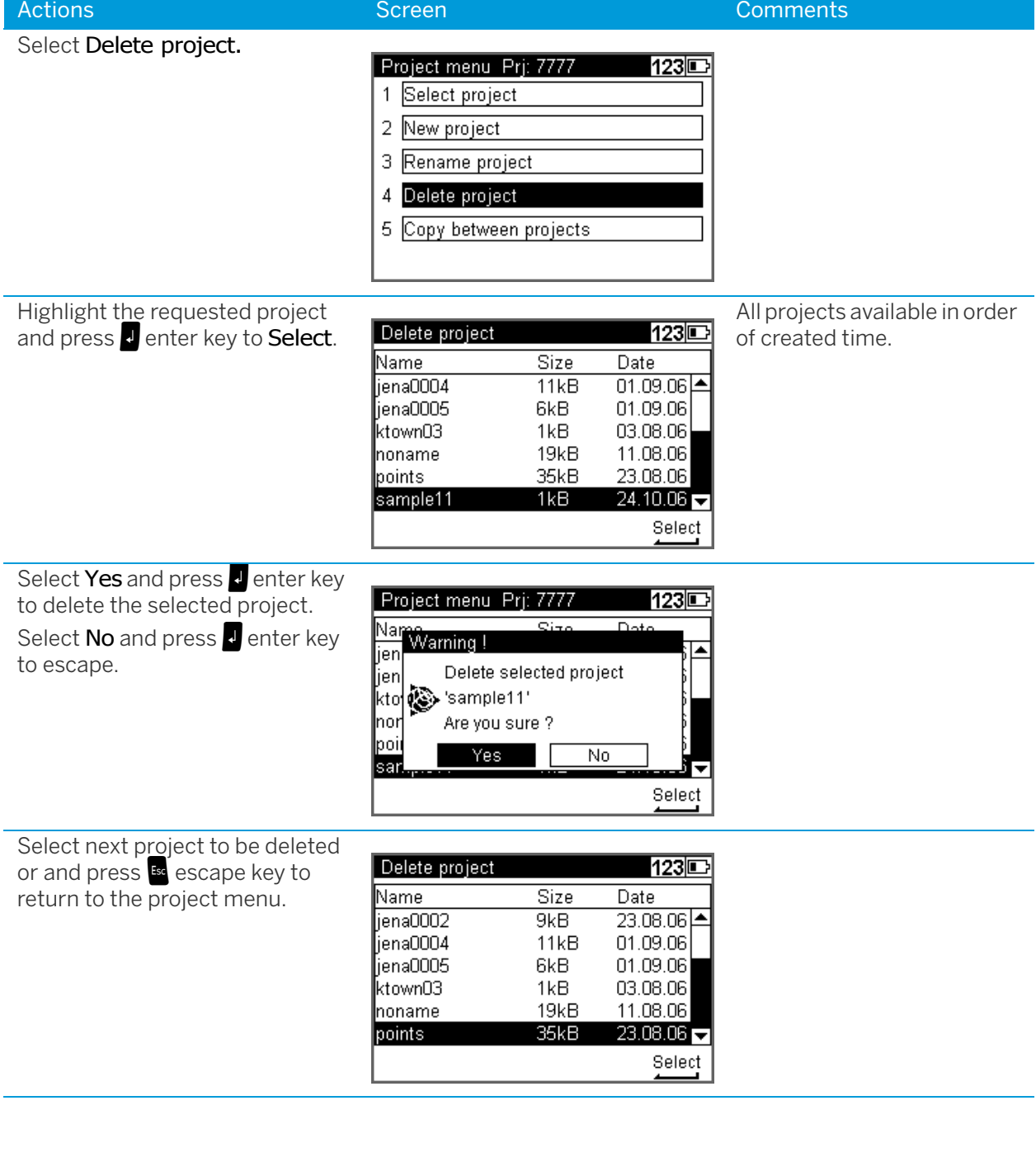

## Copy Between Projects

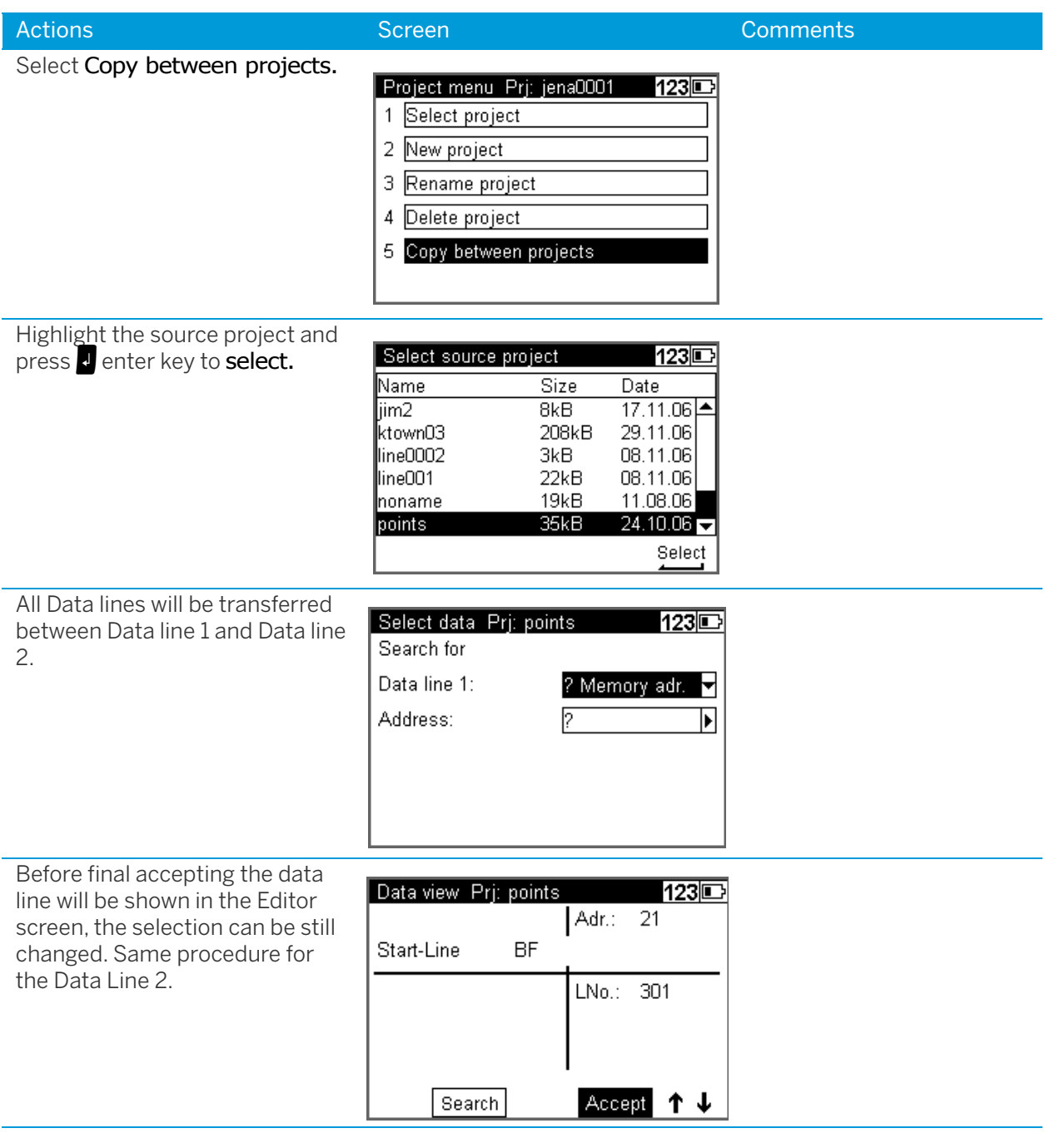

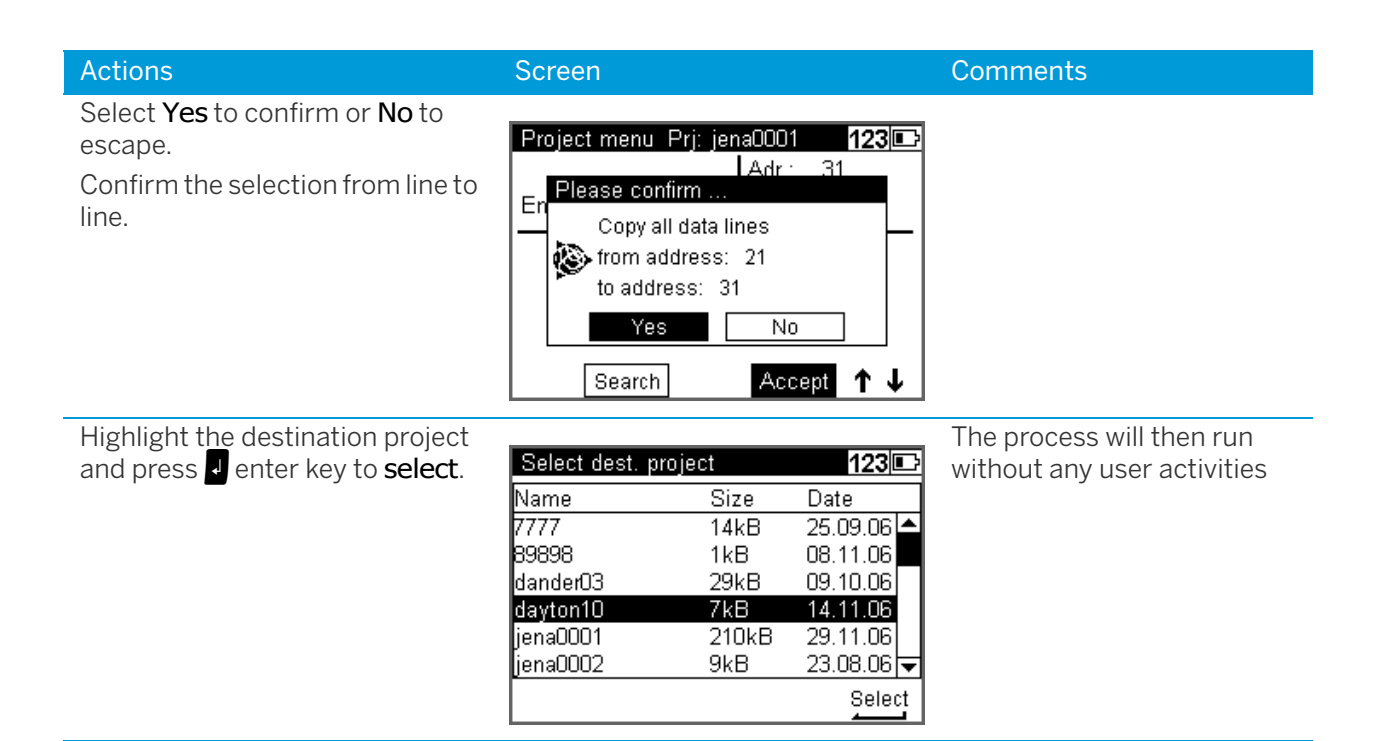

## <span id="page-101-0"></span>**Editor**

The Editor allows searching data lines for viewing and changing, input data lines (Height, Point number and Code), delete data lines and creating or modifying the three code lists.

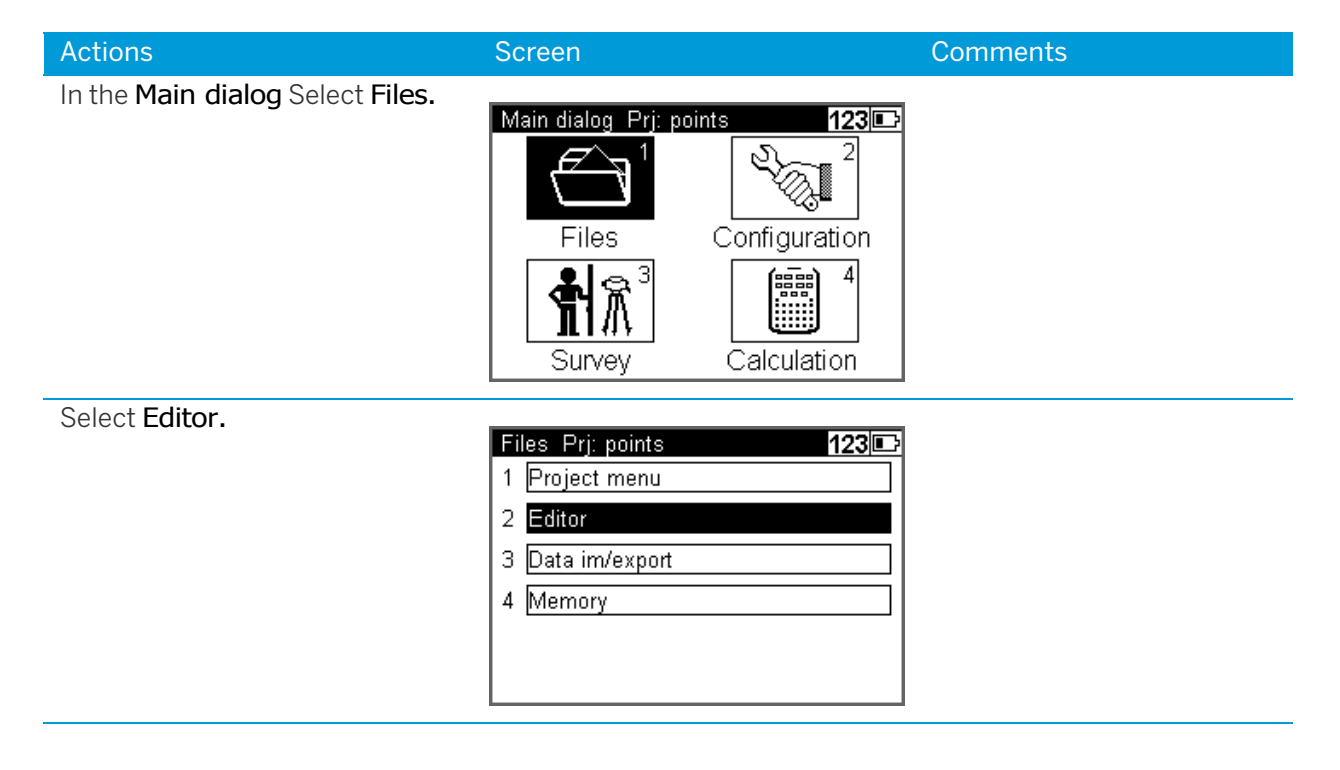

# Searching Data Lines

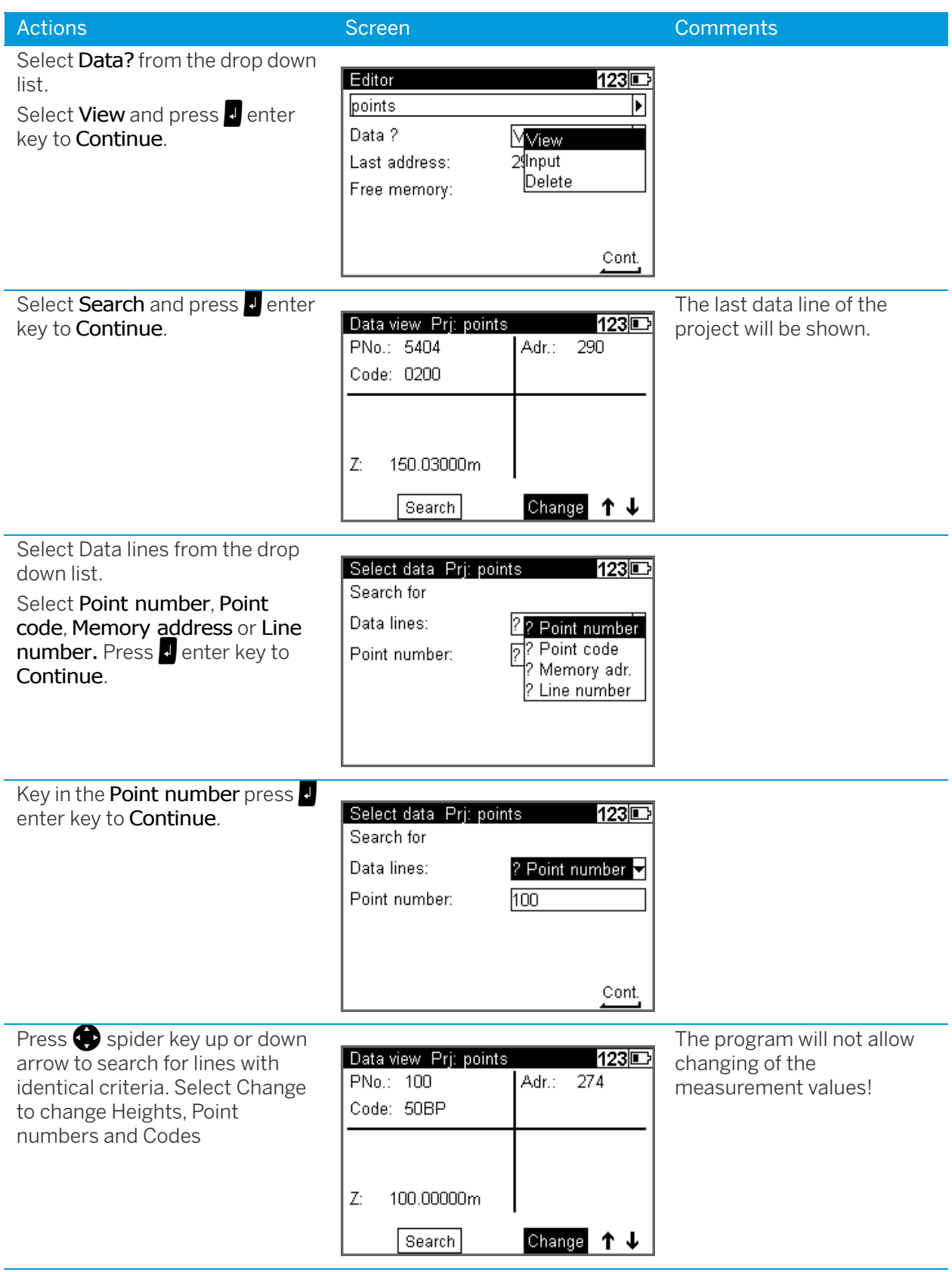

## Deleting Data Lines

#### Delete all Data

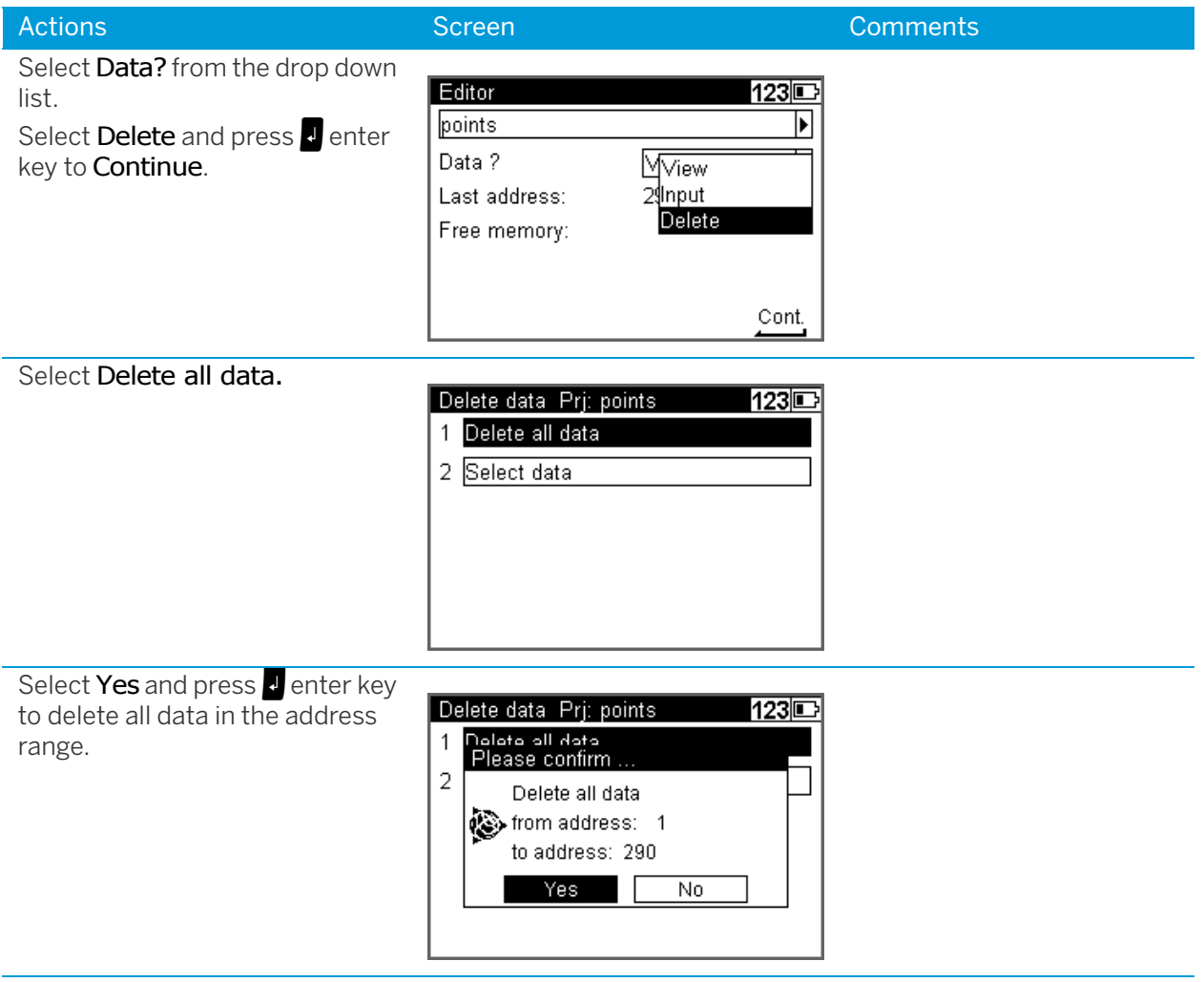

## Deleting Selected Data Lines

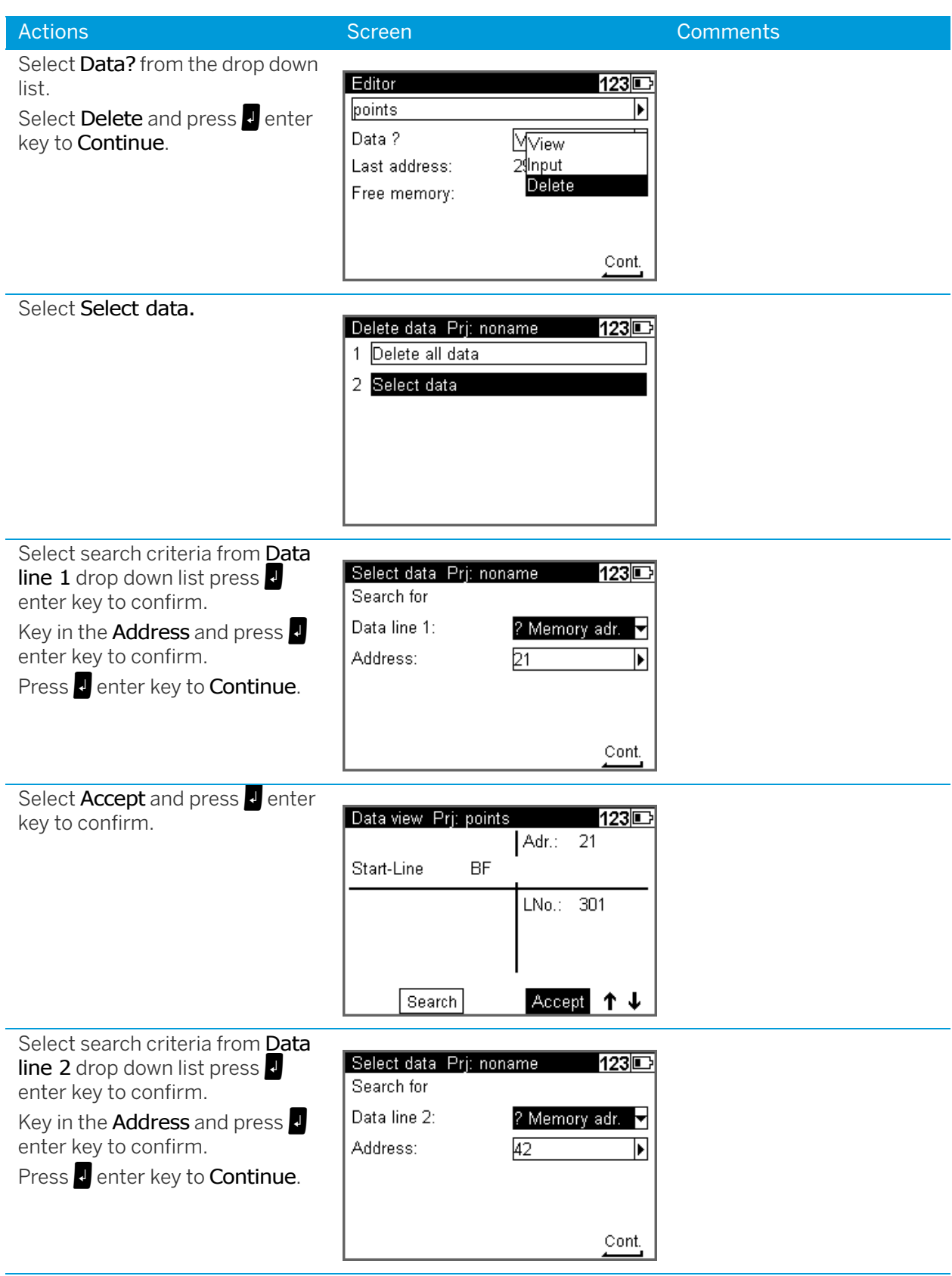

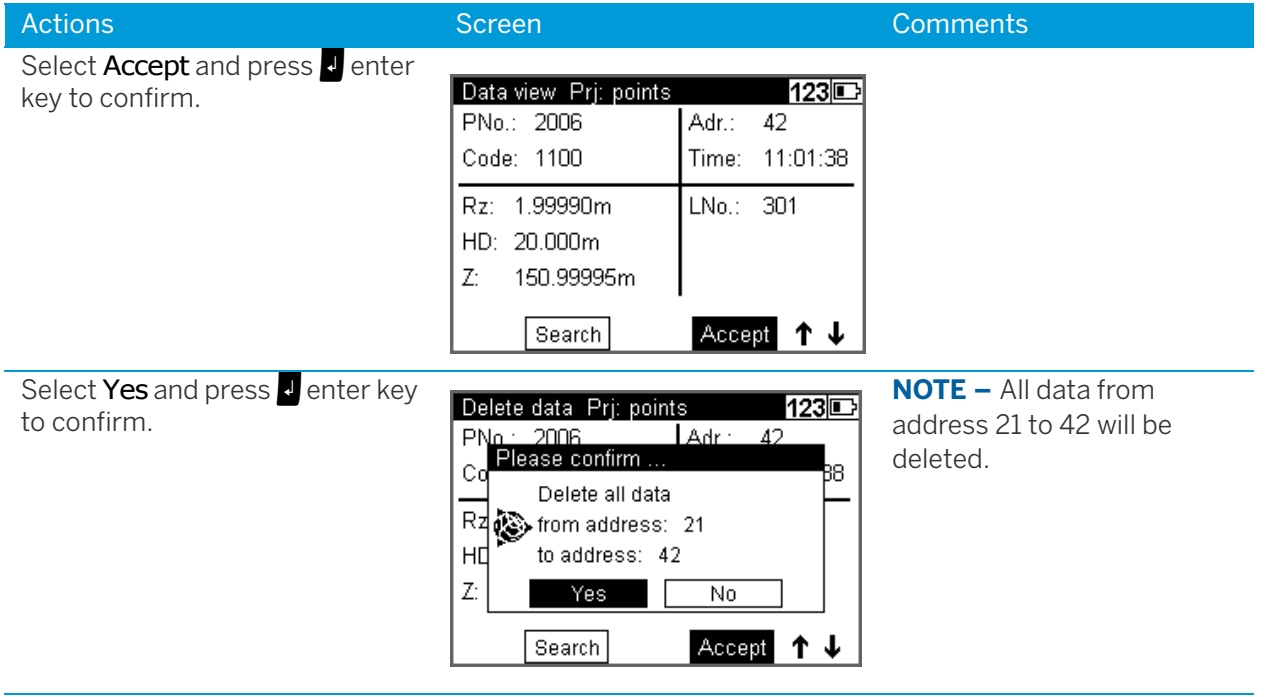

## Input of Data Lines

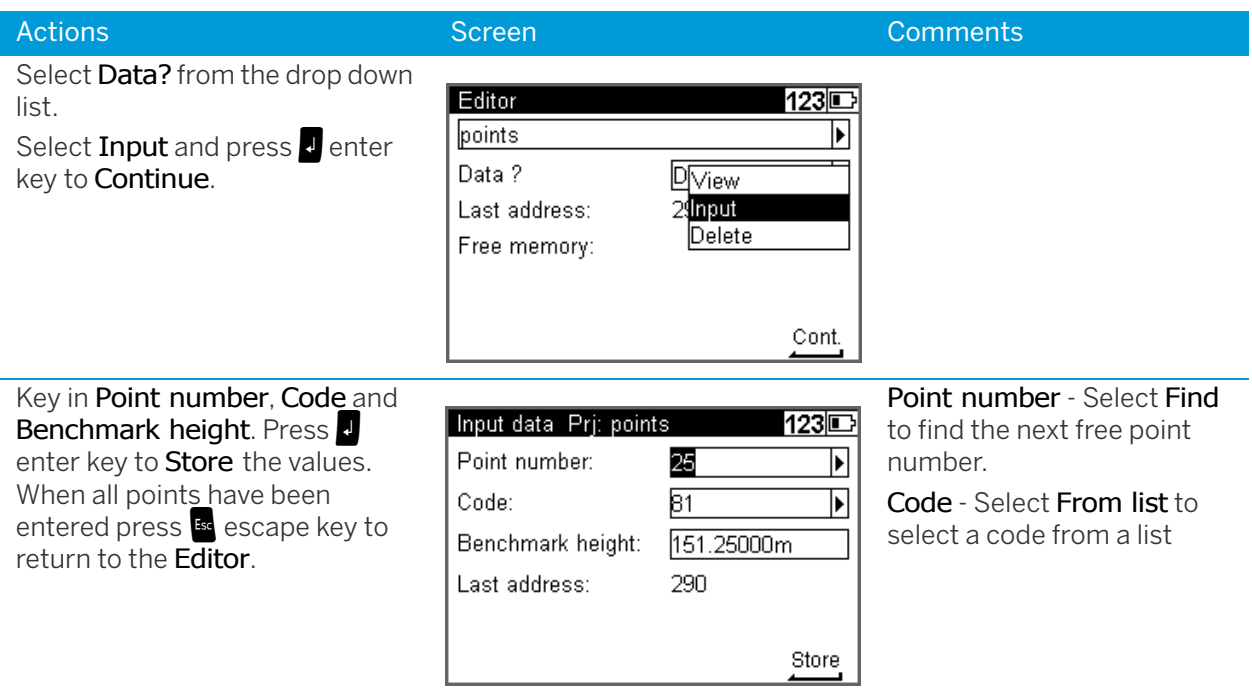

## Creating or Modifying the Three Code Lists

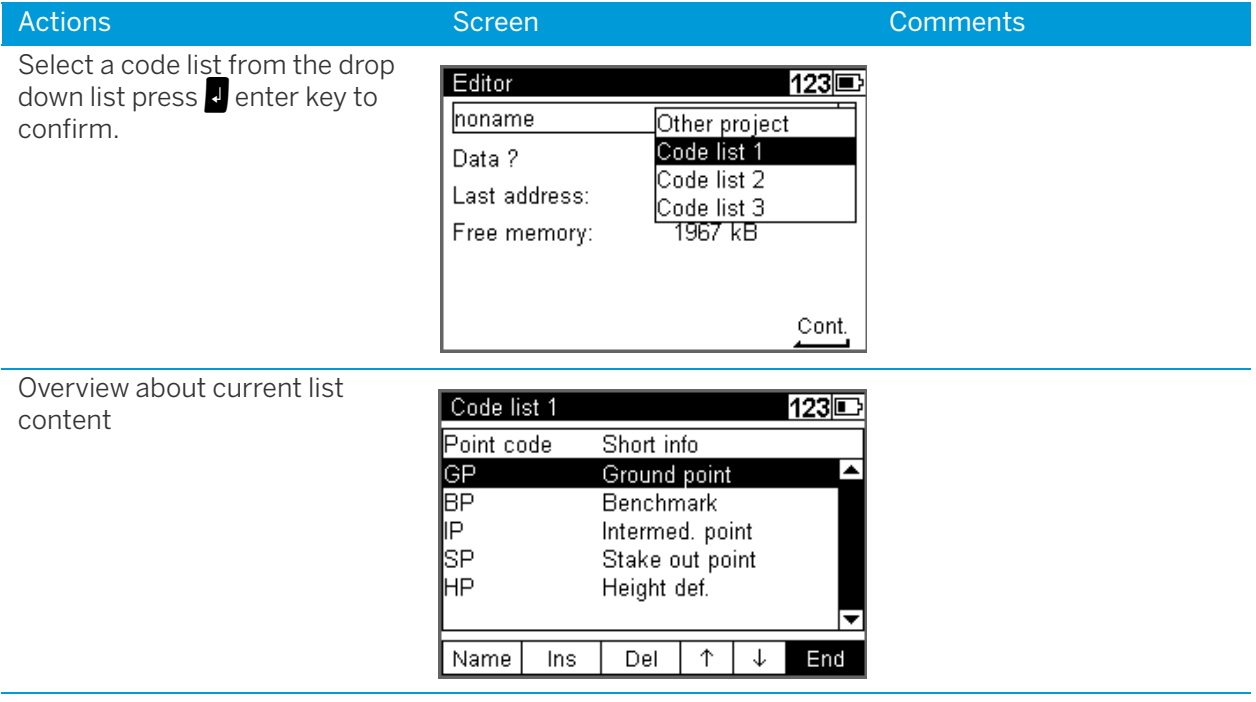

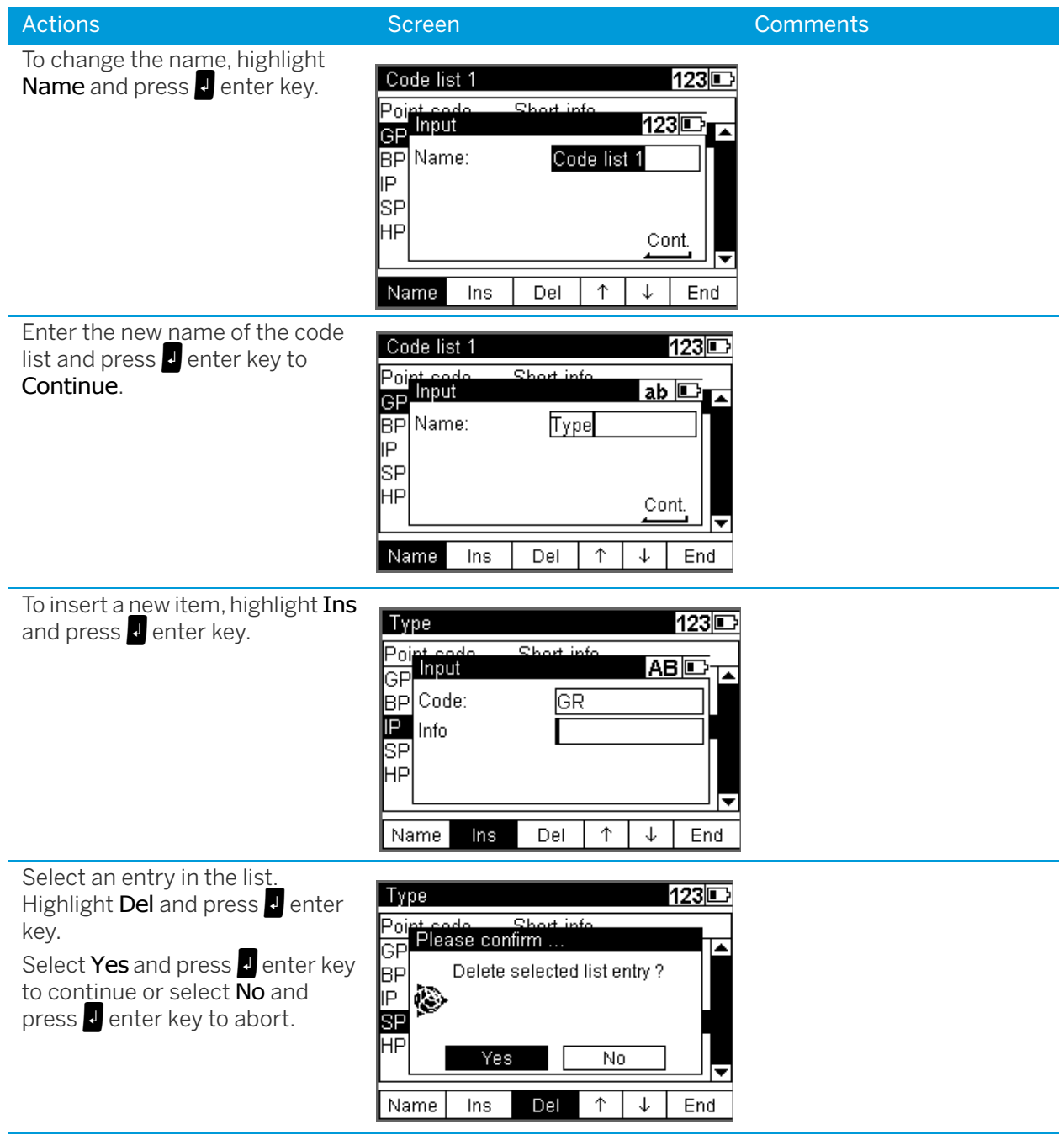
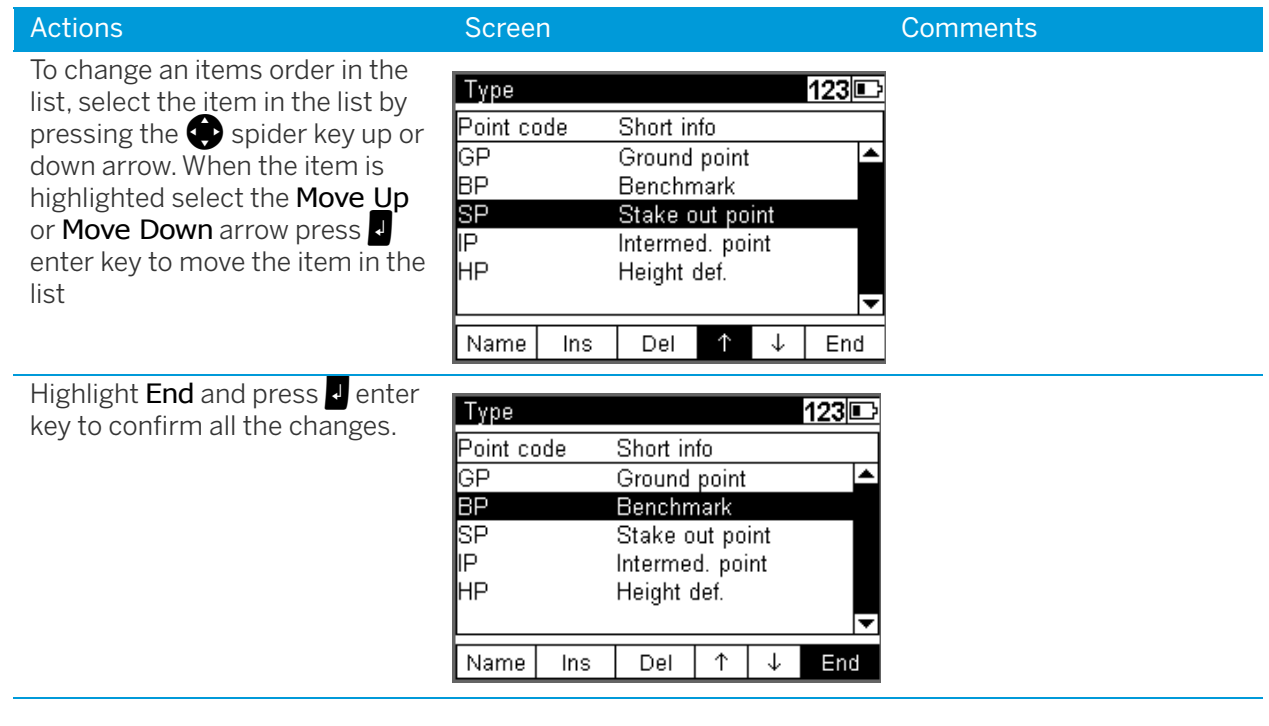

### Data Transfer

### DiNi to PC

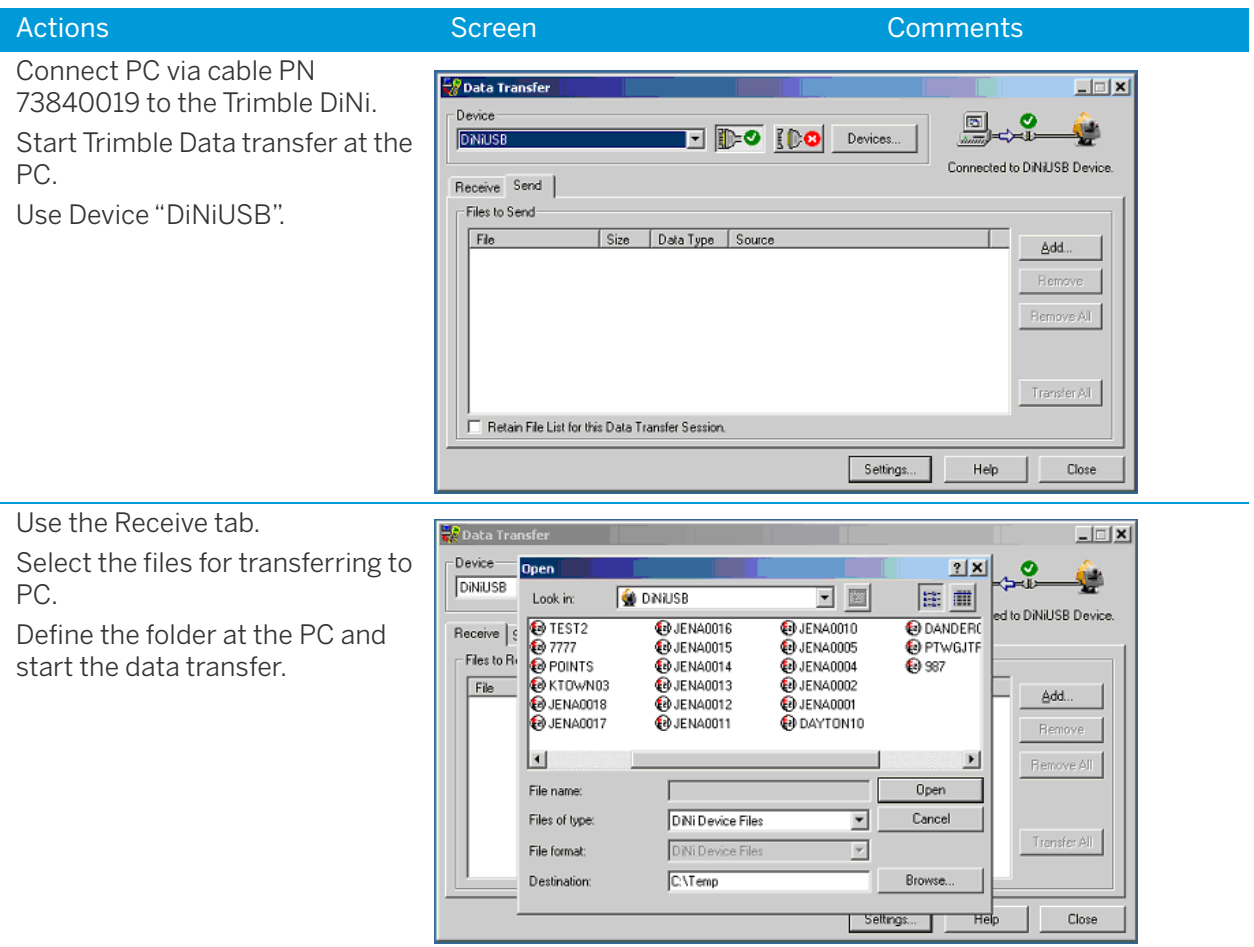

### PC to DiNi

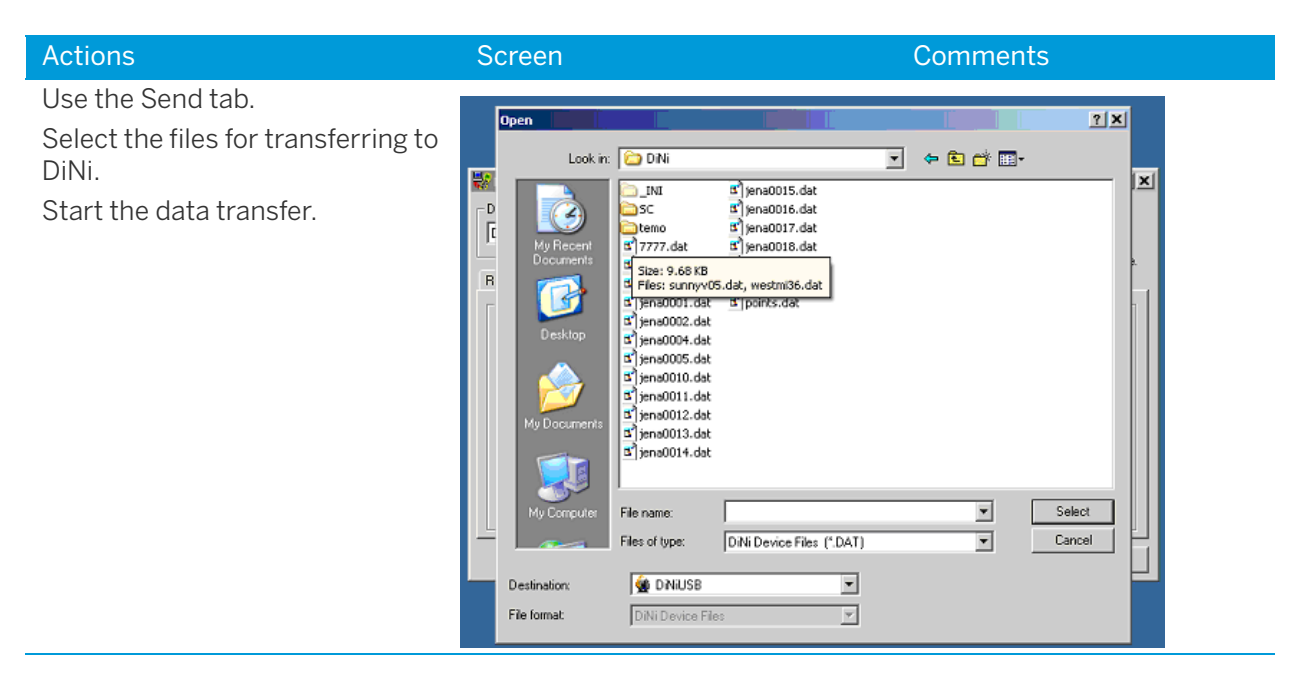

### DiNi to USB Memory Stick

<span id="page-110-0"></span>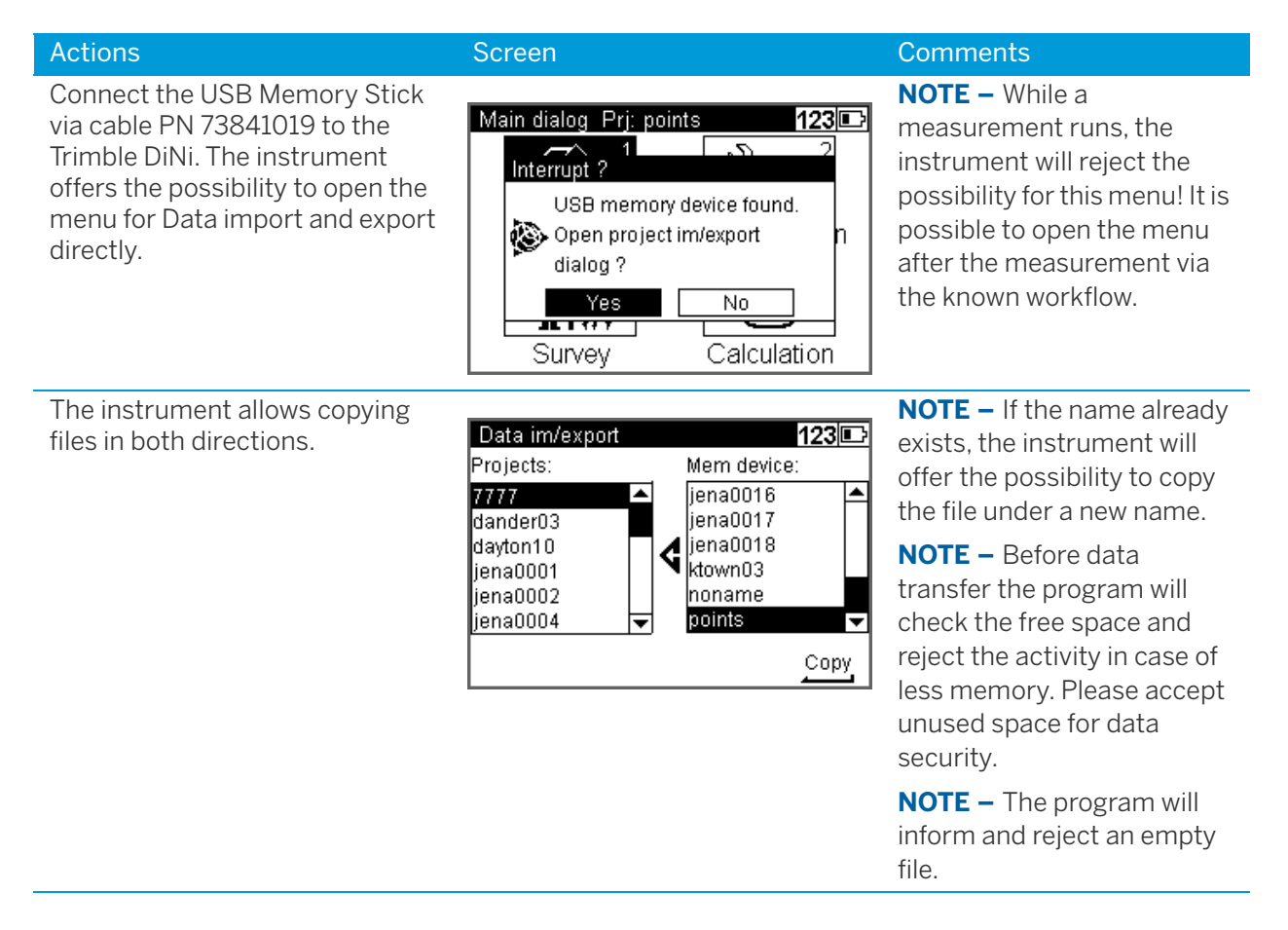

### Memory

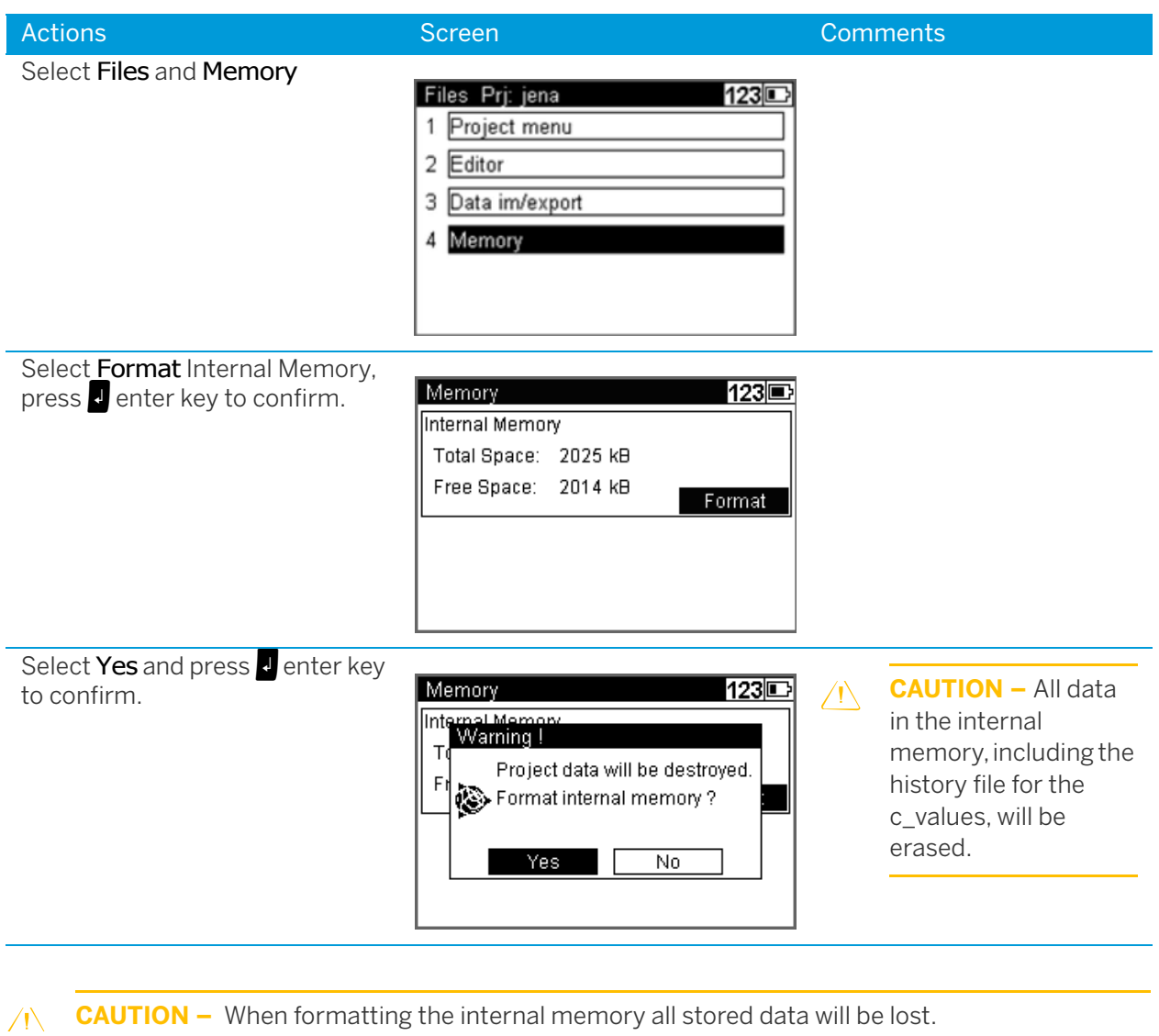

### Data Format

### The M5 Data Record Format

All 5 data blocks are preceded by a type identifier. The 3 numerical data blocks have a standard layout comprising 14 digits. In addition to the decimal point and sign, they accept numeric values with the specified number of decimal places. The information block is defined by 27 characters. It is used for point identification (PI) and text information (TI e.g.).

The address block is comprised of 5 digits (from address 1 to 99999).

### The M5 Data Line

The data line of the M5 format consists of 121 characters (bytes). The multiplication of this figure by the number of addresses (lines) stored shows the size of the project file in bytes.

Blanks are significant characters in the M5 file and must not be deleted.

The example describes an nine M5 data lines from address 164 to 172. Column 119 includes a blank (no error code).

The end of the line has CR, LF (columns 120 and 121, shown here as <= ).

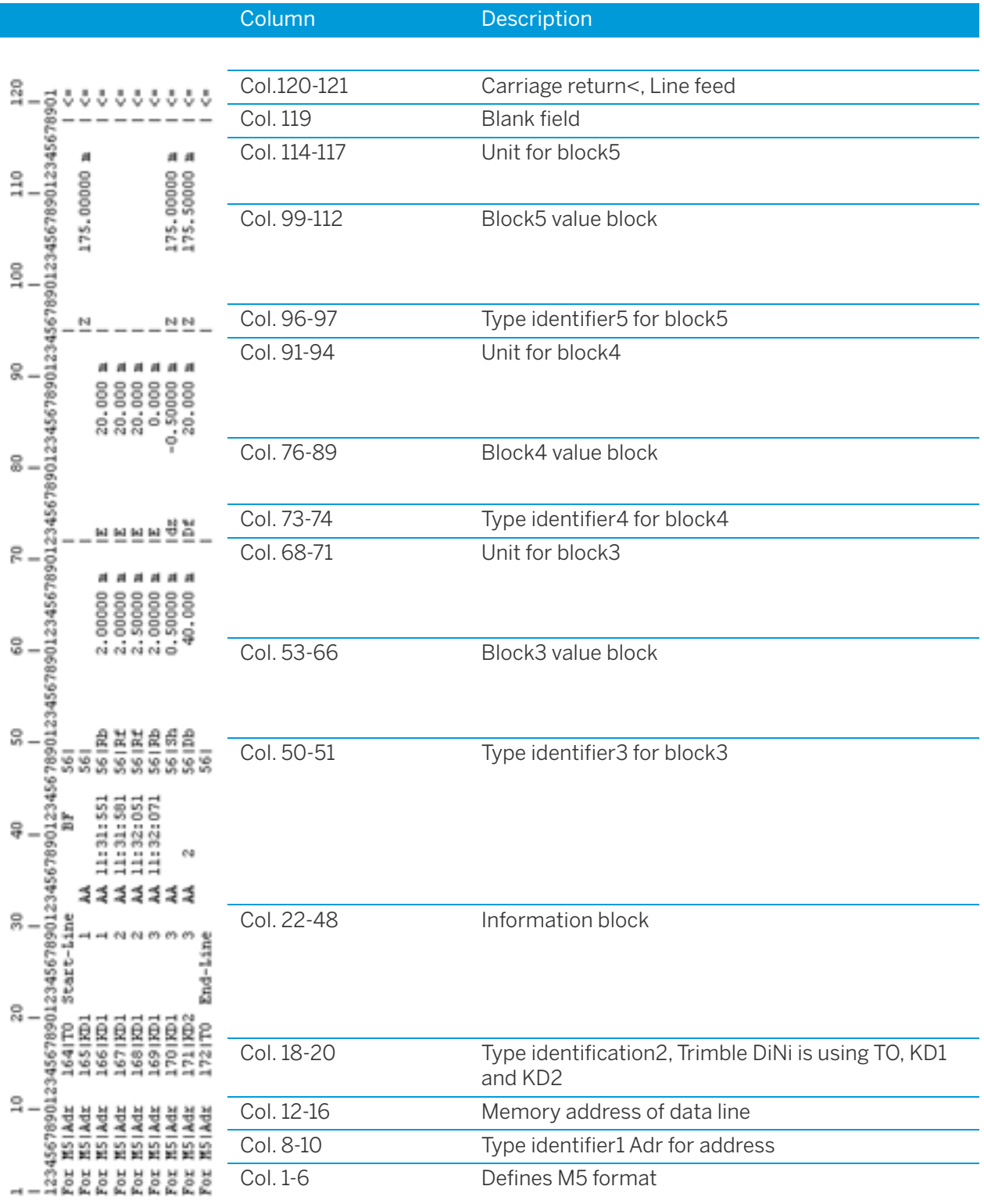

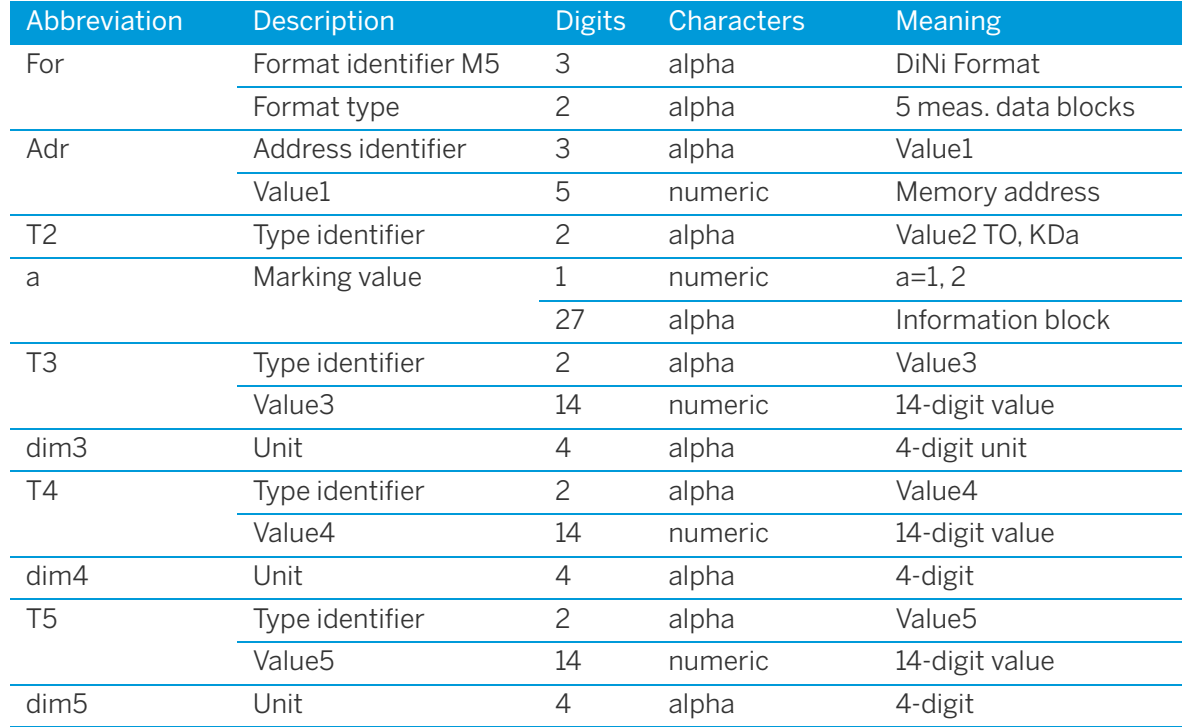

#### Explanation to the data line

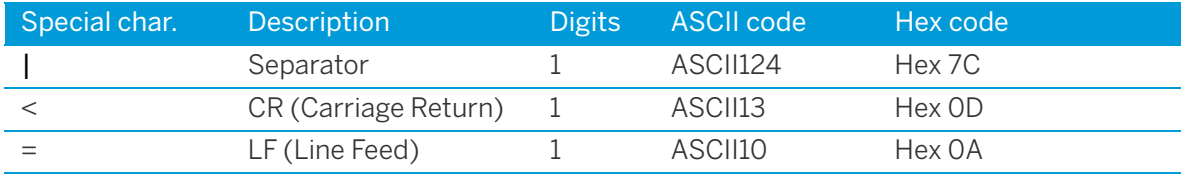

### The Text Information in the M5 Format

The information block has 27 characters.

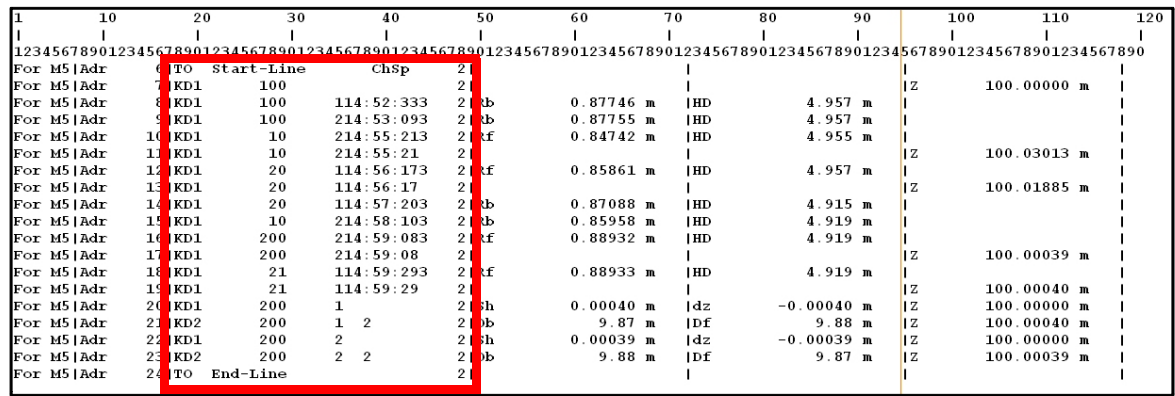

TO for Text information

KD for Point identification

KD1:

8 character Point ID (21-29)

5 character Point code (30-34)

1 character differentiation between the 2 lines of the dual lines measurement (35)

8 character time stamp [DiNi03 only] (36-43)

1 character number of readings (44)

4 character line number (45-48)

KD2:

8 character Point ID (21-29)

5 character Point code (30-34)

1 character differentiation between the 2 lines of the dual lines measurement (35)

3 character number of stations (36-38)

4 character line number (45-48)

 $TO<sup>1</sup>$ 

23 character text info (21-44)

4 character line number (45-48)

### The Type Identifier in the M5 Format

In the course of the time, requirements on the data format have increased. Therefore, the M5 Format carries most of the type identifiers of all available formats, always based on the preceding format.

Type identifiers are defined by two characters (except for Adr). If only one character is necessary, the second character is a blank.

In the M5 Format there are 5 Type identifiers (TK) defined:

- TK1: Adr Identifier address (Value1)
- TK2: T2 Identifier information (Value2)
- TK3: T3 Identifier 3. Value field (Value3)
- TK4: T4 Identifier 4. Value field (Value4)
- TK5: T5 Identifier 5. Value field (Value5)

#### Example:

"KD" for point identification, "TO" for text information, "R", "HD", "Z" for T3, T4, T5.

### Definition of the Type Identifiers

Type identifiers are assigned to the 5 measuring data blocks of pre-set codes, which show the number or character value of the block.

Type identifiers are (except for Adr) defined with two characters. If only one character is necessary, the second character is blank. The code is case sensitive.

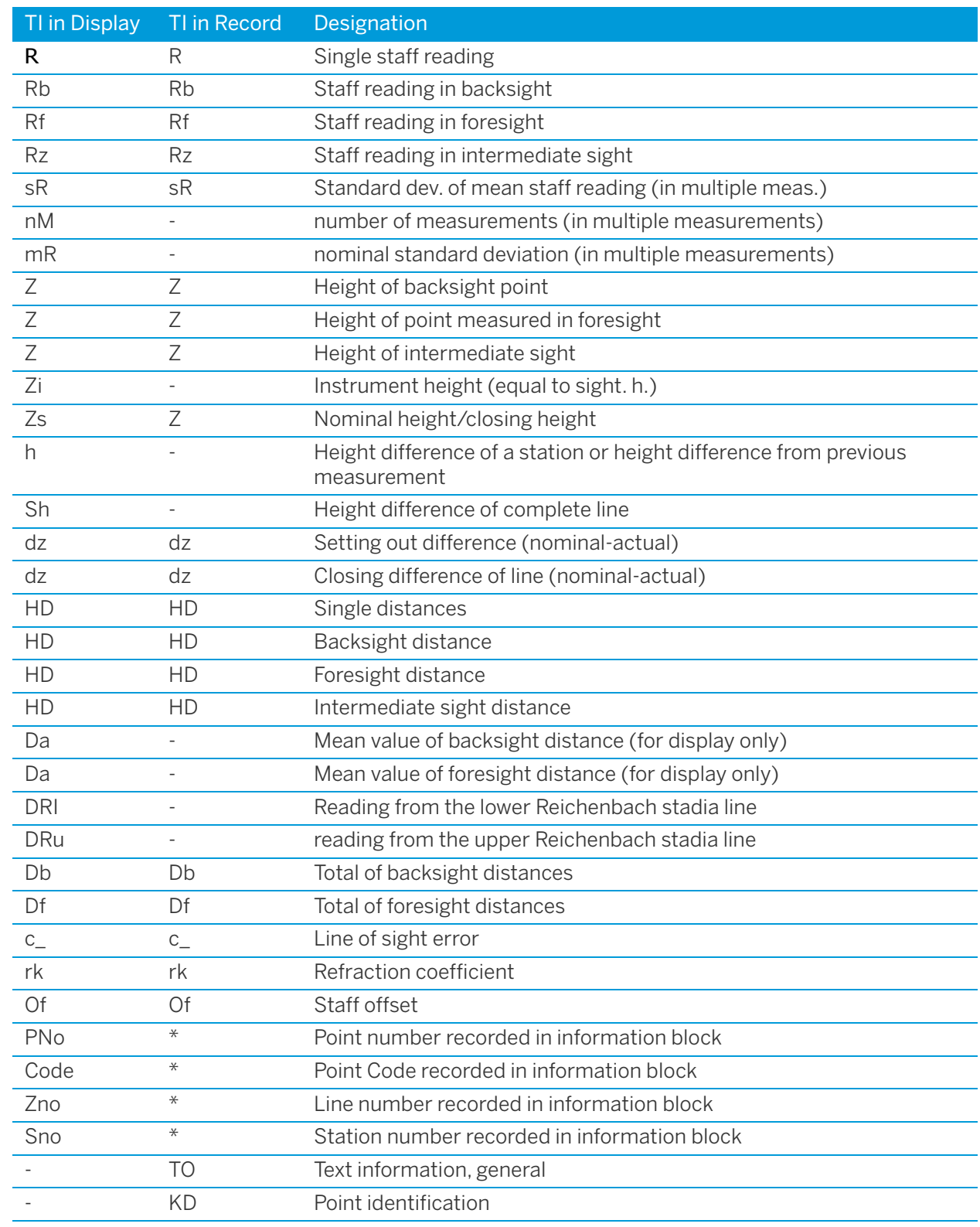

### Type Identifiers - Formats M5

**NOTE –** Values which are neither displayed nor recorded are marked by a dash (-). The Db and Df data refer to the last station completed.

### Recording Data and Data Lines With DiNi

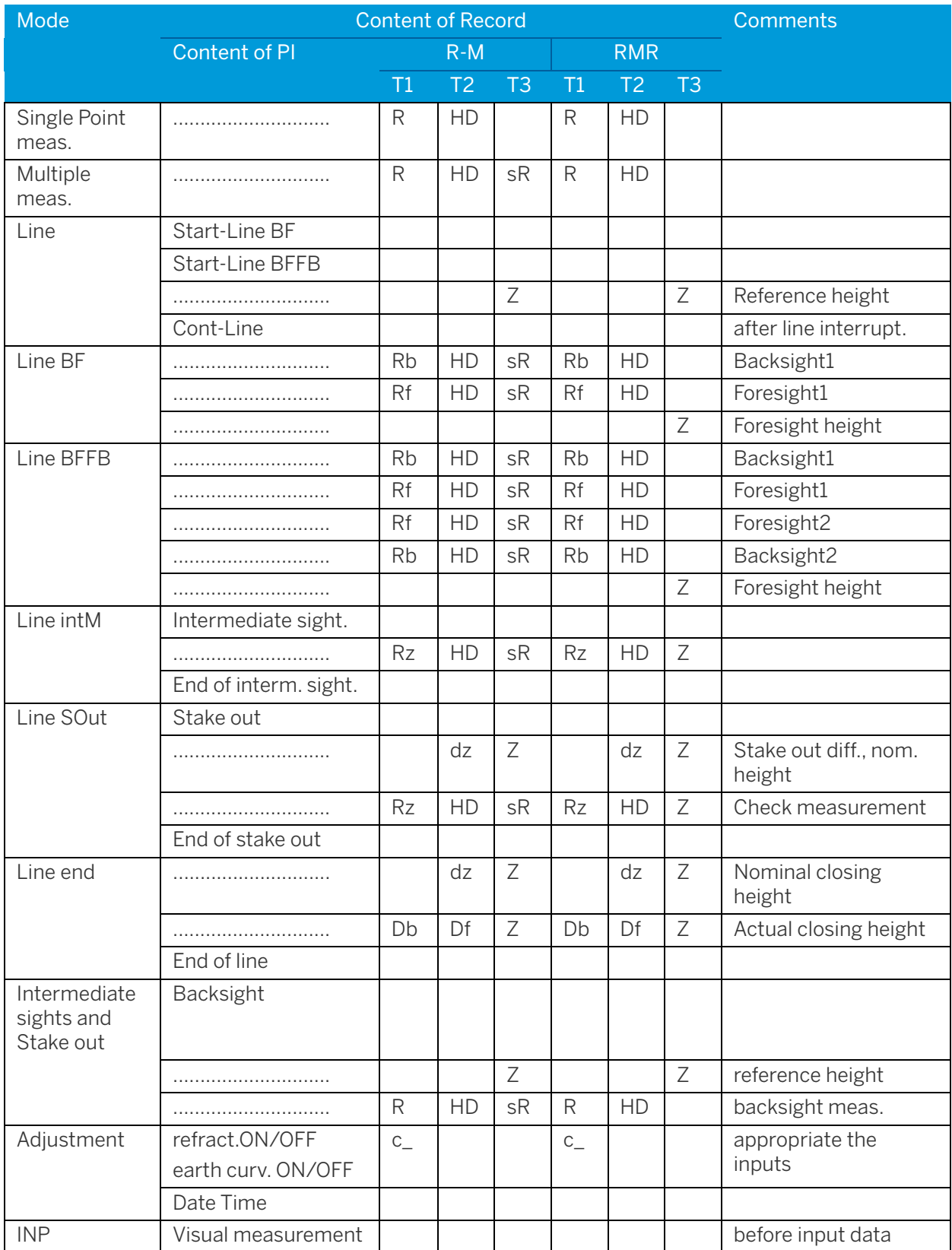

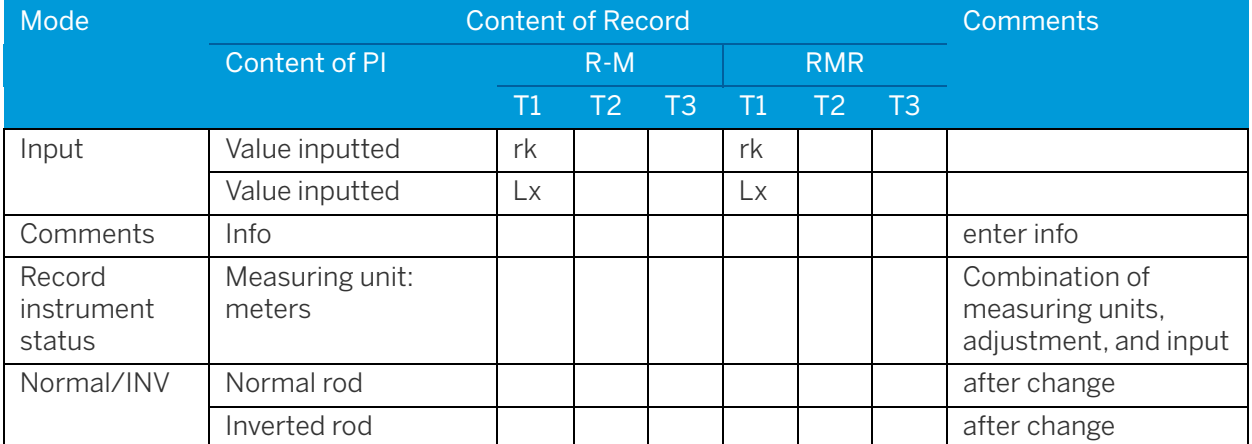

The recording data line "Optical measurement" refers to the next measurement even if it is not recorded in the following data line.

# Adjustment

- ► [Adjusting the Line of Sight](#page-120-0)
- ► [Check the Function of Circular Bubble](#page-130-0)
- ► [Adjustment of Circular Bubble](#page-131-0)

### <span id="page-120-0"></span>Adjusting the Line of Sight

<span id="page-120-1"></span>The instrument adjustment defines the necessary corrections for the line sight of DiNi, which are required to ensure optimum measuring accuracy. Increased strain placed on the instrument by extreme measuring conditions, transportation, prolonged storage and major changes in temperature may lead to misalignment of the instrument and faulty measurement results, particularly in case of different distances from instrument to staff. Adjusting the line of sight and defined measurement methods eliminating these errors.

### Calling up the Adjustment Function

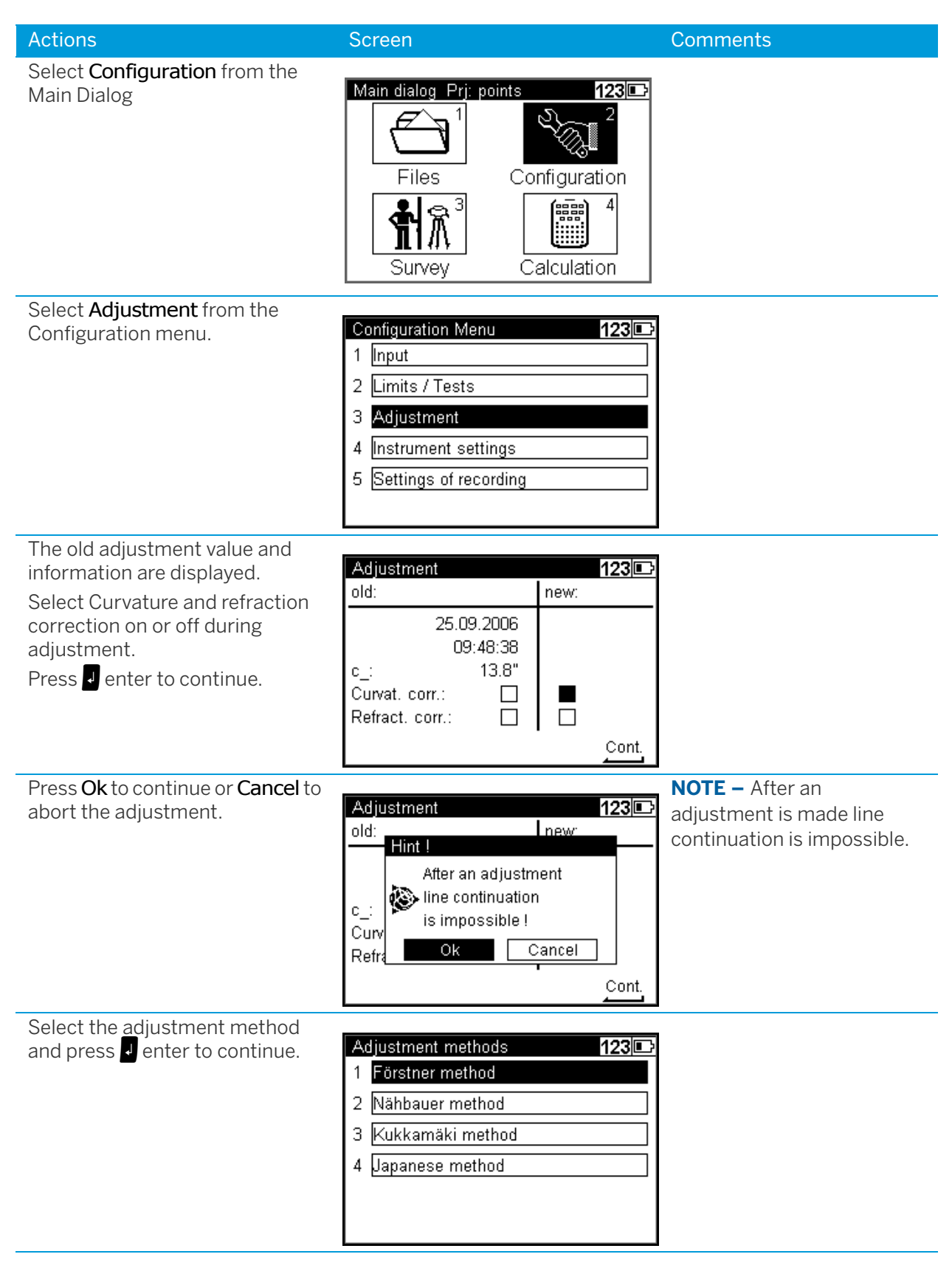

### Förstner Method

Set up two rods (A,B) roughly 45 m apart. Divide this distance into three and define 2 instrument stations (1,2) about 15 m away from the rods on the connecting line between them. Measure both rods from each of these stations.

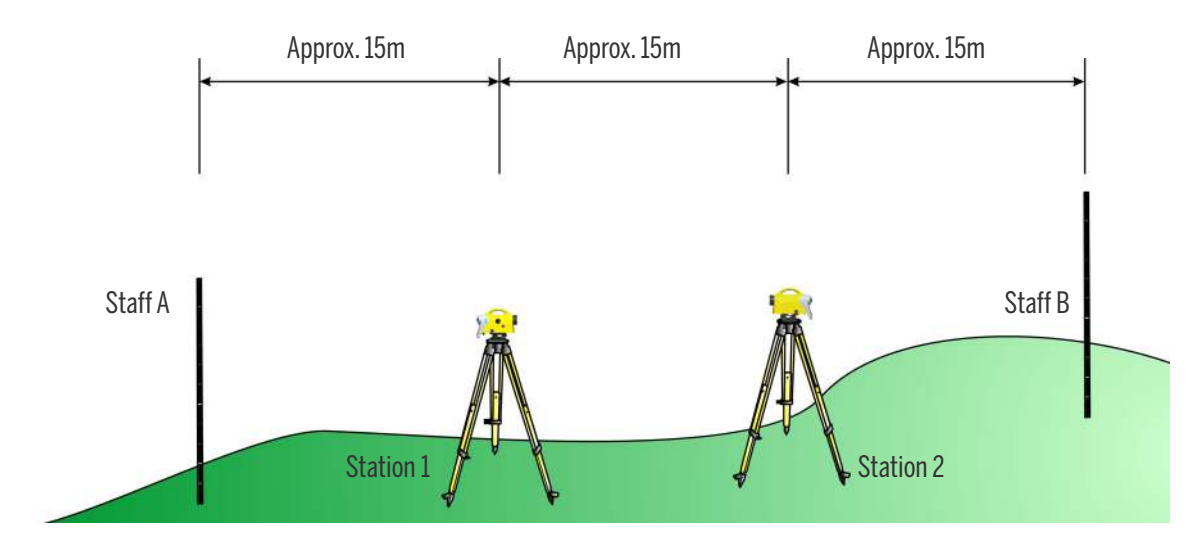

#### Näbauer Method

Define a distance of approx. 45 m length and divide it roughly into three. Create an instrument station (1,2) at either end and set up a staff at each point marking one third of the connecting line (A,B). Measure both rods from each of the instrument stations.

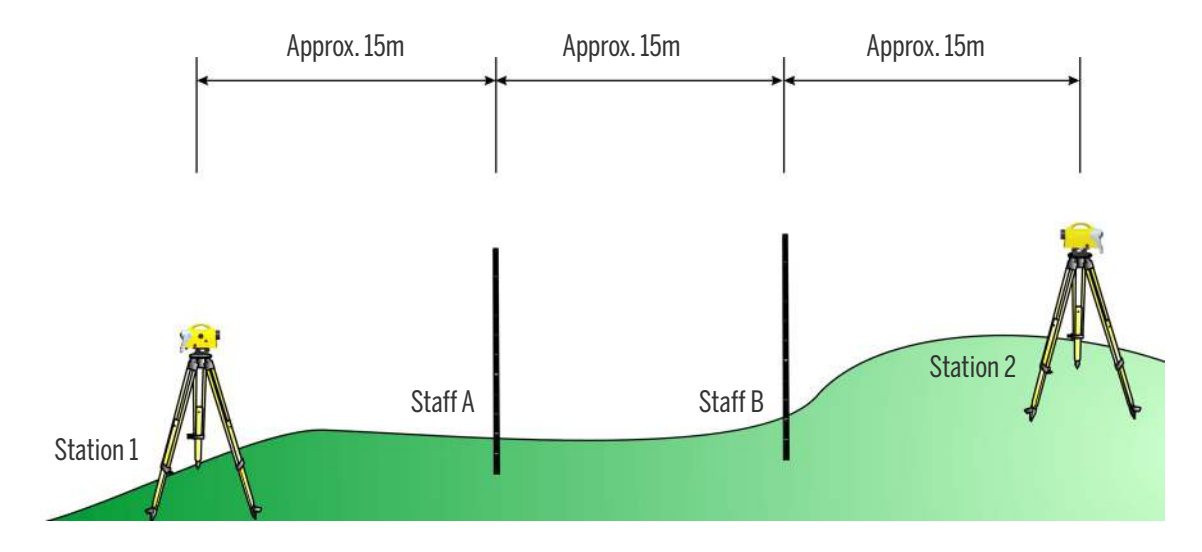

#### Kukkamäki Method

Set up 2 rods (A, B) roughly 20 m apart. First measure these rods from instrument station (1) located midway on the connecting line between the two rods. Then repeat the measurement from instrument station (2) which is located on the elongation of the two staff stations approx. 20 m outside the defined distance.

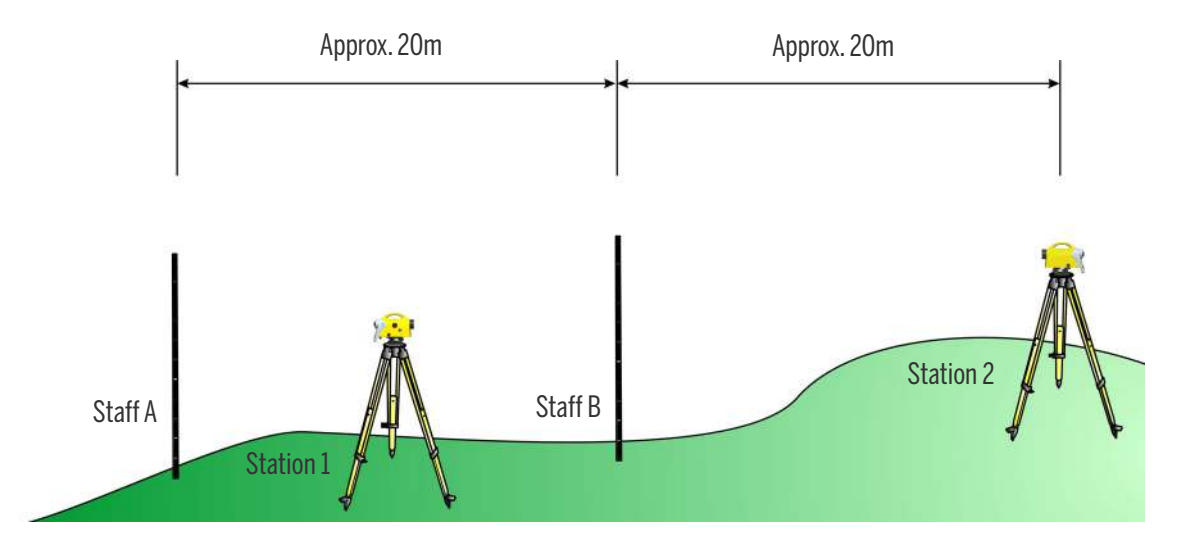

#### Japanese Method

This method is largely identical with the Kukkamäki method. With this method, however, the distance between the rods should be about 30 m with station (2) being about 3 m behind staff A.

### Making the Adjustment

- **CAUTION –** Before starting any adjustment, allow the instrument to adapt to the ambient temperature and make sure it is protected against heating up on one side (sun radiation).
- **CAUTION –** After the selection of the adjustment method, you can change the settings of earth curvature and refraction. This is not possible at another point of the DiNi menu system. Changes of earth curvature and refraction settings become effective only if you adjust the system afterwards. The line of sight will then be corrected accordingly.

It may become necessary to correct the staff reading for earth curvature, if you must take measurements with different sighting distances and correction is not provided by the evaluation program used. General application of refraction correction is controversial. It is, however, possible on DiNi instruments. You can change the coefficient of refraction in the **Input** menu. If you set the coefficient to zero, the correction of refraction will be inactive.

 $\sqrt{N}$  **CAUTION –** If the adjustment is done more than one time and the correction value (for example, median correction) is manually entered, you must be extremely careful. There is no internal check for the manually-entered correction value available in the DiNi.

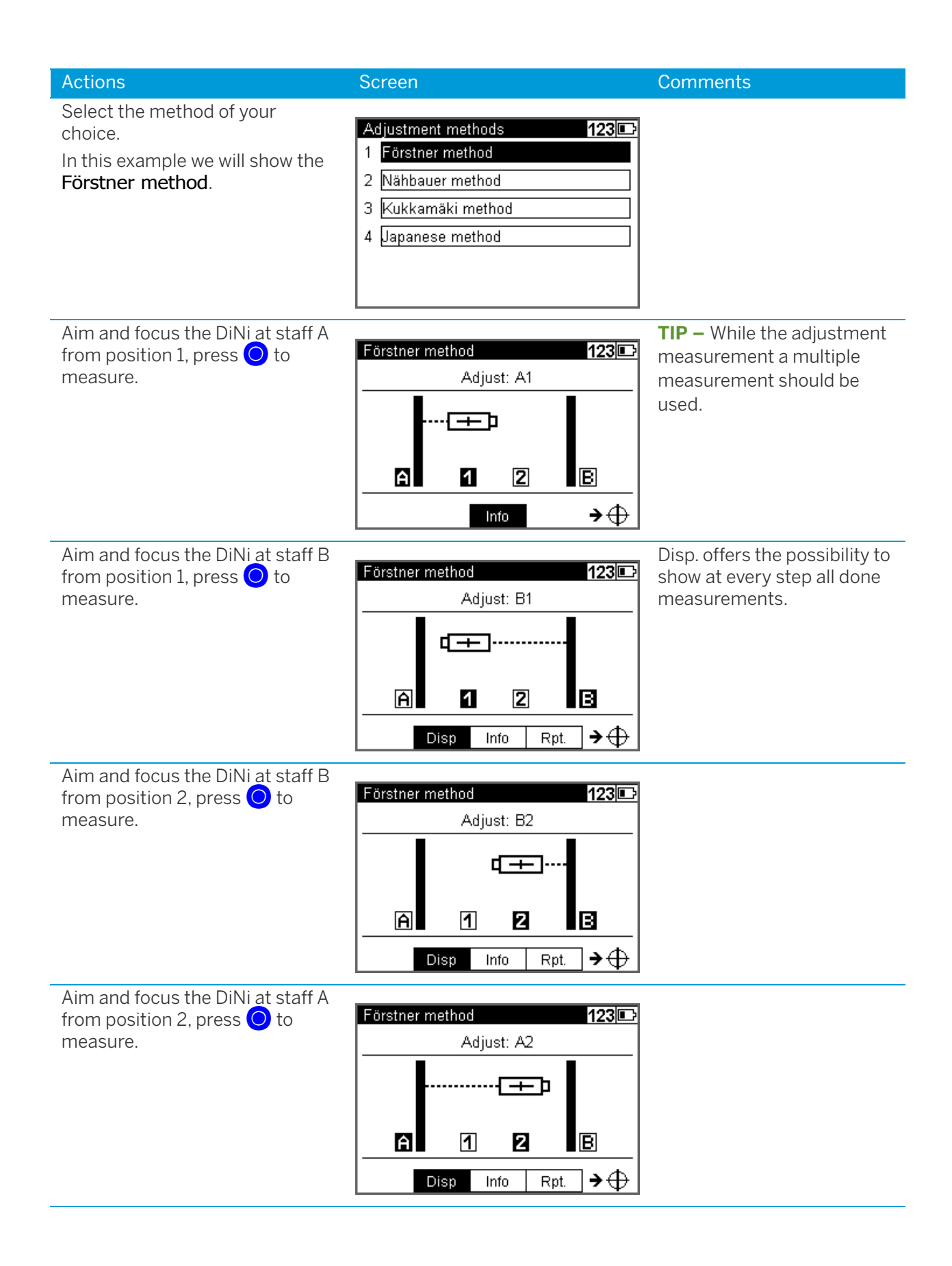

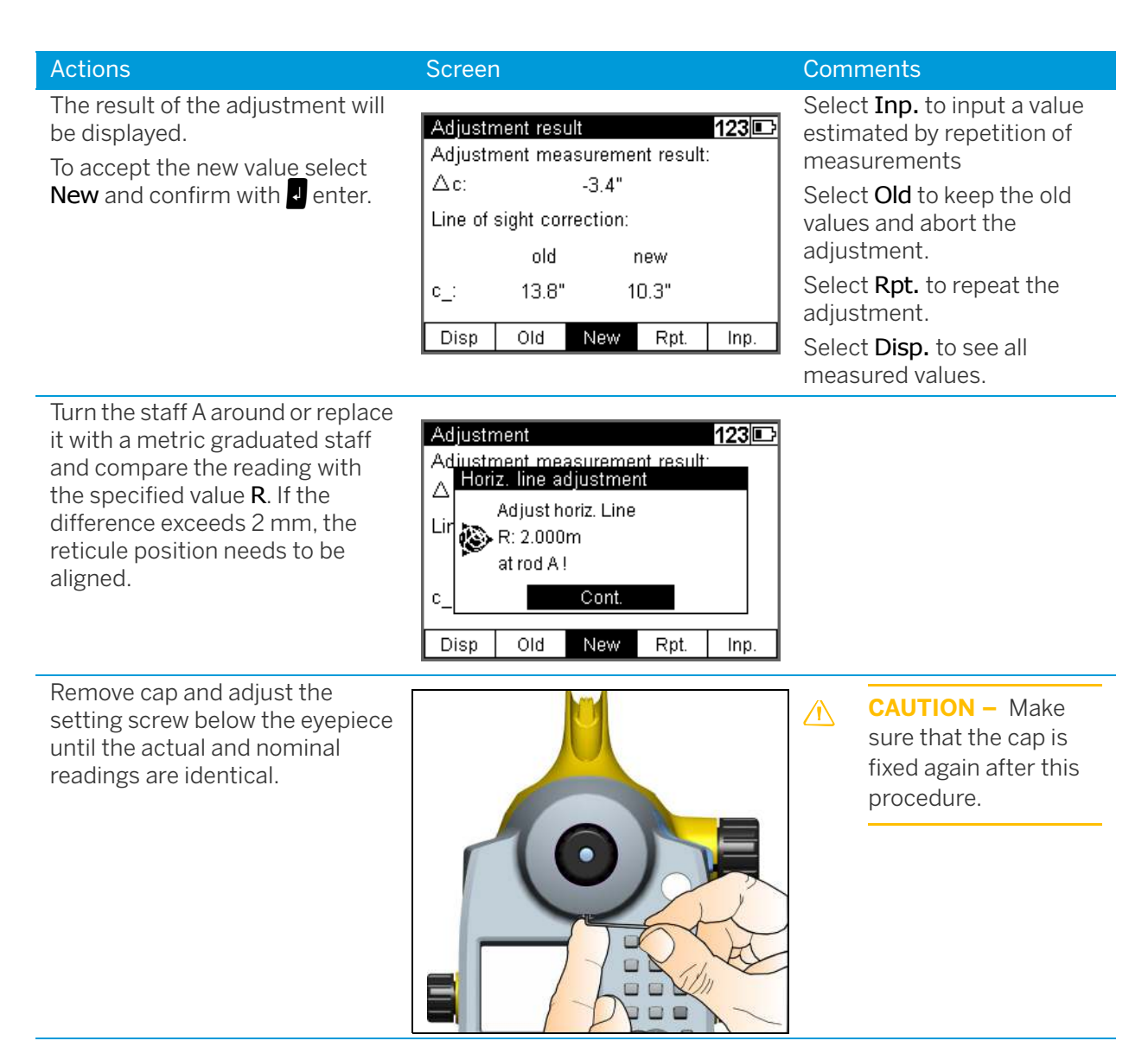

Various adjustments of lines of sight carried out successively should differ only by some seconds. Prerequisites for reaching this result are stability of installation and unchanged environmental conditions. We recommend to prepare a set of chronological statistics including the adjustment values. In case of inexplicable differences within short periods, provided the measuring conditions remained unchanged, a workshop should be consulted.

Example:

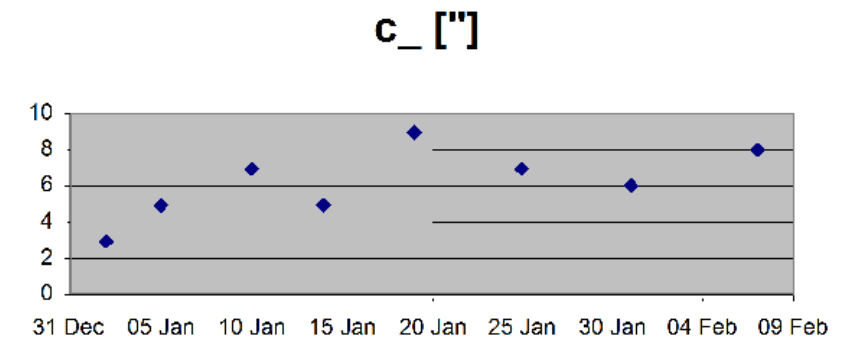

### Change C\_Value

#### Software Version

• Version R 2.1.0 (September 2013)

### **Content**

The intention of this new feature is to implement the user capability to set the visible c\_ value in the DiNi to zero. In some countries (especially China and the USA) the public authorities has set up a limit of 10" for the c\_ value (line of sight correction). This definition for the c\_ value is just a random selection for a threshold.

In relation to the environmental impact and the aging of the instrument over the time, the c\_ value of 10" can be exceeded in some cases, e.g. when you had different temperature conditions or a hard handling on a trip. It is common that the setup of the instrument will differ to the initial state of the instrument setup after a couple of years.

If the user has done the instrument adjustment properly, the instrument will provide the right results in any case, it doesn't matter which value the c\_ has.

The user only need to change the c value of the DiNi if it is compulsory requested by the public authorities due some special limits for the line of sight correction c\_, otherwise the user don't need to change the c\_ value. This change of the c\_ will not affect the leveling results.

For this particular situation in these countries the user has now the capability to change the c\_ value of the DiNi by himself. So far the change of the c\_ value could only done by a Trimble Service Provider. The user can monitor the life time drift of the c\_ value. For this topic, please see the notes at the end of this document.

To avoid some confusion and unintended change of the c\_ value, this feature is kind of hidden in the DiNi software. Please see the following work flow for a how to change the c\_ value in the DiNi.

#### Work Flow with Trimble DiNi SW 2.1.0

**NOTE –** If the intention is to change the c\_ value, one of the four adjustment methods needs to be done twice, in between 15min. For more information about the adjustment and how to do it, please see your user guide with the topic see [Adjusting the Line of Sight, page 121.](#page-120-0)

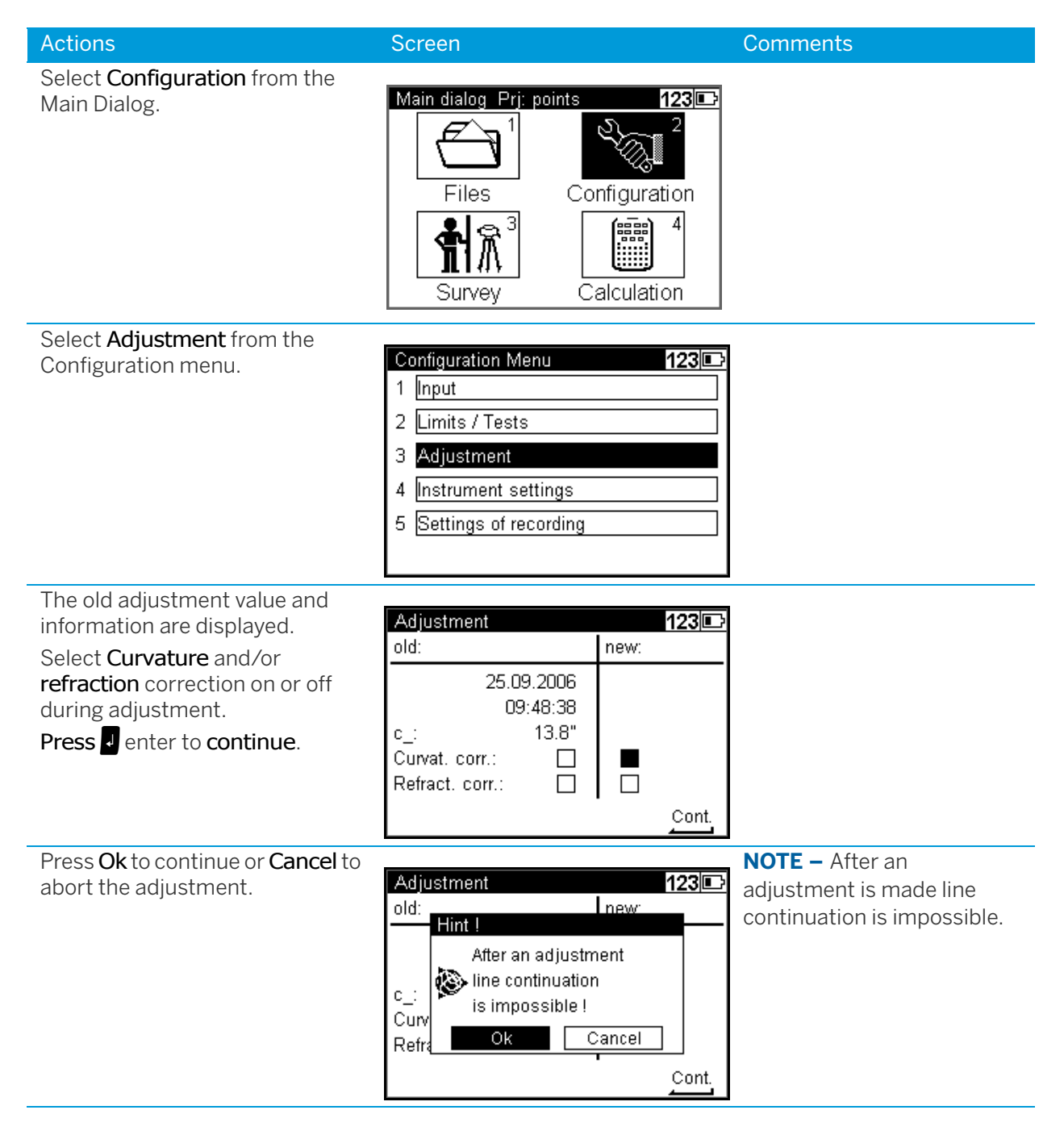

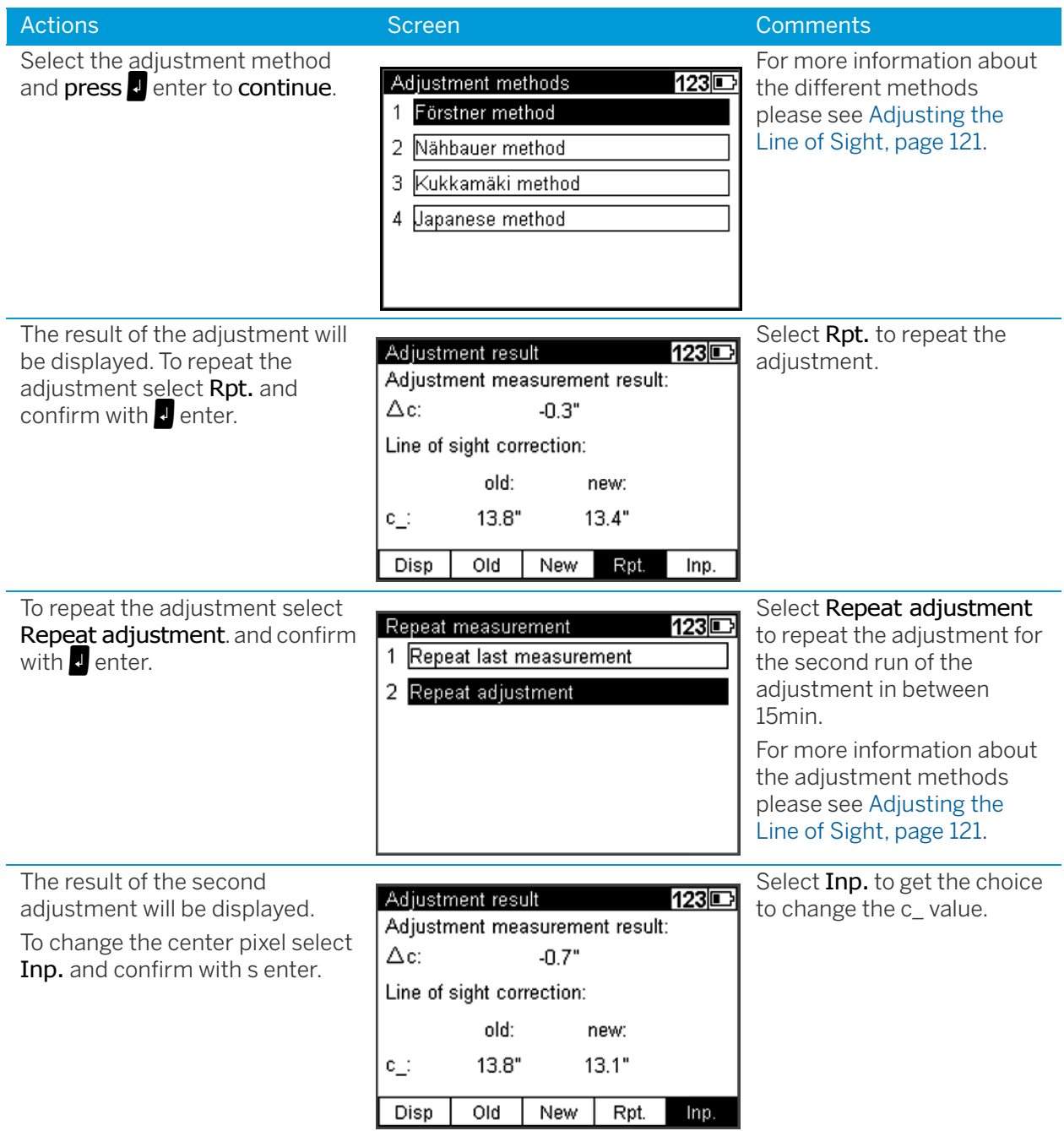

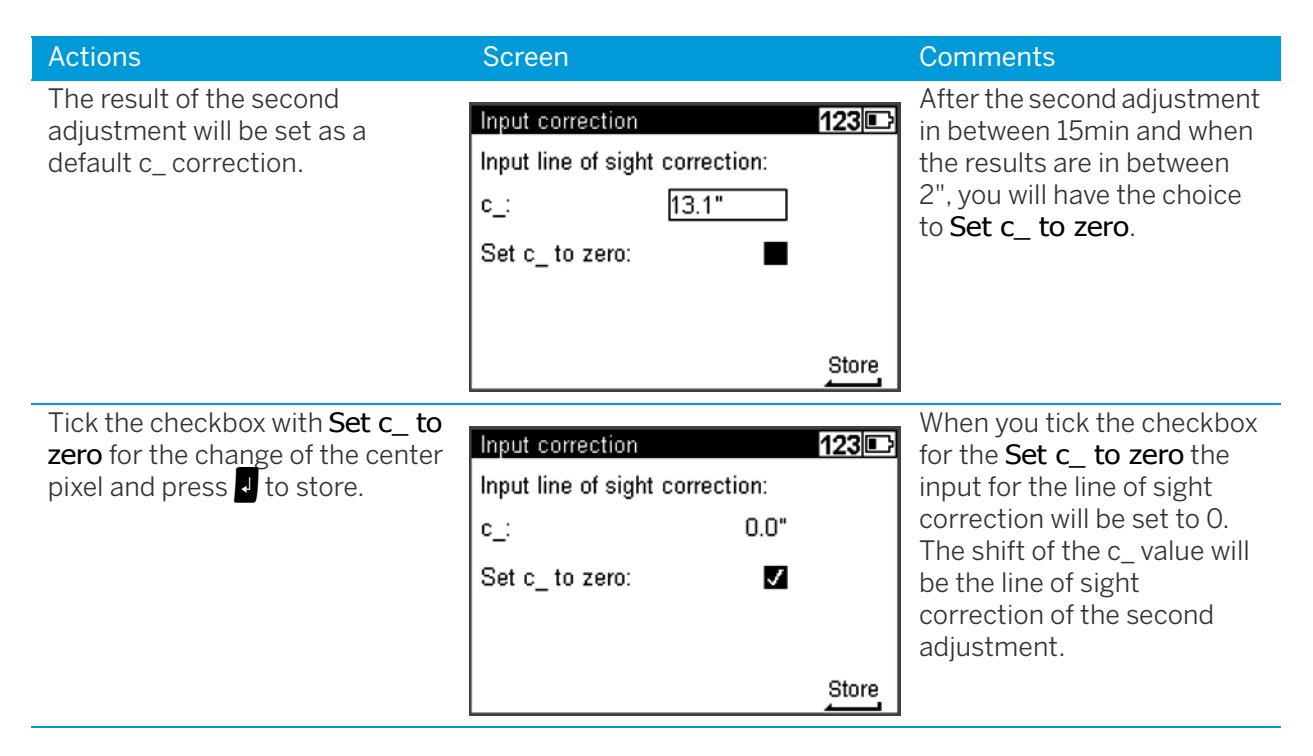

**NOTE –** Both results of the adjustments needs to be in between a range of 2" otherwise the user will be not prompt to the input correction screen with the checkbox for the Set c\_ to zero. When there is more than 2" difference between both adjustments, only the screen for the "normal" input correction will appear. The user can check the value of the correction in the screen with the adjustment results. The shift for the c\_ to zero will be the value of the second adjustment.

### C\_ Value Drift History File

There will be a file created in the DiNi for the history of the c\_ value. Every change of the c\_ will be stored in this file. This file is hidden for the user and can only be accessed by a Trimble Service Provider. The user can store the system info file when the DiNi is connected with a PC and the update program is started. Please see the manual under the topic software update for a how to store the system info file.

**NOTE –** If the internal memory will be formatted, the history file for the c<sub>-</sub> will be gone and cannot be accessed by the Trimble Service Provider.

The user can create an own statistic for the drift of the c\_ value like in the past:

Various adjustments of lines of sight carried out successively should differ only by some seconds. Prerequisites for reaching this result are stability of installation and unchanged environmental conditions. We recommend to prepare a set of chronological statistics including the adjustment values. In case of inexplicable differences within short periods, if the measuring conditions remained unchanged, a Trimble Service Provider should be consulted.

### <span id="page-130-0"></span>Check the Function of Circular Bubble

<span id="page-130-1"></span>Automatic alignment of the compensator ensures that an inclined line of sight is automatically leveled within the working range both for visual observation and internal electronic measurement. When turning the instrument round the vertical axis, the circular bubble has to remain within the adjustment circle.

In precision measurements, the running center of the circular bubble has to be in the center of the adjustment circle. In case of any visible change readjustment is required.

1. Level the instrument with the 3 tribrach screws until the circular bubble runs centrally to the adjustment circle.

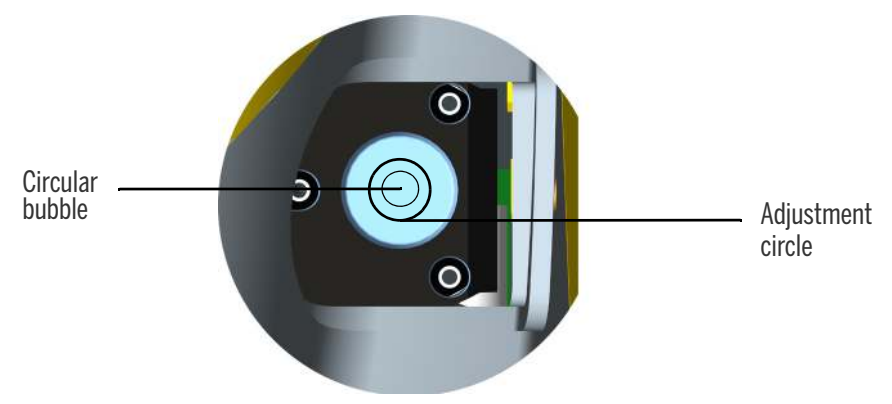

2. By turning the instrument 180° round the vertical axis the circular bubble has to remain within the circle.

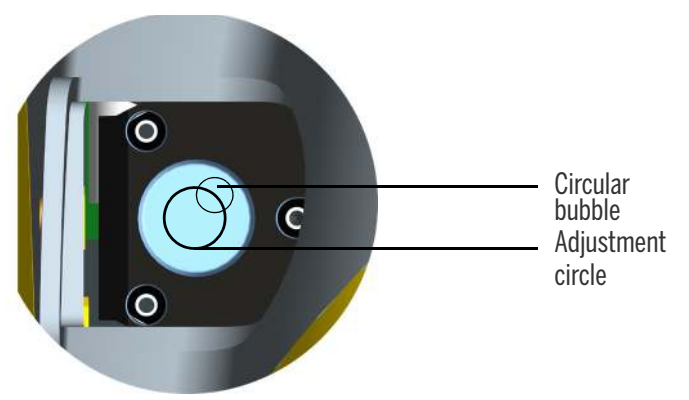

3. If the circular bubble left the adjustment circle it is necessary to adjust the circular level.

### <span id="page-131-0"></span>Adjustment of Circular Bubble

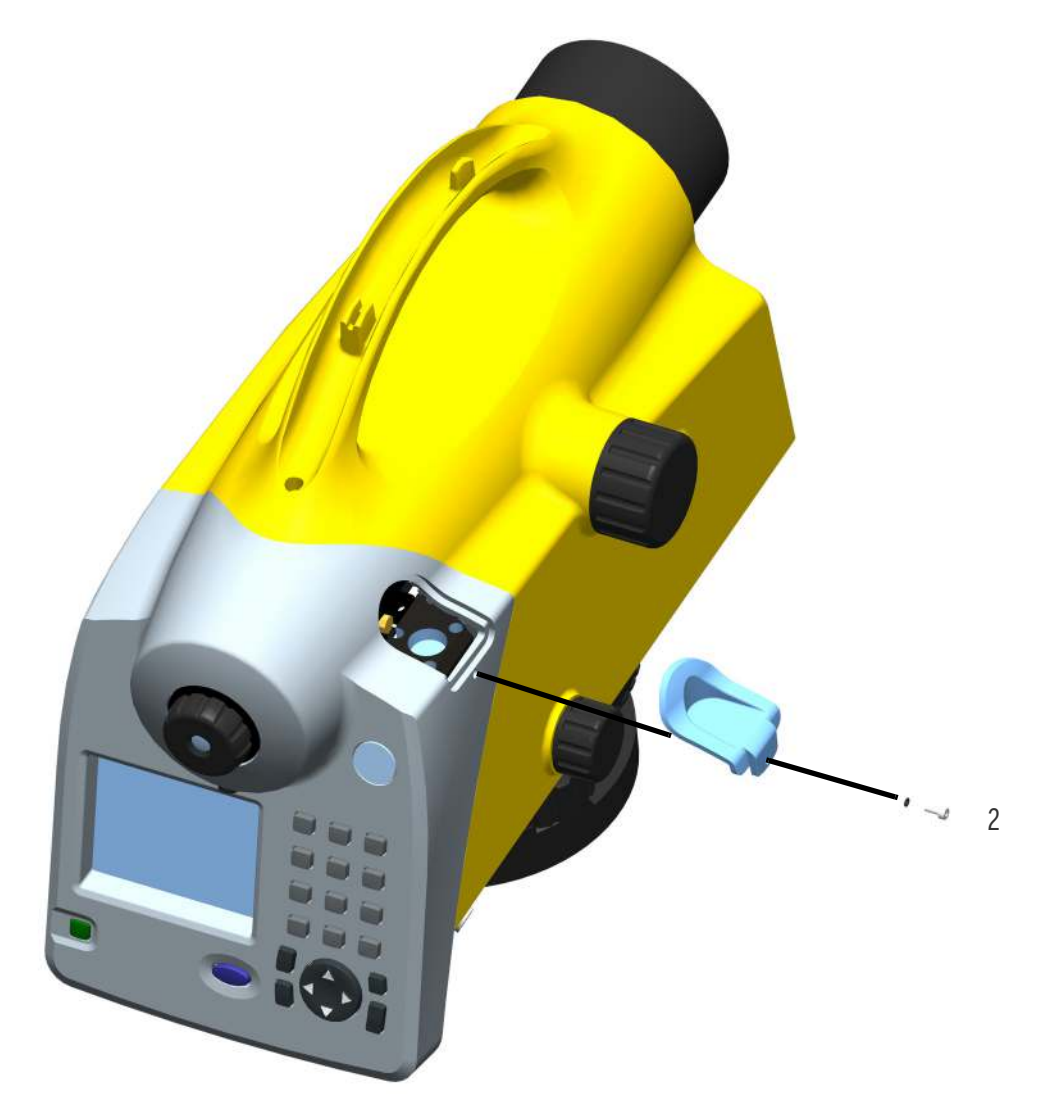

<span id="page-131-1"></span>Figure 8.1 Removing the circular bubble protection cap

#### <span id="page-132-0"></span> **Position 1**

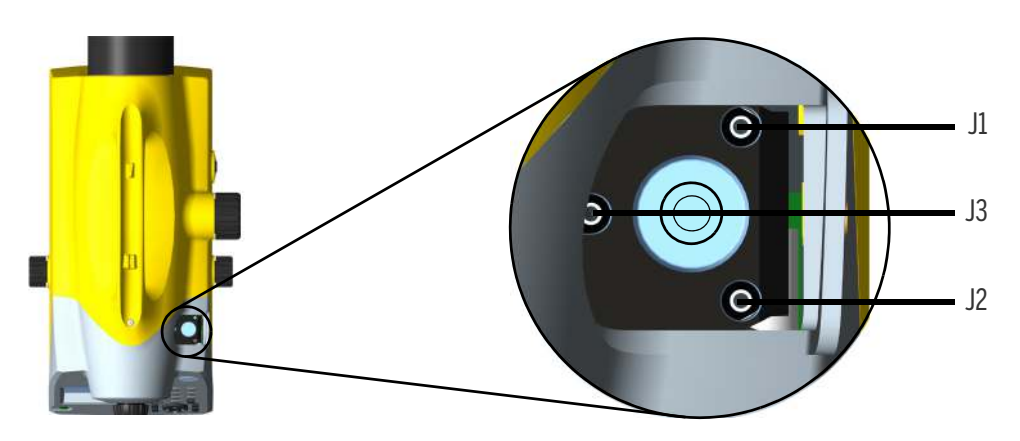

- 1. Remove the screw (2) of the protection cap with the adjusting tool and detach the protection-cap, [see](#page-132-0) [Figure 8.1.](#page-131-1)
- 2. Level the instrument with the 3 tribrach screws, Position 1.
- 3. Turn the instrument 180° round the vertical axis into position 2.
- 4. Eliminate half the residual deviation of the circular bubble by means of the tribrach screw and half by adjusting the circular bubble with the adjustment screws J1, J2, J3.
- 5. Repeat this procedure and check the residual deviation.
- 6. Fix the protection cap again. Make sure that the rubber joint is placed in the groove.

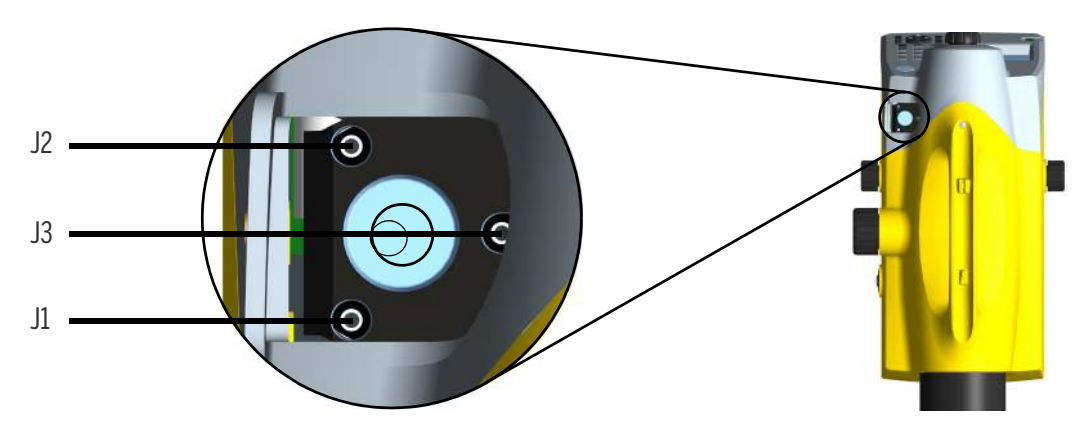

#### **Position 2**

# A

# Appendix

- ► [Technical Data](#page-134-0)
- ► [Formulae and Constants](#page-136-0)
- ► [Software Update](#page-137-0)
- ► [Remote Control](#page-139-0)

### <span id="page-134-0"></span>Technical Data

<span id="page-134-1"></span>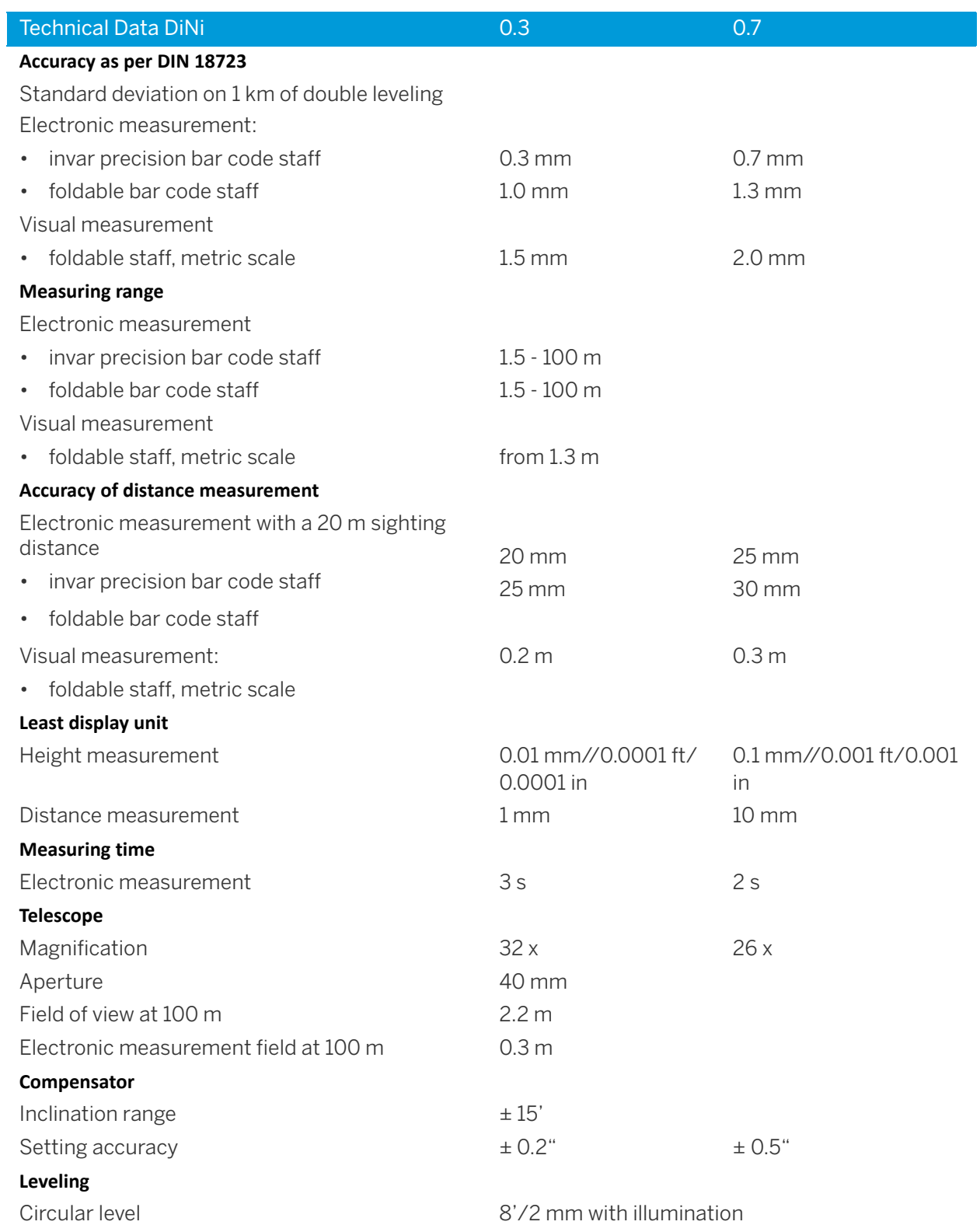

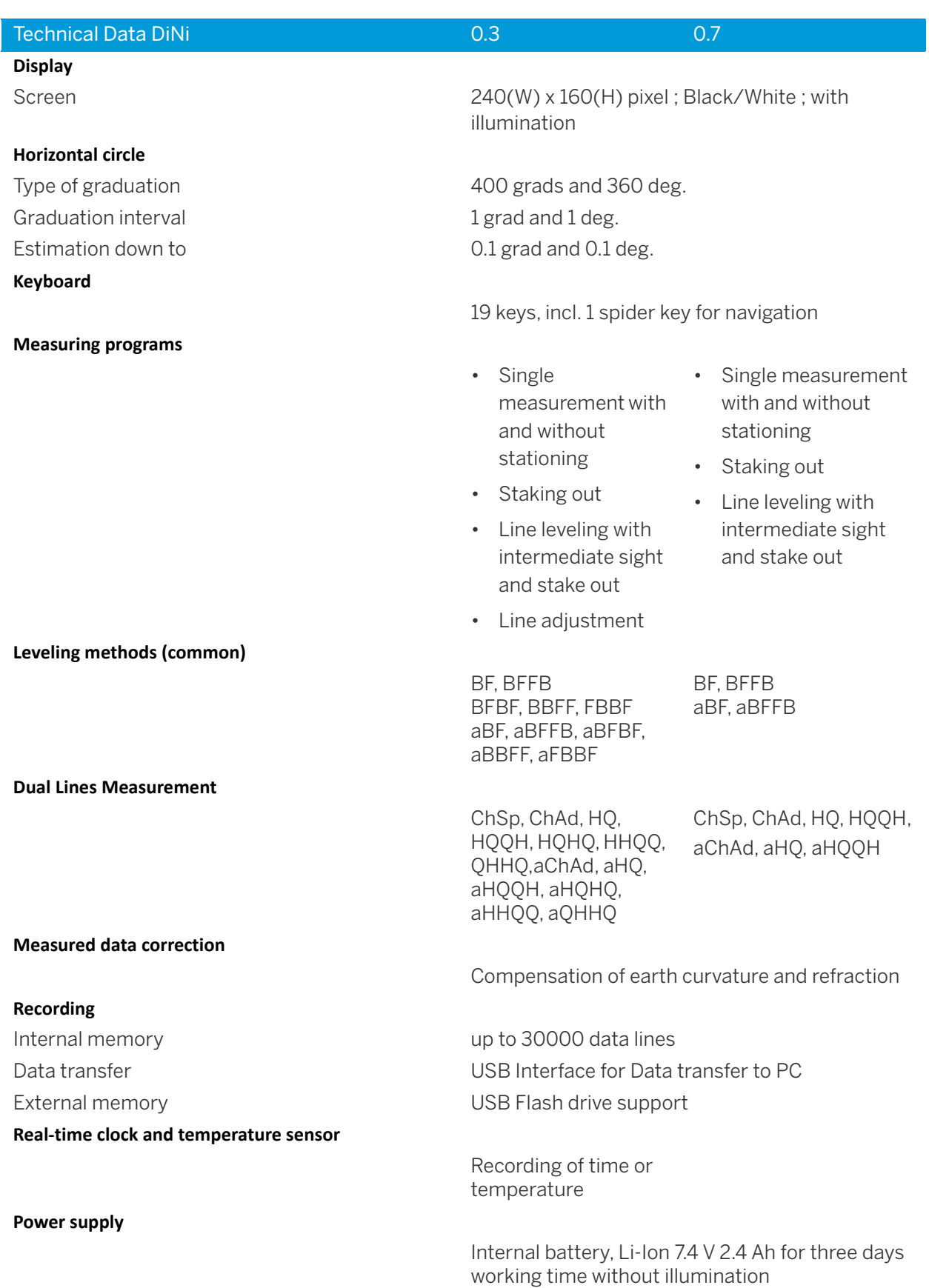

Trimble DiNi Digital Level User Guide | **136**

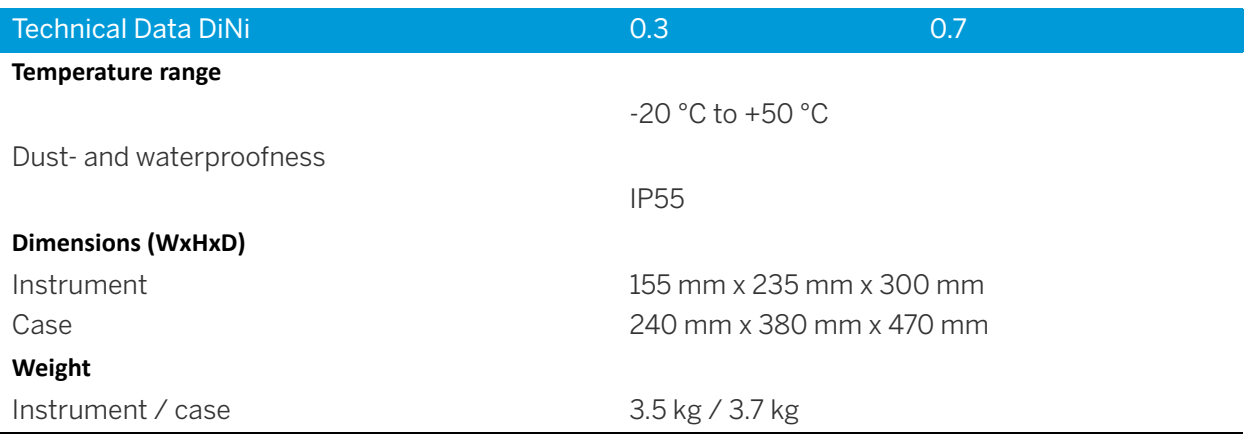

### <span id="page-136-0"></span>Formulae and Constants

### Correction of Staff Reading and Sighting Distance

### <span id="page-136-1"></span> $L = L_0 \pm L_x - K_1 + K_2 - K_3$  $K_1 = E^2 / (2 * R)$  earth curvature correction  $K_2 = rk * E^2 / (2 * R)$  refraction correction  $K_3$  = c\_  $*$  E / 206265" line of sight correction where: L<sub>o</sub> uncorrected staff reading E sighting distance c\_ line of sight correction in ["] Lx staff offset (+ Lx in normal measurement, - Lx in inverse measurement) R earth radius, R = 6380 000 m rk refraction coefficient  $\mathbf{E} = \mathbf{E}_{\odot} + \mathbf{A}$ where:  $E_{\Omega}$  uncorrected sighting distance A distance addition constant

### <span id="page-136-2"></span>Computation of the Line of Sight Correction

c\_= (( $L_{a2}$  -  $L_{b2}$ ) - ( $L_{a1}$  -  $L_{b1}$ ))/(( $E_{a2}$  -  $E_{b2}$ ) - ( $E_{a1}$  -  $E_{b1}$ )) \* 206265 ["] If refraction and/or earth curvature correction are activated prior to adjustment, the staff readings are corrected first (corrections  $K_1$  and/or  $K_2$ ).

### Station Difference in Multiple Back- and Foresights

 $dL = | (Lb_1 - Lf_1) - (Lb_2 - Lf_2) |$ 

Trimble DiNi Digital Level User Guide | **137**

### <span id="page-137-1"></span>Basis of Calculation for Line Adjustment

Line adjustment is always based on the measured and computed data recorded during leveling line measurement. Before the line adjustment, it is possible, however, that you enter the reference heights (start/end), if they had not been known in the measurement.

The heights of staff stations in line leveling and those of intermediate sights are modified proportionally to the passed distance as follows. For station n, the following equations apply:

Foresight: roresignt.<br>  $E_n = E_{n-1} + E_b + E_f$   $Z_f = Z_{fu} + \frac{E_n \cdot \Delta_z}{S_b + S_f}$  $\frac{-n}{S_b + S_f}$ 

Intermediate sight:

 $E_n = E_{n-1} + E_b + E_i$   $ZZ = Z iu^+$  $E_n \cdot \Delta_z$  $S_B + S_F$ 

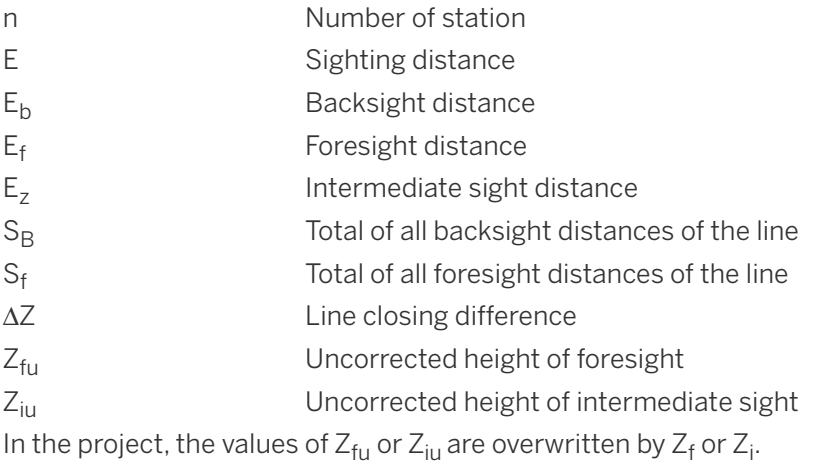

### <span id="page-137-0"></span>Software Update

### Download Updates

Software updates will be supplied from Trimble through the company website.

Please go to:

[www.trimble.com](http://www.trimble.com/Survey/DiNi-Level.aspx)

Please unpack the .zip file and copy the content to your hard disk. Please follow the instruction in the Support Note for the update process.

### Download the System Info File

In the update program it is possible for the user to read out a system info file (.enc file) from the DiNi. The content of this file are status information (e.g. c\_ history) from the DiNi. The system info file can be stored on your hard disk and can be forwarded to a Trimble Service Provider for further analysis, if needed.

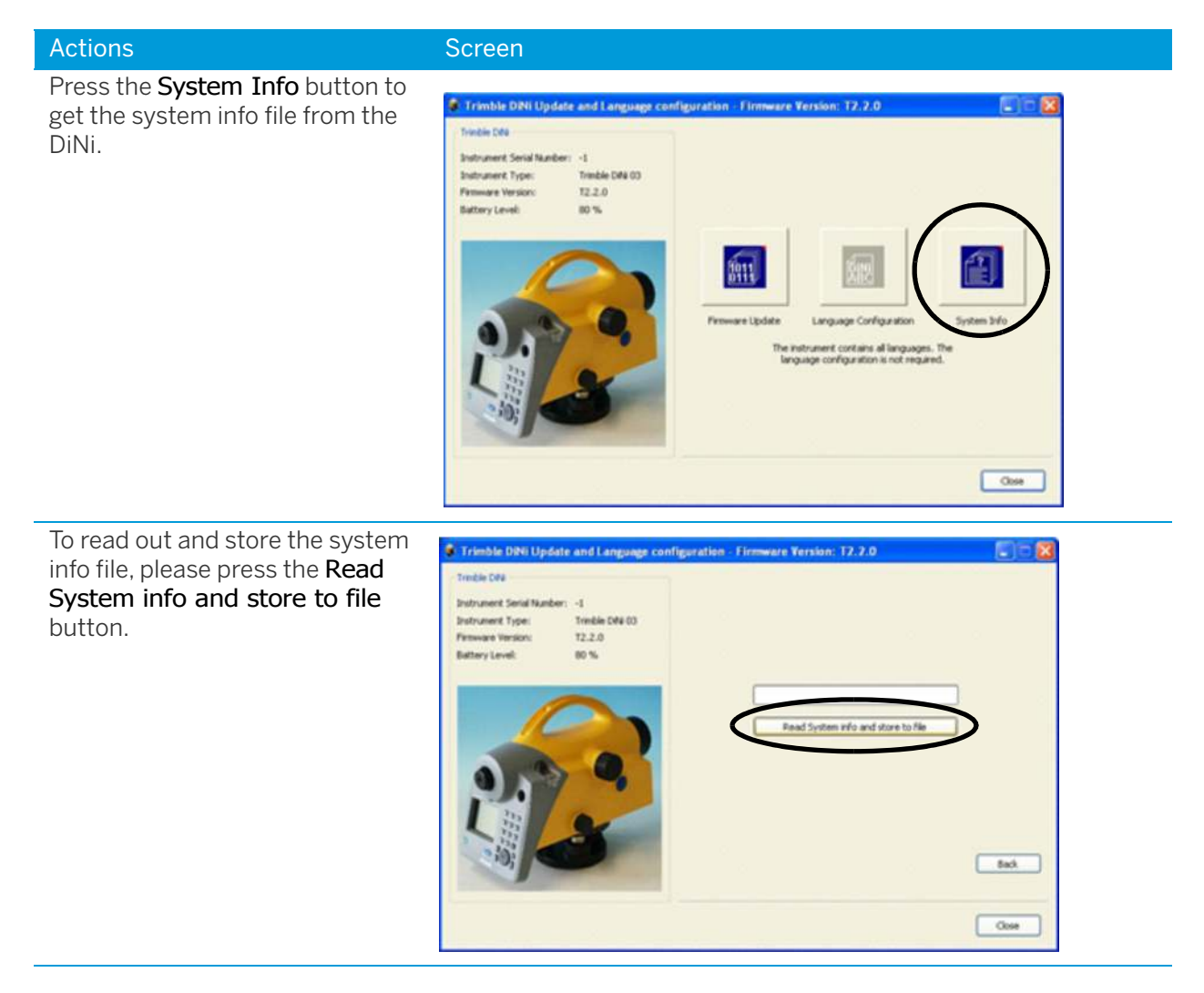

### <span id="page-139-0"></span>Remote Control

### Software Version

• Version R 2.1.0 (September 2013)

The DiNi can largely be remote-controlled by the exchange of control commands between the periphery and the instrument via the interface. All commands and settings are designed to ensure a backwards compatibility for using Trimble DiNi with already existing customer PC programs.

Measurements can be triggered with Trimble DiNi by sending a function request via the PC RS 232 C interface or on the keyboard.

**NOTE –** There is no Trimble support available for the remote control functions in the DiNi.

1. Connect for remote control.

Connect instrument with a PC via cable No 53002021 (2.5m, Hirose 6 pin USB to DB9 female RS232).

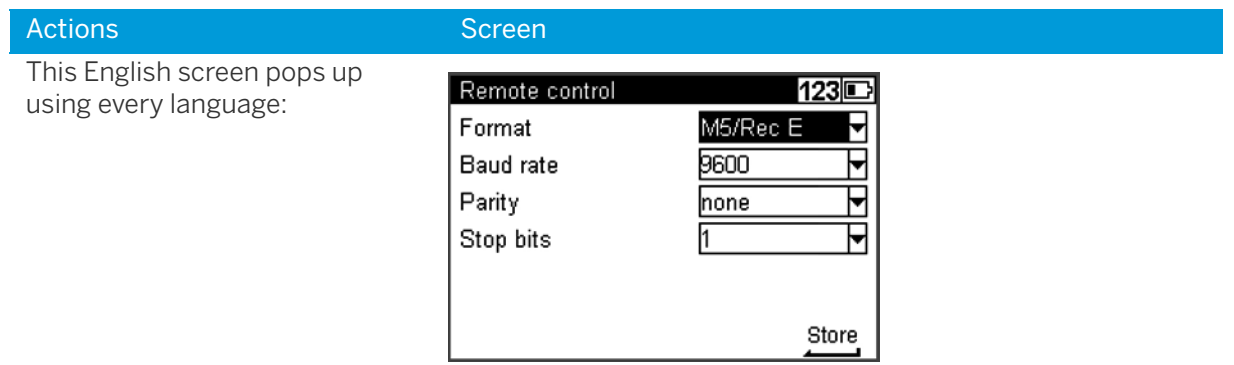

2. Display measuring results while using Remote Control.

After accepting all settings with Enter, the menu for Single point measurement is visible. The user can now control the measurement results while using remote control. In this special case is a measurement possible without entering a point number (in difference to the general instrument rule).

Do not enter point number and code in this mode, these details will be transferred with the measurement results to the external PC and this effect is not desired in this process!

3. Realization.

### Interface settings (menu 2,6)

Instrument connected with cable will offer menu "Remote control" with settings:

- Format: M5 (RecE) or Rec500
- Baud rate: 300 to 115200
- Parity: none, odd, even
- Stop bits:1, 2

### Data set content (menu 2,5):

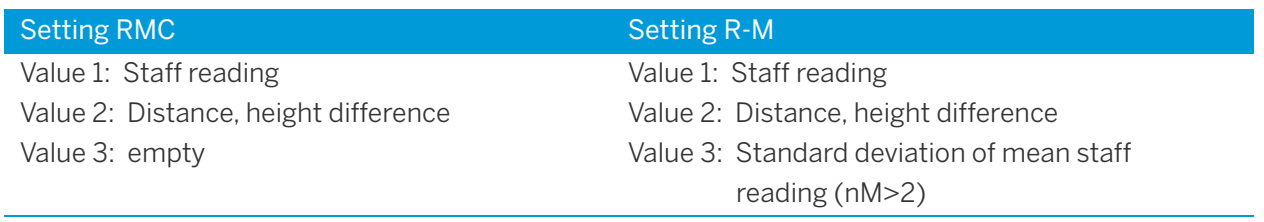

Command (function request) to be transmitted to:DiNi:

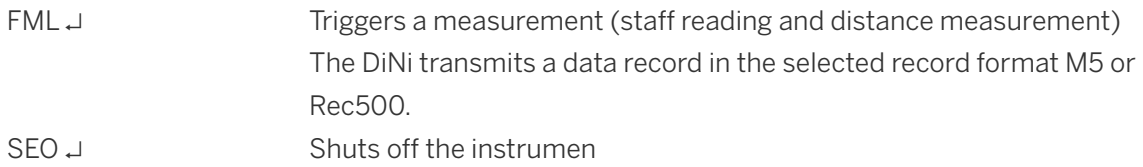

### Commands for reading and setting instrument parameters

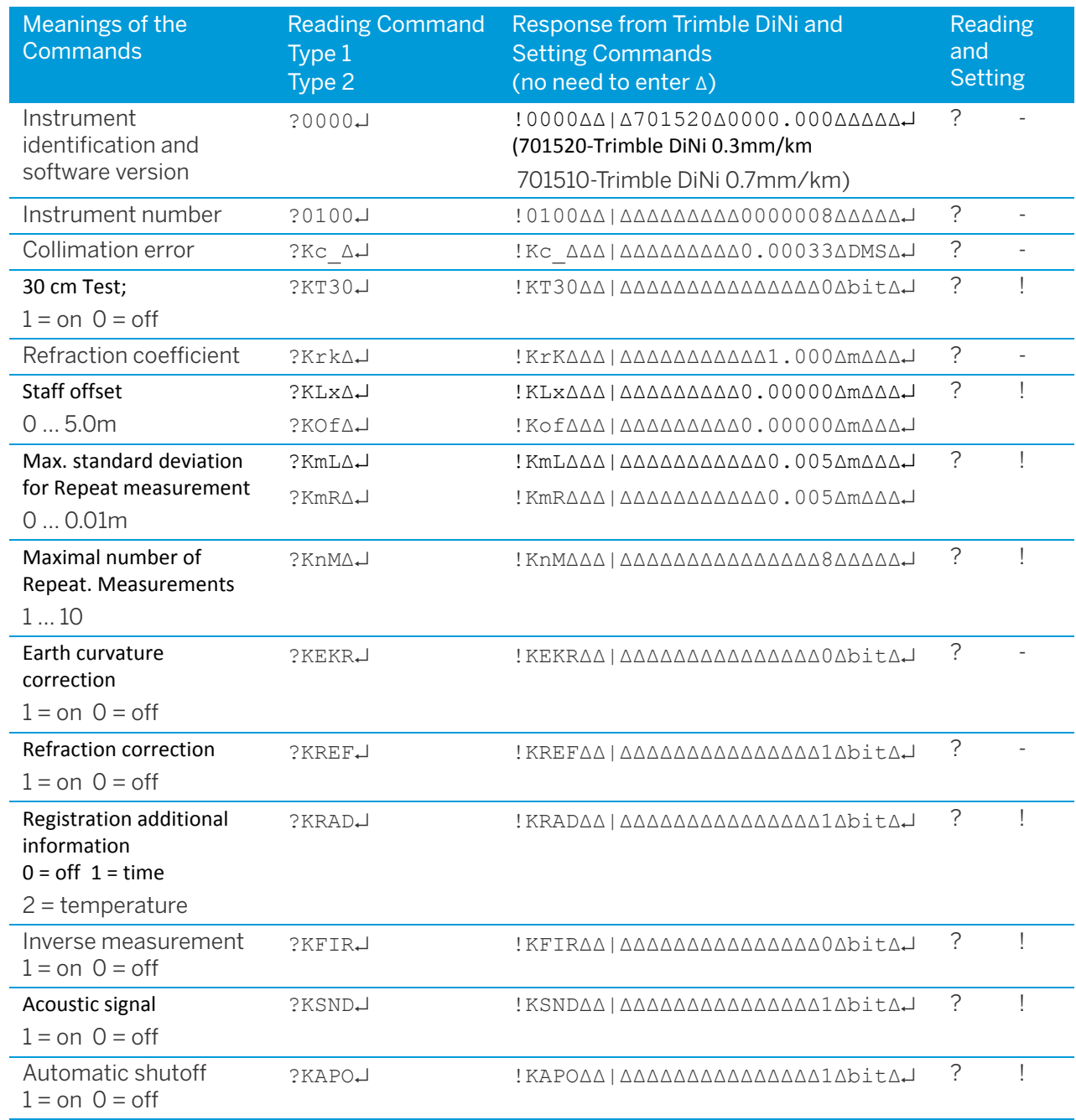

|ASCII-character 124 ∆Symbol for space

Read- and setting commands language-dependent:

Type 1 D, NL, F

Type 2 all other languages

#### Response from DiNi to the function request:

Setting command acceptedQ↵

If the command syntax is not correct, the DiNi transmits the message:E↵

In the event of a DiNi functional error, the instrument sends the message: Exxx↵,

where xxx is the error code of the DiNi.

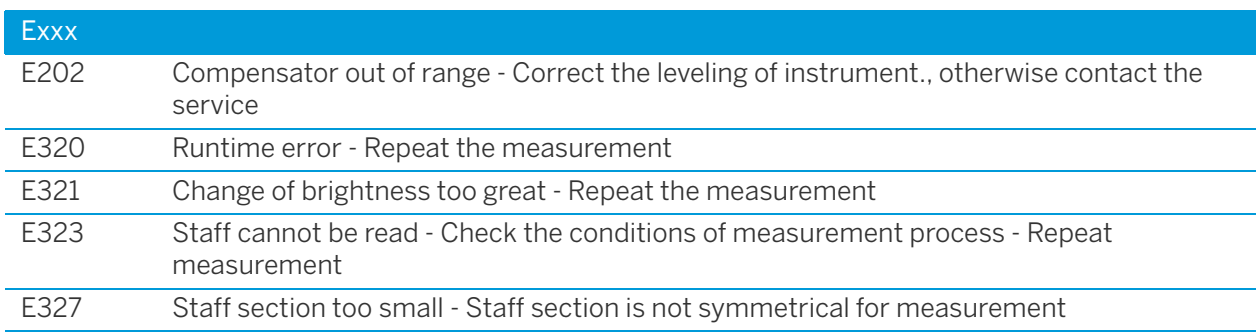

#### Special aspects and multiple measurements

The collimation error c\_ is transferred in the measuring unit DMS (degrees, minutes, seconds). The value 0.00033 DMS corresponds to 0°00'03.3".

For measurement command FML, the current settings of repeat measurement apply. If you have set the parameters nM and mR before sending the measurement command, it is possible to trigger repeat measurements also via the interface.

The measurement result will be recorded anyway, even if the pre-set standard deviation was exceeded after the maximum number of measurements had been taken. Hence, you must compare the computed standard deviation with the pre-set one externally.

For setting repeat measurements, observe the following items:

- mR = 0 in any case, nM measurements are taken
- $mR > 0$  when sR < mR is reached, repeat measurements are aborted (min. 3 single shots). Maximally, nM measurements are carried out.

## Index

### **A**

area leveling [93](#page-92-0) Australia notices to users [2](#page-1-0)

### **B**

battery capacity [16](#page-15-0) charging [16](#page-15-1) compartment [20](#page-19-0) connecting [17](#page-16-0) disposing of [15](#page-14-0) low [17](#page-16-1) removing [17](#page-16-2) safety [15](#page-14-1) status [25](#page-24-0) Battery charger [12](#page-11-0) instrument case [12](#page-11-0) battery charger power supply [12](#page-11-1)

### **C**

Cable data transfer [95](#page-94-0) in instrument case [12](#page-11-2) USB Memory Stick cable [111](#page-110-0) care and maintenance [13](#page-12-0) Circular bubble description [131](#page-130-1) cleaning [13](#page-12-1) code entering [59](#page-58-0) Staff code [90](#page-89-0) code lists creating [107](#page-106-0) modifying [107](#page-106-1) Communication connector [19](#page-18-0)

### **D**

data lines deleting [104](#page-103-0)–[106](#page-105-0) Date and Time [39](#page-38-0)

display contrast [53](#page-52-0)

### **E**

environmental information European Union [4](#page-3-0) Europe notices to users [2](#page-1-1)

### **F**

focusing knob [19](#page-18-1) telescope [37](#page-36-0)

### **I**

intermediate sights [22](#page-21-0), [46](#page-45-0), [62](#page-61-0), [66](#page-65-0), [78](#page-77-0) inverted staff [26](#page-25-0), [49](#page-48-0)

### **K**

keys [23](#page-22-0)

### **L**

limits [21](#page-20-0), [39](#page-38-1) Line adjustment calculation [138](#page-137-1) line adjustment [62](#page-61-1), [86](#page-85-0) Line leveling [22](#page-21-1) line leveling [32](#page-31-0), [39](#page-38-2), [46](#page-45-1), [47](#page-46-0), [59](#page-58-1), [62](#page-61-2), [66](#page-65-1), [67](#page-66-0), [68](#page-67-0), [86](#page-85-1) line of sight adjustment [121](#page-120-1) correction [137](#page-136-1) inclination [30](#page-29-0) line of sight correction [137](#page-136-2)

### **M**

measurements multiple [49](#page-48-1) repeated [49](#page-48-2), [57](#page-56-0), [66](#page-65-2) measuring time [91](#page-90-0), [135](#page-134-1)

Trimble DiNi Digital Level User Guide | **144**
### **N**

New Zealand notices to users [2](#page-1-0) notices to users Australia and New Zealand [2](#page-1-0) Europe [2](#page-1-1)

#### **P**

packing for Transport [13](#page-12-0) precision measurement hints [34](#page-33-0)

## **R**

reticle [19](#page-18-0)

#### **S**

safety battery [3](#page-2-0)–[4](#page-3-0), [15](#page-14-0) Servicing [13](#page-12-1) settings of recording [44](#page-43-0) single point measurement [22](#page-21-0), [61](#page-60-0) Sound On/Off [43](#page-42-0) stake out [22](#page-21-1) call up stake out point [46](#page-45-0) digital staff [83](#page-82-0) in line leveling [67](#page-66-0) symbol battery capacity [16](#page-15-0) compensator out of range [30](#page-29-0) illumination [53](#page-52-0) inverted staff [26](#page-25-0) measurement [26](#page-25-1)

# **T**

technical data [135](#page-134-0) temperature [124](#page-123-0) ambient [34](#page-33-1), [92](#page-91-0), [93](#page-92-0), [121](#page-120-0), [124](#page-123-0) sensor [92](#page-91-1) time working time [16](#page-15-1) time input [39](#page-38-0), [51](#page-50-0)

#### **U**

unit [42](#page-41-0), [95](#page-94-0), [135](#page-134-1)